# Установка ЕГАИС на ПК

Последние изменения: 2024-03-26

Для упрощения установки «ЕГАИС», необходимо скачать специальный мастер установки EGAIS.InstallWizard.exe, который поможет шаг за шагом установить все компоненты (программы), необходимые для работы.

После запуска, откроется окно установщика.

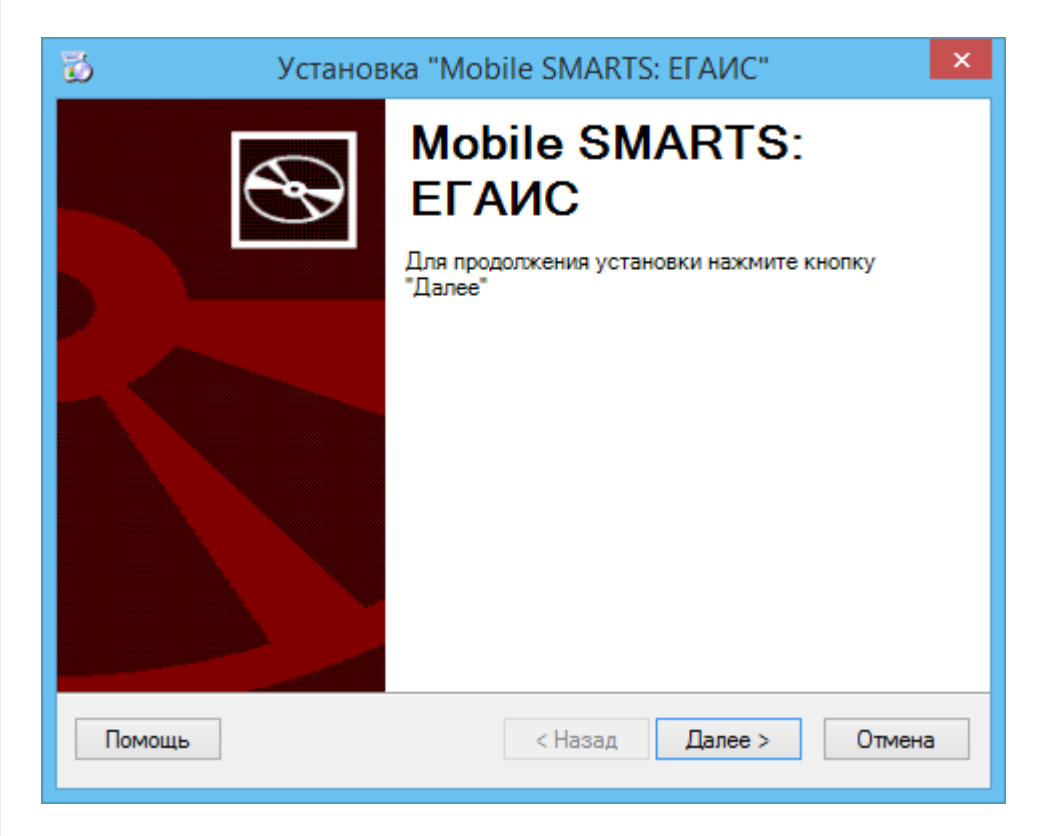

Принимаем условия лицензионного соглашения.

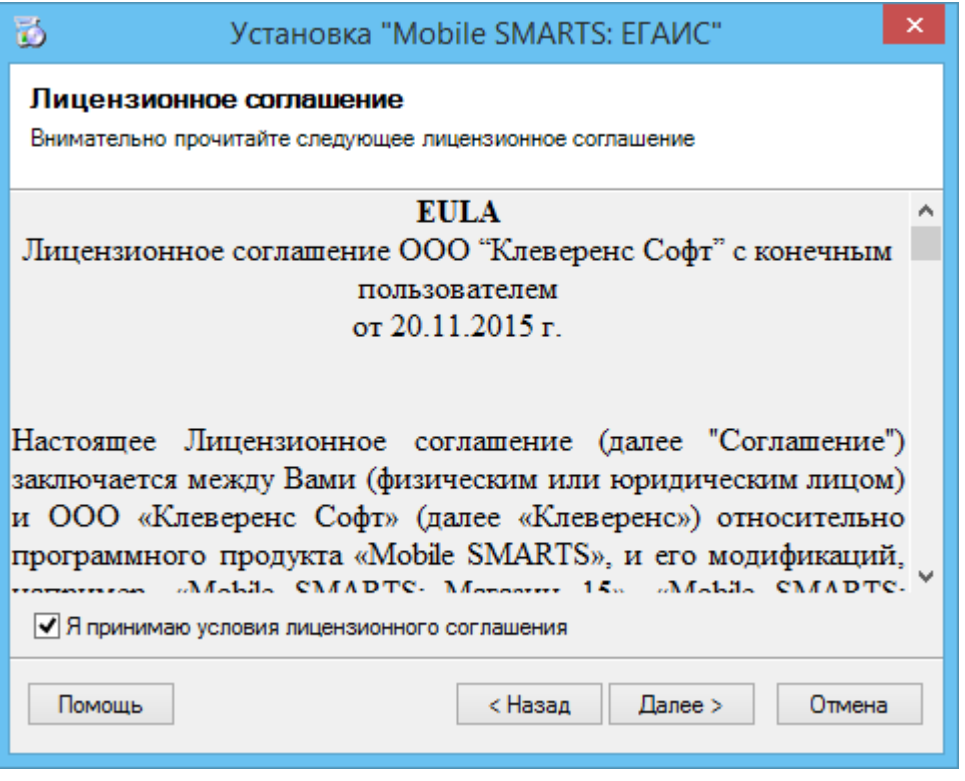

Выбираем вариант установки.

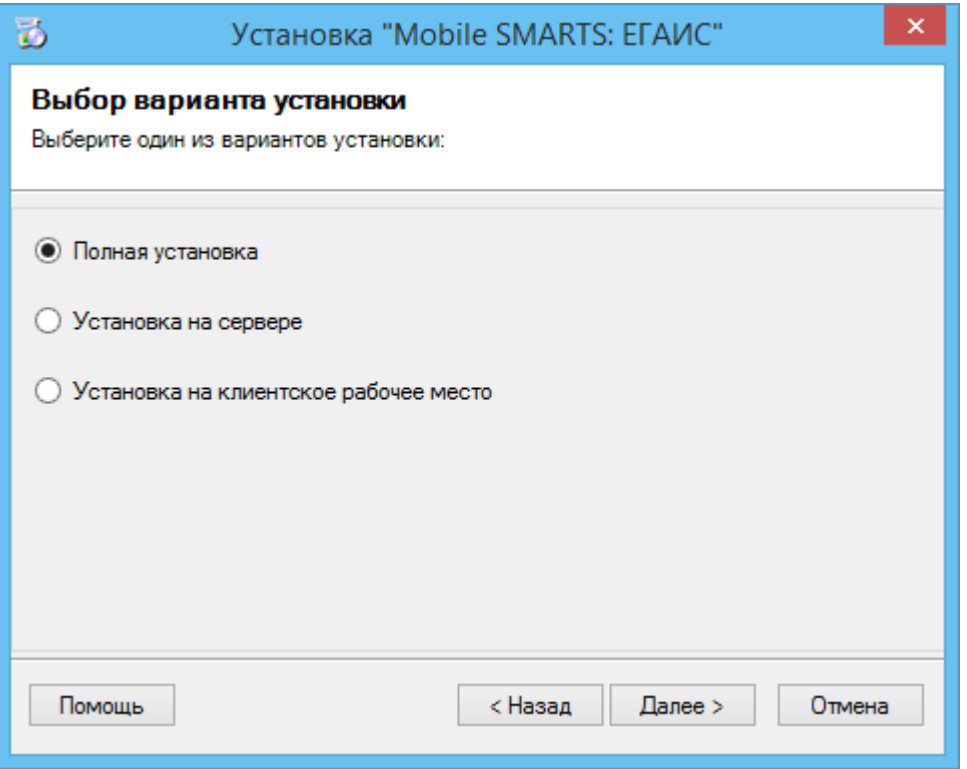

**Полная установка** - устанавливаются все компоненты программы и платформы Mobile SMARTS ( сервер, панель управления, менеджер баз данных, Windows клиент, Client Installer).

**Установка на сервере** - устанавливается только база драйвера на сервер, который был установлен ранее с платформой Mobile SMARTS.

**Установка на клиентское рабочее место** - устанавливается утилита RDP обмена, которая необходима только на клиентском рабочем месте.

В отсутствии установленной платформы Mobile SMARTS автоматически начнется ее загрузка с сайта, можно отменить загрузку, тогда будет предложено установить платформу с локального диска.

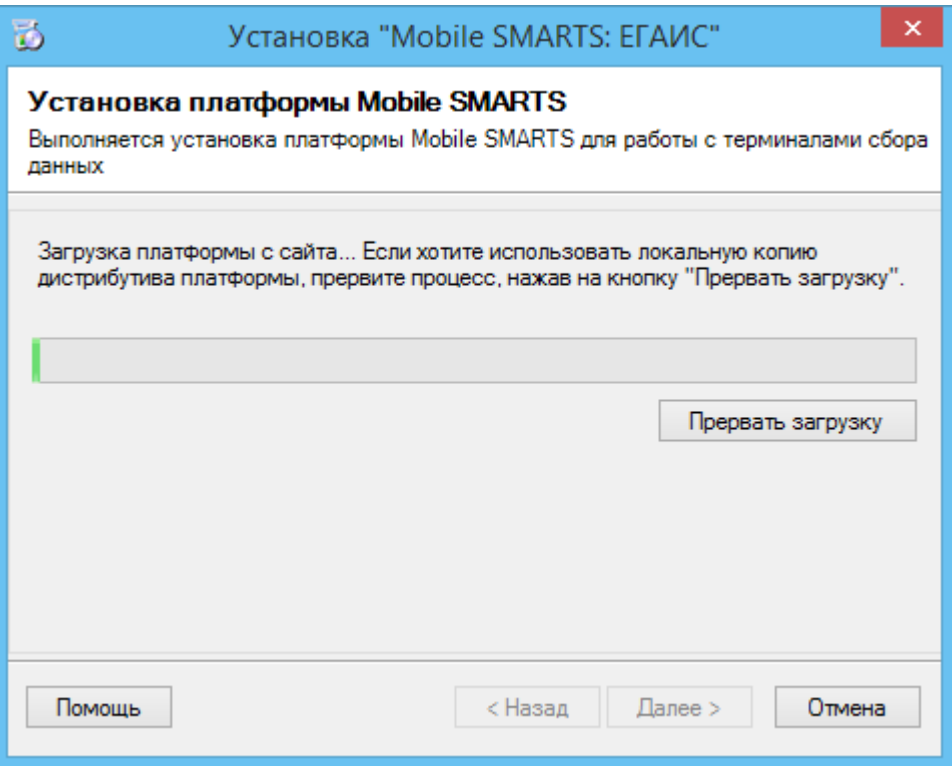

Для автоматической установки с локального диска дистрибутивы платформы Mobile SMARTS и установщик ЕГАИС должны лежать в одной папке.

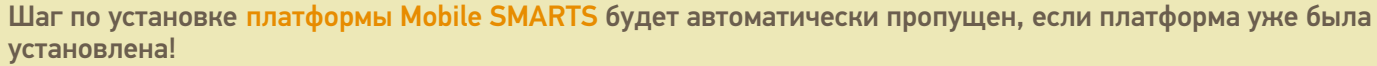

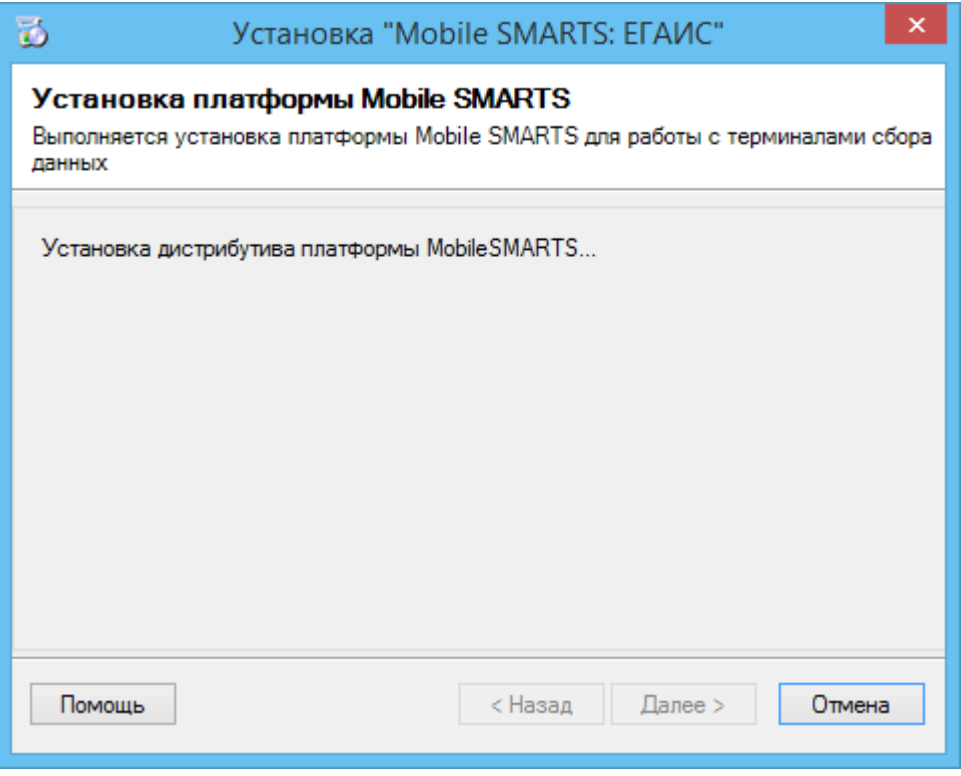

Завершаем установку и создаем базу.

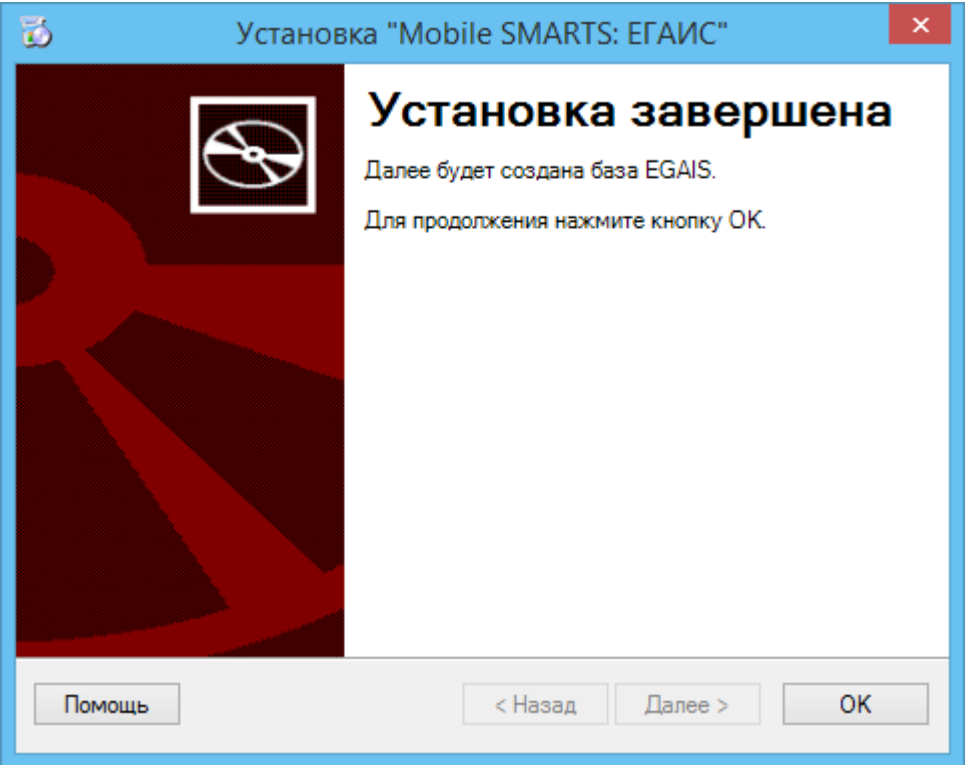

Откроется окно создания и настройки базы данных Mobile SMARTS.

По умолчанию база устанавливается по пути c:\ProgramData\Cleverence\Базы Mobile SMARTS\Mobile SMARTS ЕГАИС\.

 $CLEVERENCE.RU - 4/5$ 

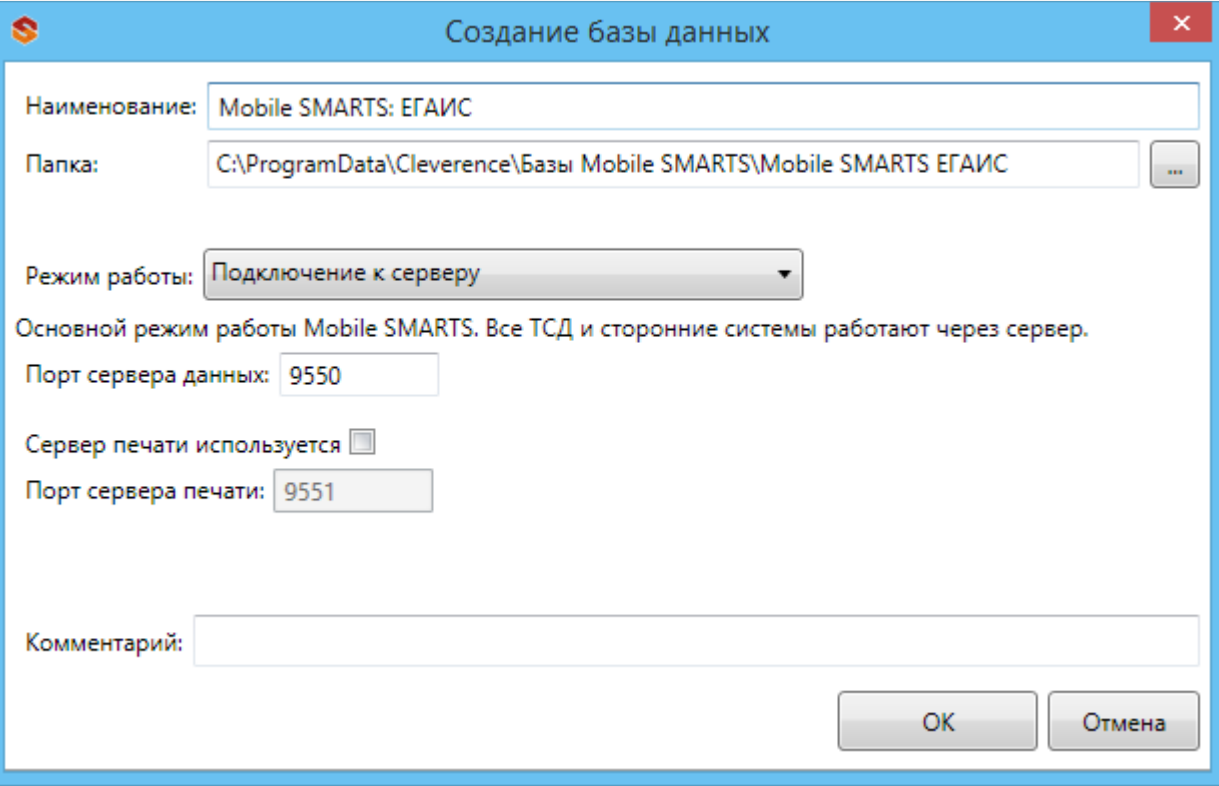

После этого откроется окно настройки подключения базы ЕГАИС к учетной системе. Подробнее смотрите<br>«Подключение ЕГАИС к базе 1С».

База установлена.

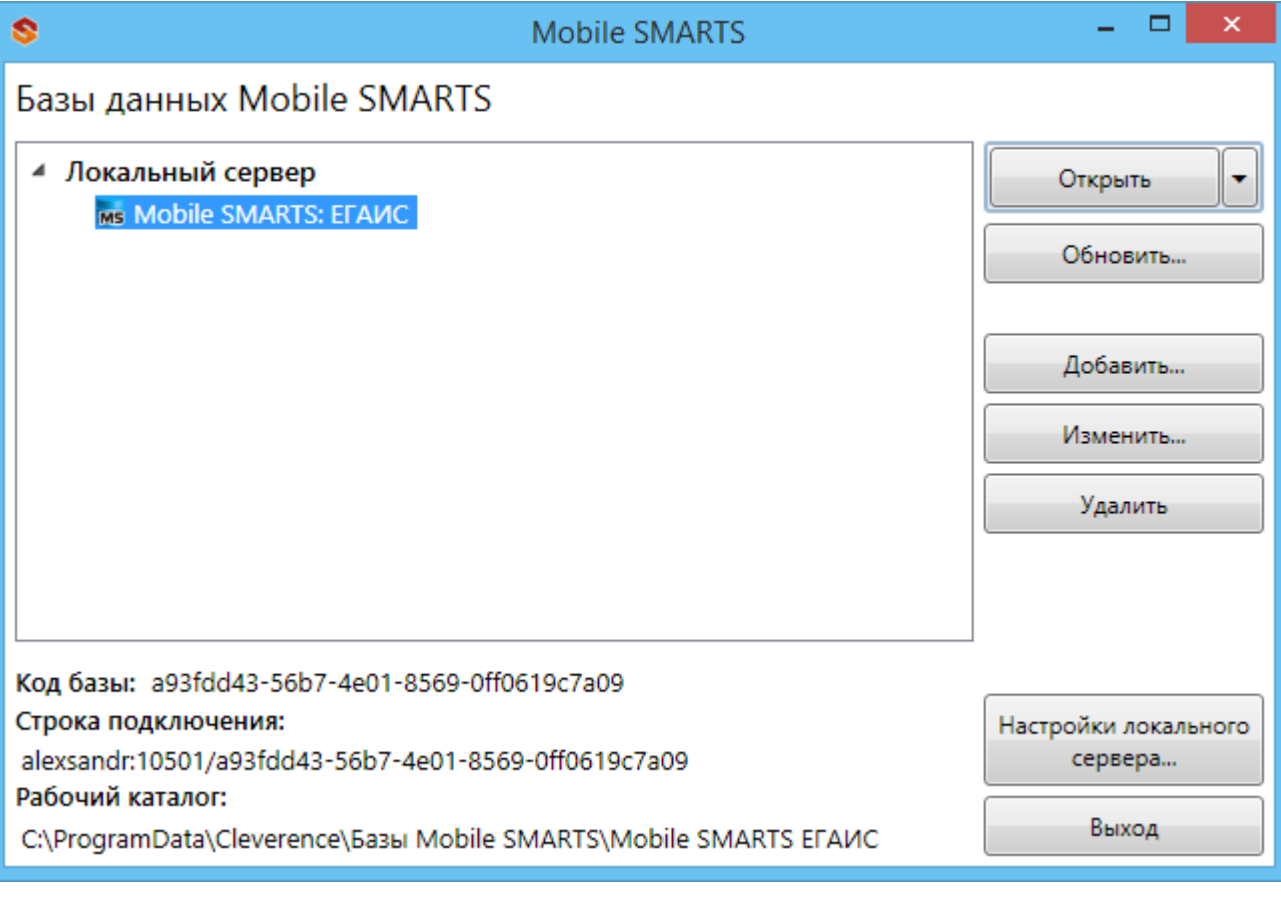

Đ

## Не нашли что искали?

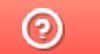

Задать вопрос в техническую поддержку

# Установка ЕГАИС на ТСД

Последние изменения: 2024-03-26

Для сканирования штрихкодов с акцизной марки (PDF417 и Data Matrix) пользуйтесь ТСД, которые умеют сканировать 2D коды.

Скачайте и установите необходимое ПО, после этого начните установку клиента Mobile SMARTS.

Для установки клиента на ТСД должна быть установлена платформа Mobile SMARTS. Дистрибутив платформы загрузится автоматически в процессе установки «Mobile SMARTS: ЕГАИС».

При установке в Windows 10 могут возникнуть проблемы с запуском Центра мобильных устройств, подробное решение проблемы описано тут.

После установки платформы и базы данных заходим в Пуск -> Все программы -> Cleverence Soft -> Mobile SMARTS и выбираем «Установка Mobile SMARTS для мобильных устройств».

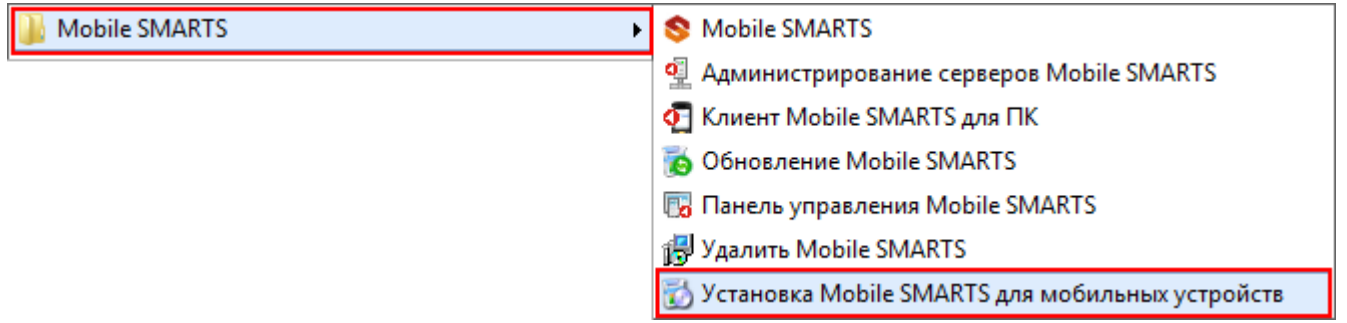

Или запустите «Менеджер баз Mobile SMARTS» (ярлык для запуска менеджера добавляется автоматически на рабочий стол) выберите базу, которая будет установлена на ТСД.

CLEVERENCE.RU — 2/8

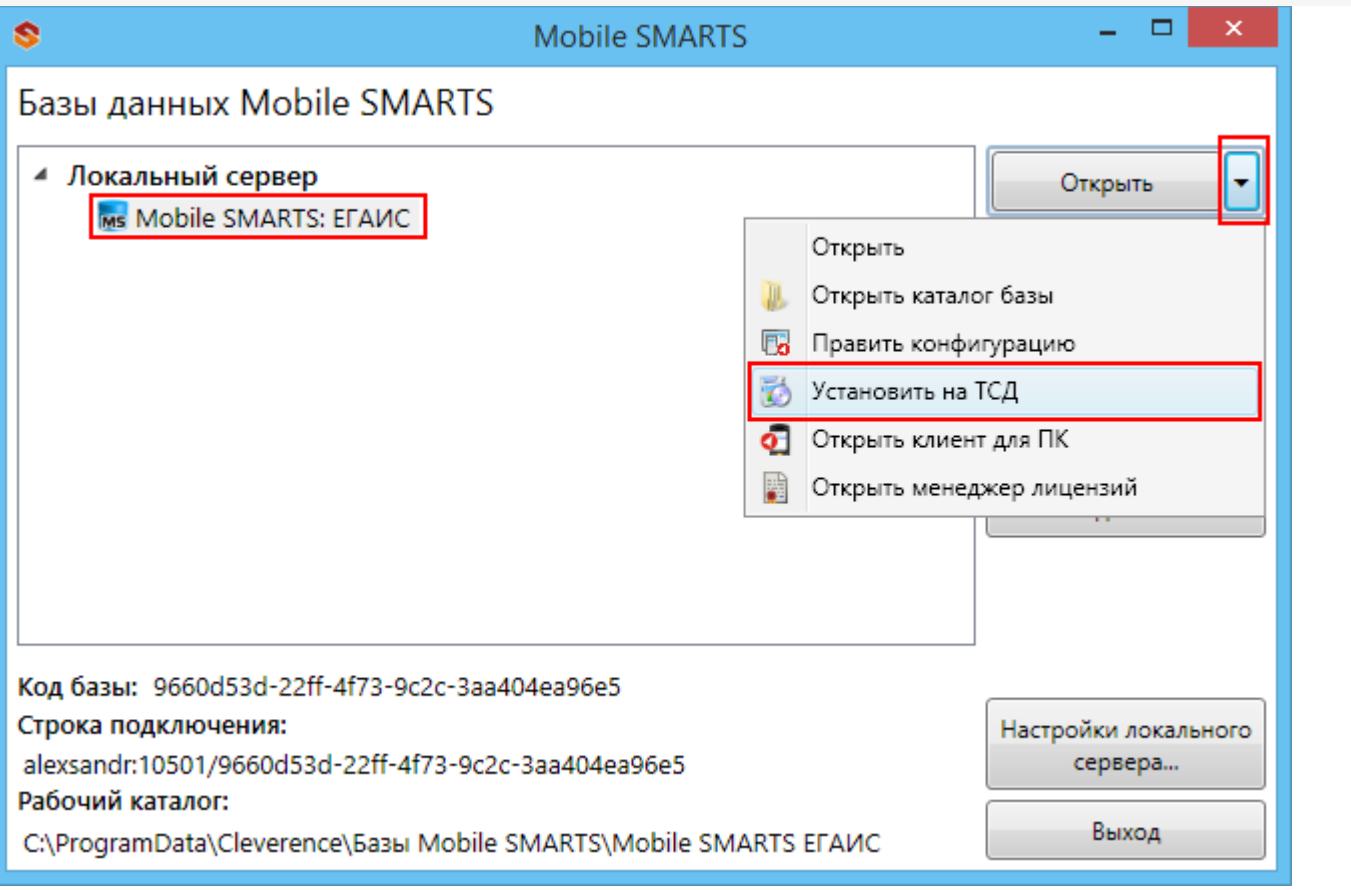

Запустится установщик.

В случае если модель мобильного устройства не была определена автоматически (настройки будут не доступны, и вы не сможете продолжить установку клиента), нужно выбрать ее в выпадающем списке. При установке обязательно нужно выбрать конфигурацию (базу) для загрузки на мобильное устройство, если установщик запускали из «Менеджера баз Mobile SMARTS», то выбранная там база подставится автоматически.

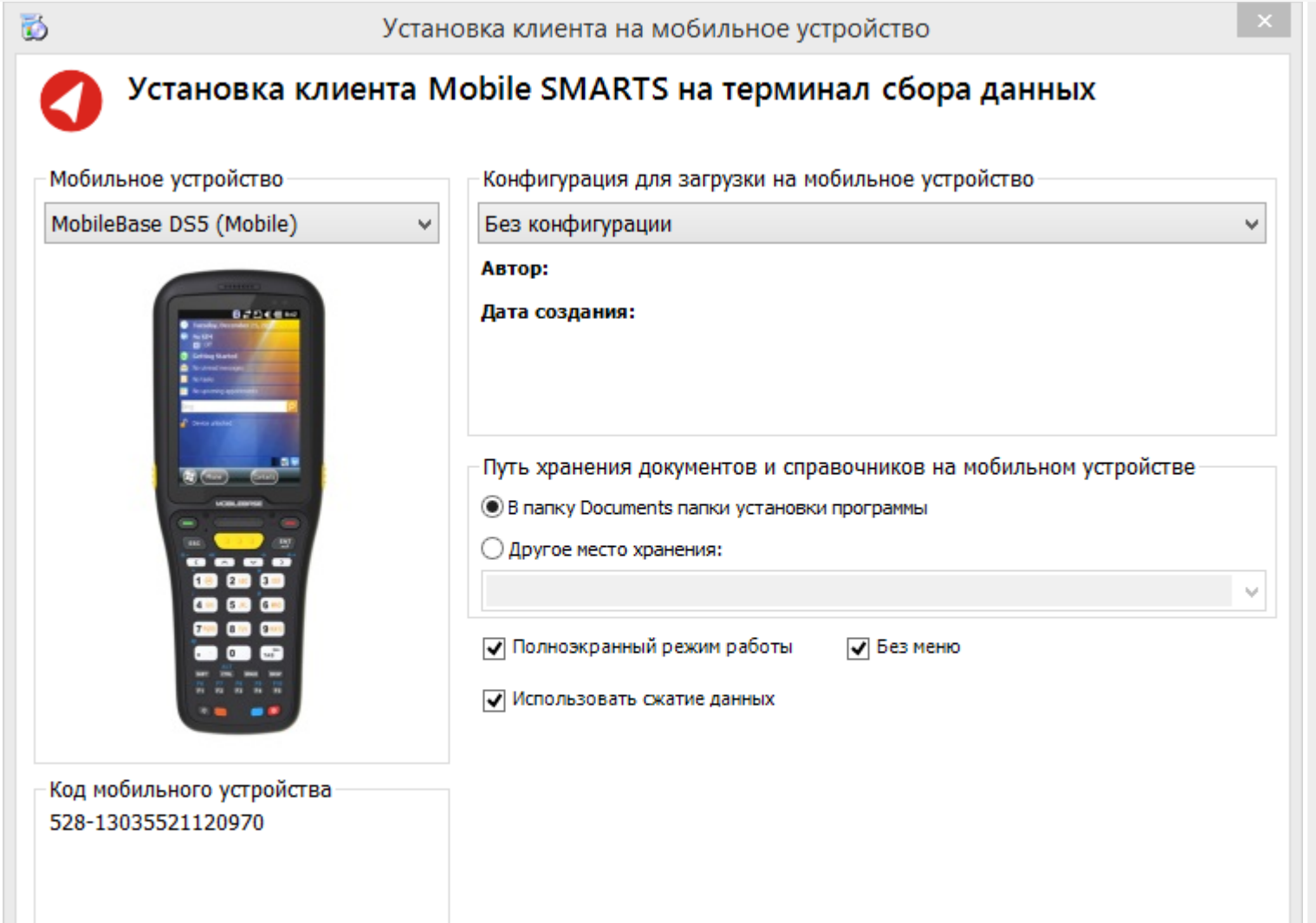

После выбора подходящего мобильного устройства можно внести корректировки в настройки, если требуется, и продолжить установку.

Расширенные настройки...

**Установить** 

Выход

### Конфигурация для загрузки на мобильное устройство

Получить заново

Копировать в буфер

При установке необходимо выбрать конфигурацию для загрузки на ТСД.

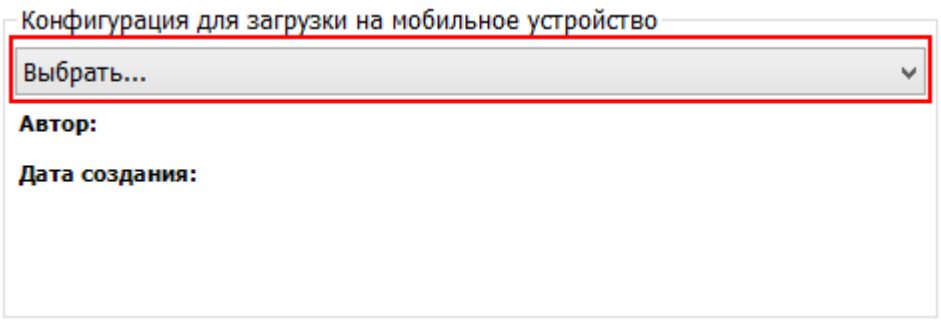

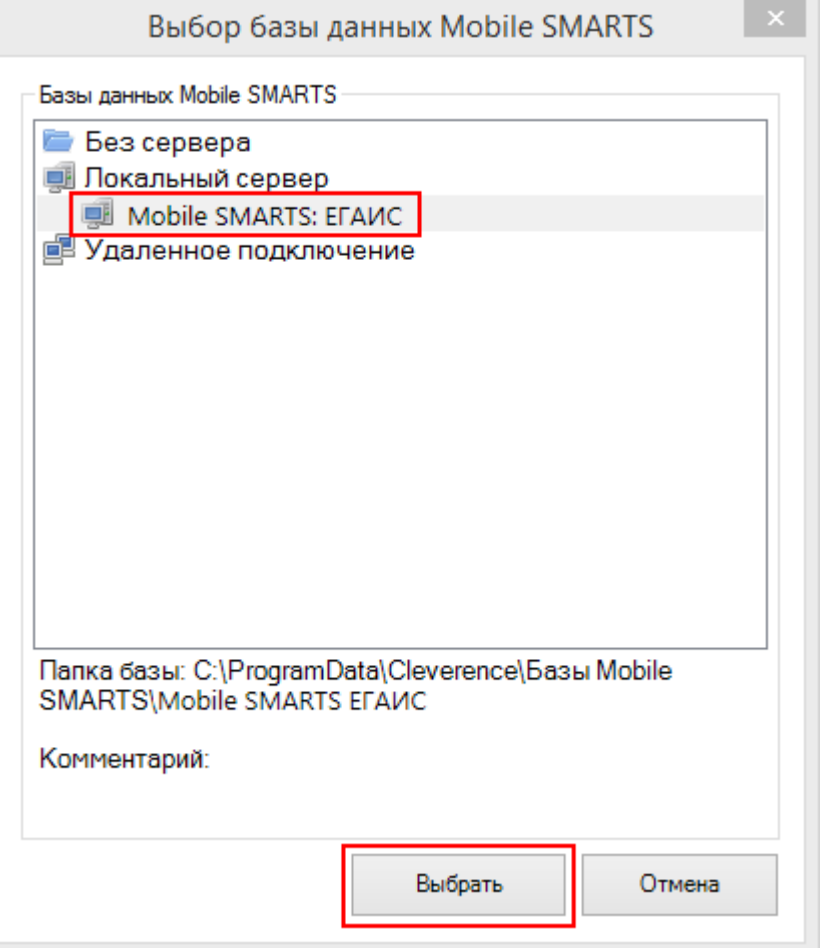

Конфигурация для загрузки на мобильное устройство-

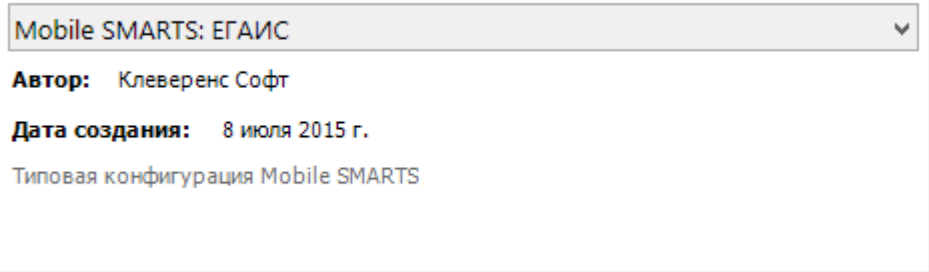

### Путь хранения документов и справочников на мобильном устройстве

По умолчанию вся номенклатура хранится на сервере терминалов, а ТСД получает её оттуда по мере необходимости. Это исключает работу с ТСД вне зоны покрытия радиосети. Для решения этой проблемы доступна закачка всей номенклатуры на ТСД (см. Соответствующие примечания в разделах документации о выгрузке номенклатуры из 1С).

Для использования больших справочников номенклатуры базу данных программы следует устанавливать на SD-карту, заранее вставленную в терминал. Устанавливать саму программу на SD карту не нужно!

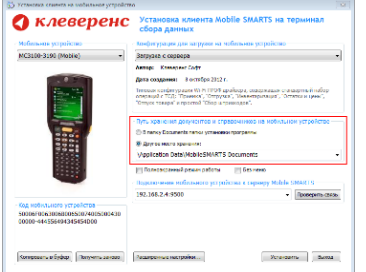

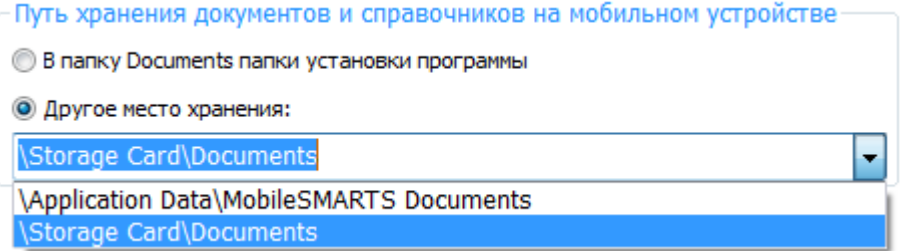

Для установки базы данных на SD карту нужно выделить «Другое место хранения» и выбрать из списка или задать вручную путь к директории на внешней карте памяти, например \ StorageCard \ Documents.

Ни в коем случае не следует устанавливать дистрибутивы программы на SD карту. На многих моделях ТСД используется старый протокол работы с SD картой, из-за чего программа будет зависать при включении ТСД из спящего режима. Устанавливайте на SD карту только базу данных программы.

Полноэкранный режим работы рекомендуется использовать для ТСД с небольшим размером экрана. Он позволяет максимально увеличить размер окна приложения, скрыв при этом все лишние элементы управления. То же самое касается панели меню.

**Полноэкранный режим работы** □ Без меню

Про расширенные настройки установки смотрите здесь.

После всех внесенных изменений в настройках программы следует нажать «Установить».

В начале процесса установки на экране будет присутствовать следующая комбинация окон:

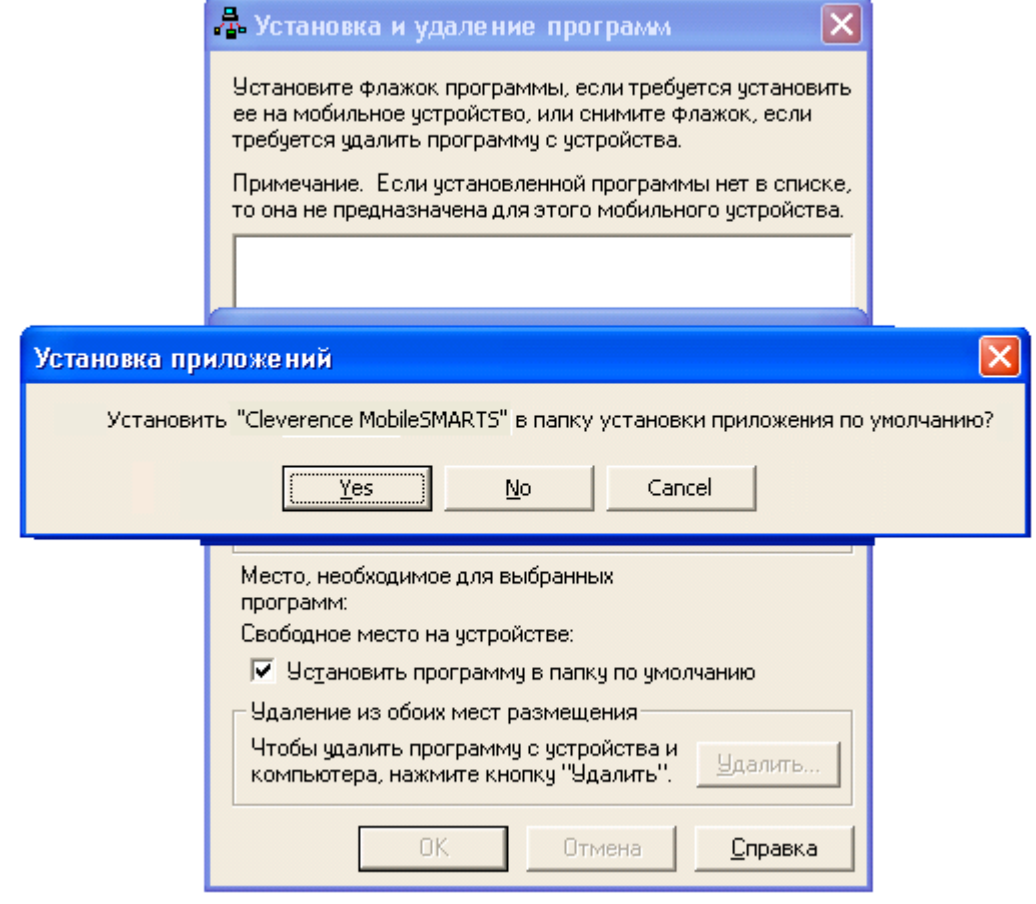

После нажатия «Да», «Да» или «ОК» начнется копирование дистрибутива на терминал и запуск установки:

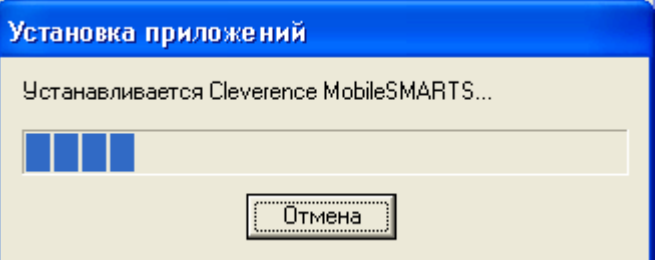

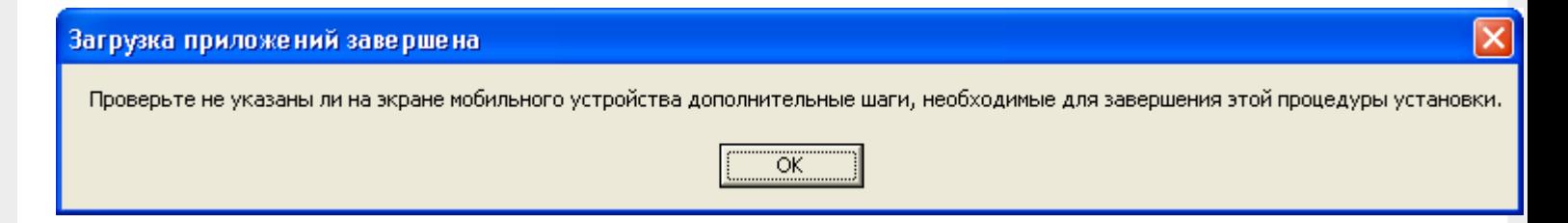

В этот момент на терминале будет высвечено диалоговое окно выбора папки для установки, и тут следует нажать «Enter»:

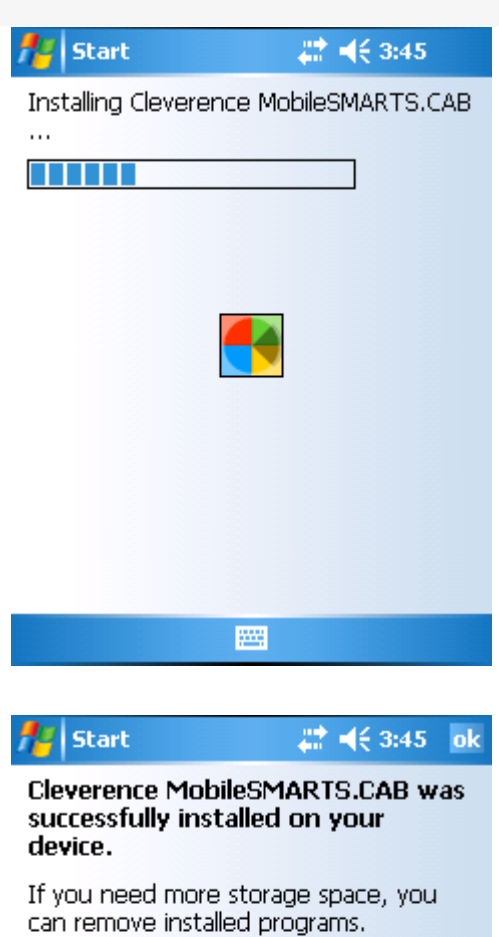

The program you have installed may not<br>display properly because it was designed<br>for a previous version of Windows<br>Mobile software.

圏

Сразу после этого происходит установка дополнительных файлов программы. Время установки таких файлов отличается в зависимости от модели, от нескольких секунд до 10-12 минут.

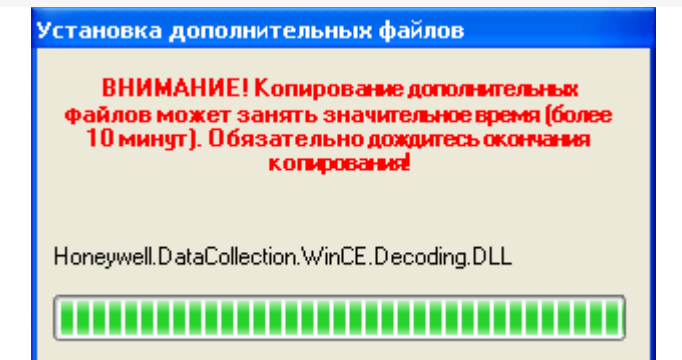

# Для Windows Server 2008 и выше

На Windows Server начиная с 2008 в большинстве случаев и невозможно установить, центр мобильных устройств и подключить к серверу ТСД.

Чтобы установить приложение на ТСД нужно:

- установить на любое ПК в сети ту же версию платформы, что стоит и на cepBepe;
- подключить ТСД к ПК и произвести установку клиента;
- после установки клиента удалить платформу с пользовательского ПК.

### Статьи по теме:

• Автоматическое обновление клиента на ТСД.

**EГАИС, установка клиента Mobile SMARTS** 

### Не нашли что искали?

⊚

Задать вопрос в техническую поддержку

# Подключение ТСД к базе данных ЕГАИС

Последние изменения: 2024-03-26

Для выгрузки справочников и документов на ТСД и загрузки документов в 1С (результаты) необходимо, чтобы ТСД был подключен к базе.

После установки клиента на ТСД и первого запуска, нужно подключиться к базе сервера Mobile SMARTS.

# Базы на ТСД:

Вы пока не работали на этом ТСД ни с одной базой. Используйте сетевое подключение, или первично загрузите данные на ТСД с помощью прямого подключения к ПК. Выбрать Добавить **Удалить** Выход

Начинаем искать сервер.

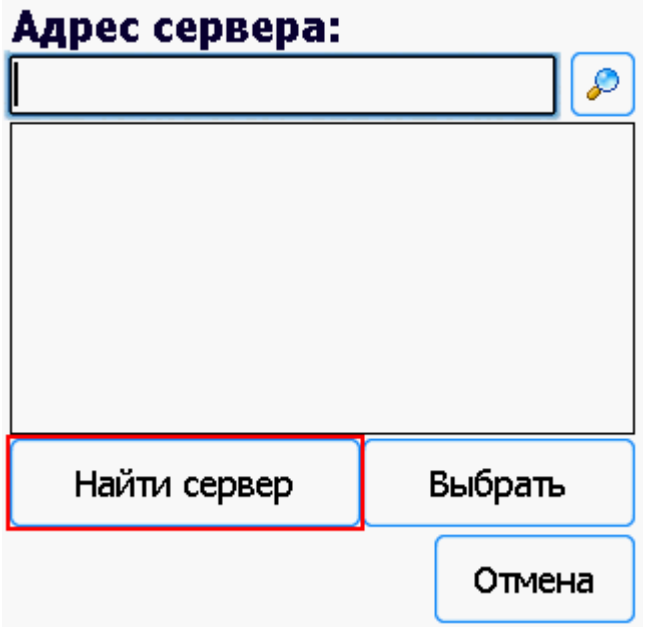

Если сервер не удалось найти автоматически можно ввести адрес сервера в строку.

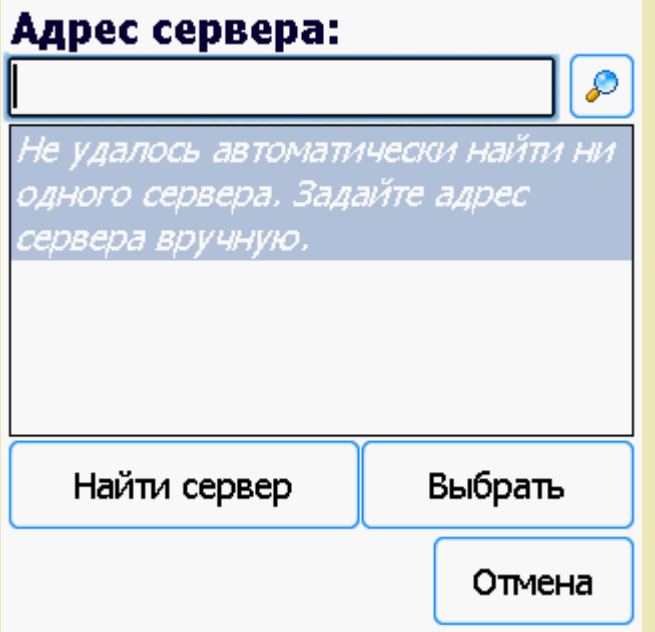

Можно вводить как адрес самого сервера (например, alexsandr:10501), так и IP адрес компьютера, на котором установлен сервер (например, 169.254.2.2).

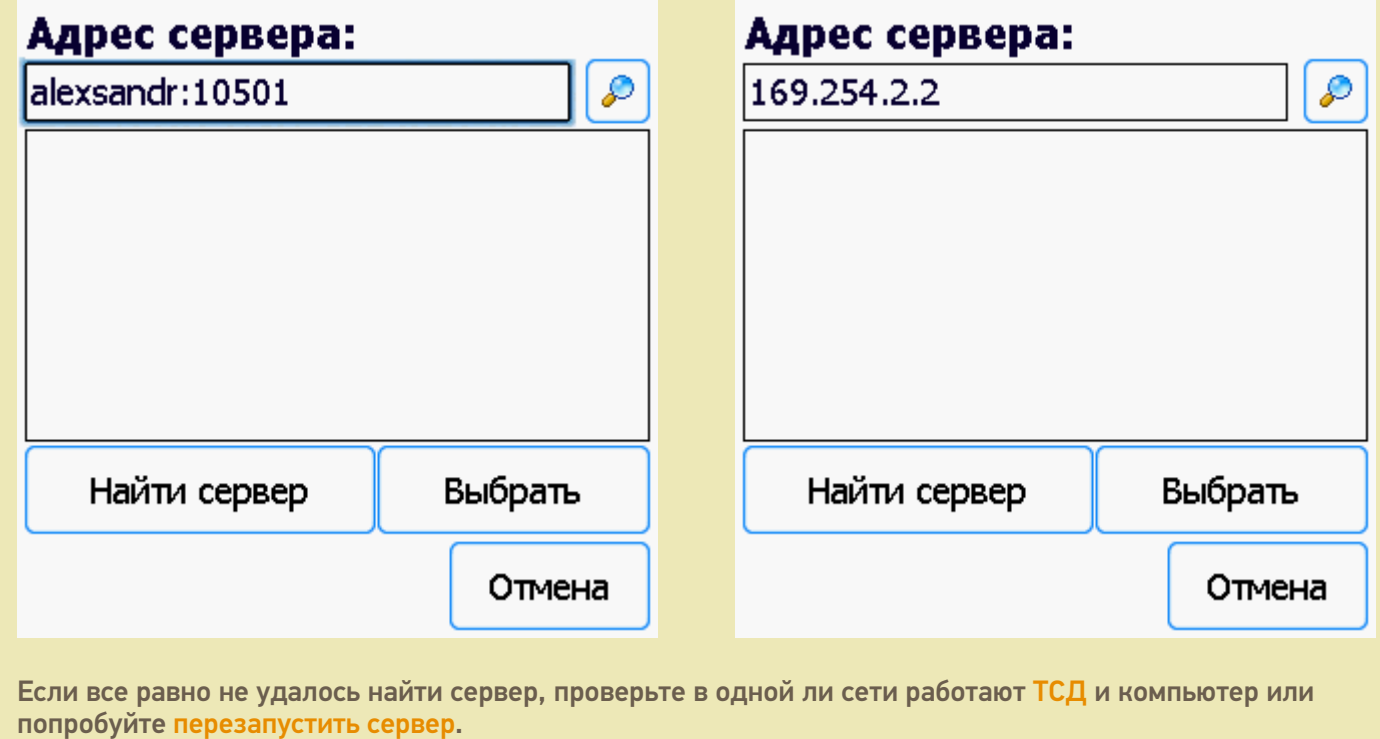

Выбираем нужный нам сервер (может найти несколько, если ставили платформу на несколько компьютеров и сервера нашлись автоматически).

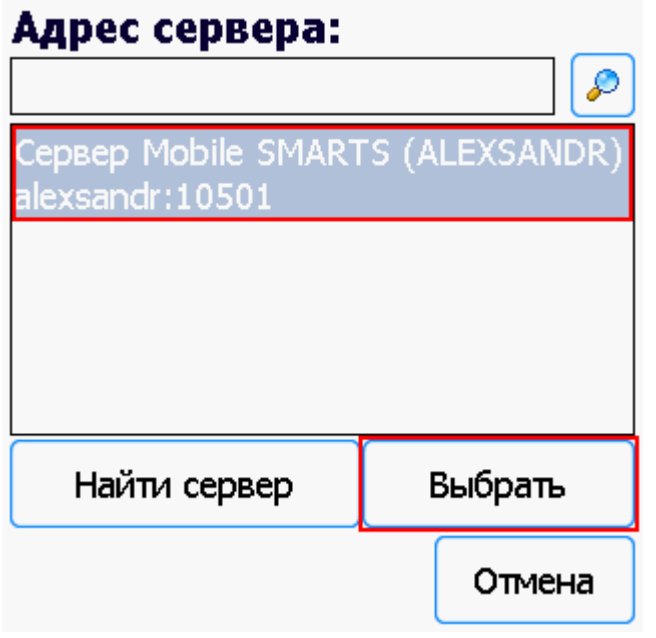

Выбираем базу (баз может быть несколько, отображаются все базы, которые находятся на выбранном сервере). Выбрать необходимо ту базу, которая была подключена в настройках обмена учетной системы с Мобайл СМАРТС.

# Базы на ТСД:

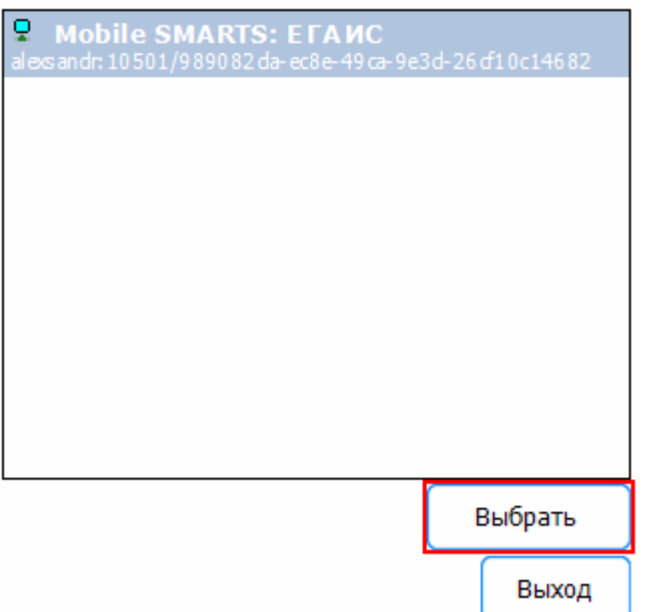

Если база не найдена попробуйте перезапустить сервер базы данных.

После того, как ТСД подключен к базе, можно приступать к работе (выгрузить справочник номенклатуры из 1С и работать с документами). По кнопке i можно вызвать окошко с информацией о базе. При необходимости, в этом же окне можно сменить базу, смена базы происходит аналогично подключению, как это было описано выше.

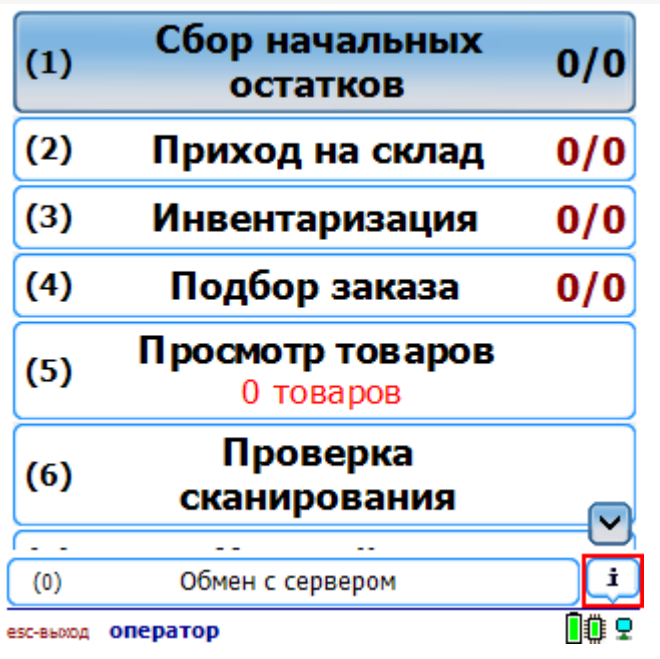

**ЕГАИС, v. 5435** Автор: Александр, АВ-РС

Типовая конфигурация Mobile SMARTS EГАИС

База: Mobile SMARTS: ЕГАИС alexsandr:10501/989082da-ec8e-49ca-9e3d-26cf1 0c14682

Версия клиента: 3.0.0.44 Сервер данных:

http://alexsandr.9550/MobileSmarts/DataStorage.asmx Номенклатура: гибридно

Сменить базу

Закрыть

### Не нашли что искали?

Đ

 $\odot$ Задать вопрос в техническую поддержку

ЕГАИС, подключение к базе

# Лицензирование ЕГАИС

Последние изменения: 2024-03-26

Лицензия выдается для конкретного терминала сбора данных по уникальному коду ТСД. Без лицензии работает в демо-режиме.

### Основные лицензии

Лицензии отличаются доступностью тех или иных функций.

#### **Обычная**

- Ввод начальных остатков Сбор штрихкодов с алкогольной продукции для постановки на баланс начальных остатков.
- Сопоставление кодов ЕГАИС кодам системы Если в компании внедрена автоматизация и система учета, то программа позволяет сопоставить коды алкогольной продукции (АП) из ЕГАИС с номенклатурой учетной системы.
- Сверка поступления с ТТН ЕГАИС В системе ЕГАИС данные о поставке приходят от поставщика в виде электронного документа ТТН. Решение позволяет проверить соответствие наименования, количества и кодов продукции из этой накладной с тем, что реально приехало от поставщика.

#### **CheckMark 2**

- Ввод начальных остатков
- Сопоставление кодов ЕГАИС кодам системы
- Сверка поступления с ТТН ЕГАИС
- Проверка легальности online через CheckMark 2

**Внимание!** Для работы с CheckMark ТСД обязательно должен быть зарегистрирован в системе ЕГАИС ЦентрИнформ (модели ТСД поддерживающие работу с CheckMark).

Когда терминал сбора данных зарегистрирован в ЦентрИнформ и на нём стоит программа CheckMark 2, то в решении доступна функция проверки легальности конкретного экземпляра алкоголя через базу данных ФС РАР.

Проверка интегрирована в Mobile SMARTS, доступна во всех операциях (приемка, остатки, отгрузка) и не требует ручного переключения между программами.

#### Чтобы получить лицензию следует:

Скачать и установить Mobile SMARTS: ЕГАИС себе на компьютер;

- Установить клиента на ТСД при помощи специального установщика;
- Запустить клиента на ТСД и получить уникальный код ТСД с помощью «Менеджера лицензий»;
- Прислать на sales@cleverence.ru уникальный код ТСД, № счета оплаченной лицензии и модель ТСД;
- Установить файл лицензии с помощью «Менеджера лицензий».

### Получение кода терминала

После установки и запуска клиента на ТСД откройте «Менеджер лицензий».

Для этого запустите «Менеджер баз Mobile SMARTS», выделите базу, и из выпадающего списка выберите «Открыть менеджер лицензий».

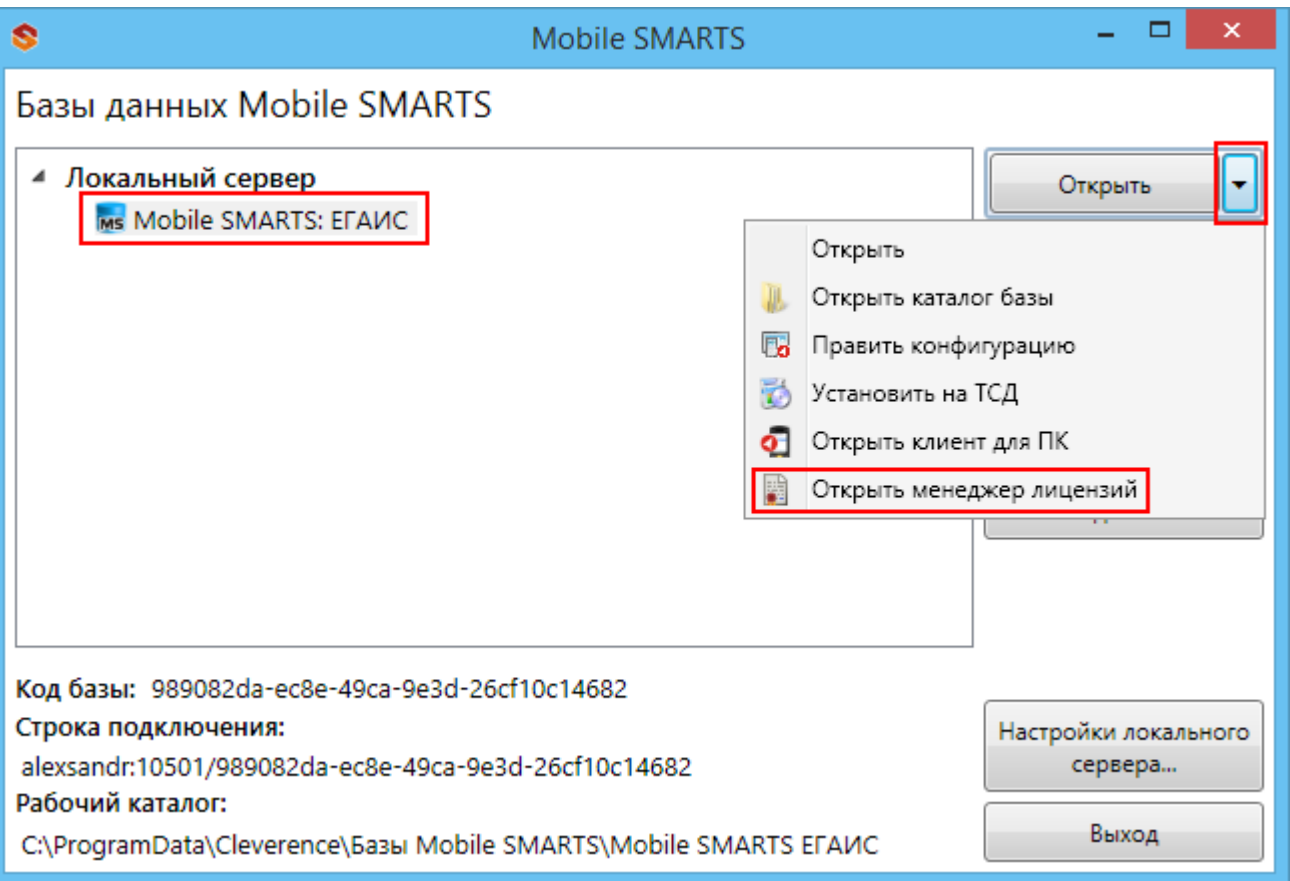

Или зайдите в меню Пуск -> Программы -> Cleverence Soft -> Mobile SMARTS -> Лицензии.

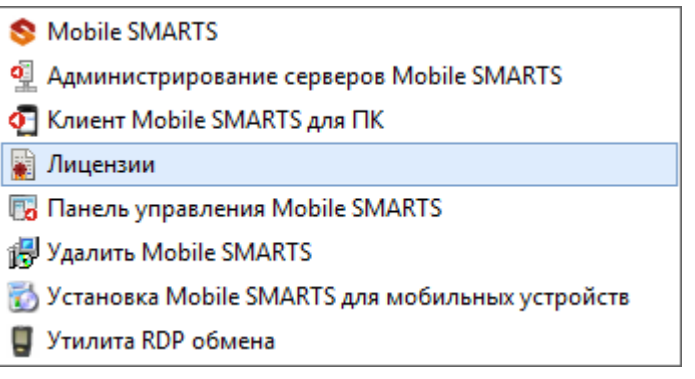

Выбираем базу данных Mobile SMARTS: ЕГАИС.

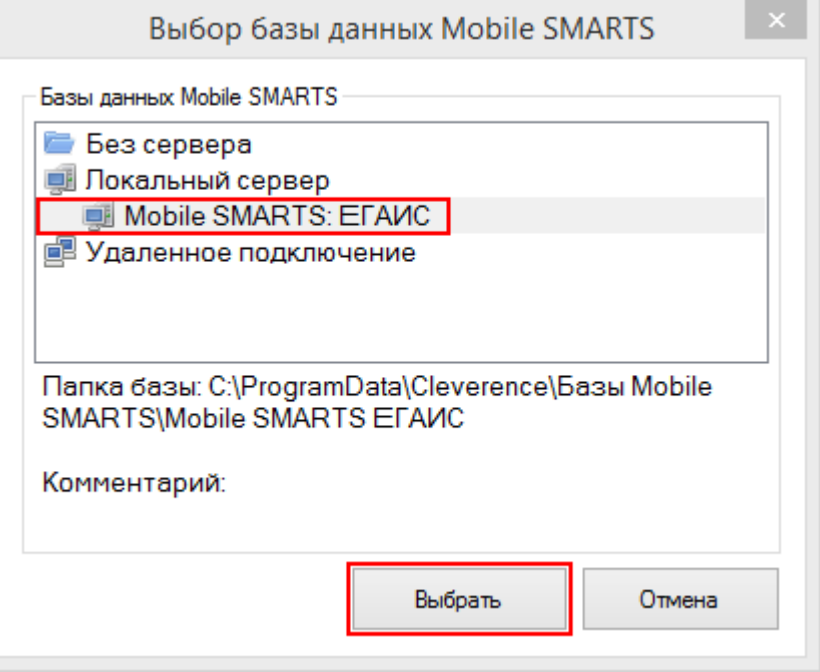

Откроется окно менеджера лицензий:

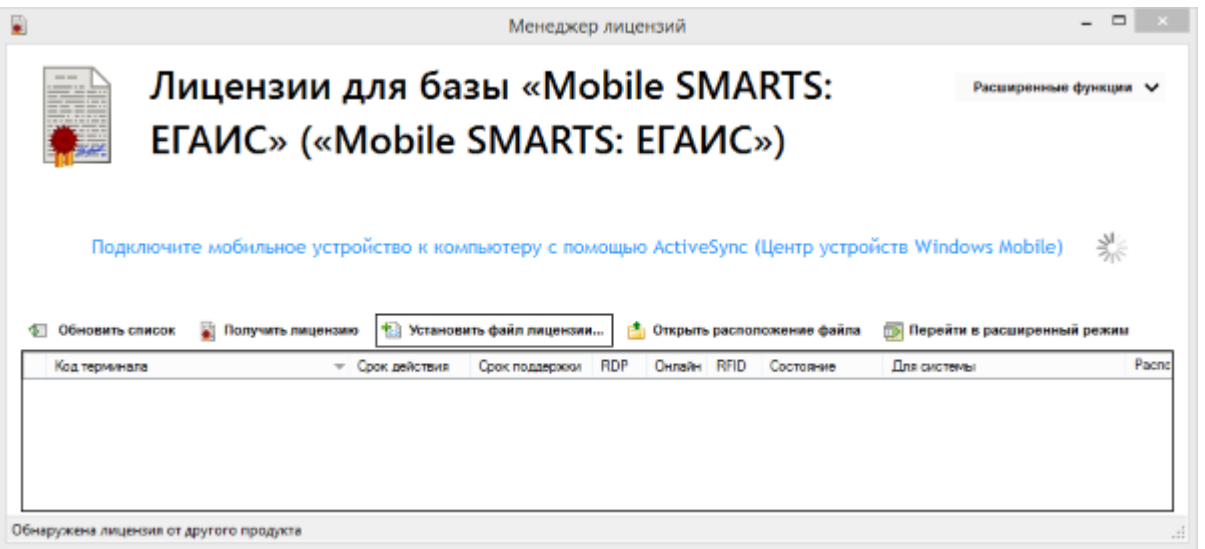

Для получения кода ТСД нужно подключить его к компьютеру. Скопировать код (кнопкой «Копировать в буфер») и отправить по электронной почте на адрес sales@cleverence.ru с указанием номера счета и названием программы (драйвера), к которой нужна лицензия.

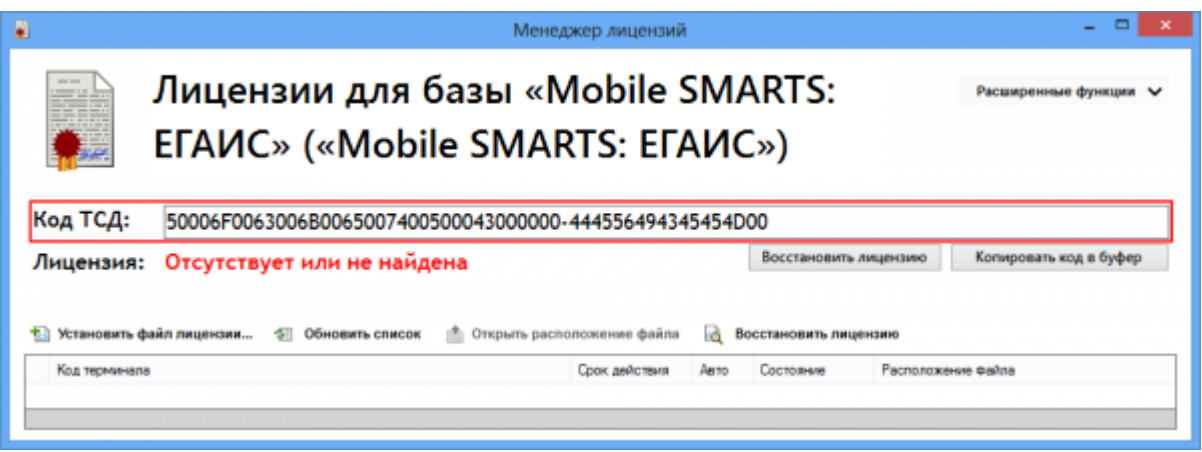

В ответ будет выслано письмо с файлом. Скачайте файл в папку «Загрузки» или любую другую папку. Нажмите кнопку «Установить файл лицензии»:

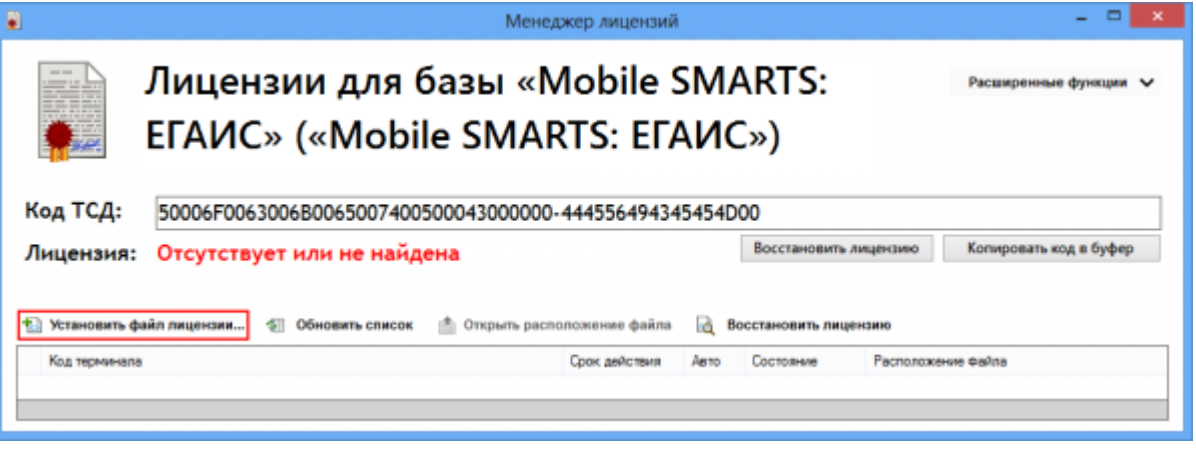

и в открывшемся окне выберите присланный файл (можно выбрать сразу несколько файлов) и нажмите «Открыть». Программа самостоятельно добавит файл (файлы) лицензии в нужные папки.

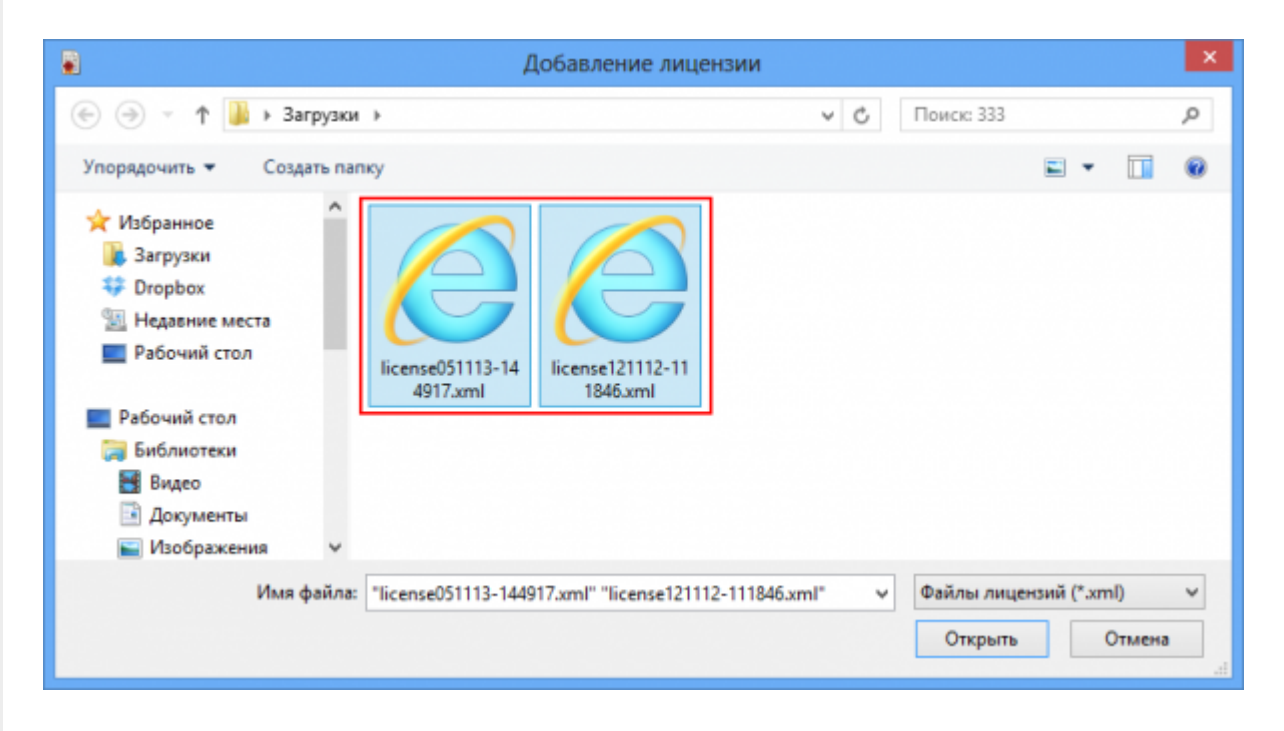

После добавления появится сообщение, что добавление лицензий прошло успешно.

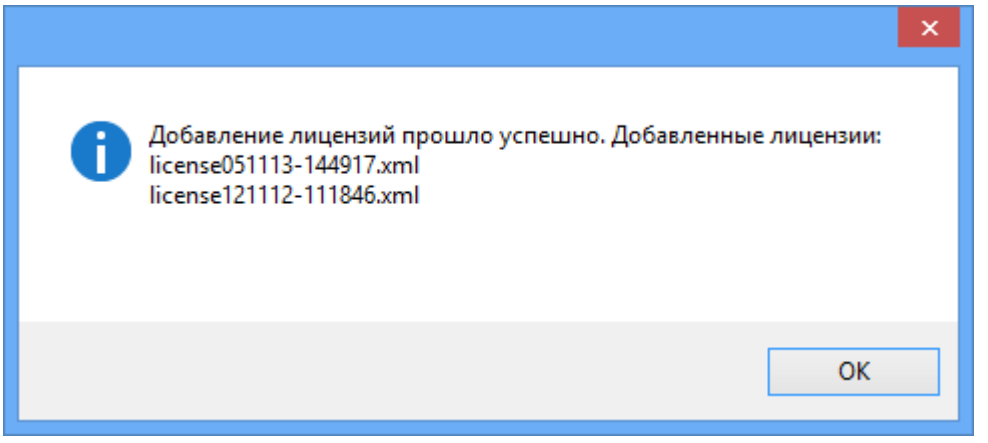

#### Готово!

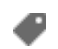

## Не нашли что искали?

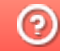

**3** Задать вопрос в техническую поддержку

# Демо-режим работы ЕГАИС

Последние изменения: 2024-03-26

Дистрибутив ЕГАИС представлен на сайте в виде полноценной версий, которую можно спокойно скачать и опробовать. Трюк в том, что в отсутствие специальных файлов защиты лицензии, которые выдаются Клеверенс Софт на конкретные терминалы сбора данных, программа будет работать в «демо-режиме». В демо-режиме позволяется выгружать на терминал любое количество номенклатуры (карточек товаров, чтобы опробовать скорость и адекватность работы). Демо-режим никак не ограничивает количество штрихкодов, которые можно отсканировать на терминале сбора данных. Однако обмен документами с учетной системой (например, 1С) будет обрезаться до 3х строк. Т.е. сколько бы штрихкодов ни было сканировано на терминале сбора данных, в учетную систему (1С) из них попадут только 3 (три). И, соответственно, какой бы большой ни была отгрузочная накладная в учетной системе (1С), на терминал попадут только первые 3 строки документа.

На ТСД будет отображаться демо-режим надписями .

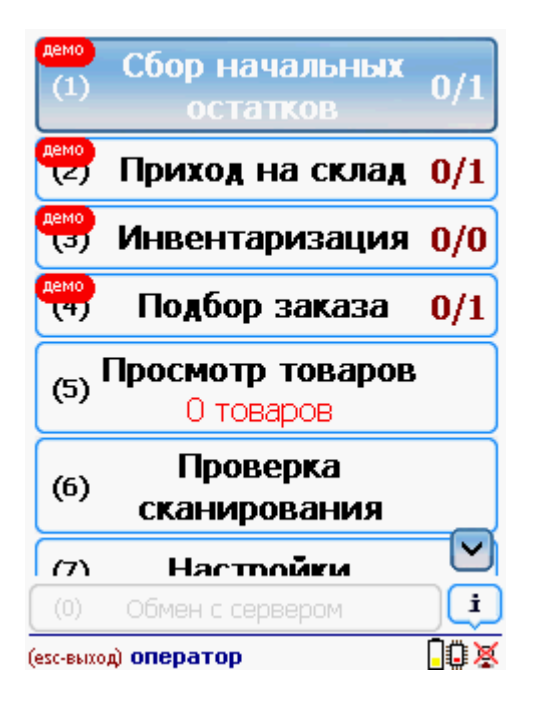

В остальном работа в демо-режиме совершенно идентична работе с полноценной лицензией, и позволяет проверить все возможности представленного программного обеспечения.

Несмотря на демо-режим, скачанный и установленный ЕГАИС является полноценным программным продуктом. После того, как будет получена лицензия, ничего заново скачивать и устанавливать не придется - просто скопируйте полученный файл защиты лицензии в нужную папку и для всех тех ТСД, для которых получена лицензия, программа тут же начнет работать в полноценном режиме. Таким образом, ровно одна и та же установка для одних ТСД будет работать полноценно, потому что на них есть лицензия, а для других ТСД - в демо-режиме, т.к. на них лицензии еще нет.

Процедура получения лицензии описана тут.

Для сканирования штрихкодов с акцизной марки (PDF417 и Data Matrix) используйте ТСД, который умеет сканировать 2D коды.

При сканирование акцизной марки (PDF417 и Data Matrix) в программе CheckMark, ТСД **обязательно должен быть зарегистрирован в системе ЕГАИС ЦентрИнформ** (модели ТСД поддерживающие работу с CheckMark).

## Не нашли что искали?

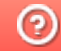

**3** Задать вопрос в техническую поддержку

# Подключение ЕГАИС к базе «1С: Предприятия»

Последние изменения: 2024-03-26

После завершения установки ЕГАИС автоматически откроется окно настройки.

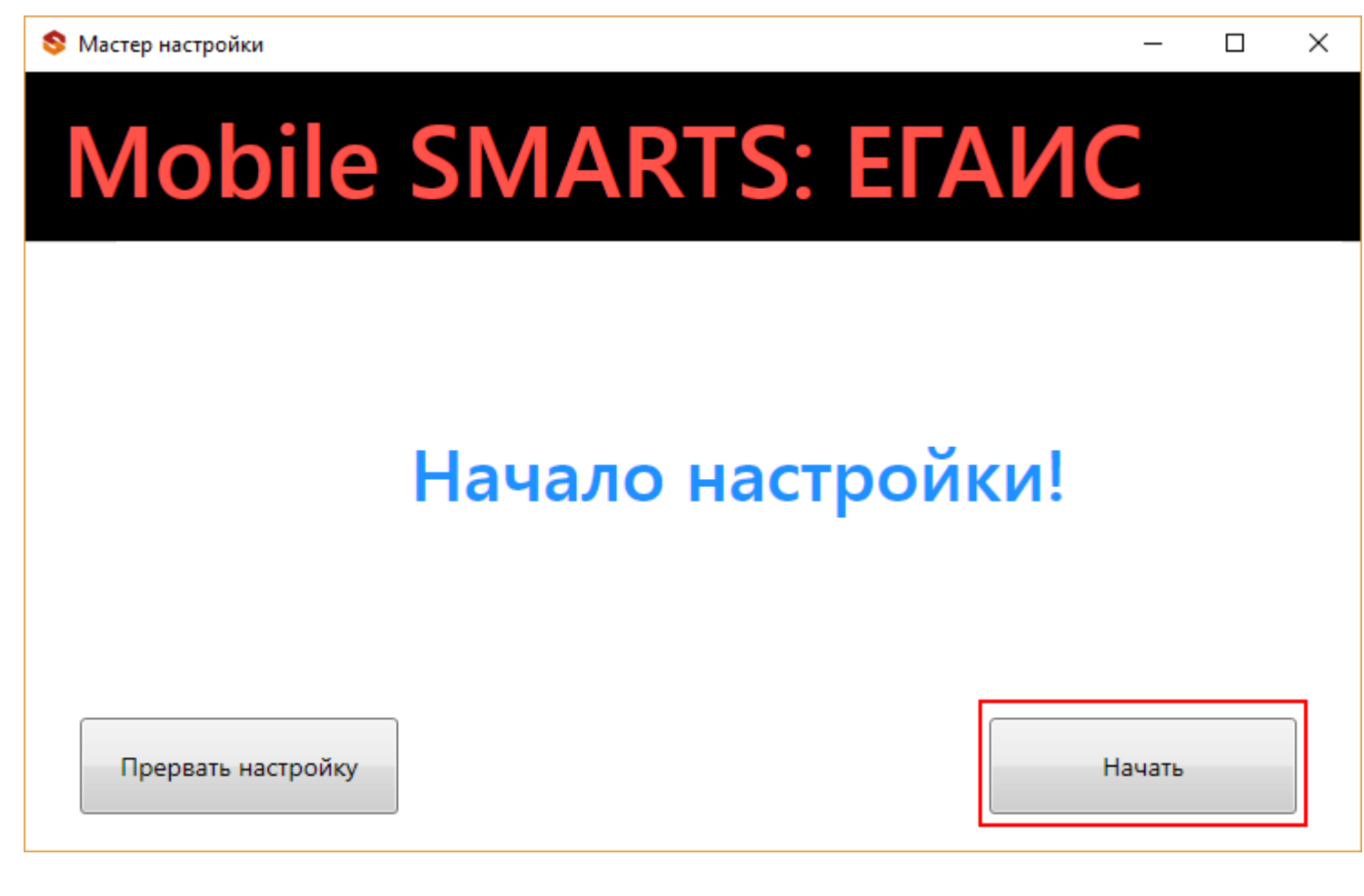

Выбираем к чему подключаемся.

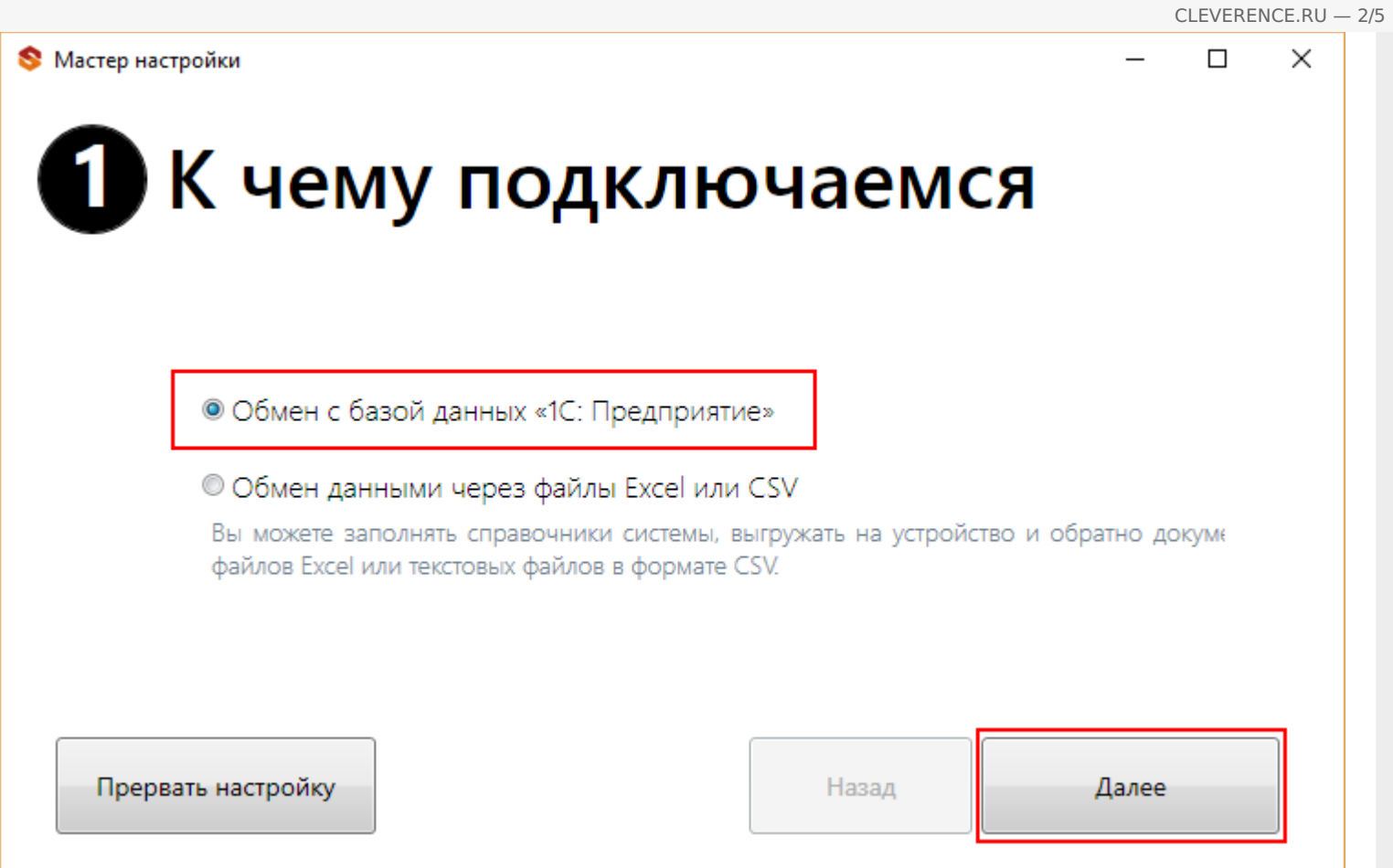

Для загрузки/выгрузки данных на ТСД или сервер (документов и справочника номенклатуры) необходимо настроить работу с Вашей базой 1С.

### $\Box$

# **2** Настройка подключения 1С

Необходимо настроить подключение Вашей базы 1С к базе Mobile SMARTS, чтобы обработки загрузки/выгрузки данных знали, как и куда загрузжать и выгружать справочники и документы!

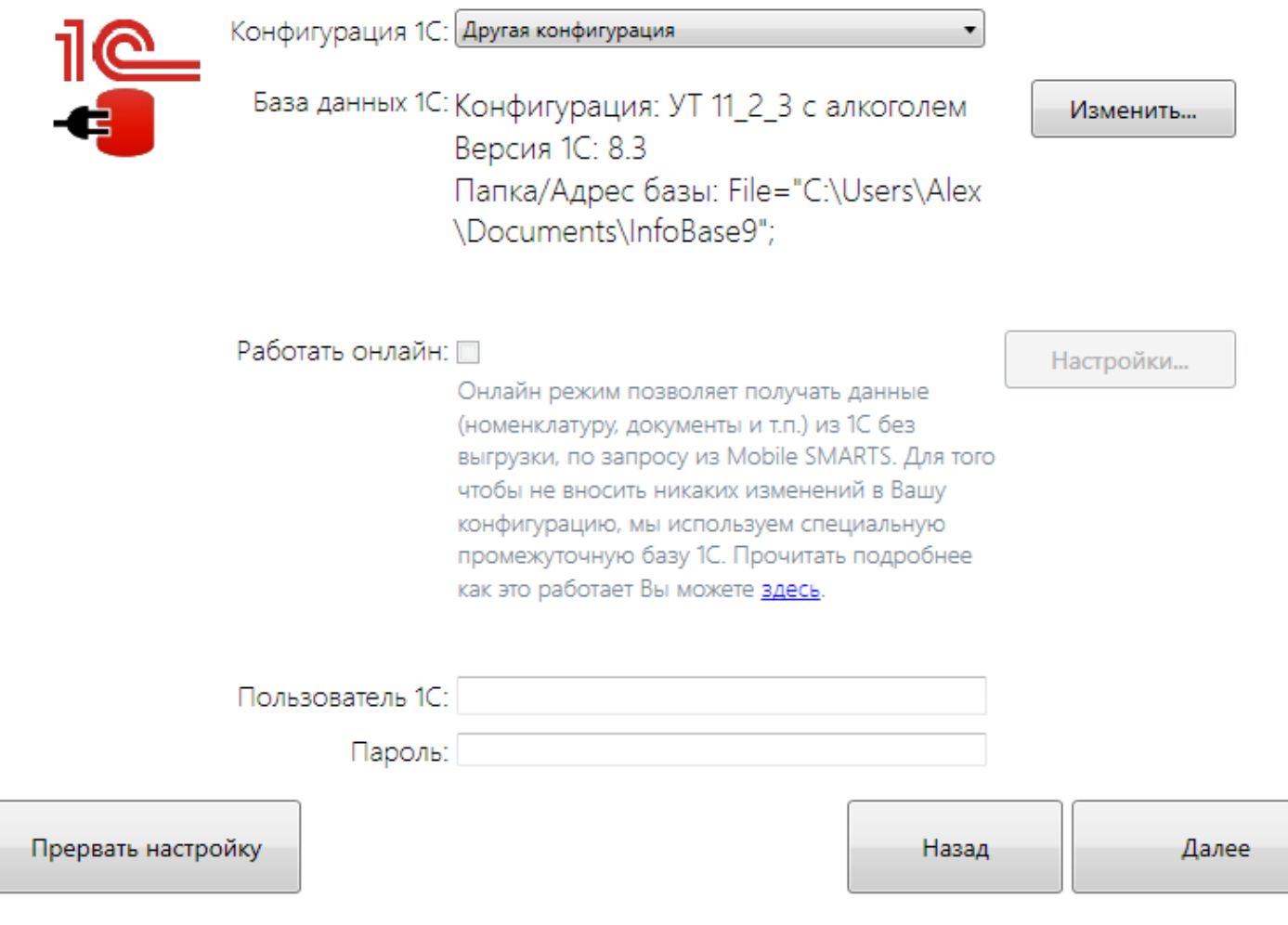

Выбираем Вашу рабочую базу 1С, к которой будем подключаться.

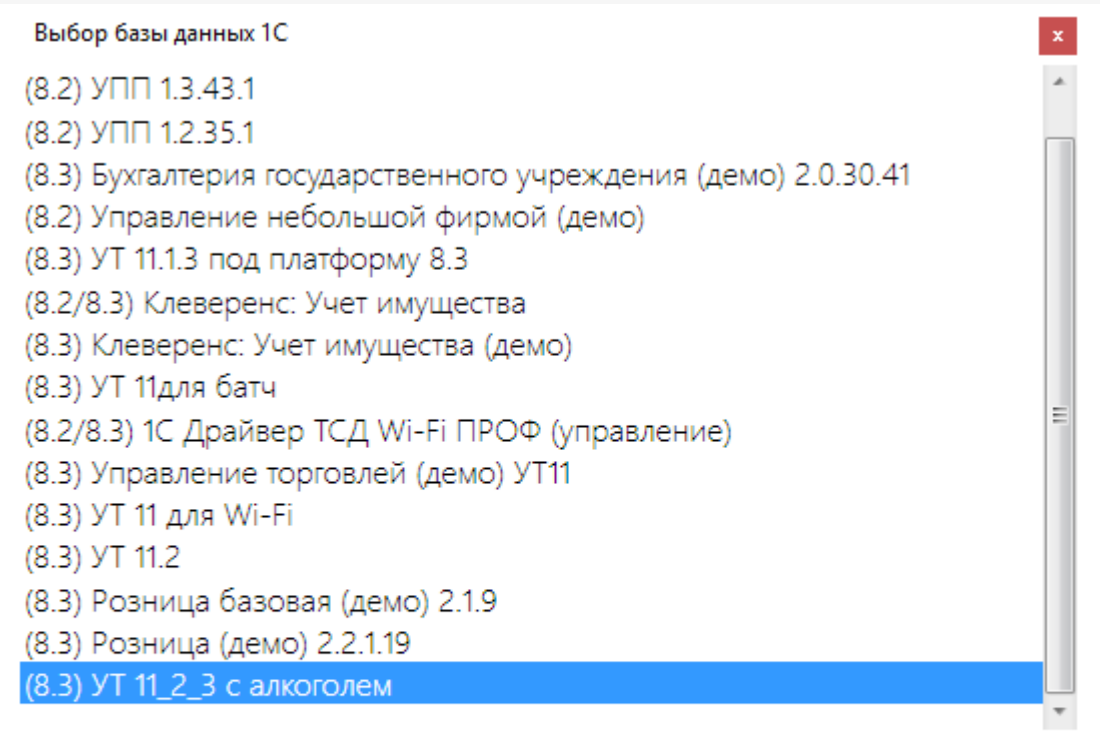

Папка/Адрес базы: File="C:\Users\Alex\Documents\InfoBase9";

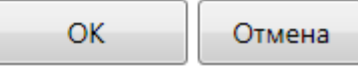

В 1С подключение настроится автоматически, при необходимости вручную выбираем базу Mobile SMARTS.

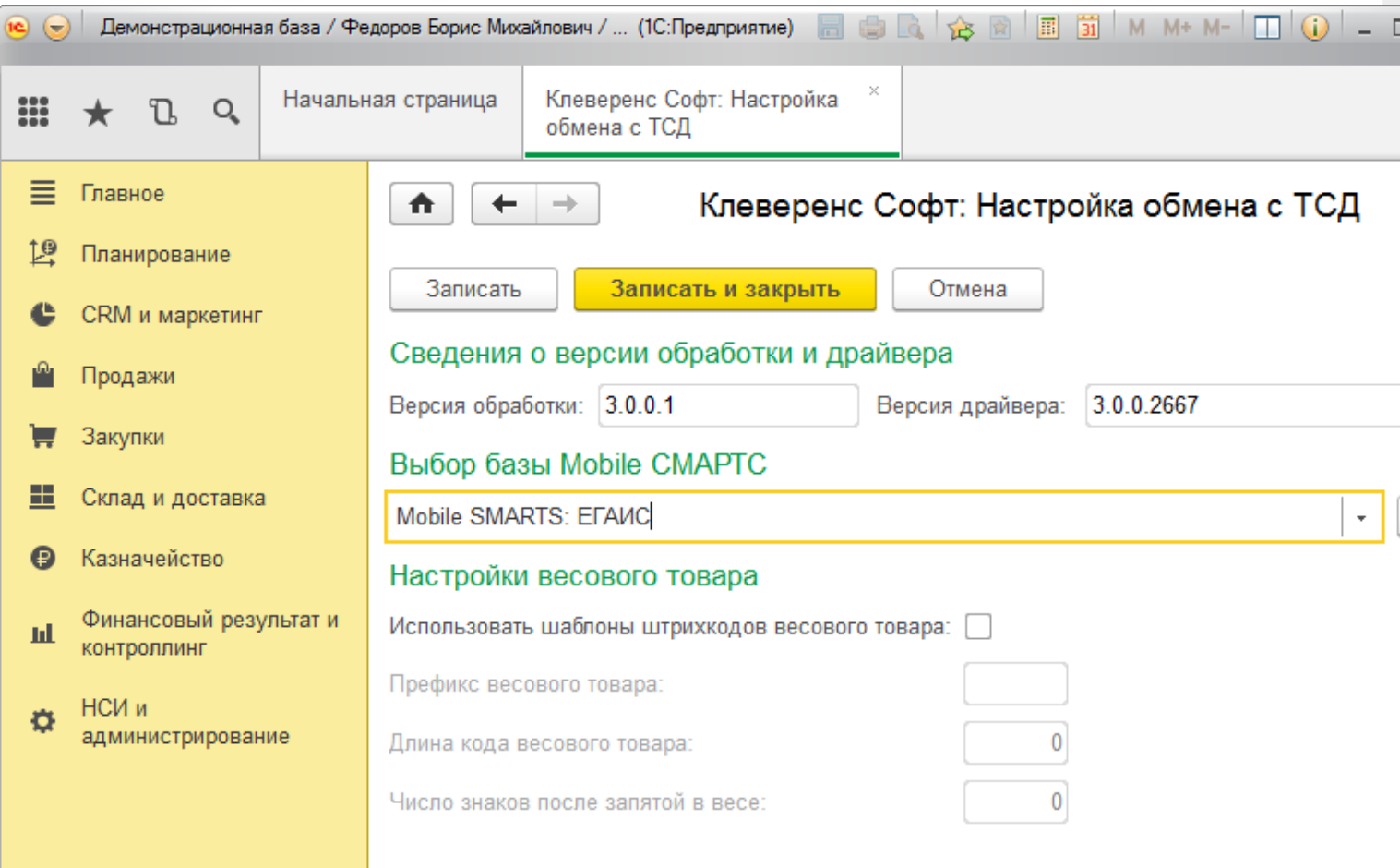

После настрой подключения базы 1С к базе Mobile SMARTS можно перейти к следующему действию «Настройке обмена».

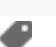

### Не нашли что искали?

 $\odot$ Задать вопрос в техническую поддержку

# Интеграция ЕГАИС с произвольной конфигурацией «1С: Предприятия»

Последние изменения: 2024-03-26

- **Скачать инструкцию по интеграции базы MSv8** (для 1С:Предприятия 8);
- **Скачать инструкцию по интеграции базы MSv7** (для 1С:Предприятия 7.7);
- **Скачать инструкцию по интеграции «Mobile SMARTS: ЕГАИС» с произвольной системой через COM**

### Первоначальная настройка и подключение

- 1. Устанавливаем платформу и конфигурацию Mobile SMARTS ЕГАИС;
- 2. На рабочем столе появится иконка для запуска Mobile SMARTS;

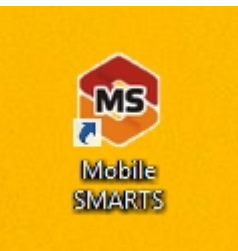

3. Зайдя в менеджер баз данных Mobile SMARTS, мы можем проверить адрес подключения и рабочий каталог, по которому расположена база «ЕГАИС»;

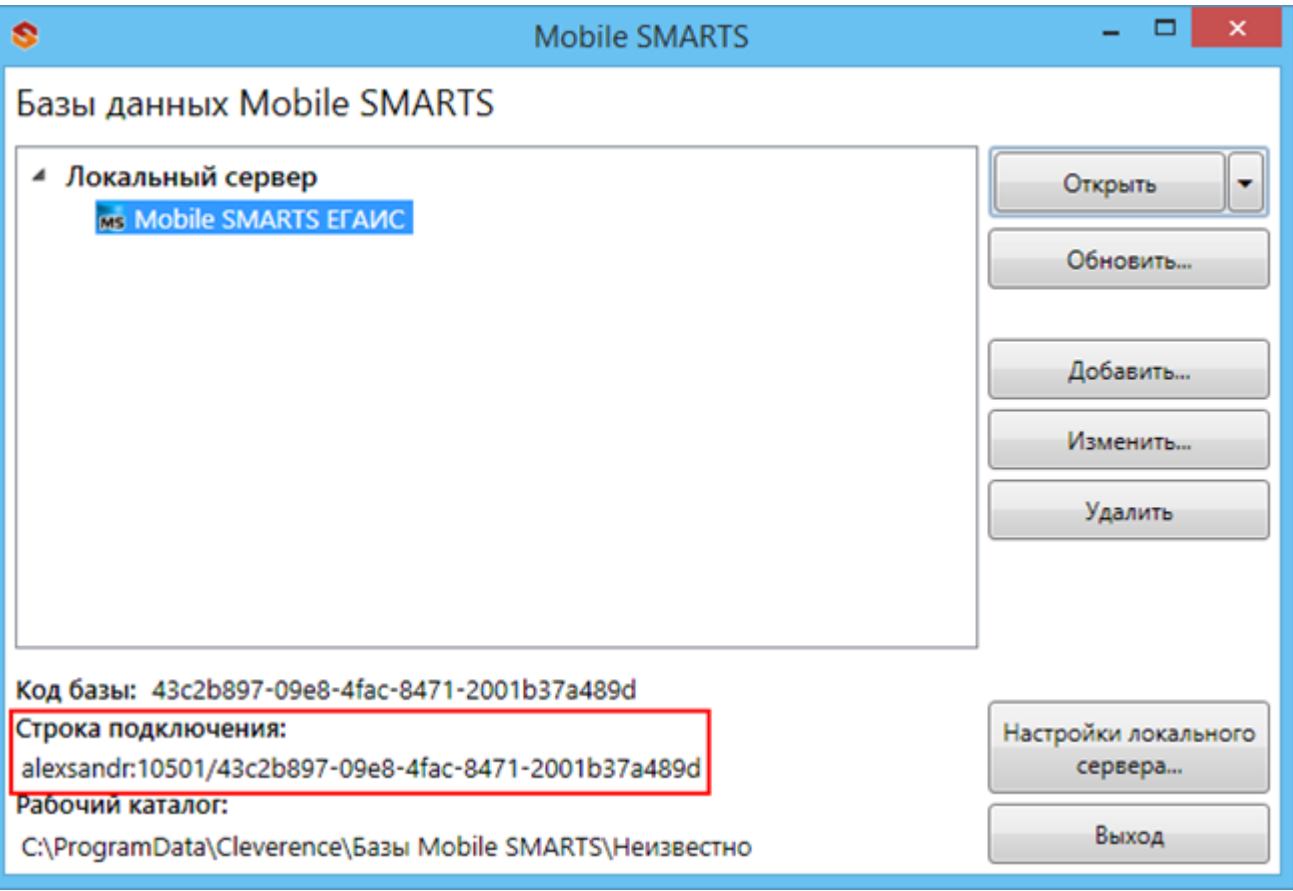

- 4. В установку входит внешняя компонента Cl.TerminalConnector, которая (если установка прошла корректно), уже будет зарегистрирована в системе;
- 5. Если эта компонента встала успешно, то мы получили возможность создавать com объект драйвера, и можем обращаться напрямую к нашей базе «ЕГАИС».

Вызываем компоненту и подключаем необходимую базу:

### **Пример кода 1С:Предприятие 8**

//мДрайверТСД = новый COMОбъект("Cleverence.Warehouse.StorageConnector"); // Для серверной версии ПрогИД = "AddIn.Cl.TerminalConnector"; ПодключитьВнешнююКомпоненту(ПрогИД); мДрайверТСД = Новый (ПрогИД); СтрокаПодключения = "dt-501-2:10501/6d7e3a2f-3967-4734-bb9c-d1ba605aaef8"; МассивПодключения = Новый Массив; МассивПодключения.Добавить(СтрокаПодключения); Если Не мДрайверТСД.Подключить(МассивПодключения, "") Тогда Сообщить("Не удалось подключиться к базе данных MS"); КонецЕсли; // СтрокаПодключения - строка подключения из настройки базы MS

### **Пример кода 1С:Предприятие 7.7**

```
Компонента = "AddIn.Cl.TerminalConnector";
Если ПодключитьВнешнююКомпоненту(Компонента) = 0 Тогда
ОписаниеРезультата = "ошибка загрузки внешней компоненты """ + Компонента + """";
Иначе
мДрайверТСД = СоздатьОбъект(Компонента);
мДрайверТСД.УстановитьВерсию1С("v7");
СтрокаПодключения = "dt-501-2:10501/6d7e3a2f-3967-4734-bb9c-d1ba605aaef8";
Сз = СоздатьОбъект("СписокЗначений");
Сз.ДобавитьЗначение(СтрокаПодключения);
Если мДрайверТСД.Подключить(Сз,"") = 0 Тогда
  Описание = "";
 мДрайверТСД.ПолучитьОшибку(Описание);
 Сообщить("Ошибка при подключении: " + Описание);
 мДрайверТСД.ОсвободитьРесурсы();
 Возврат; КонецЕсли;
КонецЕсли; Описание = "";
```
### **Пример кода для произвольной учетной системы через компоненту COM**

connection = new COM("Cleverence.Warehouse.StorageConnector"); // СтрокаПодключения - строка подключения из настройки базы MS connection.SelectCurrentApp(СтрокаПодключения);

### Обмен данными

Разделяем обмен данными на четыре этапа внутри

- Этап 1 выгрузка номенклатуры;
- Этап 2 выгрузка документов;
- Этап 3 выгрузка данных форм «А»;
- Этап 4 загрузка документов.

### **Этап первый – выгрузка номенклатуры**

Перед выгрузкой номенклатуры мы должны её инициализировать:

### **Пример кода 1С:Предприятие 8**

Если Не мОбъектТСД.НачатьВыгрузкуТоваров(мДанные) Тогда мОбъектТСД.ПолучитьОшибку(мОбъектТСД.ОписаниеОшибки); ВывестиПредупреждение( "Ошибка при инициализации выгрузки: " + м ОбъектТСД.ОписаниеОшибки ); Сообщить("Ошибка при инициализации выгрузки: " + мОбъектТСД.ОписаниеОшибки, СтатусСообщения.Важное ); мОбъектТСД.ОсвободитьРесурсы(); Возврат; КонецЕсли;

### **Пример кода 1С:Предприятие 7.7**

Если мОбъектТСД.НачатьВыгрузкуТоваров(мДанные) = 0 Тогда мОбъектТСД.ПолучитьОшибку(мОбъектТСД.ОписаниеОшибки); ВывестиПредупреждение( "Ошибка при инициализации выгрузки: " + мОбъектТСД.ОписаниеОшибки ); Сообщить("Ошибка при инициализации выгрузки: " + мОбъектТСД.ОписаниеОшибки); мОбъектТСД.ОсвободитьРесурсы(); Возврат; КонецЕсли;

Если по какой-либо причине начать выгрузку товаров не удалось, то система выдаст сообщение об ошибке.

Далее мы определяем, что есть определенная структура полей, которая неизменна. Сначала формируем массив строк в 1С для выгрузки, затем циклом последовательно его обходим – по каждой позиции.

### **мДанные – строка выгрузки. Пример кода 1С:Предприятие 8**

```
// +++ Перед началом выгрузки необходимо передать в Mobile SMARTS структуру полей
выгрузки
// там, где тип указан явно – int или Boolean, они и есть. В других случаях тип поля всегда
строка
мДанные = Новый Массив(25);
мДанные.Установить( 0, "Product.Ид" );
мДанные.Установить( 1, "Product.Marking" );
…
…
мДанные.Установить( 24, "Product.АлкоКод" );
Если Не мДрайверТСД.НачатьВыгрузкуТоваров(мДанные) Тогда // Происходит проверка на
соответствие структуры полей
 Ошибка = мДрайверТСД.ПолучитьОшибку("Описание ошибки");
 Сообщить("Ошибка при инициализации выгрузки: " + Ошибка, СтатусСообщения.Важное );
 мДрайверТСД.ОсвободитьРесурсы();
 Возврат;
K<sup>2</sup> (K<sup>2</sup>) (K<sup>2</sup>) (K<sup>2</sup>
```
CLEVERENCE.RU — 4/40

КонецЕсли; СправочникНоменклатуры = Справочники.Номенклатура.Выбрать(); Пока СправочникНоменклатуры.Следующий() Цикл Если НЕ СправочникНоменклатуры.ЭтоГруппа Тогда мДанные.Установить( 0, XMLСтрока(СправочникНоменклатуры.Ссылка));//"Product.Ид" ); мДанные.Установить( 1, СправочникНоменклатуры.Артикул);//"Product.Marking" ); мДанные.Установить( 2, СправочникНоменклатуры.Код);//"Product.Barcode" ); мДанные.Установить( 3, "0000000000000");//"Packing.Barcode" ); мДанные.Установить( 4, СправочникНоменклатуры.Наименование);//"Product.Name" ); мДанные.Установить( 5, XMLСтрока(СправочникНоменклатуры.ЕдиницаДляОтчетов.Ссылка));//"Product.BasePackingId" ); мДанные.Установить( 6, XMLСтрока(СправочникНоменклатуры.ЕдиницаДляОтчетов.Ссылка));//"Packing.Ид" ); мДанные.Установить( 7, СправочникНоменклатуры.ЕдиницаДляОтчетов.Наименование);//"Packing.Name" ); мДанные.Установить( 8, 1);//"Packing.UnitsQuantity" ); мДанные.Установить( 9, "");//"Packing.descr" ); мДанные.Установить( 10, "");//"Packing.serial" ); мДанные.Установить( 11, 0);//"Packing.price" ); мДанные.Установить( 12, 1);//"Packing.qty" ); мДанные.Установить( 13, ложь);//"Product.withserial" ); мДанные.Установить( 14, Истина);//"Product.Алко" ); продукцией (bool) мДанные.Установить( 15, "лицензия на продажу спирта"); //"Product.АлкоВидЛиц" ); мДанные.Установить( 16, Истина);//"Product.АлкоМарк" ); мДанные.Установить( 17, "420");//"Product.АлкоКодВ" ); мДанные.Установить( 18, "СправочникНоменклатуры.Наименование");//"Product.АлкоНаимВ" ); мДанные.Установить( 19, 1);//"Product.АлкоОбъем" ); мДанные.Установить( 20, 25);//"Product.АлкоКрепость" ); мДанные.Установить( 21, "РуОпт");//"Product.Производитель" ); мДанные.Установить( 22, "7774444454");//"Product.ПроизвИНН" ); мДанные.Установить( 23, "7707707700");//"Product.ПроизвКПП" ); мДанные.Установить( 24, "22550");//"Product.АлкоКод" ); Если Не мДрайверТСД.ДобавитьВВыгрузкуТоваров(мДанные) Тогда

Ошибка = мДрайверТСД.ПолучитьОшибку("Описание ошибки");

Сообщить( "Ошибка при выгрузке данных: " + ". " + Ошибка, СтатусСообщения.Важное );

Прервано = Истина; Прервать; КонецЕсли; КонецЕсли; КонецЦикла; // ++ После того, как весь товар передан на СТД, необходимо поверить, что в процессе передачи не возникло исключений Если Не мДрайверТСД.ЗавершитьВыгрузкуТоваров() Тогда НомерОшибки = мДрайверТСД.ПолучитьОшибку("Номер ошибки"); Сообщить("Ошибка при завершении выгрузки: " + НомерОшибки); Прервано = Истина;

КонецЕсли;

### **мДанные – строка выгрузки. Пример кода 1С:Предприятие 7.7**

// +++ Перед началом выгрузки необходимо передать в Mobile SMARTS структуру полей выгрузки // там, где тип указан явно – int или Boolean, они и есть. В других случаях тип поля всегда строка мДанные = СоздатьОбъект("СписокЗначений"); мДанные.ДобавитьЗначение("Product.Ид" ); мДанные.ДобавитьЗначение("Product.Marking" ); … … мДанные.ДобавитьЗначение(24, " Packing.АлкоКод" ); Если Не мДрайверТСД.НачатьВыгрузкуТоваров(мДанные) Тогда // Происходит проверка на соответствие структуры полей Ошибка = мДрайверТСД.ПолучитьОшибку("Описание ошибки"); Сообщить("Ошибка при инициализации выгрузки: " + Ошибка, СтатусСообщения.Важное ); мДрайверТСД.ОсвободитьРесурсы(); Возврат; КонецЕсли; Спр = СоздатьОбЪект("Справочник.Номенклатура"); Спр.ВыбратьЭлементы(); Пока Спр.ПолучитьЭлемент() = 1 Цикл мДанные.УдалитьВсе(); мДанные.ДобавитьЗначение(Спр.Артикул);//"Product.Ид" ); // uuid элемента справочника мДанные.ДобавитьЗначение(Спр.Артикул);//"Product.Marking" ); // Артикул мДанные.ДобавитьЗначение(Спр.Код);//"Product.Barcode" ); // Код товара мДанные.ДобавитьЗначение("0000000000000");//"Packing.Barcode" ); // ШК мДанные.ДобавитьЗначение(Спр.Наименование);//"Product.Name" ); // Наименование мДанные.ДобавитьЗначение(Спр.Артикул);//"Product.BasePackingId" ); //Является базовой единицей мДанные.ДобавитьЗначение(Спр.Артикул);//"Packing.Ид" ); // Единица измерения мДанные.ДобавитьЗначение(Спр.Наименование);//"Packing.Name" ); // Наименование единицы измерения мДанные.ДобавитьЗначение(1);//"Packing.UnitsQuantity" ); // коэффициент (кратность) единицы измерения мДанные.ДобавитьЗначение("");//"Packing.descr" ); // характеристика единицы измерения мДанные.ДобавитьЗначение("");//"Packing.serial" ); // серийный номер единицы измерения мДанные.ДобавитьЗначение(0);//"Packing.price" ); // стоимость мДанные.ДобавитьЗначение(1);//"Packing.qty" ); //Количество мДанные.ДобавитьЗначение(0);//"Product.withserial" ); // Используются серии мДанные.ДобавитьЗначение(1);//" Packing.Алко" ); // Является алкоголе содержащей продукцией (bool) мДанные.ДобавитьЗначение("лицензия на продажу спирта"); //" Packing.АлкоВидЛиц" ); // Вид лицензии мДанные.ДобавитьЗначение(1);//" Packing.АлкоМарк" ); // Является маркируемой продукцией мДанные.ДобавитьЗначение("420");//" Packing.АлкоКодВ" ); // Код вида алкогольной продукции мДанные.ДобавитьЗначение("СправочникНоменклатуры.Наименование");//"Product.АлкоНаимВ" ); // Наименование вида алкогольной продукции м Панные. Добавить Значение (1); // Dacking. АлкоОбъем" ); // Объем

```
мданные.добавить Эначение(1), \mu гаскину.АлкоОбъем ), \mu Объем
мДанные.ДобавитьЗначение(25);//" Packing.АлкоКрепость" ); // Крепость
мДанные.ДобавитьЗначение("РуОпт");//" Packing.Производитель" ); // производитель
мДанные.ДобавитьЗначение("7774444454");//" Packing.ПроизвИНН" ); // ИНН Производителя
мДанные.ДобавитьЗначение("7707707700");//" Packing.ПроизвКПП" ); // КПП Производителя
мДанные.ДобавитьЗначение("22550");//" Packing.АлкоКод" ); // Код алкогольной продукции
Если мДрайверТСД.ДобавитьВВыгрузкуТоваров(мДанные) = 0 Тогда
   Ошибка = мДрайверТСД.ПолучитьОшибку("Описание ошибки");
   Сообщить( "Ошибка при выгрузке данных: " + ". " + Ошибка, СтатусСообщения.Важное );
   Прервано = 1;
Прервать;
КонецЕсли;
КонецЕсли;
КонецЦикла;
// ++ После того, как весь товар передан на СТД, необходимо поверить, что в процессе
передачи не возникло исключений
Если Не мДрайверТСД.ЗавершитьВыгрузкуТоваров() Тогда
НомерОшибки = мДрайверТСД.ПолучитьОшибку("Номер ошибки");
Сообщить("Ошибка при завершении выгрузки: " + НомерОшибки);
Прервано = Истина;
КонецЕсли;
\blacktriangleleft
```
Понятно, что в тестовой выгрузке номенклатуры ряд полей заполнены произвольно. (алкоКод, АлкоОбъем, и т.д.). Эти поля заполняются в зависимости от используемой конфигурации.

Для выгрузки номенклатуры используется три функции компоненты подключения:

**Начать выгрузку товаров**

BeginUploadProducts(bool anyway, bool overwriteExisting, bool generateFullTextSearch)

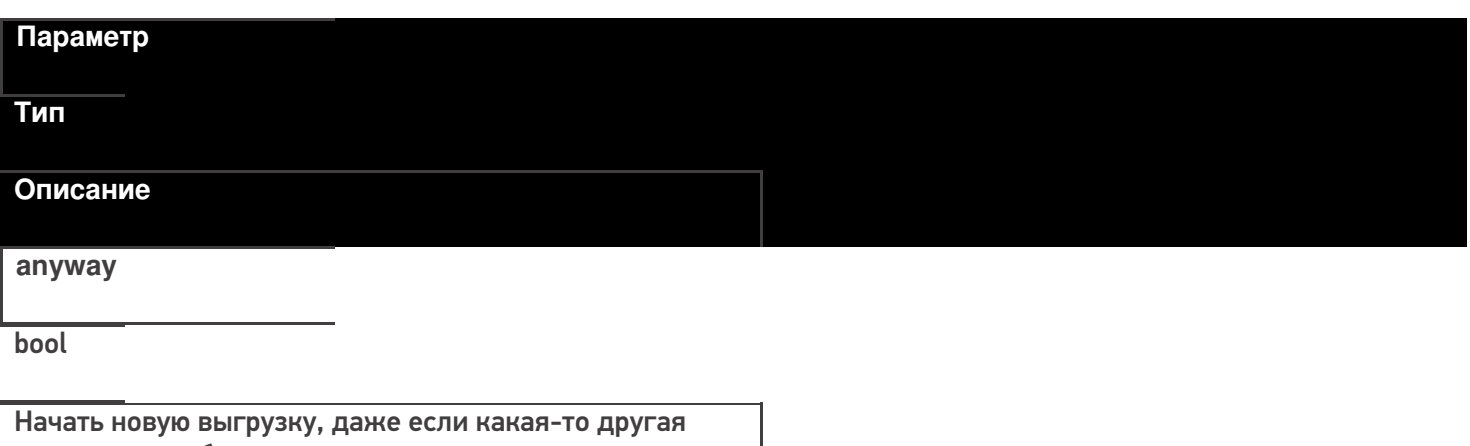

выгрузка уже была открыта.

В случае true – позволяется начинать сразу несколько выгрузок одновременно.

#### CLEVERENCE.RU — 7/40

### **overwriteExisting**

#### bool

Флаг, определяющий полностью перезаписывать весь справочник номенклатуры или слить к выгруженным ранее.

**generateFullTextSearch**

bool

Флаг, определяющий следует ли генерировать индексы для поиска товаров по части имени. Если такой функционал не требуется, то лучше использовать false так как такой индекс значительно увеличивает объем данных, загружаемых на ТСД.

### **Выгрузка товаров**

UploadProducts(ProductCollection products)

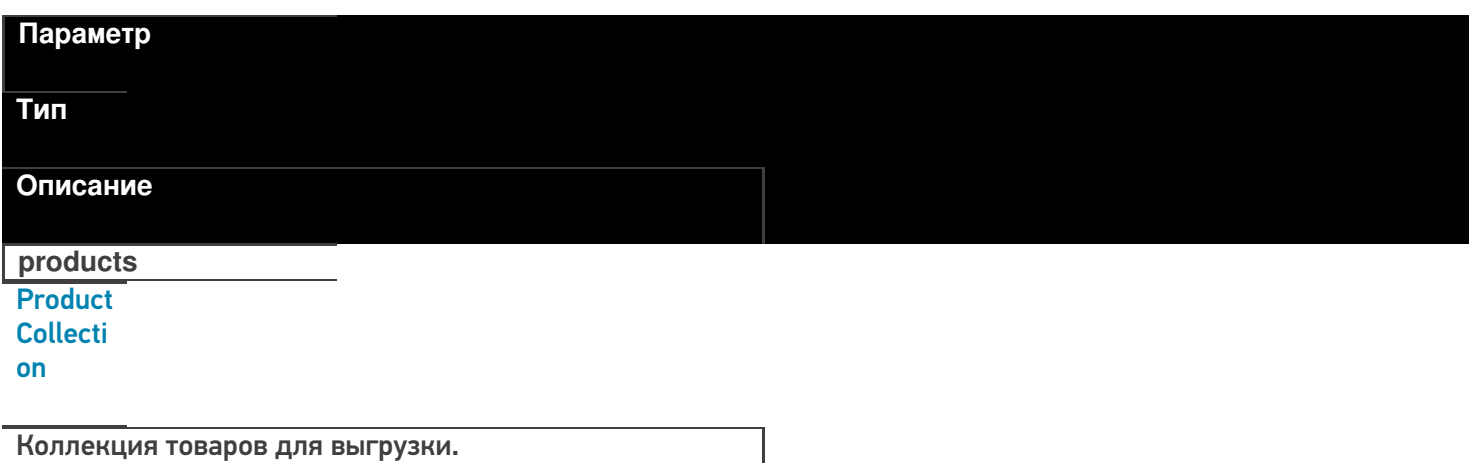

Функция принимает для выгрузки коллекцию товаров (Product).

Структура данных Mobile SMARTS требует, чтобы каждый товар содержал хотя бы одну упаковку ( Packing).

**Пример кода для произвольной учетной системы через компоненту COM**
// создание коллекции productsColl = new COM("Cleverence.Warehouse.ProductCollection"); // создание товара product = new COM("Cleverence.Warehouse.Product"); product.SetField("Id", уникИдТовара); product.SetField("Name", "ToBap1"); //создание упаковки packing = new COM("Cleverence. Warehouse. Product"); packing.SetField("Id", идУпаковки); //уникальный в пределах товара packing.SetField("Name", "шт"); product.Packings.Add(packing); //добавление упаковки в товар //обязательно - установка кода базовой упаковки для товара product.SetField("BasePackingId", packing.Id); productsColl.Add(product); //добавление товара в коллекцию

//выгрузка

connection.UploadProducts(productsColl);

## Список полей для заполнения в товаре:

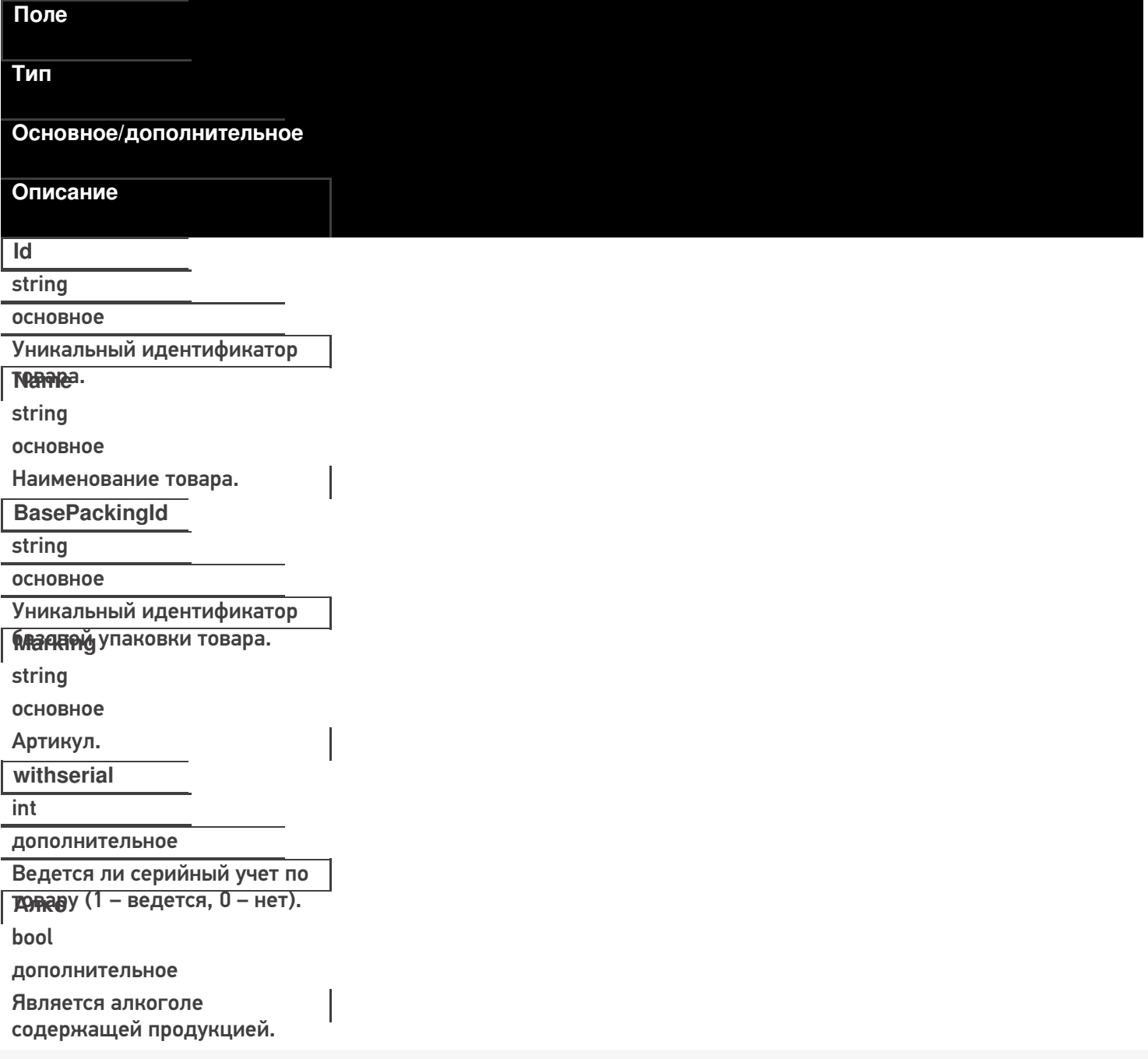

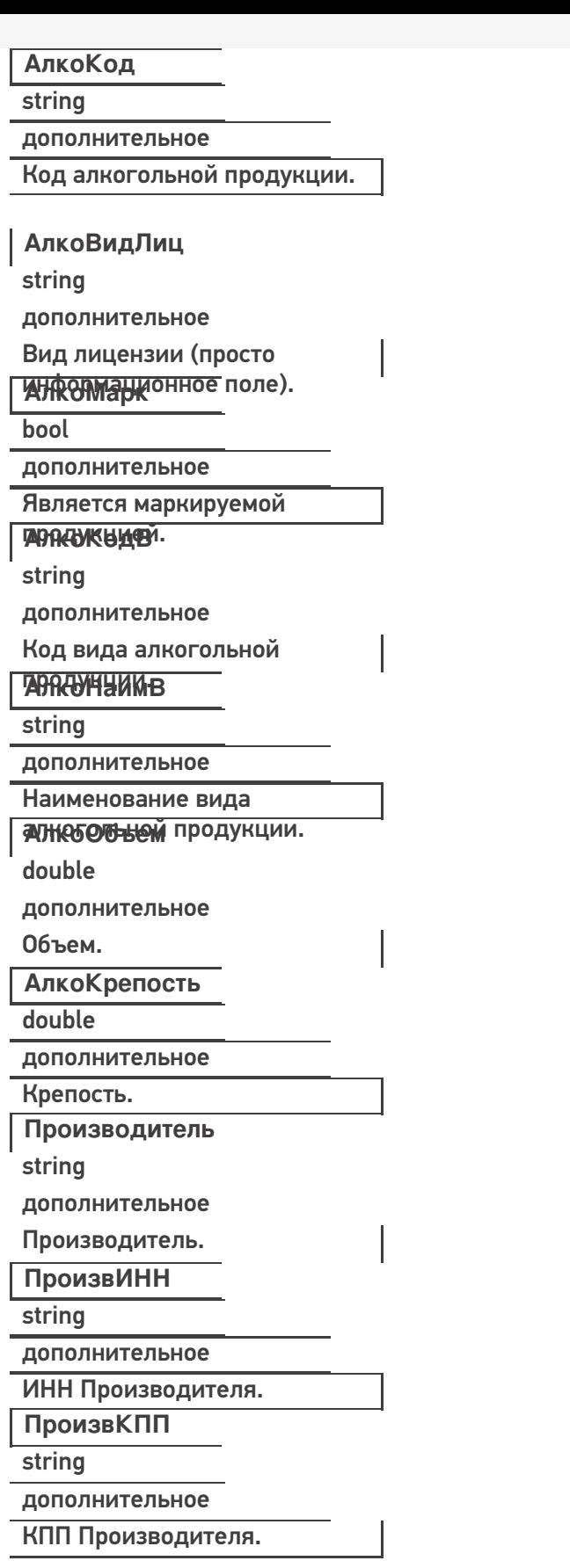

Список полей для заполнения в упаковке:

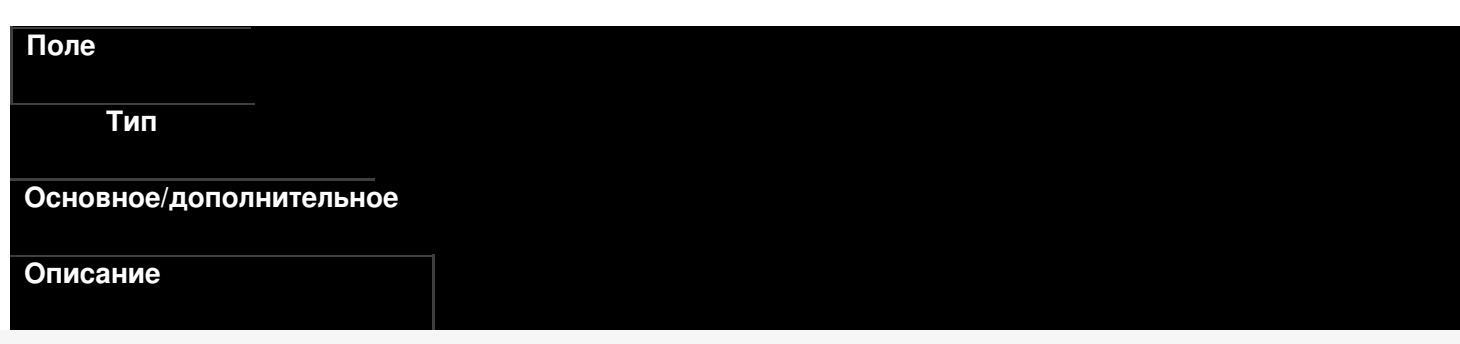

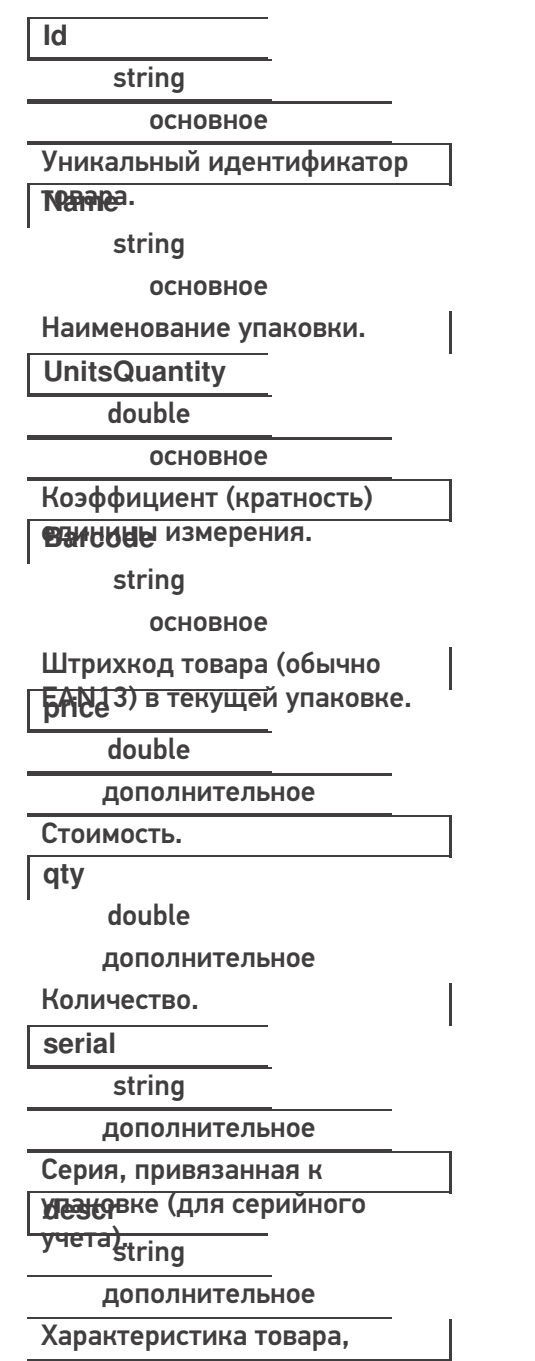

390050000 и порту сервера, который занные, мы можем отправить их в терминал (по адресу и порту сервера, который получили при первоначальной настройке).

Пример кода 1С: Предприятие 8

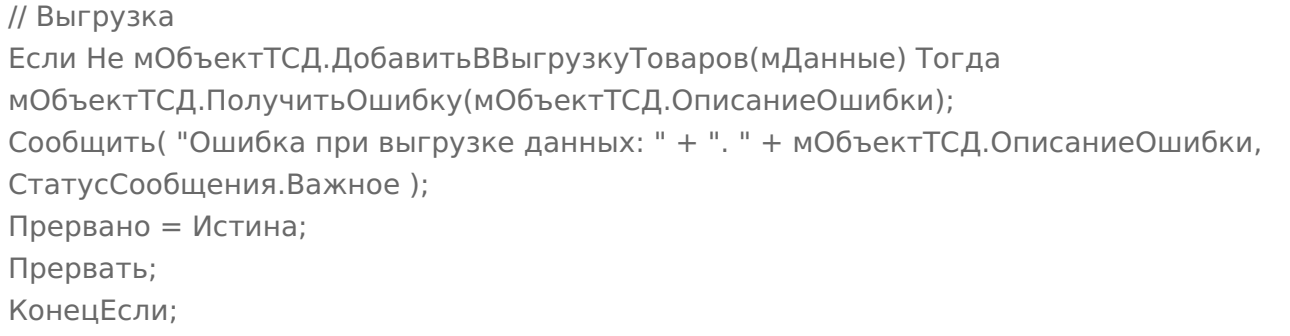

## **Пример кода 1С:Предприятие 7.7**

// Выгрузка

```
Если мОбъектТСД.ДобавитьВВыгрузкуТоваров(мДанные) = 0 Тогда
 мОбъектТСД.ПолучитьОшибку(мОбъектТСД.ОписаниеОшибки);
Сообщить( "Ошибка при выгрузке данных: " + ". " + мОбъектТСД.ОписаниеОшибки,
   СтатусСообщения.Важное );
 Прервано = 1;
   Прервать;
  КонецЕсли;
```
После того, как все данные выгружены, необходимо завершить выгрузку товаров:

## **Пример кода 1С:Предприятие 8**

Если Не мОбъектТСД.ЗавершитьВыгрузкуТоваров() Тогда НомерОшибки = мОбъектТСД.ПолучитьОшибку(мОбъектТСД.ОписаниеОшибки); Сообщить("Ошибка при завершении выгрузки: " + мОбъектТСД.ОписаниеОшибки); Прервано = Истина; КонецЕсли;

**Пример кода 1С:Предприятие 7.7**

```
Если мОбъектТСД.ЗавершитьВыгрузкуТоваров() = 0 Тогда
НомерОшибки = мОбъектТСД.ПолучитьОшибку(мОбъектТСД.ОписаниеОшибки);
Сообщить("Ошибка при завершении выгрузки: " + мОбъектТСД.ОписаниеОшибки);
Прервано = 1;
КонецЕсли;
```
Заполнение/получение основных полей можно производить как напрямую, так и через функции SetField/GetField. Для дополнительных полей можно использовать только GetField/SetField.

## ИМЕНА ПОЛЕЙ ЧУСТВИТЕЛЬНЫ К РЕГИСТРУ!

#### **Пример кода для произвольной учетной системы через компоненту COM**

```
product.Id = "00001";
//или
product.SetField("Id", "00001");
//доп поле
product.SetField("Алко", true);
```
#### **Завершение выгрузки товаров**

EndUploadProducts()

Завершает процедуру выгрузки товаров. После её вызова сервер будет считать выгрузку завершенной и начнет у себя обновление справочников, генерацию индексов.

До вызова этой функции товары не считаются выгруженными и недоступны.

## **Полный цикл Пример кода для произвольной учетной системы через компоненту COM**

```
connection = new COM("Cleverence.Warehouse.StorageConnector");
// СтрокаПодключения - строка подключения из настройки базы MS
connection.SelectCurrentApp(СтрокаПодключения);
//начало выгрузки
//вне зависимости от прошлых выгрузок, с полным переписыванием на сервере, без индекса по
//именам товаров
Connection.BeginUploadProducts(true, true, false);
productsColl = new COM("Cleverence.Warehouse.ProductCollection");
for(int i = 0; i< колво товаров в системе; i++) //цикл по товарам в системе
{
//выгружаем блоками по 500 товаров
if(productsColl.Count == 500)
{
//выгрузка блока из 500 товаров
 connection.UploadProducts(productsColl);
 productsColl = new COM("Cleverence.Warehouse.ProductCollection");
}
// создание товара
product = new COM("Cleverence.Warehouse.Product");
product.SetField("Id", "ид" + i);
product.SetField("Name", "Товар " + i);
//создание упаковки
packing = new COM("Cleverence.Warehouse.Product");
packing.SetField("Id", идУпаковки); //уникальный в пределах товара
packing.SetField("Name", "шт");
...
//заполнение остальных полей упаковки
...
product.Packings.Add(packing); //добавление упаковки в товар
//обязательно – установка кода базовой упаковки для товара
product.SetField("BasePackingId", packing.Id);
productsColl.Add(product); //добавление товара в коллекцию
}
//выгрузка оставшихся товаров
if (productsColl.Count > 0)
connection.UploadProducts(productsColl);
//завершение выгрузки
connection.EndUploadProducts();
\blacktriangleleft
```
# **Этап второй. Выгрузка документов**

Аналогично работе с номенклатурой, инициализируем внешнюю компоненту Клеверенс. После чего, определяем, какой документ, и куда мы будем выгружать. На сервере Mobile SMARTS по умолчанию доступные следующие документы:

- Собрать штрихкоды;
- Сбор начальных остатков;
- Приход на склад;
- Подбор заказа;
- Инвентаризация.

Применительно к алкогольной тематике, мы можем проставить следующее соответствие:

- сбор начальных остатков = Акт постановки на баланс;
- приход на склад = ТТН ЕГАИС в статусе «от поставщика»;
- подбор заказа = ТТН ЕГАИС в статусе «покупателю».

#### **Сбор начальных остатков.**

#### Описание полей:

На сервере Mobile SMARTS:ЕГАИС по умолчанию есть следующие типы документов, доступные для выгрузки:

- Приход на склад;
- Подбор заказа;
- Инвентаризация.

Применительно к алкогольной тематике, мы можем проставить следующее соответствие:

- приход на склад  $=$  TTH EГАИС в статусе «от поставщика»;
- подбор заказа = ТТН ЕГАИС в статусе «покупателю».

#### **Функция выгрузки**

UploadDocument(Document document)

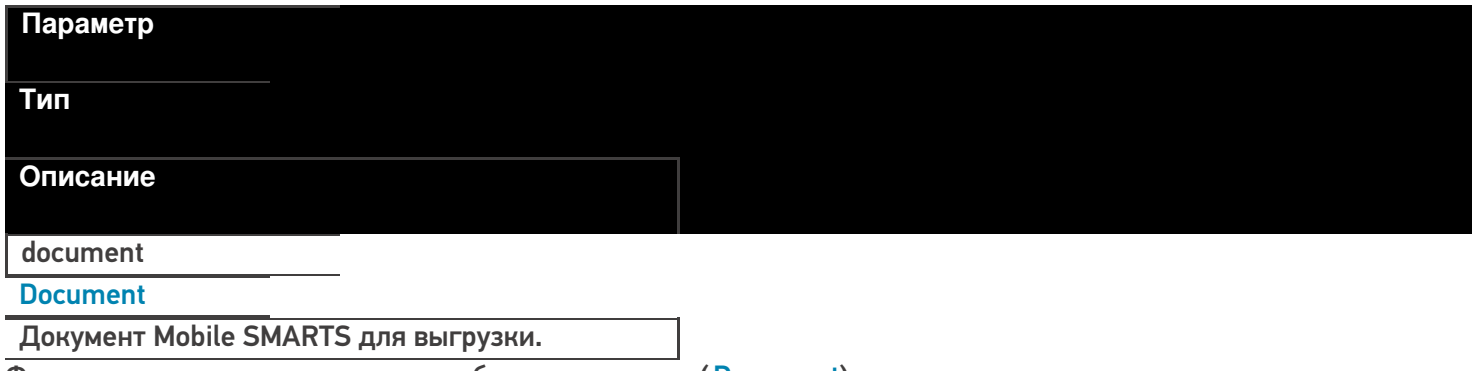

Функция принимает для выгрузки объект документа (Document).

**Пример кода для произвольной учетной системы через компоненту COM**

// Аналогично работе с номенклатурой, инициализируем подключение connection = new COM("Cleverence.Warehouse.StorageConnector"); // СтрокаПодключения - строка подключения из настройки базы MS connection.SelectCurrentApp(СтрокаПодключения); // создание документа document = new COM("Cleverence.Warehouse.Document"); //заполнение документа //...  $1/1...$ // выгрузка в Mobile SMARTS connection.UploadDocument(document);

Каждый документ Mobile SMARTS имеет шапочную часть документа, и две табличных части (DeclaredItems строки заявки, CurrentItems – фактические строки с ТСД).

При выгрузке документа нам необходимо заполнить нужные поля шапки и строки заявки.

**Заполнение шапки документа:**

#### **Реквизиты «шапки» документа**

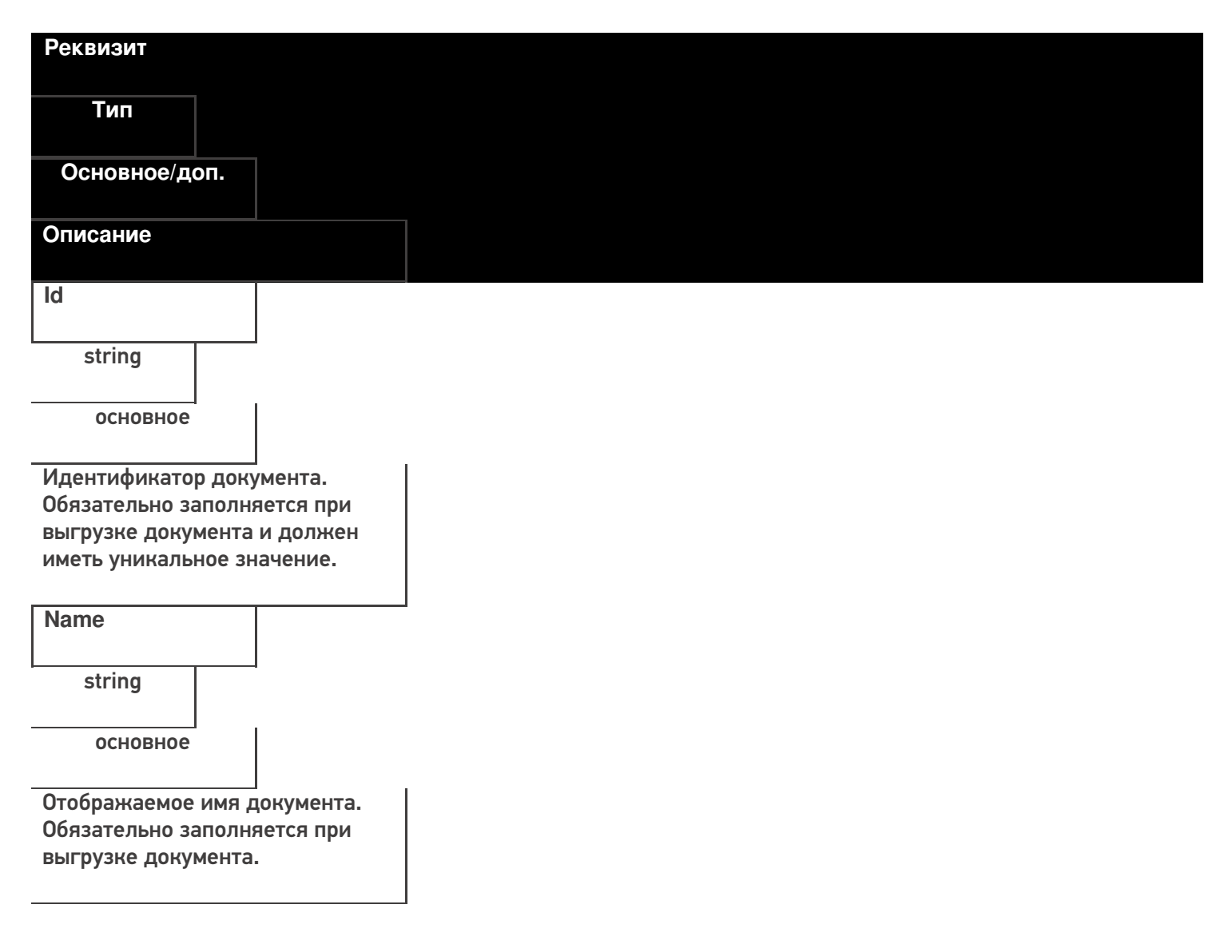

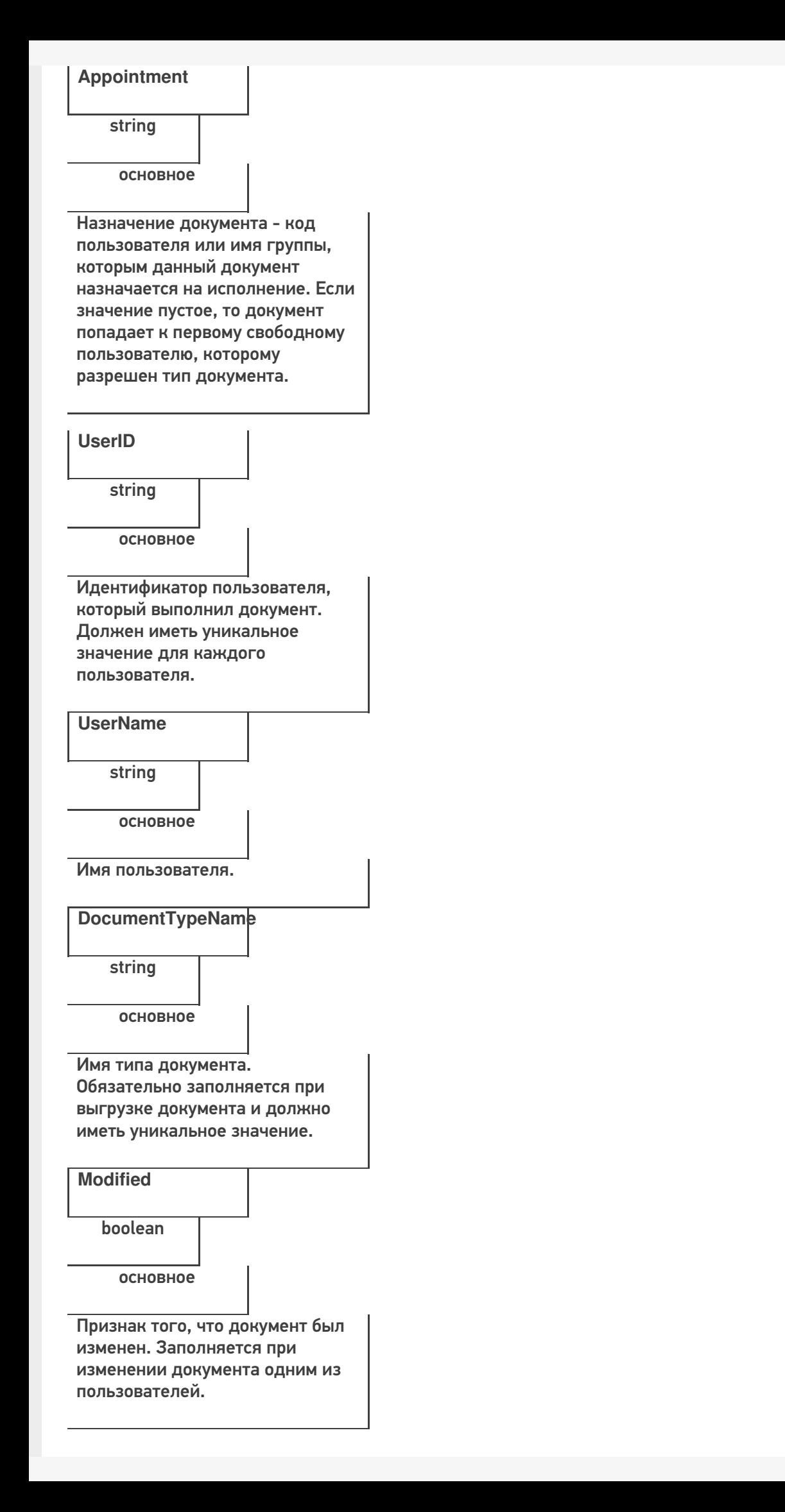

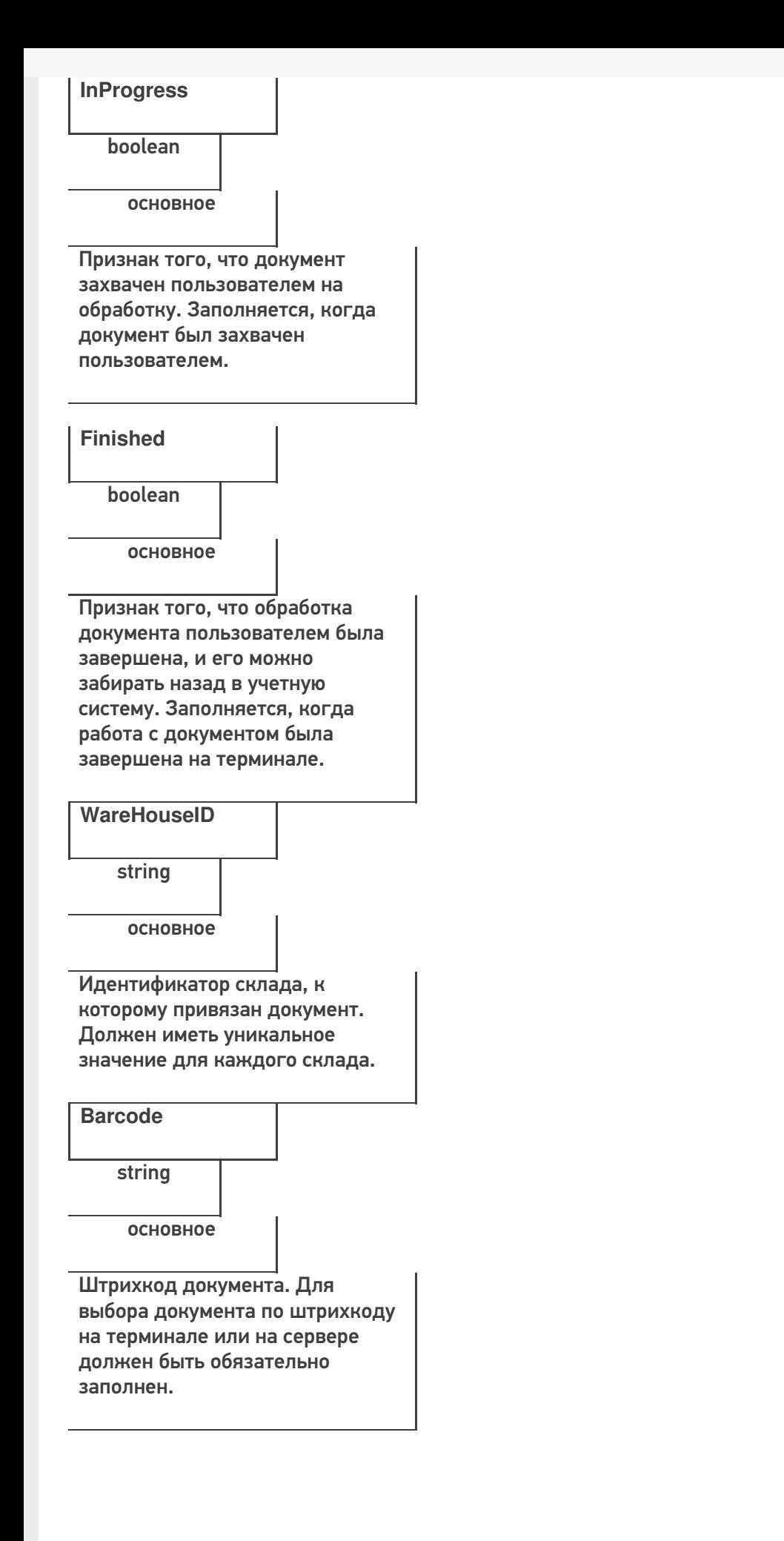

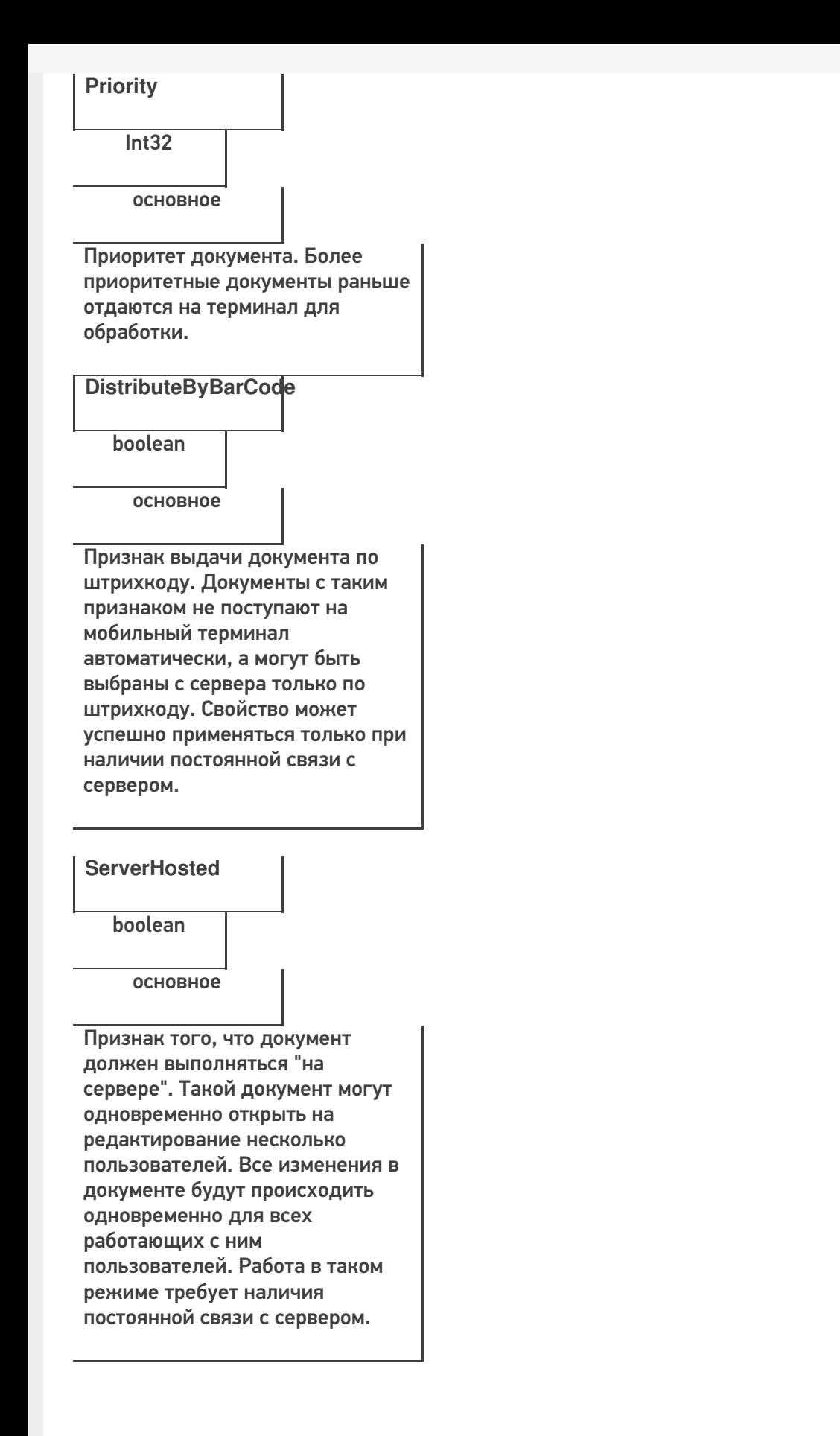

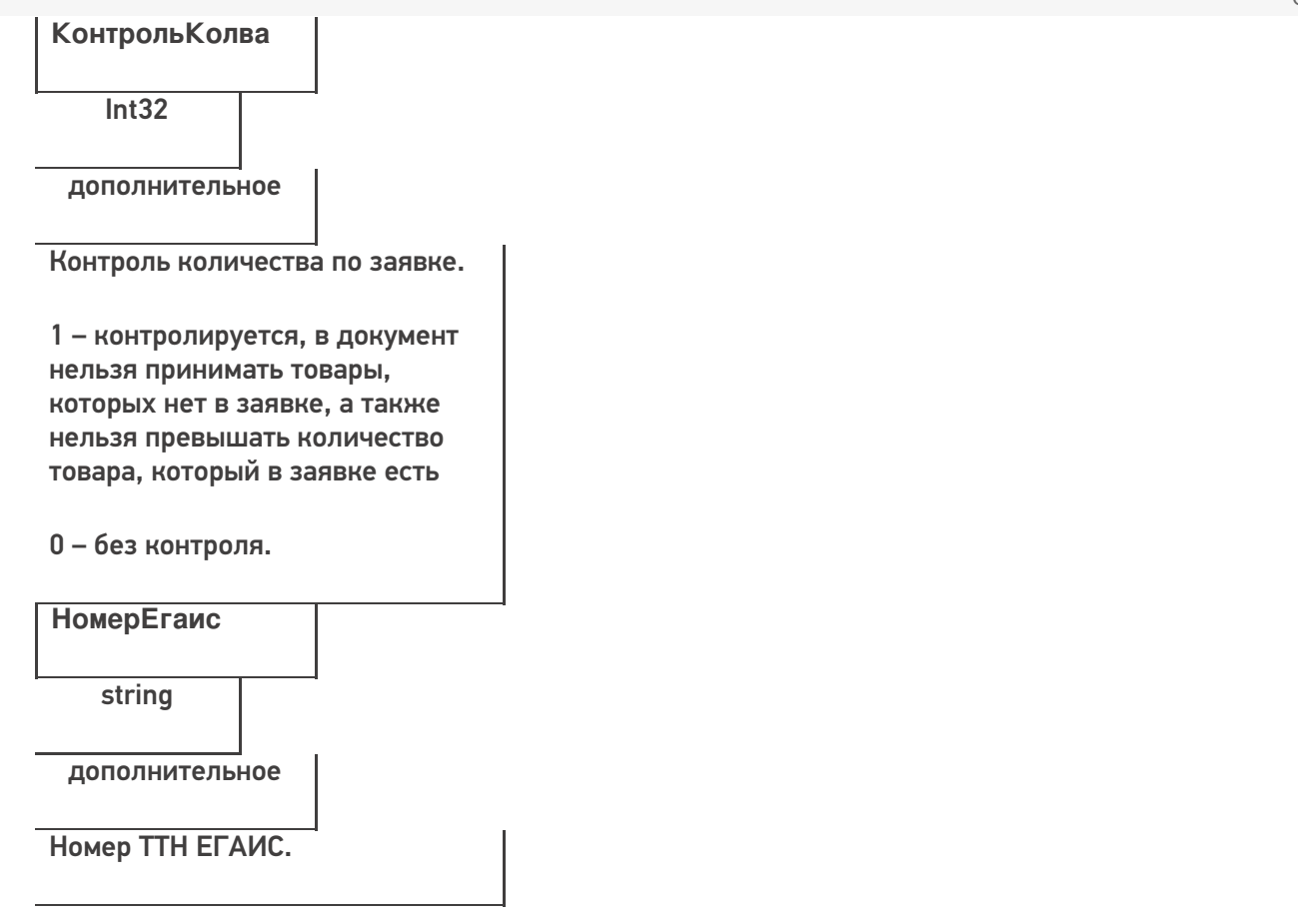

## **Пример кода для произвольной учетной системы через компоненту COM**

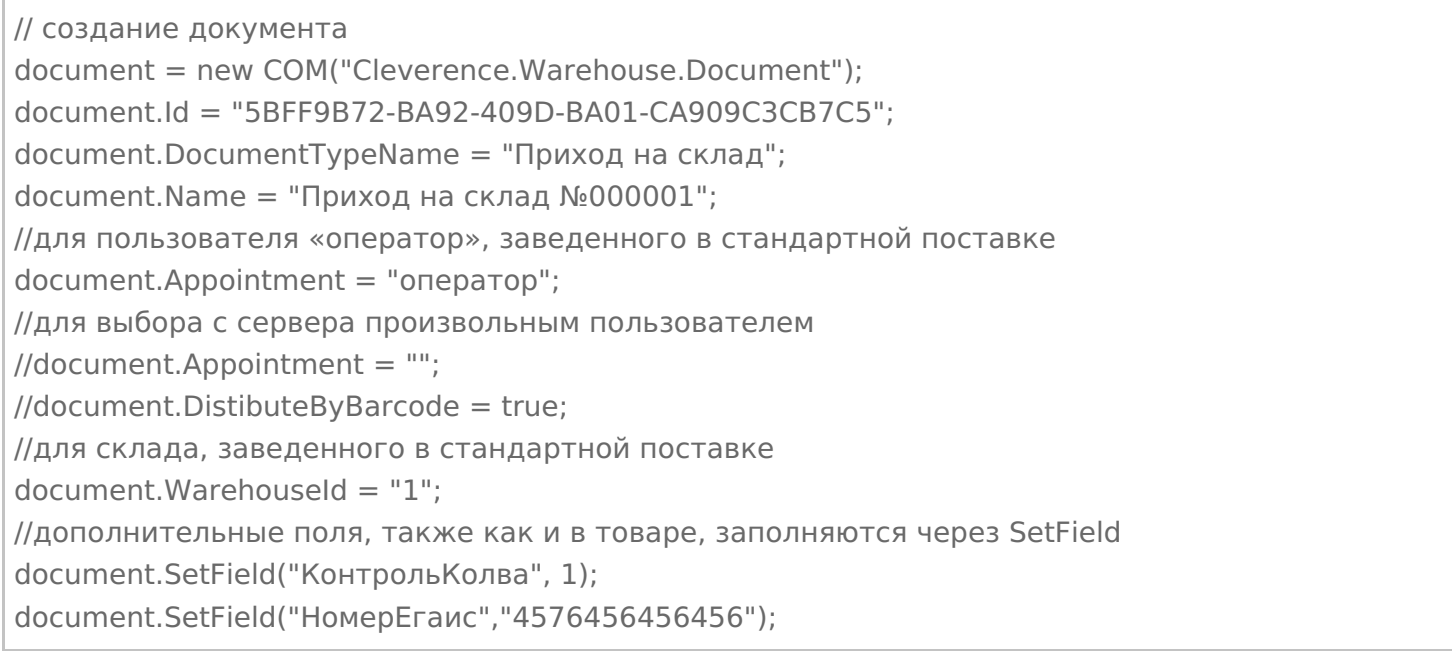

#### **Заполнение строк заявки**

## Каждая строка документа – это объект DocumentItem.

## **Пример кода для произвольной учетной системы через компоненту COM**

// создание строки документа documentItem = new COM("Cleverence.Warehouse.DocumentItem");

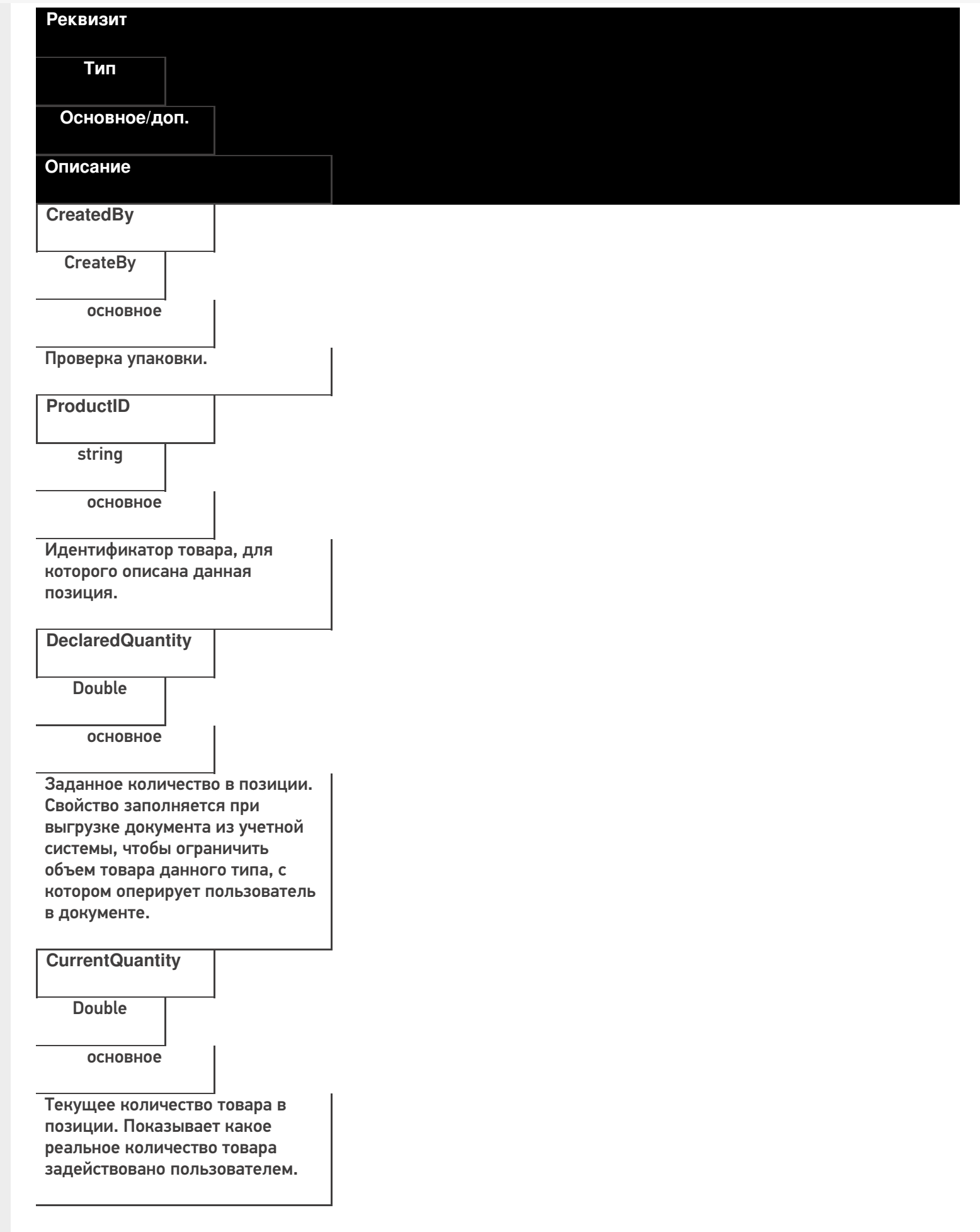

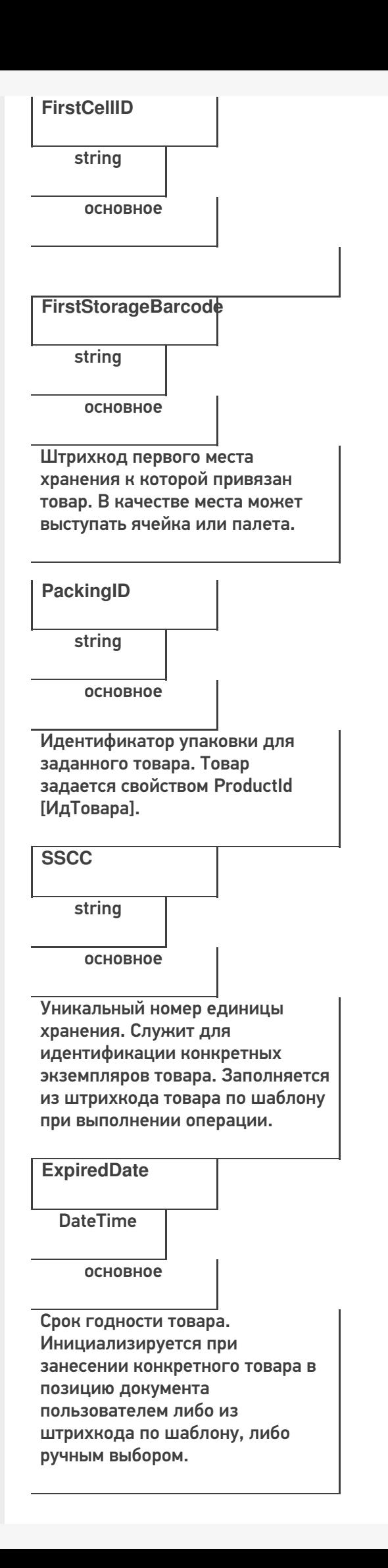

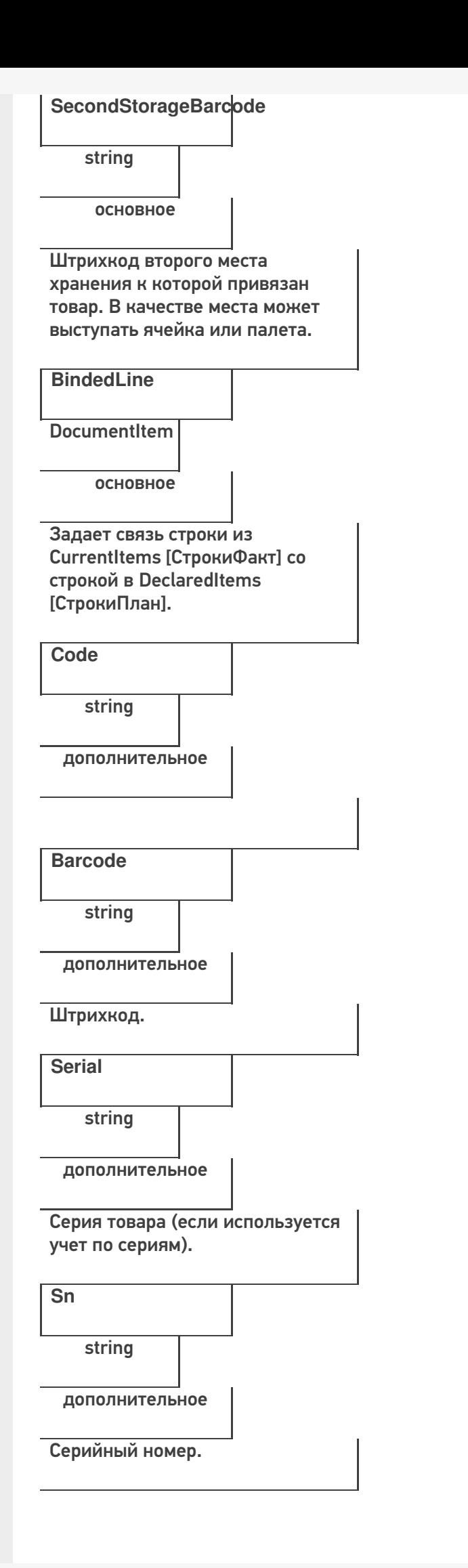

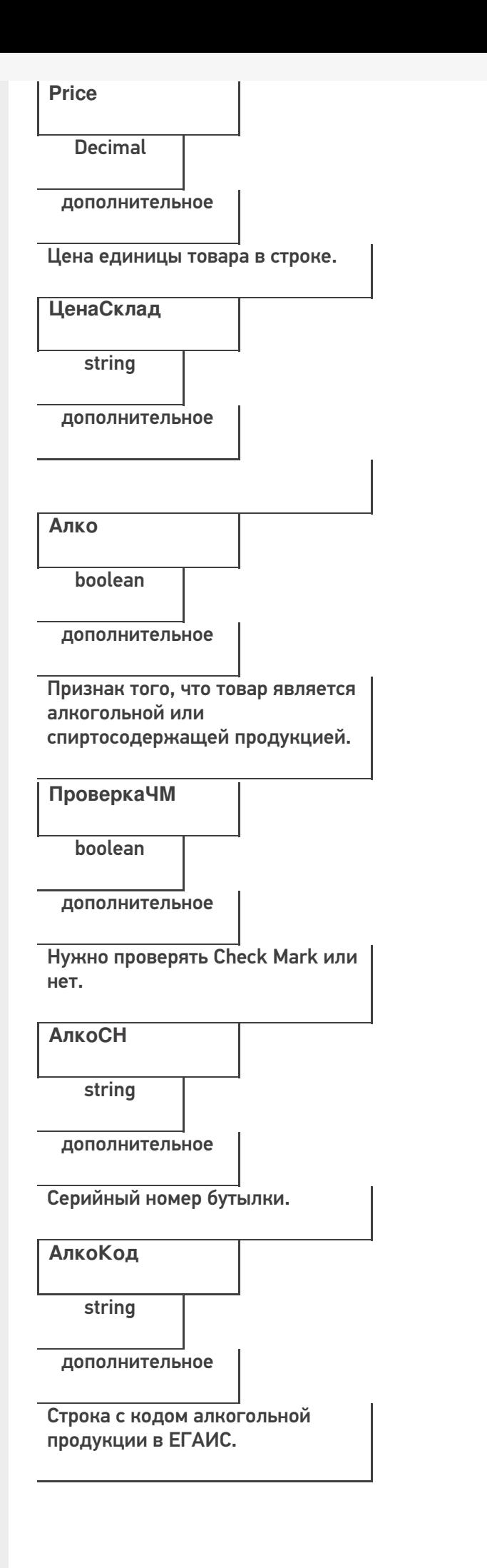

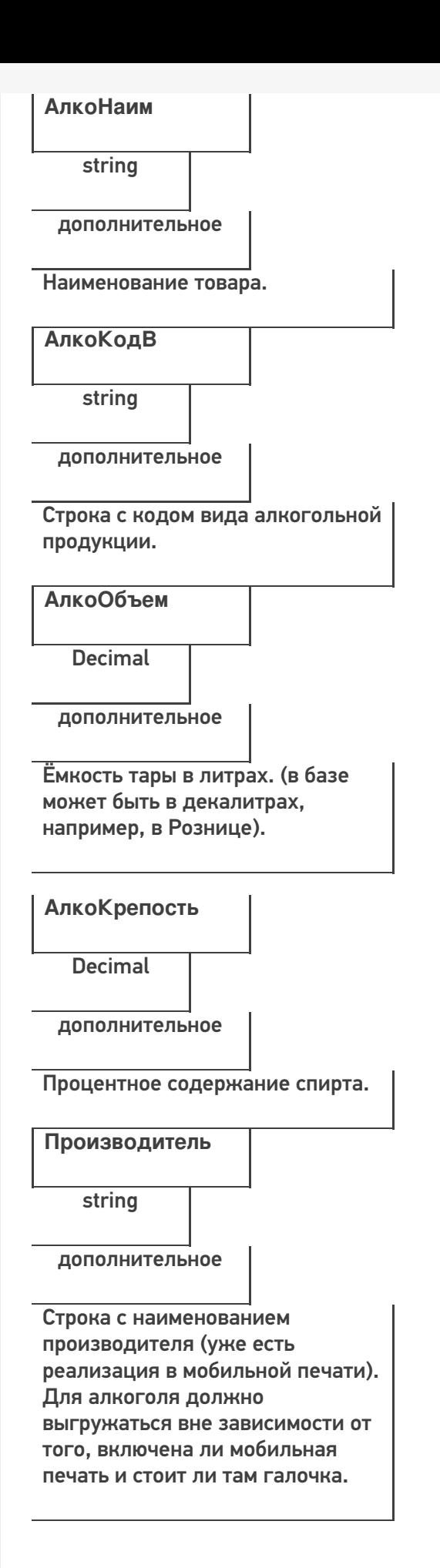

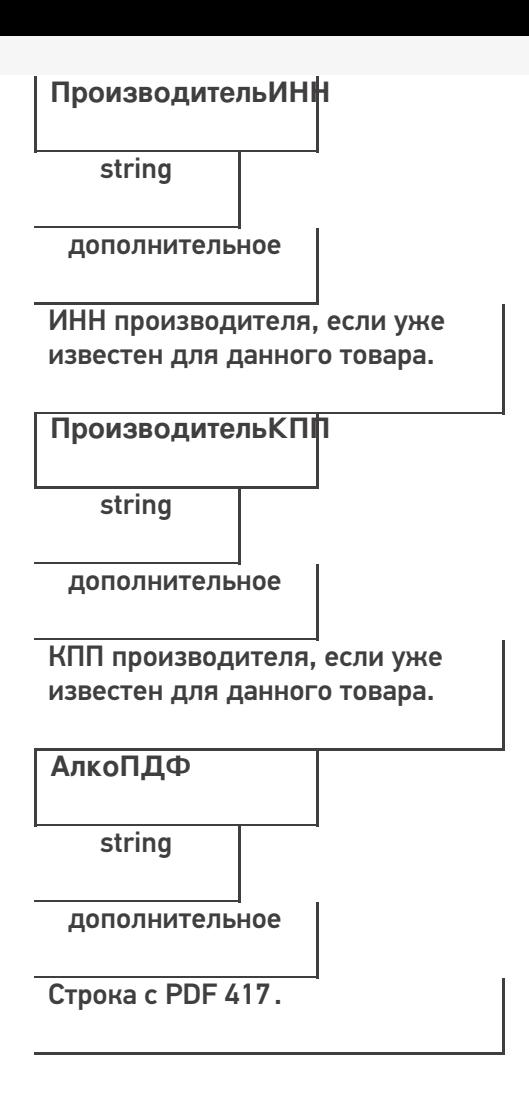

# **Этап третий. Выгрузка данных форм «А»**

Некоторые операции, например, приход на склад позволяют проводить автоматическую проверку и подбор номеров форм «А», если конечно данные об этих формах выгрузить заранее в Mobile SMARTS.

Формы А выгружаются в виде дополнительной таблицы.

**Формат таблицы форм А**

**Реквизиты строки дополнительной табличной части документа «ФормыА»**

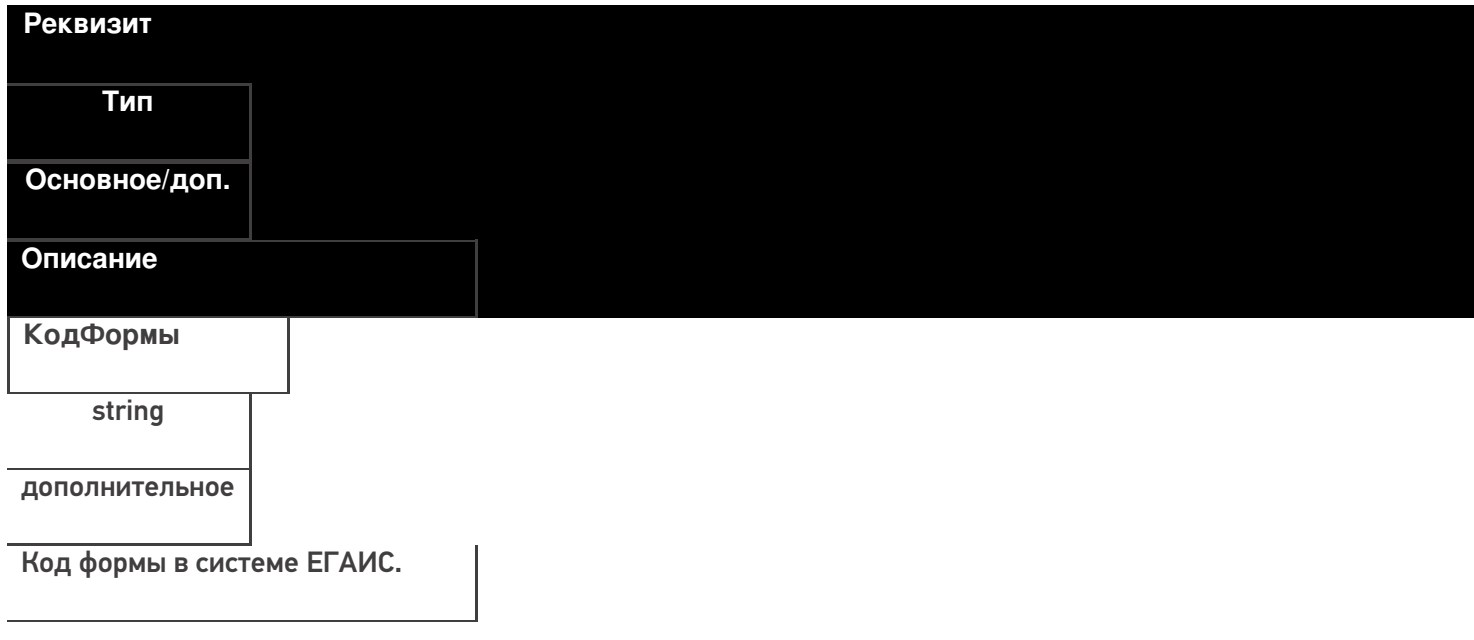

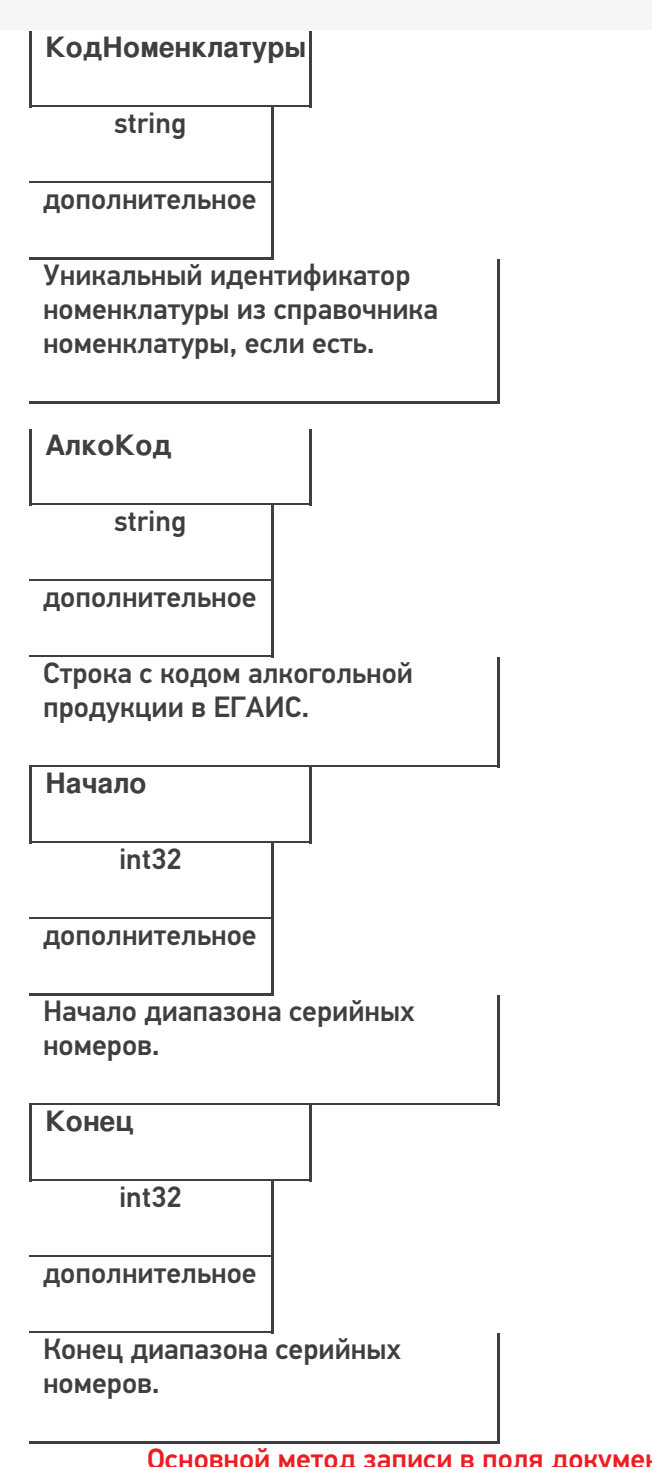

Основной метод записи в поля документ - это команда «SetField» («УстановитьПоле» - русск)

Соответственно, метод получения данных из полей - «GetField» («ПолучитьПоле» - русск)

## ИМЕНА ПОЛЕЙ ЧУСТВИТЕЛЬНЫ К РЕГИСТРУ!

Давайте попробуем создать документ «Сбор начальных остатков»

Перед началом выгрузки документа, мы должны определить его тип (в какой документ Mobile SMARTS мы будем выгружать документ 1С).

Пример кода 1С: Предприятие 8

ДокументТСД = Новый СОМОбъект("Cleverence.Warehouse.Document"); ДокументТСД.Ид - uuid Документа = XmlСтрокой(СсылкаНаНашДокумент); ДокументТСД.ИмяТипаДокумента = «Сбор начальных остатков»;

# Пример кода 1С: Предприятие 7.7

ДокументТСД = СоздатьОбъект("Cleverence.Warehouse.Document"); ДокументТСД.Ид - uuid Документа = ПолучитьUID(СсылкаНаНашДокумент); ДокументТСД.ИмяТипаДокумента = «Сбор начальных остатков»; Функция ПолучитьUID(СсылкаНаНашДокумент) Стр=ЗначениеВСтрокуВнутр(Объект); СЗ=СоздатьОбъект("СписокЗначений"); СЗ.ИзСтрокиСРазделителями(Сред(Стр,2,СтрДлина(Стр)-2));

```
Возврат формат(СЗ.ПолучитьЗначение(4),"Ч(0)5")+Прав(СтрЗаменить(Формат("", "С9"), " ",
"0") + СокрЛП(СЗ.ПолучитьЗначение(СЗ.РазмерСписка())), 9);
```
КонецФункции

// Здесь мы добавили функцию формирования УИД для документа

Таким образом мы создали новый документ. После его создания, необходимо явным образом объявить создание строк документа.

Строки документа создаются следующим образом:

## **Пример кода 1С:Предприятие 8**

```
СтрокаДокументаТСД = Новый COMОбъект("Cleverence.Warehouse.DocumentItem");
//
// тут происходит заполнение полей объекта DocumentItem
СтрокаДокументаТСД.КоличествоПлан = 100
// Например, вышеприведённый код выгрузит 1 строку, где поле DeclaredQuantity будет равно
100
ДокументТСД.СтрокиПлан.Добавить(СтрокаДокументаТСД);
// После заполнения строк документа, нам необходимо зафиксировать сам объект:
Ответ = мДрайверТСД.ВыгрузитьДокумент(ДокументТСД);
  Если Не Ответ Тогда
НомерОшибки = мОбъектТСД.ПолучитьОшибку(мОбъектТСД.ОписаниеОшибки);
Сообщить("Ошибка: " + мОбъектТСД.ОписаниеОшибки, СтатусСообщения.Важное);
Иначе
Сообщить("Документ """ + Строка(Документ1С) + """ выгружен на ТСД.",
СтатусСообщения.Обычное);
КонецЕсли;
```
## **Пример кода 1С:Предприятие 7.7**

```
СтрокаДокументаТСД = СоздатьОбъект ("Cleverence.Warehouse.DocumentItem");
//
// тут происходит заполнение полей объекта DocumentItem
СтрокаДокументаТСД. Количество План = 100;
// Например, вышеприведённый код выгрузит 1 строку, где поле DeclaredQuantity будет равно
100
ДокументТСД.СтрокиПлан.Добавить(СтрокаДокументаТСД);
// После заполнения строк документа, нам необходимо зафиксировать сам объект:
Ответ = мДрайверТСД.ВыгрузитьДокумент(ДокументТСД);
  Если Ответ = 0 Тогда
НомерОшибки = мОбъектТСД.ПолучитьОшибку(мОбъектТСД.ОписаниеОшибки);
Сообщить("Ошибка: " + мОбъектТСД.ОписаниеОшибки);
Иначе
Сообщить("Документ """ + Строка(Документ1С) + """ выгружен на ТСД.");
КонецЕсли;
```
В наших конфигурациях обычно используется следующий алгоритм выгрузки строк документа: (метод «установитьполе» равен в нашем случае команде «SetField»).

# **Пример кода 1С:Предприятие 8**

Для каждого строкаРекв из СтрокаФормата.Реквизиты Цикл // Тут у нас определена сущность «строка формата», которая как раз и определяет, какие реквизиты документа 1С мы передаём в реквизиты MS Если Не строкаРекв.Выгружать Тогда Продолжить; // не выгружаем ненужные реквизиты КонецЕсли; значение = РекДок[строкаРекв.Реквизит]; Если не ТипЗначенияДоступенВСМАРТС(значение) Тогда значение = Строка(значение); значение = ?(значение = "<>","",значение); КонецЕсли; Если ЗначениеЗаполнено(значение) Тогда ДокументТСД.УстановитьПоле(строкаРекв.ПолеДокументаТСД, значение); // Метод УстановитьПоле(«НаименованиеПоляДокумента», «ПередаваемоеЗначение») КонецЕсли;

КонецЦикла;

**Пример кода 1С:Предприятие 7.7**

```
Для каждого строкаРекв из СтрокаФормата.Реквизиты Цикл // Тут у нас определена сущность
«строка формата», которая как раз и определяет, какие реквизиты документа 1С мы передаём
в реквизиты MS
Если строкаРекв.Выгружать = 0 Тогда
Продолжить; // не выгружаем ненужные реквизиты
КонецЕсли;
  значение = РекДок[строкаРекв.Реквизит];
Если ТипЗначенияДоступенВСМАРТС(значение) = 0 Тогда
значение = Строка(значение);
значение = ?(значение = "<>","",значение);
КонецЕсли;
Если ПолучитьПустоеЗначение(значение) = 0 Тогда
ДокументТСД.УстановитьПоле(строкаРекв.ПолеДокументаТСД, значение);
// Метод УстановитьПоле(«НаименованиеПоляДокумента», «ПередаваемоеЗначение»)
КонецЕсли;
  КонецЦикла;
```
После выгрузки шапки документа (заголовок, организация, код ЕГАИС организации, и т.д.), мы можем приступить к выгрузке непосредственно строк документа. Необходимо уточнить, что структура базы данных Mobile SMARTS построена следующим образом – существуют «плановые» строки, которые выгружаются непосредственно из 1С, а после считывания штрих-кода с товара, в документ Mobile SMARTS добавляются строки «факта», которые затем мы с вами и будем обрабатывать.

Выгружаем плановые строки:

**Пример кода 1С:Предприятие 8**

Для каждого строкаДок из МассивСтрок Цикл

Товар = Неопределено; СтрокаДокументаТСД = Новый COMОбъект("Cleverence.Warehouse.DocumentItem"); КонецЦикла;

## **Пример кода 1С:Предприятие 7.7**

Для каждого строкаДок из МассивСтрок Цикл

Товар = СтрокаТовара.Номенклатура.Код; СтрокаДокументаТСД = СоздатьОбъект("Cleverence.Warehouse.DocumentItem"); КонецЦикла;

Если есть возможность выгрузить диапазоны справок А, то используется следующий метод:

**Пример кода 1С:Предприятие 8**

ТаблицаСправокА = ДокументТСД.Таблицы.ДобавитьЭлемент (); ТаблицаСправокА.Name = "ФормыА"; мДрайверТСД.ВыгрузитьДопТаблицу(ТаблицаСправокА); Для Каждого СтрокаСправок из Документ1С.Товары Цикл НоваяСтрокаТаблицы = ТаблицаСправокА.Строки.ДобавитьЭлемент (); НоваяСтрокаТаблицы.SetField("КодФормы",СтрокаСправок.СправкаА.Код); НоваяСтрокаТаблицы.SetField("Начало",СтрокаСправок.СправкаА.ДиапазоныНомеров[0].Начальн НоваяСтрокаТаблицы.SetField("Конец",СтрокаСправок.СправкаА.ДиапазоныНомеров[0].Конечны НоваяСтрокаТаблицы.SetField("АлкоКод",СтрокаСправок.АлкогольнаяПродукция.Код); НоваяСтрокаТаблицы.SetField("КодНоменклатуры",ОпределитьНоменклатуруНаСервере(Строка КонецЦикла;

## **Пример кода 1С:Предприятие 7.7**

ТаблицаСправокА = ДокументТСД.Таблицы.ДобавитьЭлемент ();

ТаблицаСправокА.Name = "ФормыА";

мДрайверТСД.ВыгрузитьДопТаблицу(ТаблицаСправокА);

Для Каждого СтрокаСправок из Документ1С.Товары Цикл

НоваяСтрокаТаблицы = ТаблицаСправокА.Строки.ДобавитьЭлемент ();

НоваяСтрокаТаблицы.SetField("КодФормы",СтрокаСправок.СправкаА.Код);

НоваяСтрокаТаблицы.SetField("Начало",СтрокаСправок.СправкаА.ДиапазоныНомеров[0].Начальн НоваяСтрокаТаблицы.SetField("Конец",СтрокаСправок.СправкаА.ДиапазоныНомеров[0].Конечны НоваяСтрокаТаблицы.SetField("АлкоКод",СтрокаСправок.АлкогольнаяПродукция.Код);

НоваяСтрокаТаблицы.SetField("КодНоменклатуры",ОпределитьНоменклатуруНаСервере(Строка КонецЦикла;

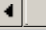

 $\blacktriangleleft$ 

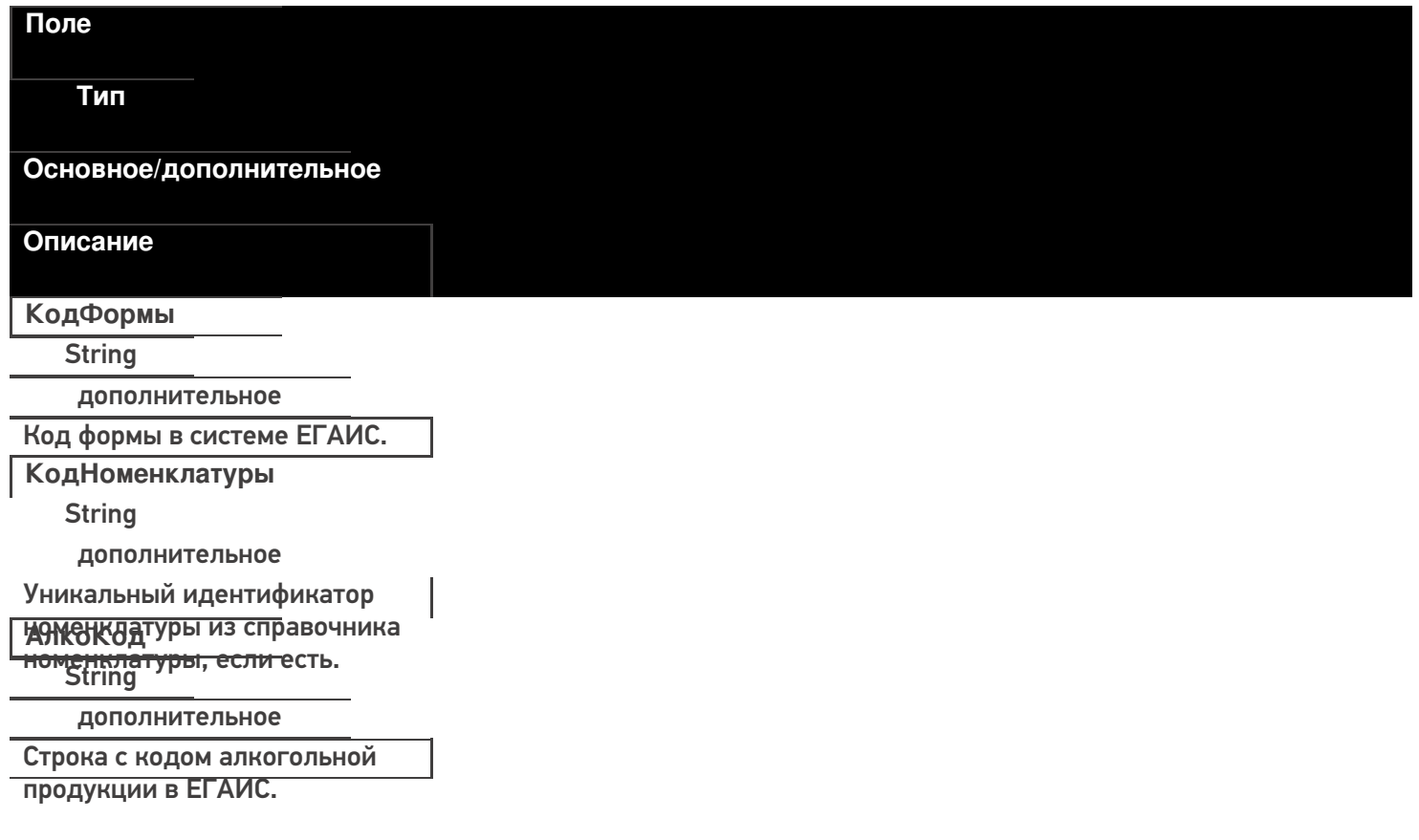

**Начало** Int32 дополнительное Начало диапазона серийных номеров. **Конец** Int32 дополнительное Конец диапазона серийных

ПОСМЕРОТО, как мы закончили выгружать документ, используется следующая конструкция:

#### **Пример кода 1С:Предприятие 8**

Ответ = мОбъектТСД.ВыгрузитьДокумент(ДокументТСД); Если Не Ответ Тогда НомерОшибки = мОбъектТСД.ПолучитьОшибку(мОбъектТСД.ОписаниеОшибки);

Сообщить("Ошибка: " + мОбъектТСД.ОписаниеОшибки, СтатусСообщения.Важное); Иначе

```
Сообщить("Документ """ + Строка(Документ1С) + """ выгружен на ТСД.",
```
СтатусСообщения.Обычное);

КонецЕсли;

**Пример кода 1С:Предприятие 7.7**

```
Ответ = мОбъектТСД.ВыгрузитьДокумент(ДокументТСД); Если Ответ = 0 Тогда
НомерОшибки = мОбъектТСД.ПолучитьОшибку(мОбъектТСД.ОписаниеОшибки);
    Сообщить("Ошибка: " + мОбъектТСД.ОписаниеОшибки);
Иначе
```
Сообщить("Документ """ + Строка(Документ1С) + """ выгружен на ТСД); КонецЕсли;

Таким образом мы передали информацию о том, что документ выгружен, либо, если произошла ошибка, получим её описание.

**Начало работы с дополнительной таблицей**

Для доступа к доп. таблице необходимо запросить специальный объект для работы с ней.

GetTableAccessor(string tableName)

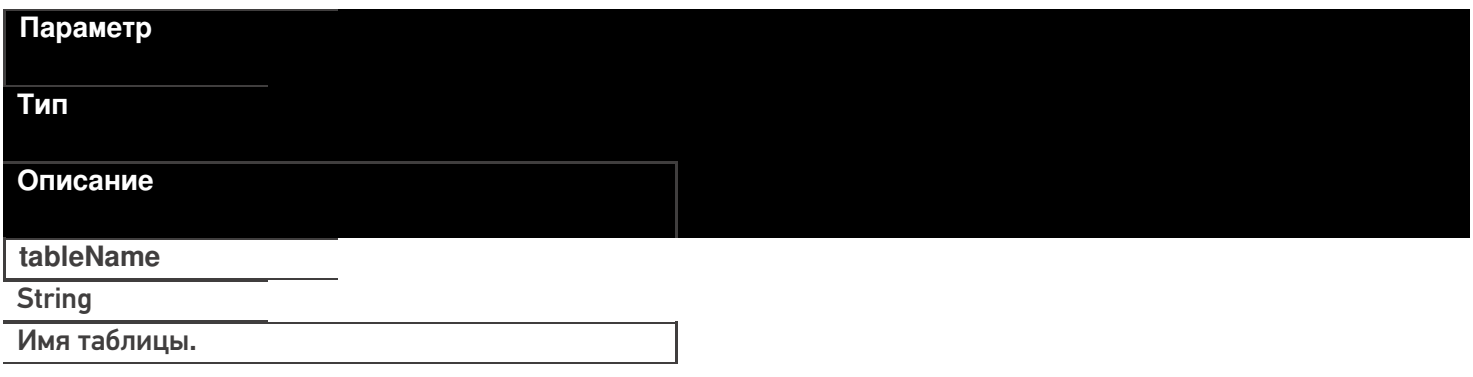

#### **Пример кода для произвольной учетной системы через компоненту COM**

var formTable = connection.GetTableAccessor("ФормыА");

Далее работа с таблицей ведется через этот объект. Выгрузка производится аналогично выгрузке

номенклатуры.

## BeginUpload(bool overwriteAllTable)

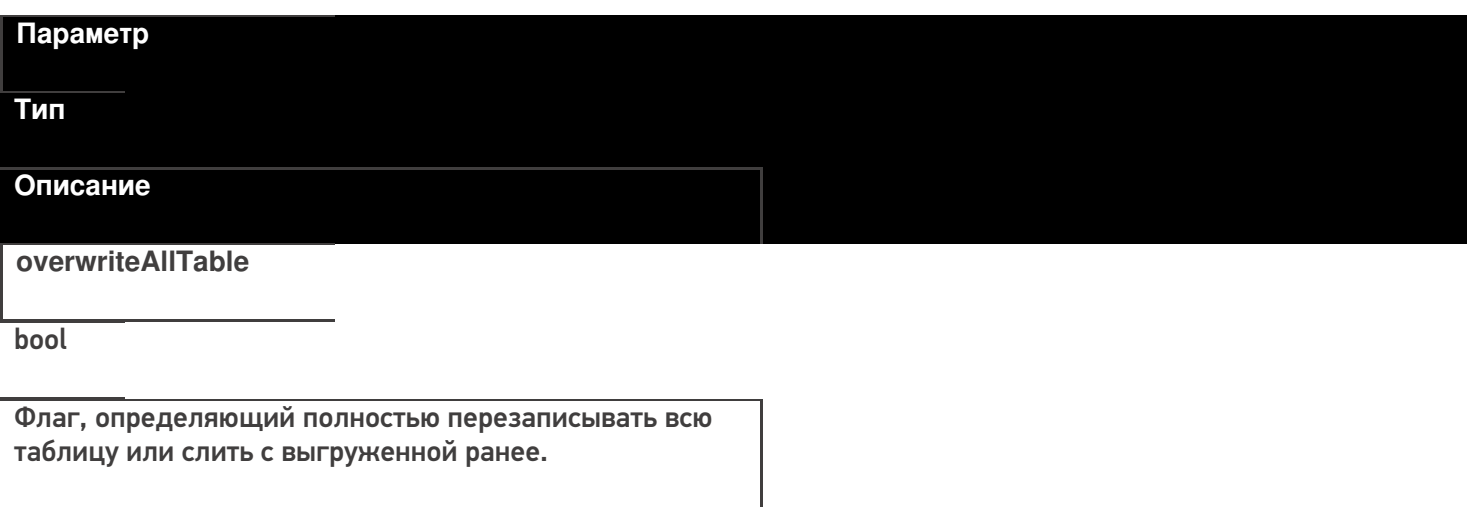

## **Пример кода для произвольной учетной системы через компоненту COM**

var formTable = connection.GetTableAccessor("ФормыА"); formTable.BeginUpload(true);

## **Выгрузка строк таблицы**

## Upload(RowCollection rows)

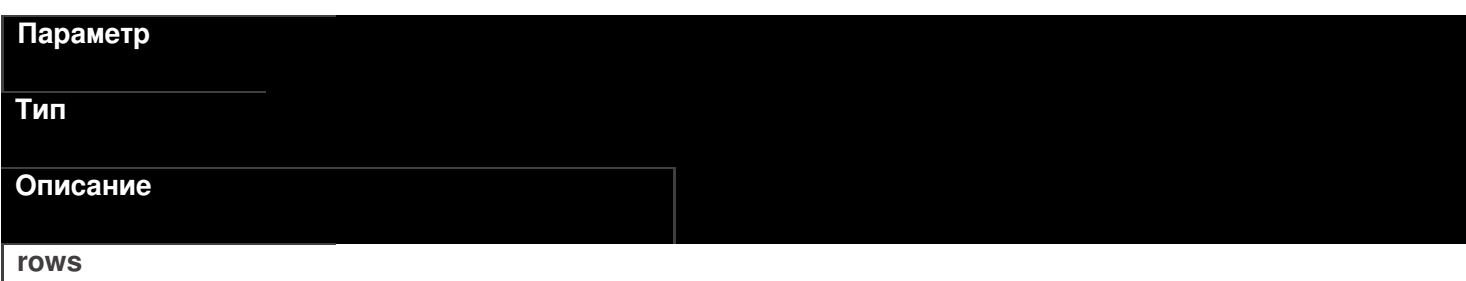

**RowCollection** 

Коллекция строк таблицы для выгрузки.

Функция принимает для выгрузки коллекцию строк таблицы (Row).

## **Пример кода для произвольной учетной системы через компоненту COM**

CLEVERENCE.RU — 32/40

// создание коллекции строк таблицы var rowCol = new COM("Cleverence.Warehouse.RowCollection"); // создание строки таблицы var row = new COM("Cleverence.Warehouse.Row"); row.SetField("КодФормы", код\_формы); row.SetField("КодНоменклатуры", код\_номенклатуры); row.SetField("АлкоКод", "0345345345435"); row.SetField("Начало", 10234955554); row.SetField("Конец", 10234955800); //добавление строки в коллекцию rowCol.Add(row); //... //заполнение строк //... //выгрузка коллекции строк formTable.Upload(rowCol);

## **Закончить выгрузку таблицы**

EndUpload()

## formTable.EndUpload();

Завершает процедуру выгрузки строк таблицы. После её вызова сервер будет считать выгрузку завершенной и начнет у себя обновление таблицы.

До вызова этой функции новые строки не считаются выгруженными и недоступны.

**Полный цикл Пример кода для произвольной учетной системы через компоненту COM**

```
connection = new COM("Cleverence.Warehouse.StorageConnector");
// СтрокаПодключения - строка подключения из настройки базы MS
connection.SelectCurrentApp(СтрокаПодключения);
var formTable = connection.GetTableAccessor("ФормыА");
//начало выгрузки
//полная выгрузка, с переписыванием всей таблицы на сервере
formTable.BeginUpload(true);
// создание коллекции строк таблицы
var rowCol = new COM("Cleverence.Warehouse.RowCollection");
for(int i = 0; i < колво форм A; i++) //цикл по формам А в системе
{
//выгружаем блоками по 500 строк
if(rowCol.Count == 500){
 //выгрузка блока из 500 товаров
 formTable.Upload(rowCol);
 rowCol = new COM("Cleverence.Warehouse.RowCollection");
}
// создание строки таблицы
var row = new COM("Cleverence.Warehouse.Row");
row.SetField("КодФормы", код_формы);
row.SetField("КодНоменклатуры", код_номенклатуры);
row.SetField("АлкоКод", алко_код);
row.SetField("Начало", начало интервала серийных номеров);
row.SetField("Конец", конец интервала серийных номеров);
//добавление строки в коллекцию
rowCol.Add(row);
}
//выгрузка оставшихся товаров
if (rowCol.Count > 0)
formTable.Upload(rowCol);
//завершение выгрузки
formTable.EndUpload();
```
# **Этап четвертый. Загрузка документов**

Загрузка документов аналогична выгрузке, исключение составляет лишь несколько моментов:

1. Для чтения полей читаем строки факта.

Для Каждого СтрокаТаблицыДокумента из ДокументТСД["СтрокиФакт"]

- 2. Поля читаем командой «GetField», либо «ПолучитьПоле».
- 3. После того, как мы загрузили документ, обработали его определенным образом, необходимо выполнить команду очистки списка документов.

мОбъектТСД.Драйвер.УдалитьДокументы(«Список документов»);

## **Пример Б – загрузка с ТСД документа «Ввод начальных остатков» (1С:Предприятие 8)**

// Демонстрационный пример для формирования документа "сбор начальных остатков" // Создаём таблицу значений, и загружаем в неё данные, полученные с терминала // Тут мы можем перебрать все документы, которые были выгружены на терминал. // Внимание - у документов есть несколько статусов, доступных через свойства // ДокументыТерминалов.Изменен - boolean; // ДокументыТерминалов.Завершен - boolean; // Если для вас небходимо собирать только завершённые документы, пользуйтесь значениями этих полей. // После чего можем сохранить документы // Единственное, что необходимо типизировать таблицу значений перед тем, как загружать в неё данные ТаблицаДанныхСТерминала = Новый ТаблицаЗначений; ТаблицаДанныхСТерминала.Колонки.Добавить("CreatedBy"); ТаблицаДанныхСТерминала.Колонки.Добавить("ProductID"); ТаблицаДанныхСТерминала.Колонки.Добавить("DeclaredQuantity"); ТаблицаДанныхСТерминала.Колонки.Добавить("CurrentQuantity"); ТаблицаДанныхСТерминала.Колонки.Добавить("FirstCellID"); ТаблицаДанныхСТерминала.Колонки.Добавить("FirstStorageBarcode"); ТаблицаДанныхСТерминала.Колонки.Добавить("PackingID"); ТаблицаДанныхСТерминала.Колонки.Добавить("SSCC"); ТаблицаДанныхСТерминала.Колонки.Добавить("Index"); ТаблицаДанныхСТерминала.Колонки.Добавить("RegisteredDate"); ТаблицаДанныхСТерминала.Колонки.Добавить("RegistrationDate"); ТаблицаДанныхСТерминала.Колонки.Добавить("ExpiredDate"); ТаблицаДанныхСТерминала.Колонки.Добавить("SecondCellID"); ТаблицаДанныхСТерминала.Колонки.Добавить("SecondStorageBarCode"); ТаблицаДанныхСТерминала.Колонки.Добавить("BindedLine"); ТаблицаДанныхСТерминала.Колонки.Добавить("code"); ТаблицаДанныхСТерминала.Колонки.Добавить("barcode"); ТаблицаДанныхСТерминала.Колонки.Добавить("serial"); ТаблицаДанныхСТерминала.Колонки.Добавить("desc"); ТаблицаДанныхСТерминала.Колонки.Добавить("sn"); ТаблицаДанныхСТерминала.Колонки.Добавить("price"); ТаблицаДанныхСТерминала.Колонки.Добавить("Ячейка"); ТаблицаДанныхСТерминала.Колонки.Добавить("Заблокировано"); ТаблицаДанныхСТерминала.Колонки.Добавить("ЦенаСклад"); ТаблицаДанныхСТерминала.Колонки.Добавить("Алко"); ТаблицаДанныхСТерминала.Колонки.Добавить("ПроверкаЧМ"); ТаблицаДанныхСТерминала.Колонки.Добавить("АлкоСН"); ТаблицаДанныхСТерминала.Колонки.Добавить("АлкоКод"); ТаблицаДанныхСТерминала.Колонки.Добавить("АлкоНаим"); ТаблицаДанныхСТерминала.Колонки.Добавить("АлкоКодВ"); ТаблицаДанныхСТерминала.Колонки.Добавить("АлкоОбъем"); ТаблицаДанныхСТерминала.Колонки.Добавить("АлкоКрепость"); ТаблицаДанныхСТерминала.Колонки.Добавить("Производитель"); ТаблицаДанныхСТерминала.Колонки.Добавить("ПроизвИНН"); ТаблицаДанныхСТерминала.Колонки.Добавить("ПроизвКПП"); ТаблицаДанныхСТерминала.Колонки.Добавить("АлкоПДФ"); Для инд = 0 По ДокументыТерминалов.Количество - 1 Цикл ДокументТерминала = ДокументыТерминалов.Элемент(инд); // Все документы сбора начальных остатков мы можем собрать в одну ТЗ Если ДокументыТерминалов.Элемент(инд).ИмяТипаДокумента = "Сбор начальных остатков" Тогда

СтрокиДокументаПлан = ДокументТерминала.СтрокиПлан;

КоличествоСтрокПлан = СтрокиДокументаПлан.Количество;

КоличествоСтрокПлан = СтрокиДокументаПлан.Количество; СтрокиДокументаФакт = ДокументТерминала.СтрокиФакт; КоличествоСтрокФакт = СтрокиДокументаФакт.Количество; Для СтрокаФакт = 0 по СтрокиДокументаФакт.Количество - 1 Цикл ТекущаяСтрокаДокумента = СтрокиДокументаФакт.Элемент(СтрокаФакт); СтрокаТЗ = ТаблицаДанныхСТерминала.Добавить(); Для Каждого Колонка из ТаблицаДанныхСТерминала.Колонки Цикл СтрокаТЗ[Колонка.Имя] = ТекущаяСтрокаДокумента.ПолучитьПоле(Колонка.Имя); КонецЦикла; КонецЦикла; КонецЕсли;

КонецЦикла; // Всё, таблица готова для дальнейшей обработки в 1С

#### **Пример Б – загрузка с ТСД документа «Ввод начальных остатков» (1С:Предприятие 7.7)**

// Демонстрационный пример для формирования документа "сбор начальных остатков" // Создаём таблицу значений, и загружаем в неё данные, полученные с терминала // Тут мы можем перебрать все документы, которые были выгружены на терминал. // Внимание - у документов есть несколько статусов, доступных через свойства // ДокументыТерминалов.Изменен - boolean; // ДокументыТерминалов.Завершен - boolean; // Если для вас небходимо собирать только завершённые документы, пользуйтесь значениями этих полей. // После чего можем сохранить документы // Единственное, что необходимо типизировать таблицу значений перед тем, как загружать в неё данные ТаблицаДанныхСТерминала = СоздатьОбъект("ТаблицаЗначений"); ТаблицаДанныхСТерминала.НоваяКолонка("CreatedBy"); ТаблицаДанныхСТерминала.НоваяКолонка("ProductID"); ТаблицаДанныхСТерминала.НоваяКолонка("DeclaredQuantity"); ТаблицаДанныхСТерминала.НоваяКолонка("CurrentQuantity"); ТаблицаДанныхСТерминала.НоваяКолонка("FirstCellID"); ТаблицаДанныхСТерминала.НоваяКолонка("FirstStorageBarcode"); ТаблицаДанныхСТерминала.НоваяКолонка("PackingID"); ТаблицаДанныхСТерминала.НоваяКолонка("SSCC"); ТаблицаДанныхСТерминала.НоваяКолонка("Index"); ТаблицаДанныхСТерминала.НоваяКолонка("RegisteredDate"); ТаблицаДанныхСТерминала.НоваяКолонка("RegistrationDate"); ТаблицаДанныхСТерминала.НоваяКолонка("ExpiredDate"); ТаблицаДанныхСТерминала.НоваяКолонка("SecondCellID"); ТаблицаДанныхСТерминала.НоваяКолонка("SecondStorageBarCode"); ТаблицаДанныхСТерминала.НоваяКолонка("BindedLine"); ТаблицаДанныхСТерминала.НоваяКолонка("code"); ТаблицаДанныхСТерминала.НоваяКолонка("barcode"); ТаблицаДанныхСТерминала.НоваяКолонка("serial"); ТаблицаДанныхСТерминала.НоваяКолонка("desc"); ТаблицаДанныхСТерминала.НоваяКолонка("sn"); ТаблицаДанныхСТерминала.НоваяКолонка("price"); ТаблицаДанныхСТерминала.НоваяКолонка("Ячейка"); ТаблицаДанныхСТерминала.НоваяКолонка("Заблокировано"); ТаблицаДанныхСТерминала.НоваяКолонка("ЦенаСклад");

ТаблицаДанныхСТерминала.НоваяКолонка("ЦенаСклад"); ТаблицаДанныхСТерминала.НоваяКолонка("Алко"); ТаблицаДанныхСТерминала.НоваяКолонка("ПроверкаЧМ"); ТаблицаДанныхСТерминала.НоваяКолонка("АлкоСН"); ТаблицаДанныхСТерминала.НоваяКолонка("АлкоКод"); ТаблицаДанныхСТерминала.НоваяКолонка("АлкоНаим"); ТаблицаДанныхСТерминала.НоваяКолонка("АлкоКодВ"); ТаблицаДанныхСТерминала.НоваяКолонка("АлкоОбъем"); ТаблицаДанныхСТерминала.НоваяКолонка("АлкоКрепость"); ТаблицаДанныхСТерминала.НоваяКолонка("Производитель"); ТаблицаДанныхСТерминала.НоваяКолонка("ПроизвИНН"); ТаблицаДанныхСТерминала.НоваяКолонка("ПроизвКПП"); ТаблицаДанныхСТерминала.НоваяКолонка("АлкоПДФ"); Для инд = 0 По ДокументыТерминалов.Количество - 1 Цикл ДокументТерминала = ДокументыТерминалов.Элемент(инд); // Все документы сбора начальных остатков мы можем собрать в одну ТЗ Если ДокументыТерминалов.Элемент(инд).ИмяТипаДокумента = "Сбор начальных остатков" Тогда СтрокиДокументаПлан = ДокументТерминала.СтрокиПлан; КоличествоСтрокПлан = СтрокиДокументаПлан.Количество; СтрокиДокументаФакт = ДокументТерминала.СтрокиФакт; КоличествоСтрокФакт = СтрокиДокументаФакт.Количество; Для СтрокаФакт = 0 по СтрокиДокументаФакт.Количество - 1 Цикл ТекущаяСтрокаДокумента = СтрокиДокументаФакт.Элемент(СтрокаФакт); СтрокаТЗ = ТаблицаДанныхСТерминала.Добавить(); Для Каждого Колонка из ТаблицаДанныхСТерминала.Колонки Цикл СтрокаТЗ[Колонка.Имя] = ТекущаяСтрокаДокумента.ПолучитьПоле(Колонка.Имя); КонецЦикла; КонецЦикла; КонецЕсли; КонецЦикла; CLEVERENCE.RU — 36/40

## **Получение документов из Mobile SMARTS**

// Всё, таблица готова для дальнейшей обработки в 1С

## Document GetDocument(string id)

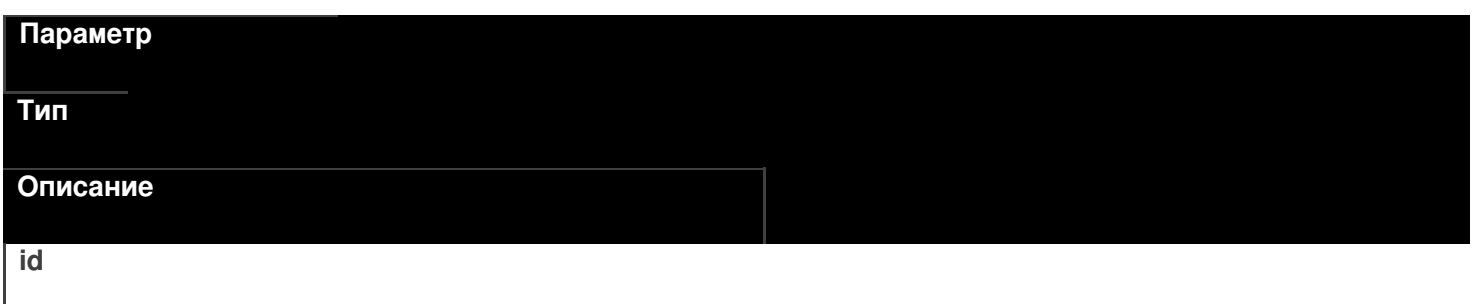

string

Идентификатор документа для получения. Если такой документ не найден будет возвращен null.

DocumentCollection GetDocuments(string docType, bool checkForFinish)

#### Параметр

Тип

Описание

docType

string

Имя типа документов для возврата. Если передана пустая строка, то будут возвращены документы всех типов.

## checkForFinish

hool

Флаг, указывающий возвращать только завершенные документы или все подряд.

В отличие от выгрузки, в загруженном документе извлекать данные следует не из строк плана, а из фактических строк CurrentItems.

## Пример кода для произвольной учетной системы через компоненту СОМ

```
connection = new COM("Cleverence. Warehouse. StorageConnector");
connection.SelectCurrentApp(СтрокаПодключения);
//запрашиваем завершенные документы всех типов
var docs = connection.GetDocuments("", true);
for(int i = 0; i < docs.Scount; i++) //цикл по полученным документам
€
 var doc = docs.Item(i):
// var doc = docs[i];
for(int j = 0; j < doc.CurrentItems.Count; j++) //цикл по строкам факт документа
\{var dltem = doc.Currenttems.ltem(j);
 //запрос полей из строки
 string prodld = dltem.GetField("ProductId"); //код товара
 string packId = dItem.GetField("PackingId"); //код упаковки
 double qty = dltem. Get Field ("Current Quantity"); //факт кол-во в строке
 string alcoCode = dltem.GetField("АлкоКод"); //код упаковки
 11...//получение остальных полей, согласно таблице доступных полей
 11...\mathcal{E}\mathcal{E}
```
Тип

Основное/доп. Описание **ProductID String** основное Идентификатор товара, для которого РЕЖАЯ НО ИБРИНАЯ ПОЗИЦИЯ. **String** основное Идентификатор упаковки для заданного ТОВАРА ГОВАРНАЯ ДАЕТСЯ СВОЙСТВОМ <del>roductId [ИдТовара]</del>.<br>Почые основное Фактическое количество товара в авланном виде упаковки. **String** дополнительное Характеристика товара (если ведется хчета характеристиками). **String** дополнительное Серия товара (если используется учет по **FORMEAN**). **Decimal** дополнительное Цена единицы товара в строке. Алко **Boolean** дополнительное Признак того, что товар является АЛКОБ КОДНОЙ ИЛИ СПИРТОСОДЕРЖАЩЕЙ продукцией. дополнительное Код алкогольной продукции в ЕГАИС, **ДАЛХАРИЦЫ**Й ИЗ ОТСКАНИРОВАННЫХ МАРОК. **String** дополнительное Строка с PDF 417. **АлкоСН** strina дополнительное Серийный номер бутылки, если **FIGURE BREADER Boolean** дополнительное Признак того, что данная конкретная

## **Идромая водем рели**ась в CheckMark на

легальнесть.

дополнительное

Наименование производителя продукции в ЕГАИС, если уже известно

# ПРОГОДА В СТАТА СУБАВИ РУГИ С В СОЛИ было <del>получено из CheckMa</del>rk.<br>String

дополнительное

ИНН производителя, если уже известен ПРОГЛАВНОСТАТЕЛЕННОЙ ЕСЛИ был получен из CheckMark. дополнительное

КПП производителя, если уже известен АЛК ОРНАНОГО ТОВАРА, либо если был <del>олучен из CheckMa</del>rk.<br>String

дополнительное

Наименование товара из ЕГАИС, если ХНК МЕРДЕРНО ДЛЯ ДАННОГО ТОВАРА, ЛИбо если было получено из CheckMark.

дополнительное

Код вида алкогольной продукции из Бленбовсам уже известен для данного <del>товара, либо если бы</del>л получен из<br>- Decimal<br>- CheckMark

дополнительное

Ёмкость тары в литрах из ЕГАИС, если ХНК УКРАСТИВАЛЯ ДАННОГО ТОВАРА, ЛИбо

если была получена из CheckMark.

дополнительное

Процентное содержание спирта из

**АЛКОЕ СРЕДУУВЛИЗЕ** ВЕСТНО ДЛЯ ДАННОГО

<del>товара, либо если бы</del>ло получен из<br>"Bdolean<br>"CheckMark

дополнительное

Признак того, что данная марка была

кой тормания формах А.

**String** 

дополнительное

Код формы А, где была найдена марка.

**ДатаРозлива** 

**DateTime** 

дополнительное

Дата розлива позиции, если вводилась,

```
УДЕРГЕНИЕ! ДОКУМЕНТА
```
После успешной загрузки его необходимо удалить из Mobile SMARTS, иначе при следующем запрсое он опять будет возвращен.

RemoveDocument(string documentId)

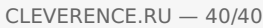

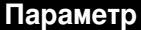

Тип

Описание

 $id$ 

string

Идентификатор документа для удаления.

Пример кода для произвольной учетной системы через компоненту СОМ

connection = new COM("Cleverence.Warehouse.StorageConnector"); connection.SelectCurrentApp(СтрокаПодключения); //удаление конкретного документа по его идентификатору connection.RemoveDocument(doc.Id);

ЕГАИС, интеграция, инструкции, 1С

## Не нашли что искали?

 $\odot$ 

Задать вопрос в техническую поддержку

# Работа ЕГАИС с конфигурацией 1С «Розница 2.2»

Последние изменения: 2024-03-26

Инструкция по использованию «ЕГАИС» с конфигурацией **Розница версия 2.2.2.9**

1. Для полноценного использования в учетной системе должен быть заполнен регистр соответствия «Соответствие номенклатуры ЕГАИС» следующим образом: **Номенклатура - Номенклатура ЕГАИС**. В заполненном регистре должна быть указана упаковка (единица измерения) для записи в регистре – желательно, «бутылка».

№ Вино столовое белое сухо... бут

Вино столовое белое сухое...

**by** 

- 2. У номенклатуры, для которой указано соответствие, должны быть заполнены штрихкоды EAN13, чтобы при сканировании бутылки можно было однозначно опознать эту продукцию. Данные условия обязательны для обеспечения возможности выгрузки номенклатуры и выгрузки документов.
- 3. При загрузке документов необходимо настроить программное обеспечение «ЕГАИС» следующим образом: – Обязательно вводить дату розлива;
	- Отключить сканирование серийного номера марки.

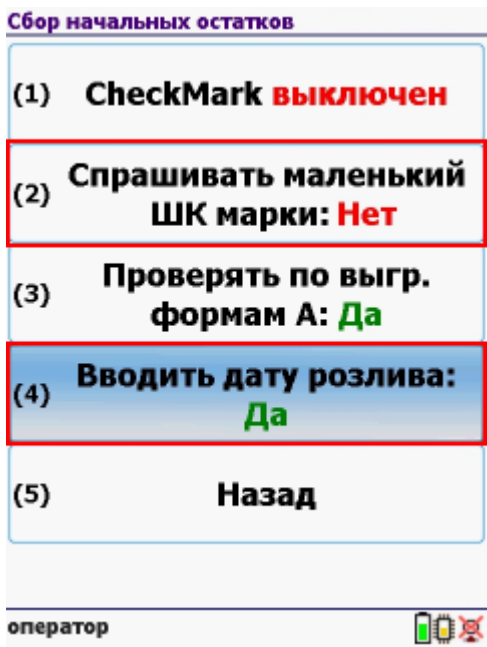

- 4. При выгрузке документов строки выгружаются так: **Номенклатура/алкокод – дата розлива – количество**. Дата розлива берётся из справки А. Так как в конфигурации отсутствуют поля, которые мы называем «диапазны АМ», то сканирование серийного номера в Mobile SMARTS можно отключить. Выгружаются документы – ТТН Егаис.
- 5. Основное правило при сканировании документов: Не допускать в одном документе сканирование одной продукции с одной датой розлива в разрезе разных справок А. Загружаются документы – ТТН Егаис. Если документ отсканирован без ошибок, необходимо создать «Акт подтверждения», можно без модификации документа «ТТН Егаис».
- 6. Если есть необходимость указания серийных марок, необходимо в конфигураторе к справочнику «Справки А» добавить табличную часть «Диапазоны АМ», где будут – начало серии, конец серии. Число, длиной 15

без дробной части. При добавлении этого реквизита после заполнения в справках появляется возможность использовать функционал сканирования серийного номера марки, и проверку на попадание в диапазоны.

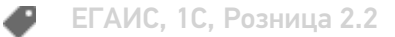

# Не нашли что искали?

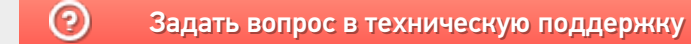

# Настройки операций на ТСД для работы с алкогольной продукцией

Последние изменения: 2024-03-

Настройка работы с алкогольной продукции на ТСД выполняется отдельно для каждой операции (Сбор начальных остатков, Приход на склад, Инвентаризация, Подбор заказа).

Для сканирования штрихкодов с акцизной марки (PDF417 и Data Matrix) используется ТСД, который умеет сканировать 2D коды. При необходимости настройте ТСД для работы со штрихкодами PDF417 и Data Matrix.

## Сканирование каждой бутылки или выборочно

#### **Сканирование каждой бутылки**

В таком режиме необходимо сканировать акцизные марки (штрихкоды PDF417 и Data Matrix) на каждой бутылке с выбранной номенклатурой. В таблицу будет заноситься код алкогольной продукции (из штрихкода PDF417) и серийный номер (из штрихкода Data Matrix).

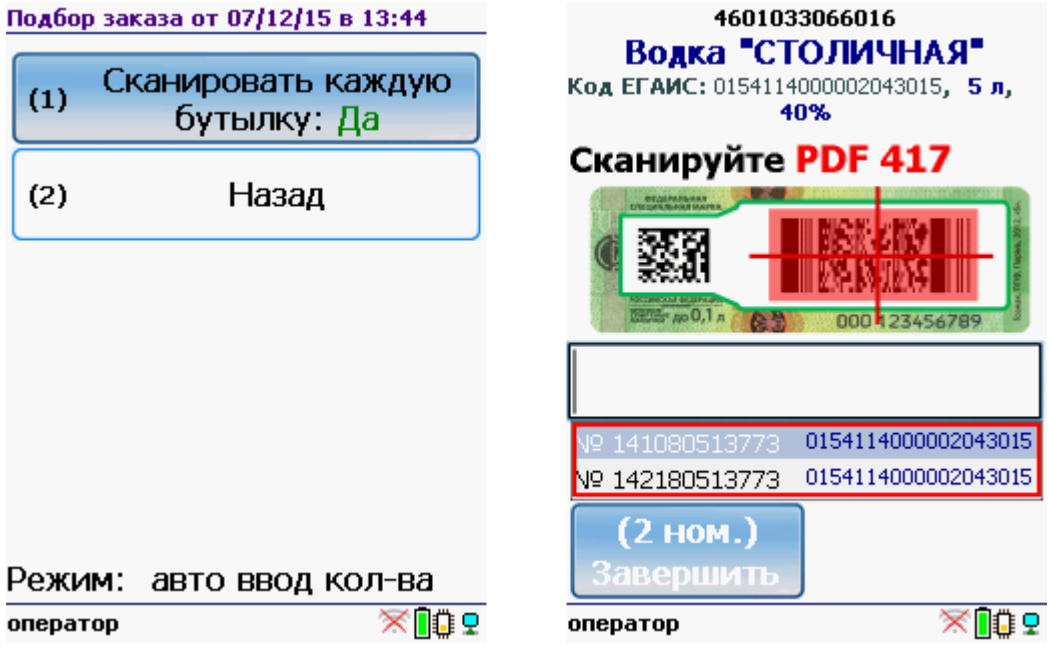

#### **Выборочное сканирование**

В таком режиме работы сканирование акцизных марок (штрихкоды PDF417 и Data Matrix) происходит выборочно: либо по одной бутылке на наименование, либо по несколько штук на наименование (например, выборочно по одной на каждую палету или коробку).
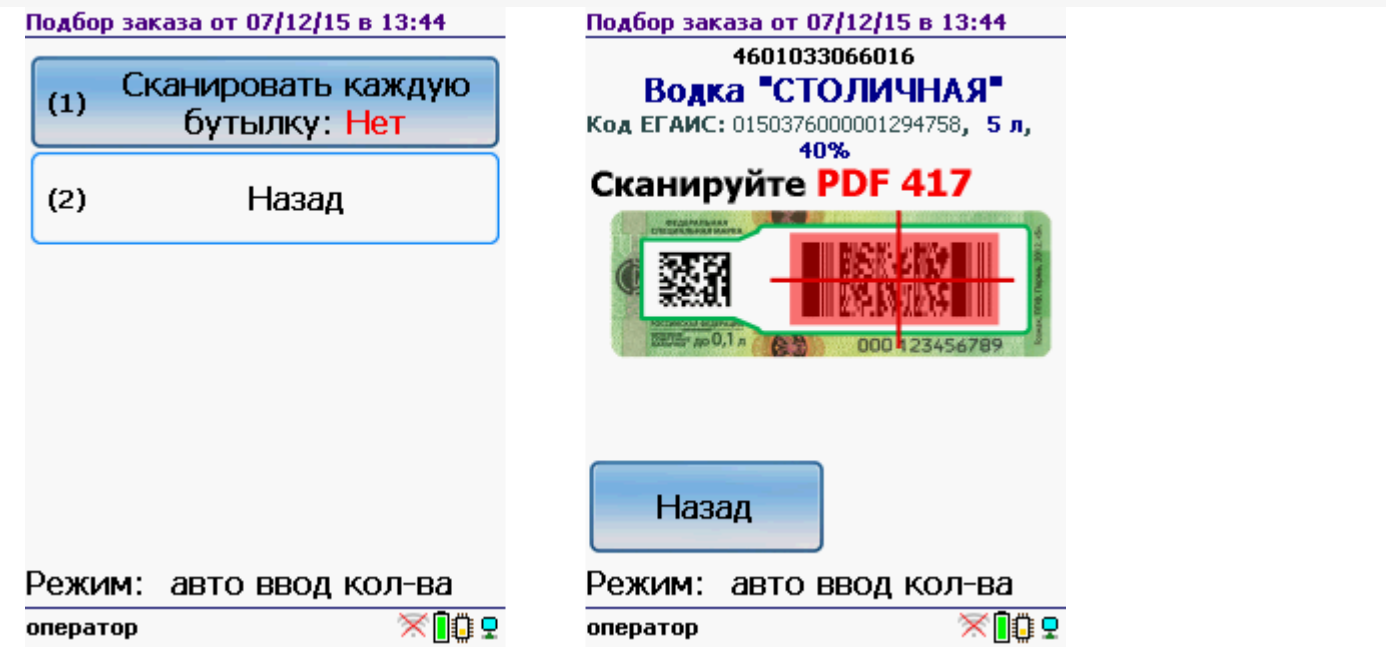

После сканирования вводится количество бутылок, которые считаются сканированными (например, которые находятся на палете или в коробке).

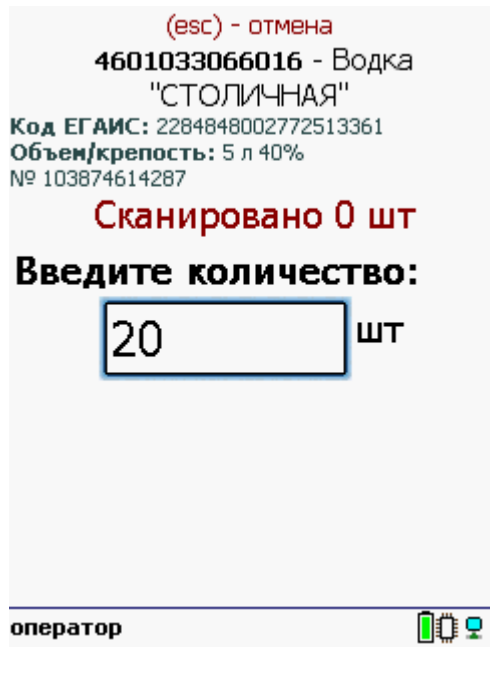

#### Работа с CheckMark

Настройка работы с CheckMark доступна только для ТСД с установленным CheckMark , для остальных терминалов настройка не отображается.

#### **Работа с CheckMark**

ТСД с CheckMark должен быть **обязательно** зарегистрирован в системе ЕГАИС ЦентрИнформ ( модели ТСД поддерживающие работу с CheckMark). Во время работы требуется подключение ТСД к интернету, для онлайн запроса в облако ФС РАР.

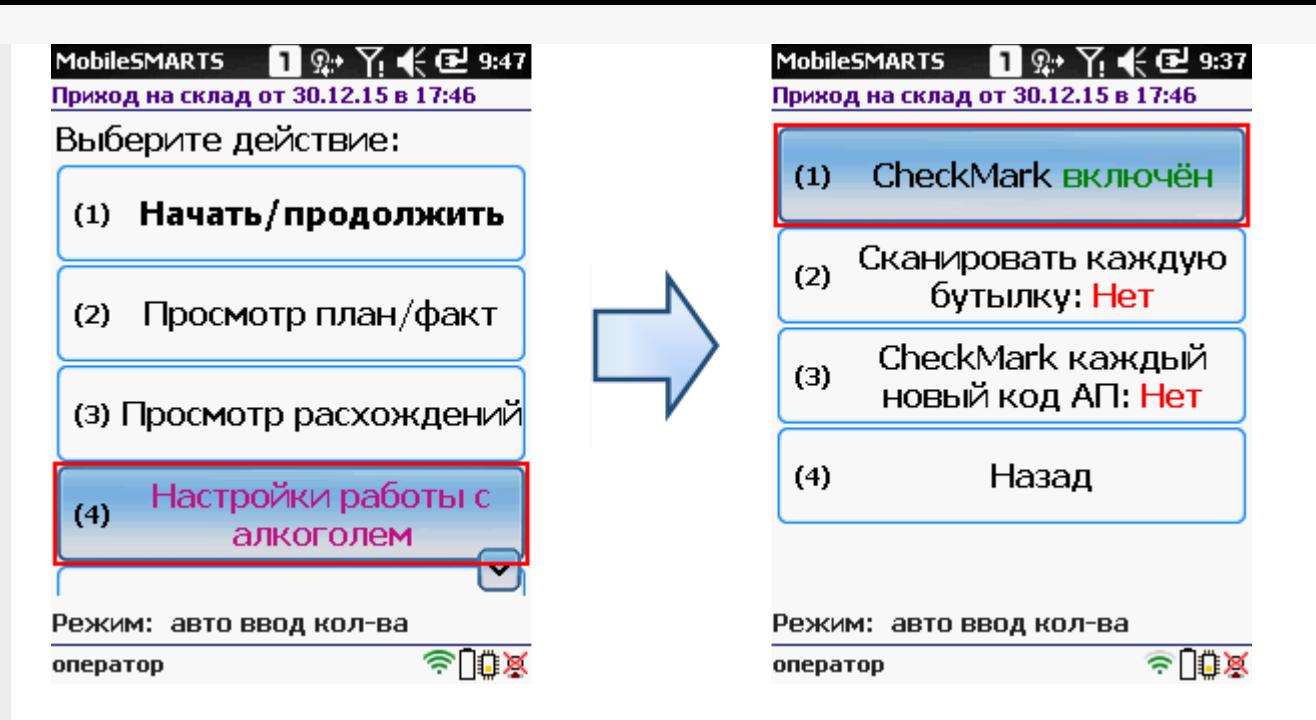

Когда CheckMark включен, то работа выполняется и в Mobile SMARTS и в CheckMark. Отдельно запускать программу CheckMark не нужно, она запустится автоматически в нужном месте работы.

После сканирования штрихкода запустится программа CheckMark (запуск, проверки и подключение к базе может занять какое-то время).

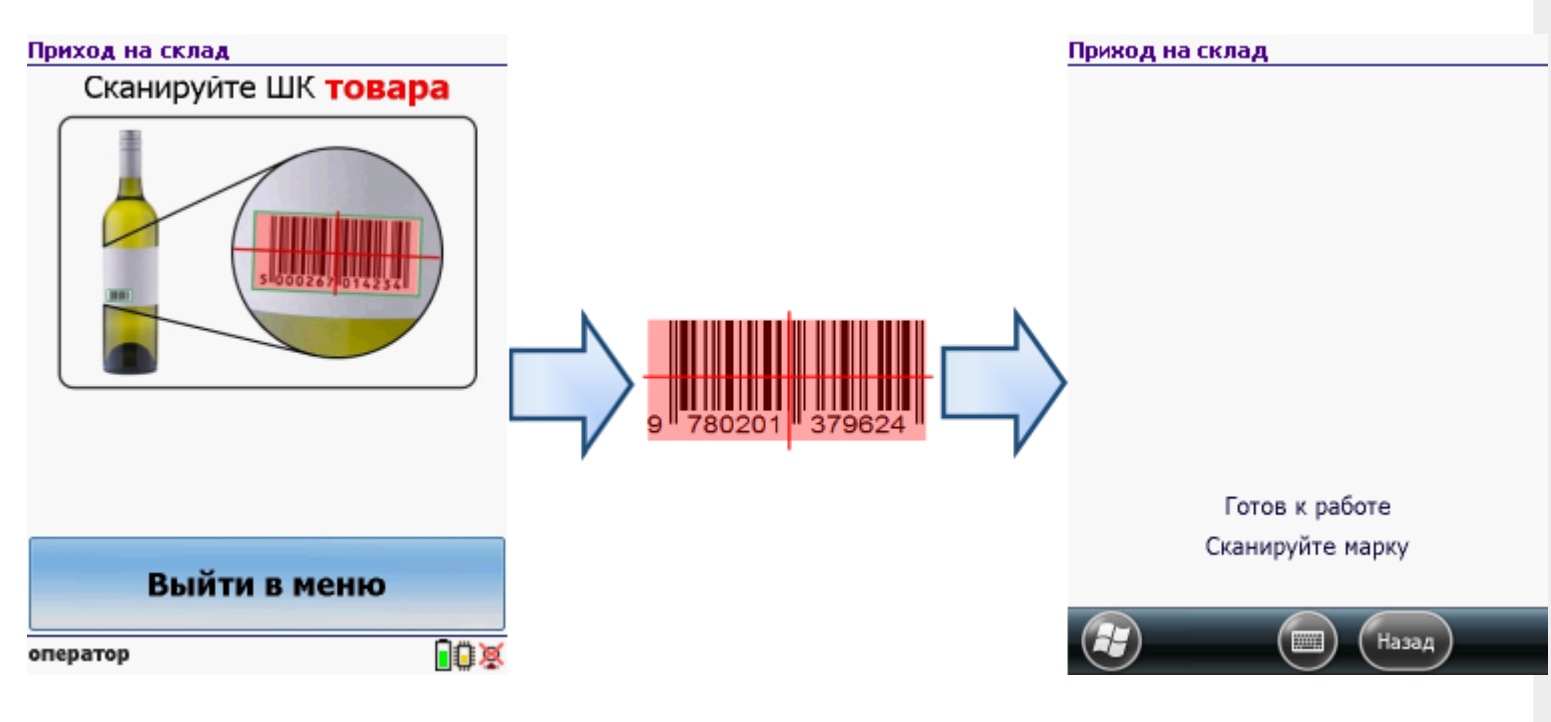

**Работа без CheckMark**

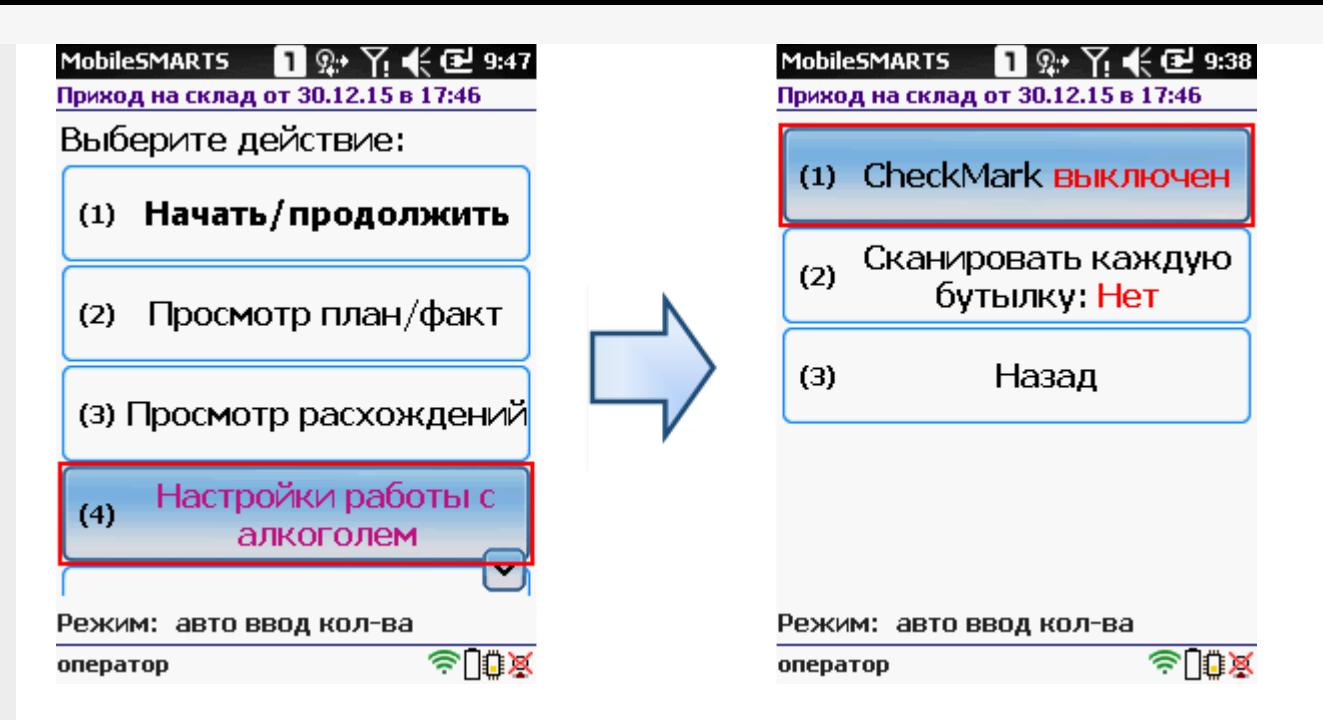

Когда CheckMark выключен, то работа полностью выполняется в Mobile SMARTS.

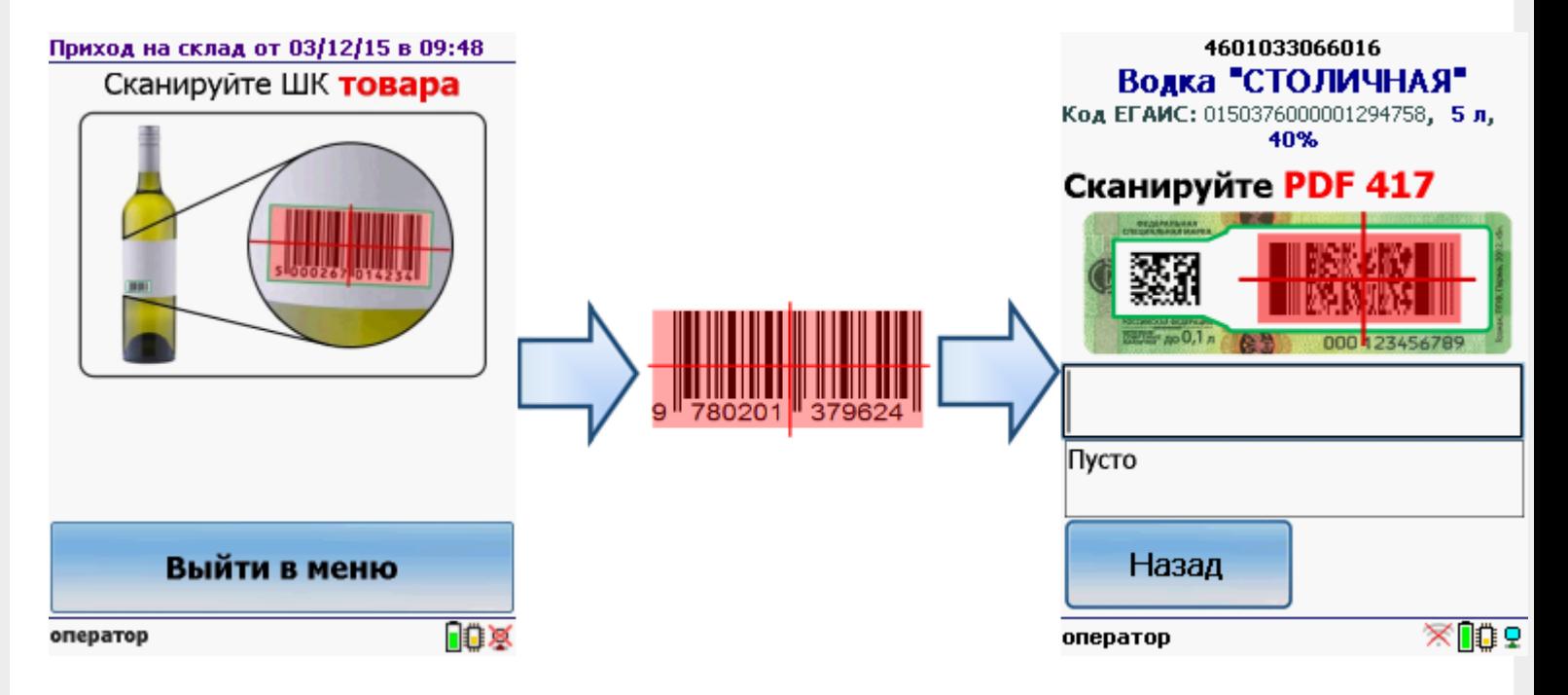

#### CheckMark каждый новый код АП

Настройка задаёт поведение CheckMark при смене алкокода, найденного в штрихкоде PDF417.

Если в настройке указано Да, то при смене кода алкогольной продукции вызывается CheckMark.

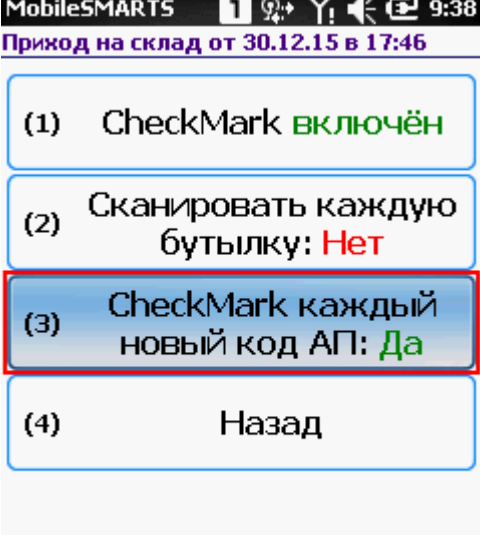

Режим: авто ввод кол-ва ≈ ∏⊕ ≫ оператор

Если в настройке указано Нет, то при смене кода алкогольной продукции CheckMark не вызывается.

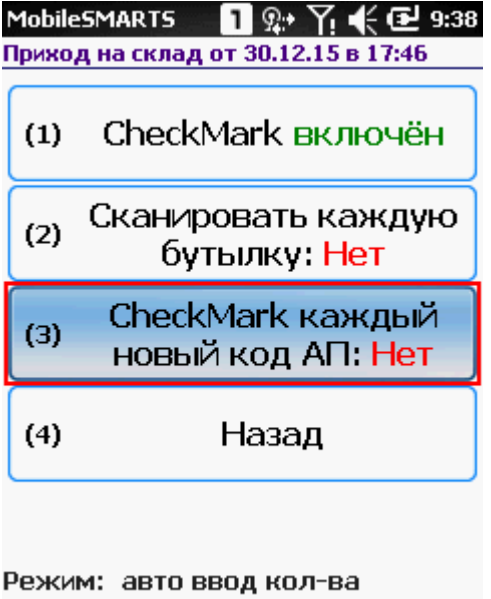

оператор

 $\triangle$   $\Box$   $\Diamond$ 

#### Спрашивать маленький штрихкод марки

Настройка доступна только для операции «Сбор начальных остатков».

Если в настройке указано Нет, то нет необходимости сканировать штрихкод Data Matrix. С акцизной марки сканируется только штрихкод PDF417 (большой штрихкод).

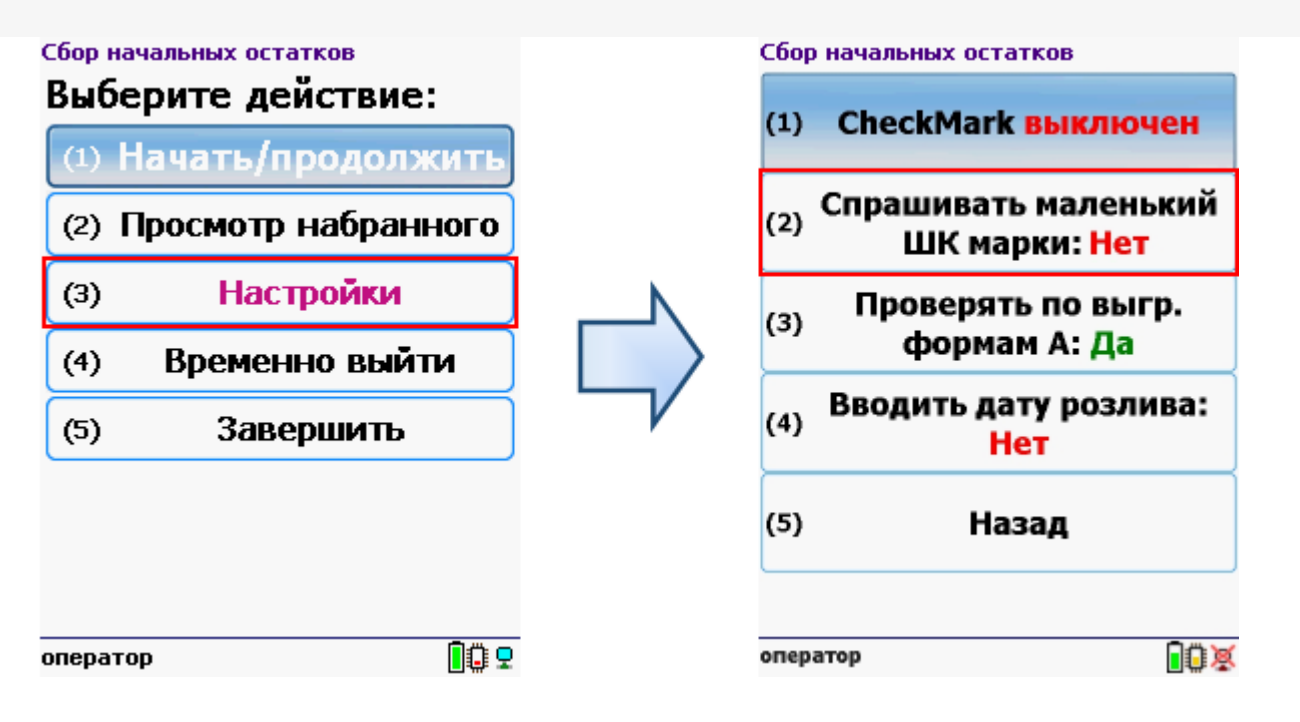

Если в настройке указано Да, то необходимо сканировать оба штрихкода с акцизной марки (PDF417 и Data Matrix).

#### Проверка по выгруженным формам А

Настройка доступна только для операции «Сбор начальных остатков».

Если в настройке указано Да, то можно определить, имеются ли по конкретной бутылке соответствующая ей форма А. Для этого в учетную систему должны быть заведены номера форм А, их номера подтверждения ЕГАИС, а также диапазоны серийных номеров акцизных марок (это всё делается вручную по имеющимся сканам форм А).

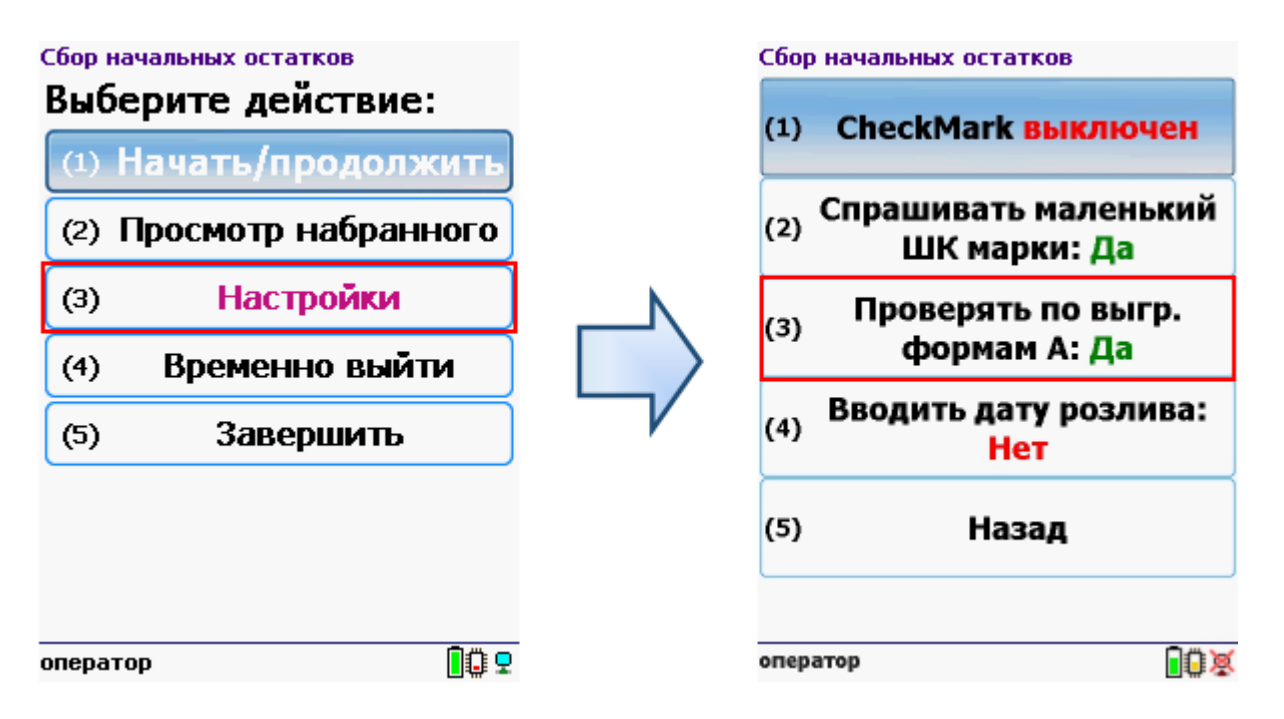

При сканировании штрихкода акцизной марки, программа ищет попадание серийного номера марки хотя бы в один из выгруженных диапазонов. Если совпадения нет, на экран выводится предупреждение, и такую бутылку можно отставить в сторону для дальнейших разбирательств.

Сбор начальных остатков

#### Марки 103834614287 нет в выгруженных формах А!

Обратите отдельное внимание на этот товар. Для продолжения работы нажмите ОК

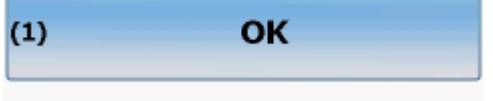

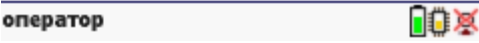

Если в настройке указано Нет, то такая проверка не выполняется.

#### Дата розлива

Ввод даты розлива доступен только для операции «Сбор начальных остатков».

#### **Вводить дату розлива: Да**

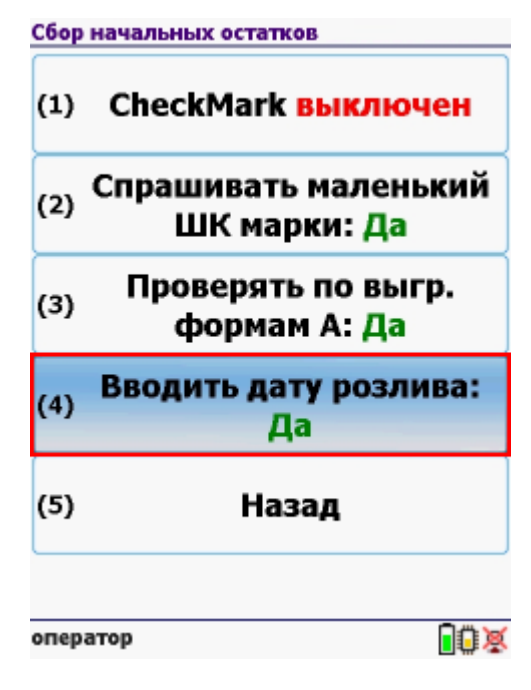

В таком режиме работы после сканирования штрихкода EAN13 (это тот штрихкод, что сканируется на кассе) будет предложено ввести дату розлива (когда CheckMark выключен) и только после этого сканировать акцизные марки (штрихкоды PDF417 и Data Matrix).

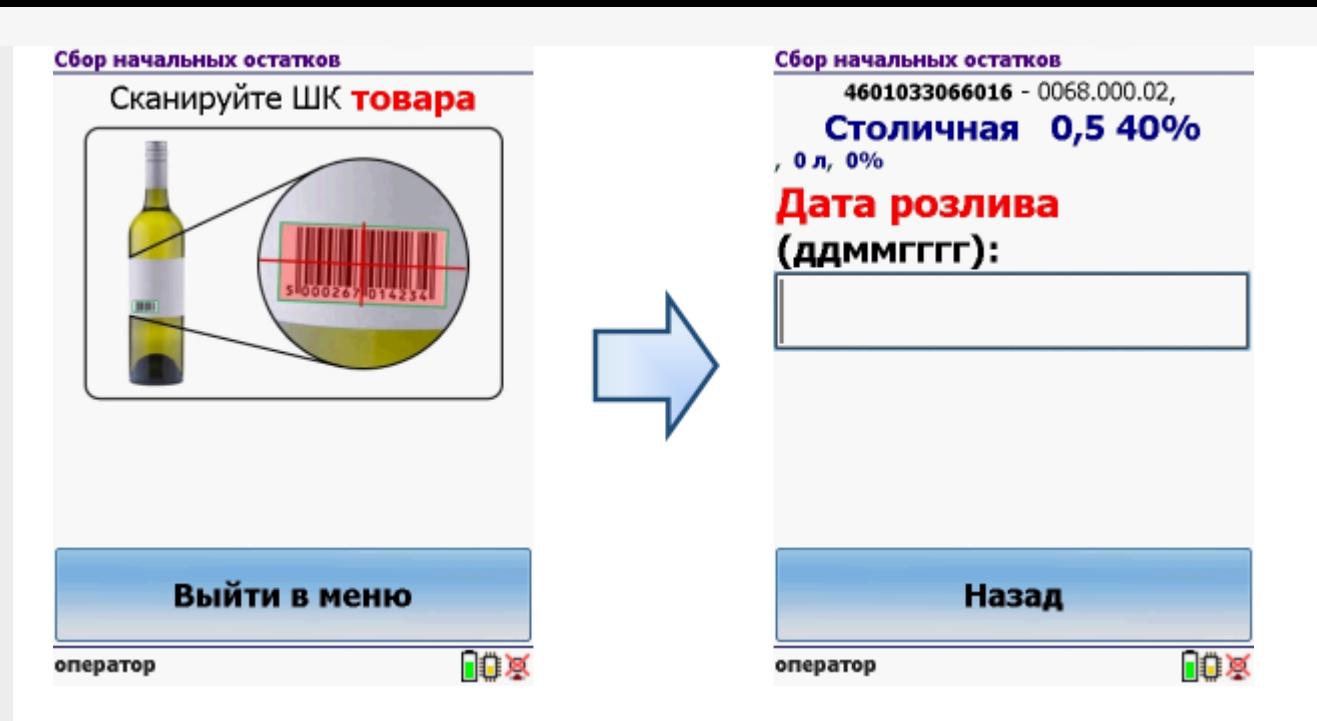

Когда CheckMark включен, то вводить дату розлива нужно после сканирования штрихкодов (PDF417 и DataMatrix) первой бутылки.

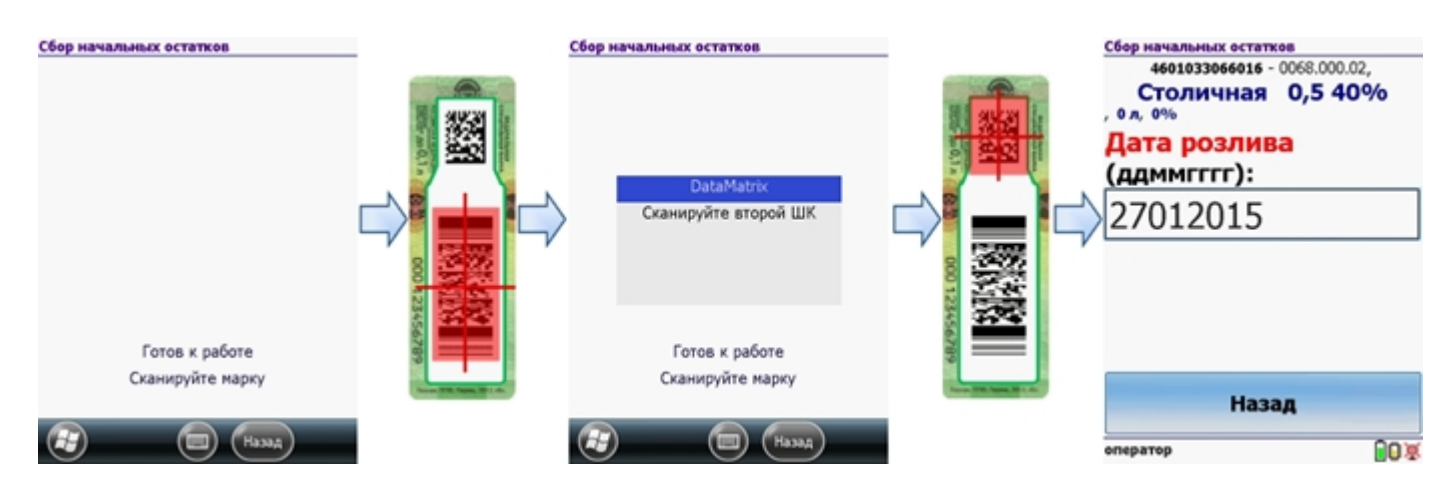

#### **Вводить дату розлива: Нет**

Когда ввод даты розлива отключен, то работа будет проходить в обычном режиме.

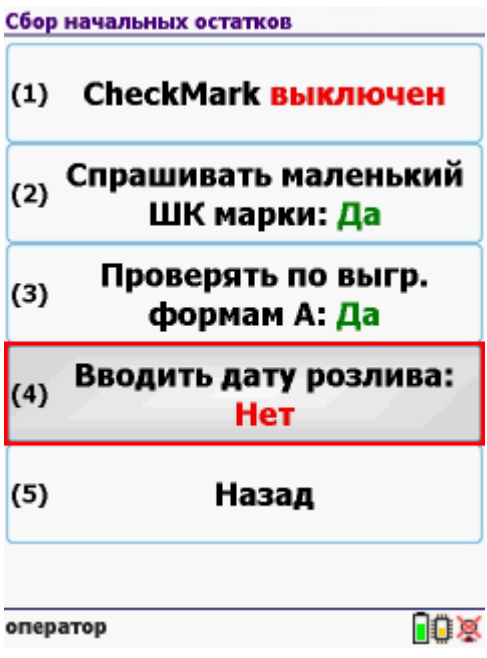

**Смотрите также:**

- Сбор начальных остатков алкогольной продукции
- Приход на склад алкогольной продукции
- Подбор заказа алкогольной продукции
- Инвентаризация алкогольной продукции

ЕГАИС, работа на ТСД Đ

#### Не нашли что искали?

 $\odot$ Задать вопрос в техническую поддержку

# Заведение новой номенклатуры на ТСД по данным ЕГАИС

Последние изменения: 2024-03-26

Что делать, если товар не найден в базе данных по сканированному коду EAN13 (стандартный штрихкод)?

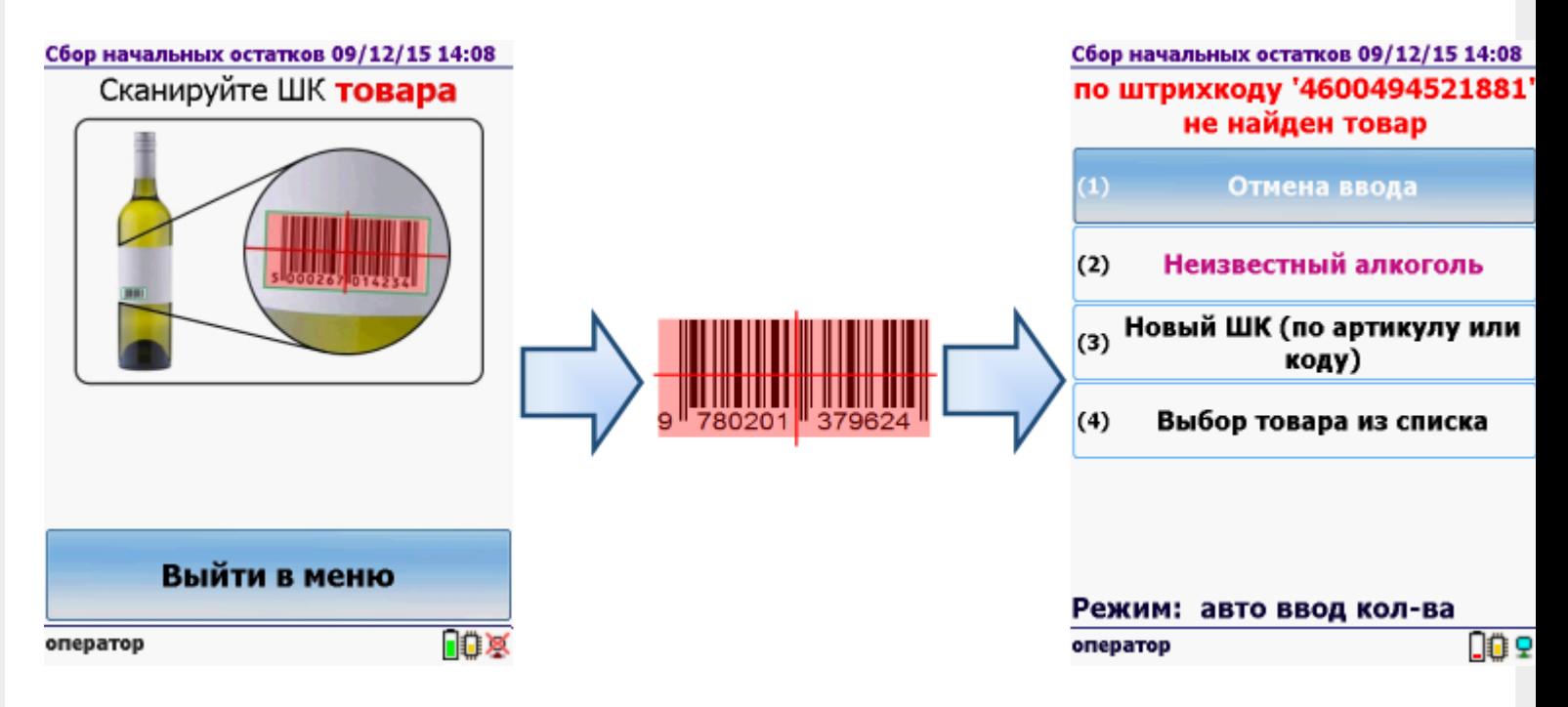

Можно принять неизвестный алкоголь по данным ЕГАИС.

Принимая неизвестный алкоголь по данным ЕГАИС, используйте ТСД, зарегистрированный в системе ЕГАИС ЦентрИнформ, с установленной программой CheckMark (модели ТСД поддерживающие работу с CheckMark). В настройках операции работа с CheckMark должна быть включена.

- 1. Если номенклатуру не нашли (по штрихкоду, из списка, по артикулу или коду), выбираем Неизвестный алкоголь.
- 2. Программа CheckMark запустится автоматически. Сканируем PDF417 (большой штрихкод на акцизной марке) и серийный номер (маленький штрихкод с акцизной марки).

Для сканирования штрихкодов с акцизной марки (PDF417 и Data Matrix) используйте ТСД, который умеет сканировать 2D коды. При необходимости настройте ТСД для работы со штрихкодами PDF417 и Data Matrix.

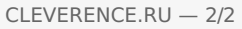

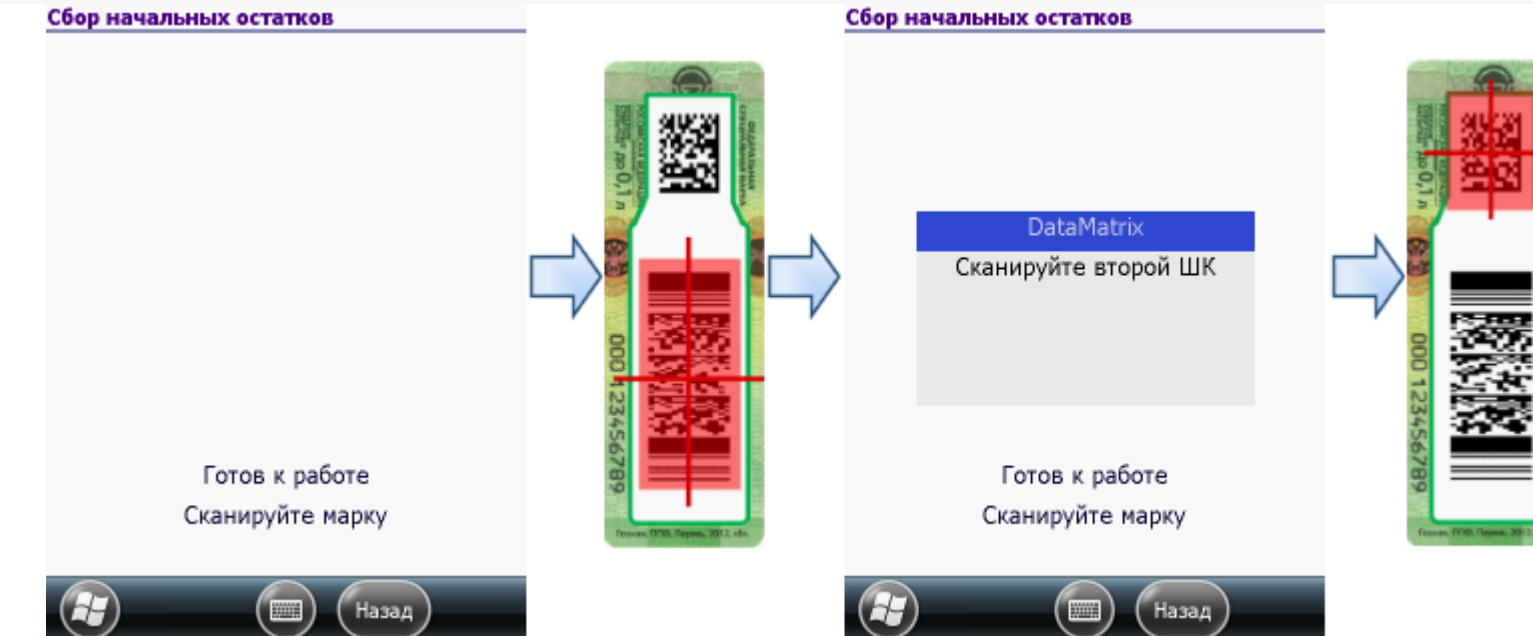

3. Принимаем неизвестный товар по данным, полученным из ЕГАИС.

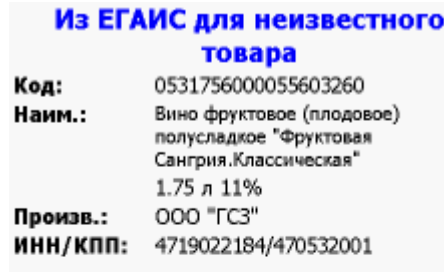

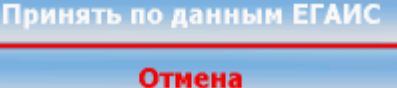

В один документ на ТСД рекомендуется сканировать не более 1000 строк.

- 4. Завершаем и загружаем документ с ТСД в учетную систему (например, 1С).
- 5. Заводим номенклатуру, по данным, полученным из ЕГАИС.

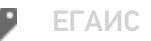

#### Не нашли что искали?

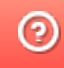

# Сверка поступления с ТТН ЕГАИС

Последние изменения: 2024-03-26

В системе ЕГАИС все данные о поставке приходят в кодах алкогольной продукции (код АП, например «АП-0036245000001234401»). Код АП — это своего рода артикул алкогольной продукции в базе ЕГАИС. Код АП зашит в «большом» штрихкоде акцизной марки.

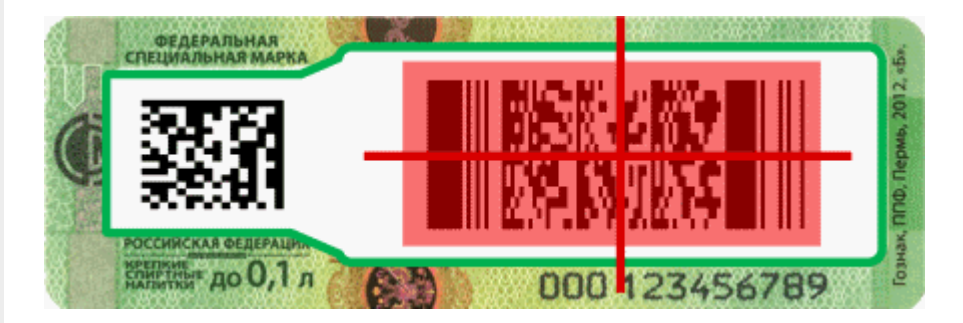

Одна и та же продукция с двух разных линий одного завода может иметь разные коды АП. Из-за этого одна и та же продукция из одного ящика может иметь разные коды АП (разные артикулы ЕГАИС).

Решение позволяет проверить соответствие наименования, количества и кодов продукции из накладной ЕГАИС с тем, что реально приехало от поставщика, путем выборочного сканирования штрихкодов с акцизных марок прямо на месте приемки товара. Если реальная поставка не сходится с ТТН, то программа позволяет выявить расхождения и сообщить о них поставщику.

# Сверка ЕГАИС со справочником

### товаров

# Код ЕГАИС

Из ЕГАИС: 0550512000047206224 Из товара: 0150376000001294756

# Наименование

Из ЕГАИС: Водка "Сормовская лирическая история"

Из товара: Водка «Сормовская лирическая история»

# Объем/Крепость

Из ЕГАИС: 0.1 л 40%

Из товара: 1 л 40%

# Производ./Импортер

Из ЕГАИС: 000 "СОРДИС"

## 5263043395/526301001

Из товара:

1

# Принять по данным ЕГАИС

Отмена

**EFAVIC** 

Не нашли что искали?

 $\odot$ 

Задать вопрос в техническую поддержку

# Сбор начальных остатков алкогольной продукции на ТСД

Последние изменения: 2024-03-26

Для работы с алкогольной акцизной маркой (сканирования штрихкодов PDF417 и Data Matrix) используйте ТСД, который умеет сканировать 2D коды.

Сбор штрихкодов с алкогольной продукции позволяет поставить на баланс начальные остатки.

Формируем таблицы данных для отправки в ЕГАИС путем сканирования каждой бутылки. Выясняем, сканируются ли вообще наши марки, что это за алкогольная продукция и каких заводов (импортеров). Собираем данные о серийных номерах марок для поиска нужных форм А (входят ли серийники в диапазон серийных номеров форм А).

#### Создание документа на ТСД

Для операции «Сбор начальных остатков» документ можно создать прямо на терминале.

Если нет ни одного документа, то при входе в операцию новый документ создается автоматически.

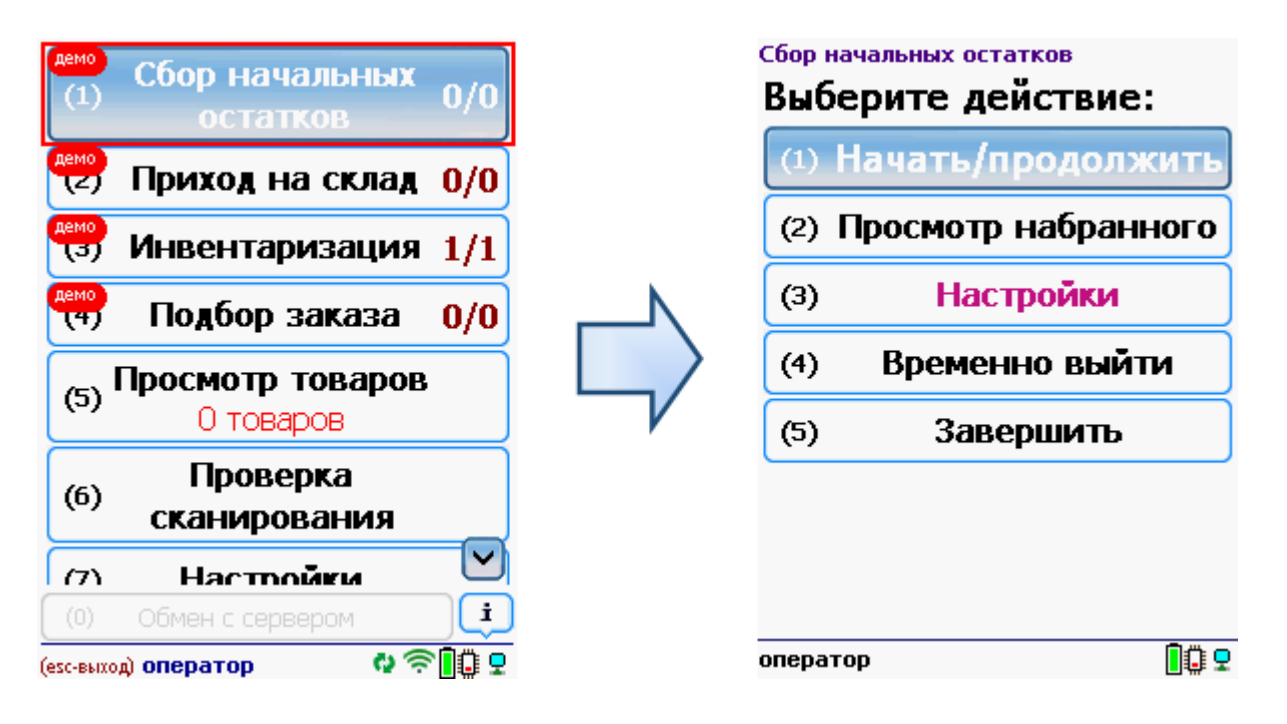

После создания документа на ТСД откроется главное меню операции.

**Начать/продолжить** – начать сканировать алкогольную продукцию.

**Просмотр набранного** – просмотр набранных кодов алкогольной продукции.

**Настройки** – меню настройки операции.

**Временно выйти** – временное завершение работы с документом.

**Завершить** – завершение работы с документом.

#### Работа без CheckMark

**Сканируем штрихкод EAN13** (это тот штрихкод, что сканируется на кассе), программа попытается найти товар в базе данных.

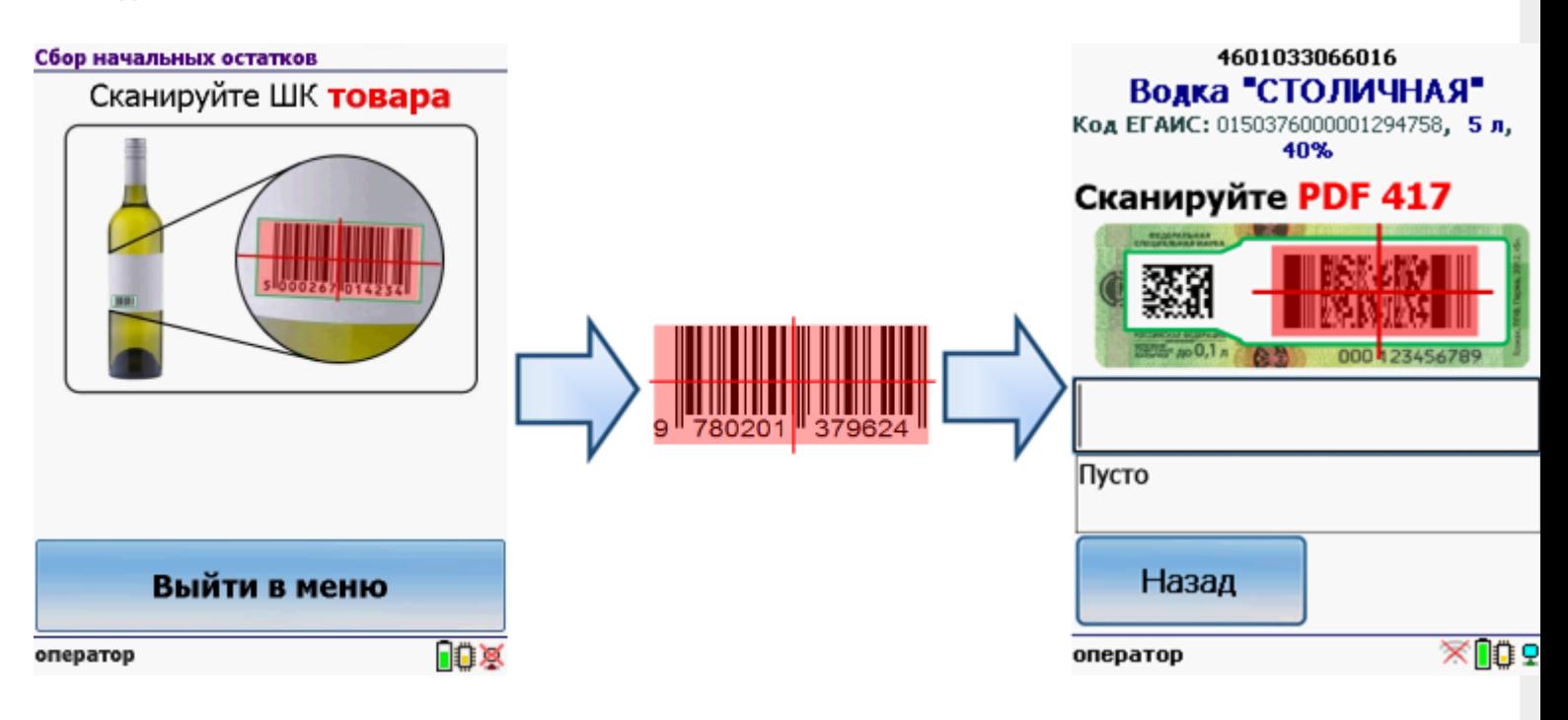

Если по штрихкоду товар не найден, то его можно выбрать из списка поиском по названию, артикулу или завести новую номенклатуру.

Без этого шага программа не поймет, что это за номенклатура.

**Сканируем штрихкод PDF417** («большой» штрихкод с акцизной марки).

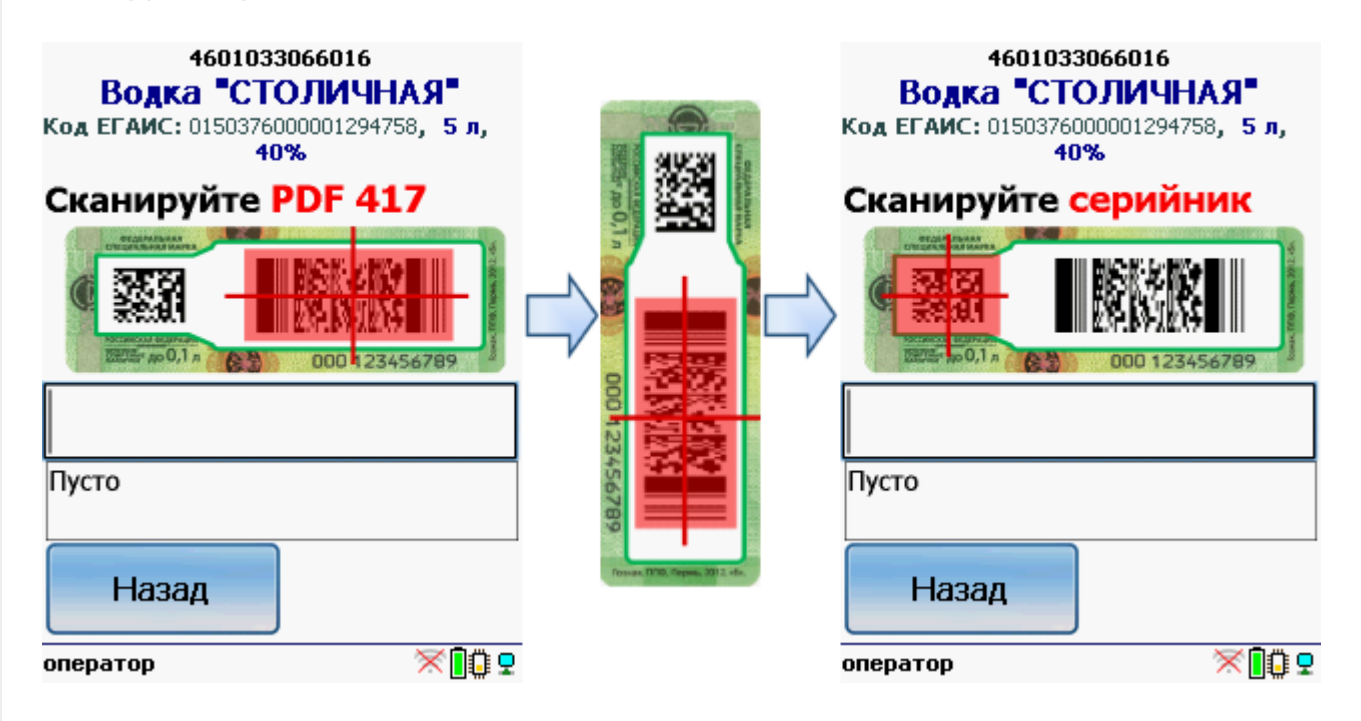

Программа определит код алкогольной продукции (АП), который потом понадобится для серийного учета.

**Сканируем штрихкод DataMatrix** («маленький» штрихкод с акцизной марки).

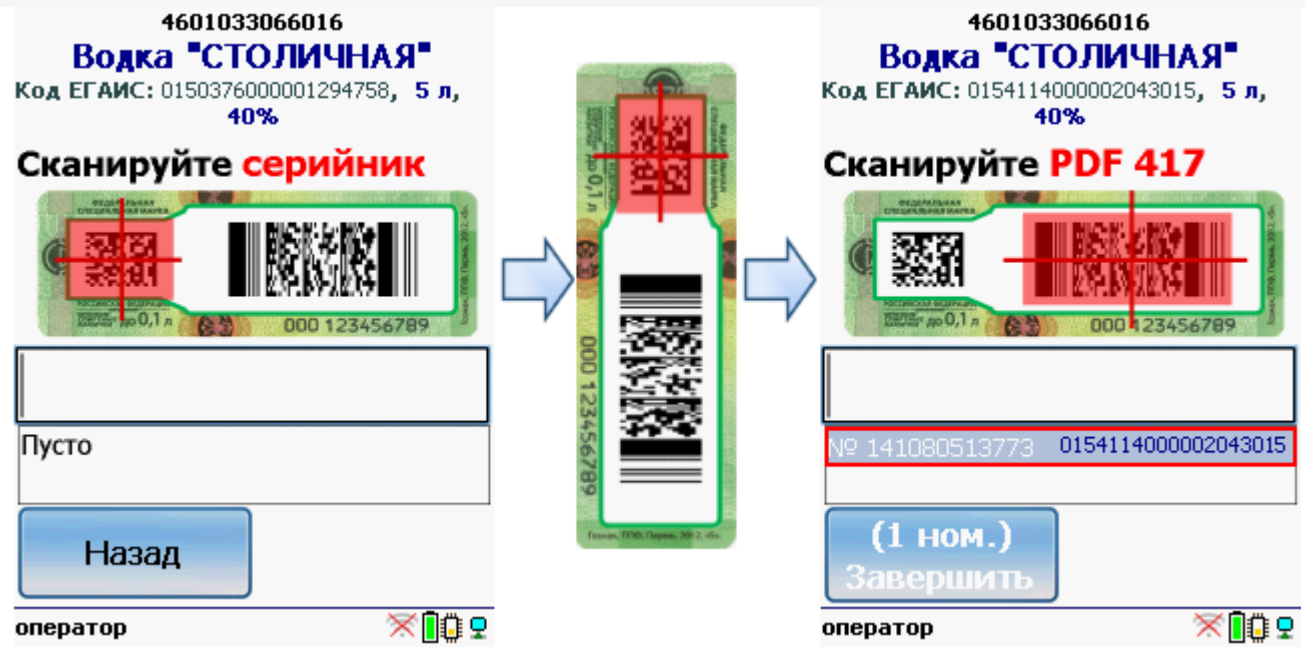

Он содержит серийный номер.

Сканируем штрихкоды (PDF417 и DataMatrix) для каждой бутылки.

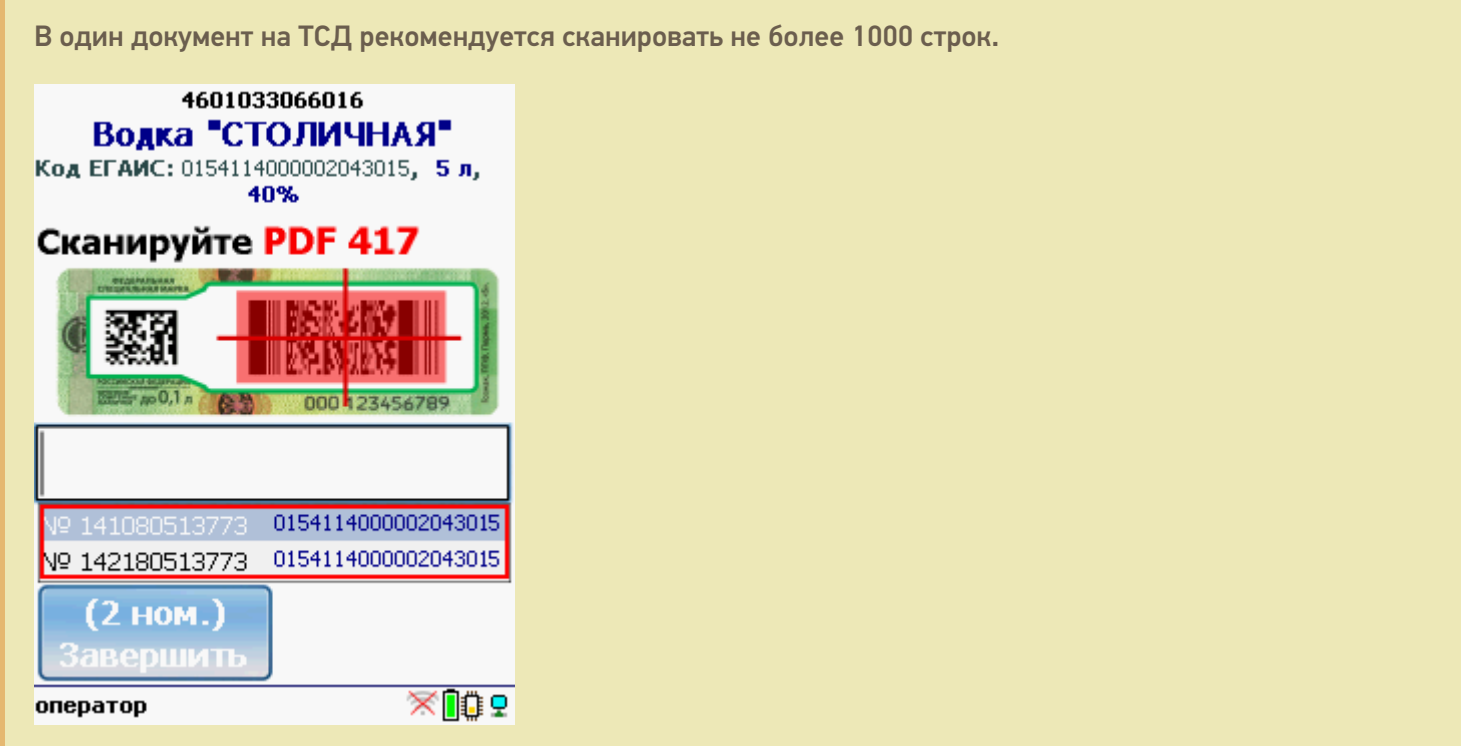

Когда мы сканируем марку, в которой зашит другой код алкогольной продукции, программа снова попросит сканировать штрихкод EAN13 (тот штрихкод, что сканируется на кассе) для сопоставления.

CLEVERENCE.RU — 4/9

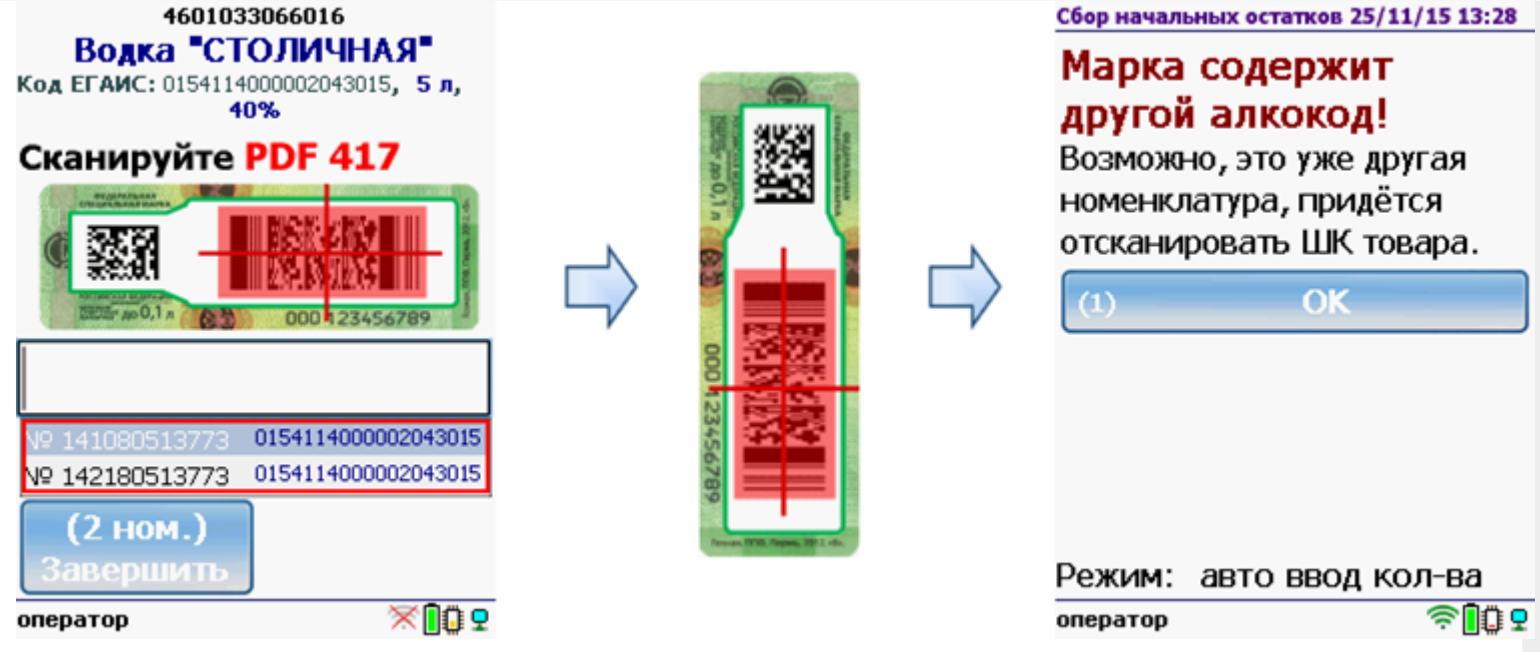

#### Работа с CheckMark

Для работы используйте ТСД, зарегистрированный в системе ЕГАИС ЦентрИнформ (модели ТСД поддерживающие работу).

Требуется подключение к интернету для онлайн запроса в базу данных ФС РАР.

**Сканируем штрихкод EAN13** (это тот штрихкод, что сканируется на кассе).

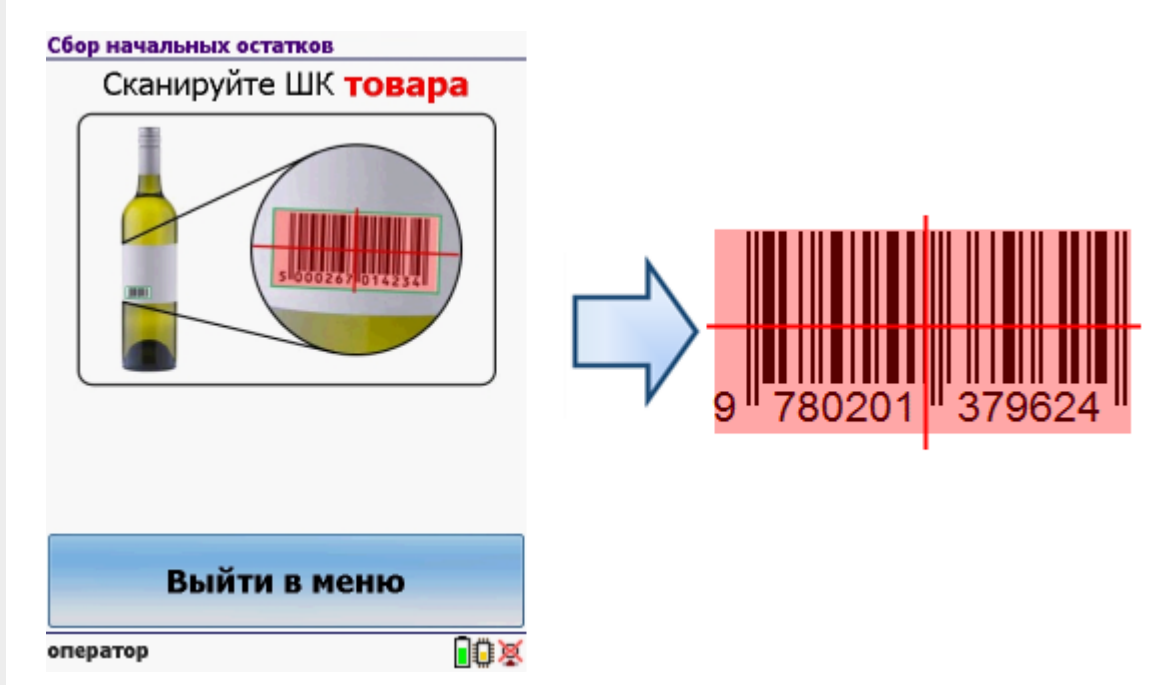

После сканирования штрихкода EAN13 программа CheckMark запустится автоматически.

Запуск CheckMark, проверки и подключение к базе может занять какое-то время (зависит от модели ТСД и скорости интернета).

**Сканируем штрихкод PDF417** («большой» штрихкод с акцизной марки).

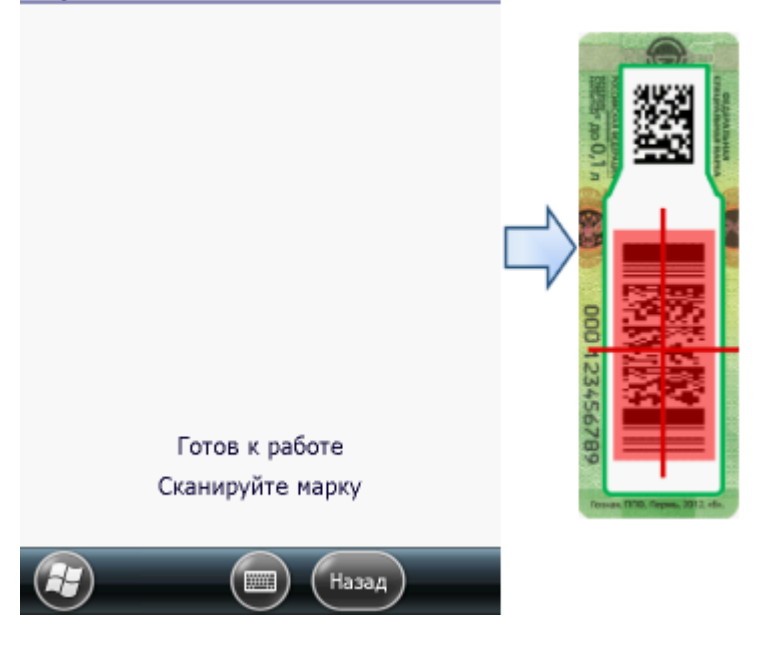

Программа определит код алкогольной продукции (АП), который потом понадобится для серийного учета.

**Сканируем штрихкод DataMatrix** («маленький» штрихкод с акцизной марки).

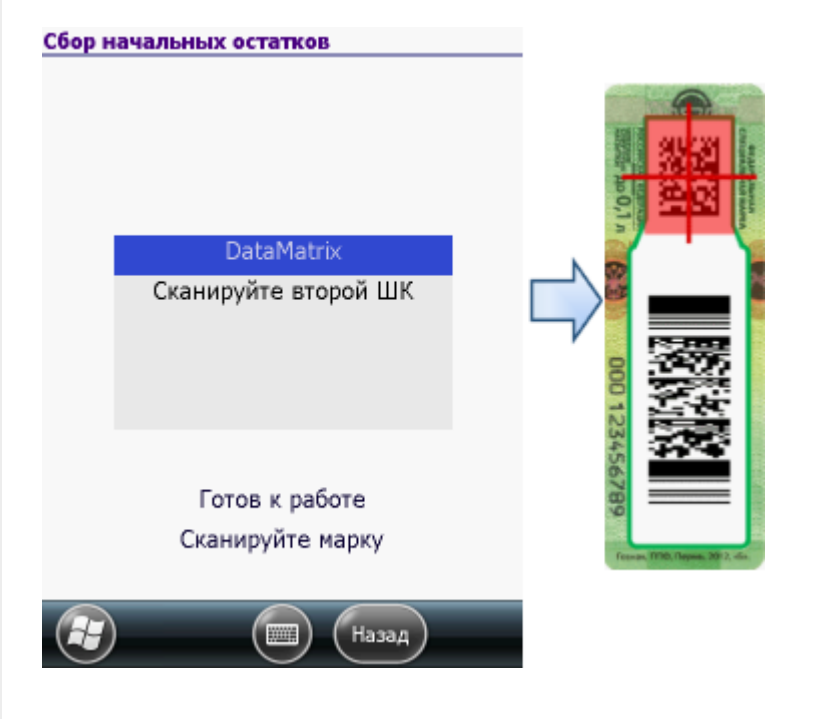

В онлайне (через интернет) проверяется легальность марки.

#### Ввод даты розлива

Вводить или нет дату розлива, при сборе начальных остатков, зависит от настроек.

Если не требуется вводить дату розлива (в настройках выбираем «Вводить дату розлива: Нет»), то работа будет происходить, как это было описано выше (пункт 2 или 3, в зависимости работаете Вы с CheckMark или без).

Если необходимо вводить дату розлива (в настройках выбираем «Вводить дату розлива: Да»), то работа будет проходить немного по-другому.

#### Работа без CheckMark

После сканирования штрихкода EAN13 (это тот штрихкод, что сканируется на кассе) и поиска товара в базе

данных будет предложено ввести дату розлива.

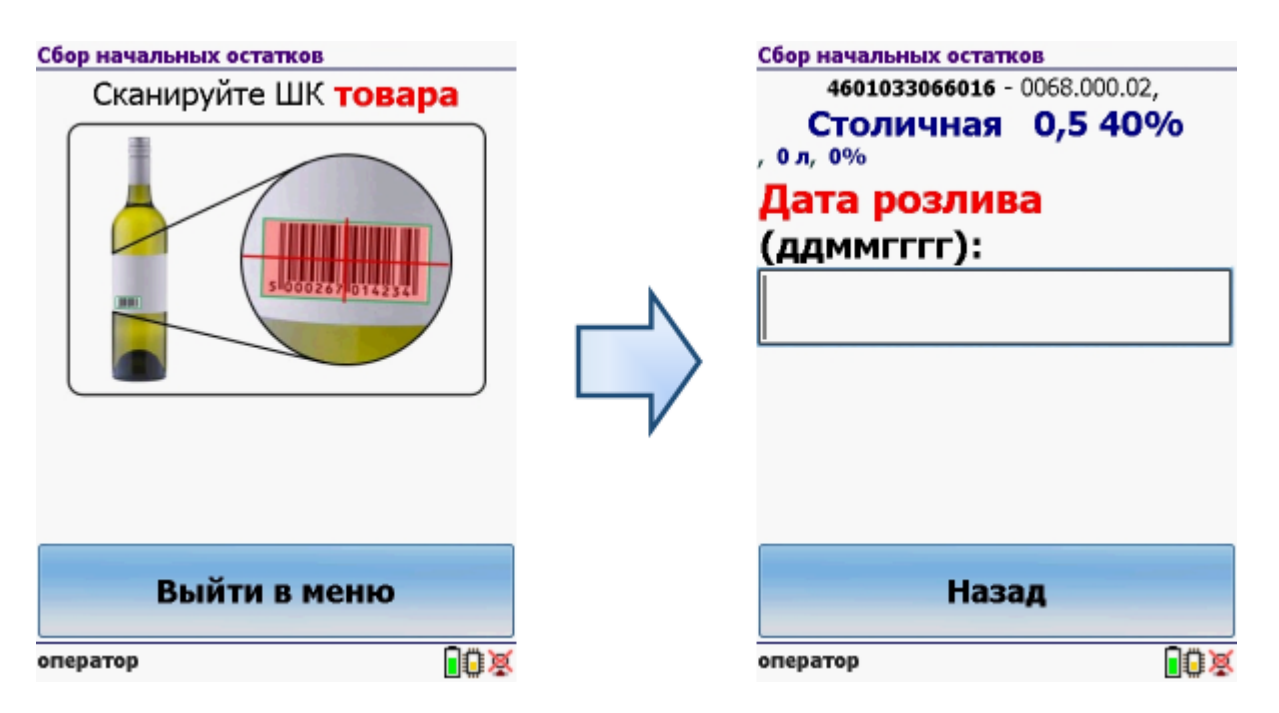

Вводим дату розлива (без пробелов и точек) день, месяц, год.

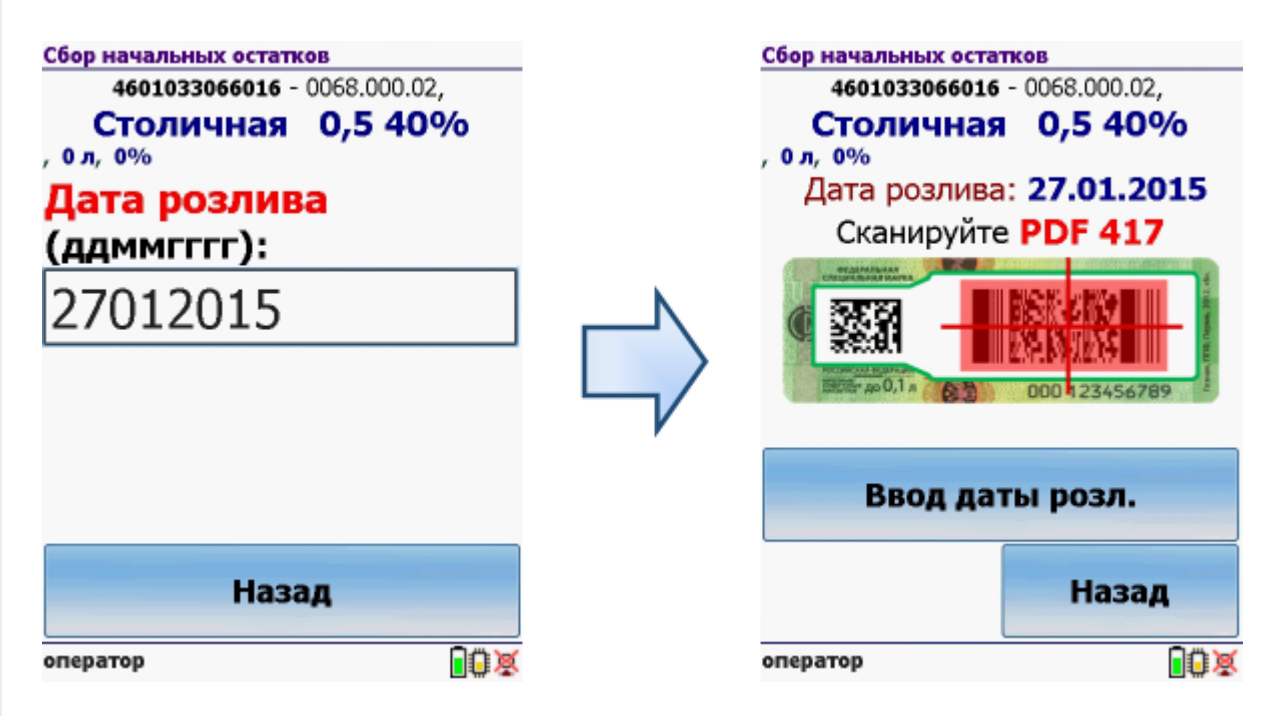

После этого сканируем штрихкоды (PDF417 и DataMatrix) для каждой бутылки, как это было описано в пункте 2. При необходимости можно указывать дату для каждой бутылки, нажав на кнопку «Ввод даты розл.», если ничего не менять, то у всех бутылок будет дата, которую вводили в первый раз для товара.

#### Работа с CheckMark

После сканирования штрихкода EAN13 (это тот штрихкод, что сканируется на кассе) и поиска товара в базе данных программа CheckMark запустится автоматически.

Запуск CheckMark, проверки и подключение к базе может занять какое-то время (зависит от модели ТСД и скорости интернета).

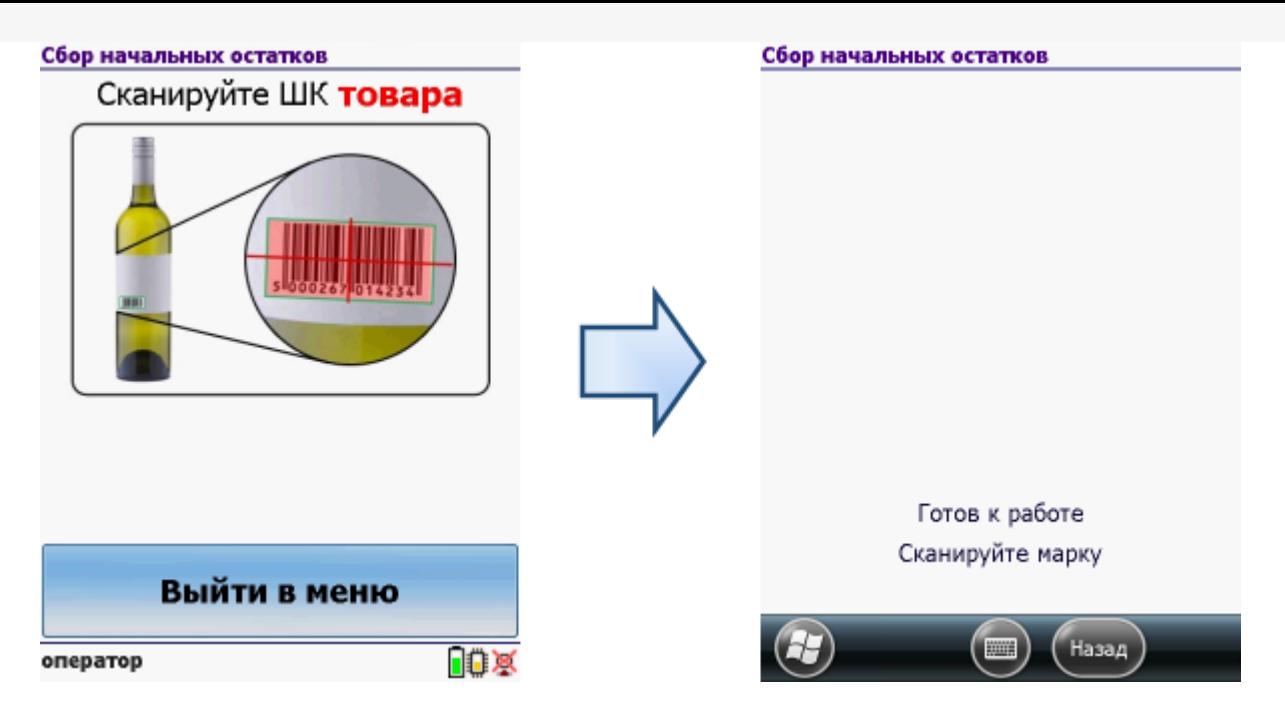

После сканирования штрихкодов (PDF417 и DataMatrix) первой бутылки, как это было описано в пункте 3, вводим дату розлива.

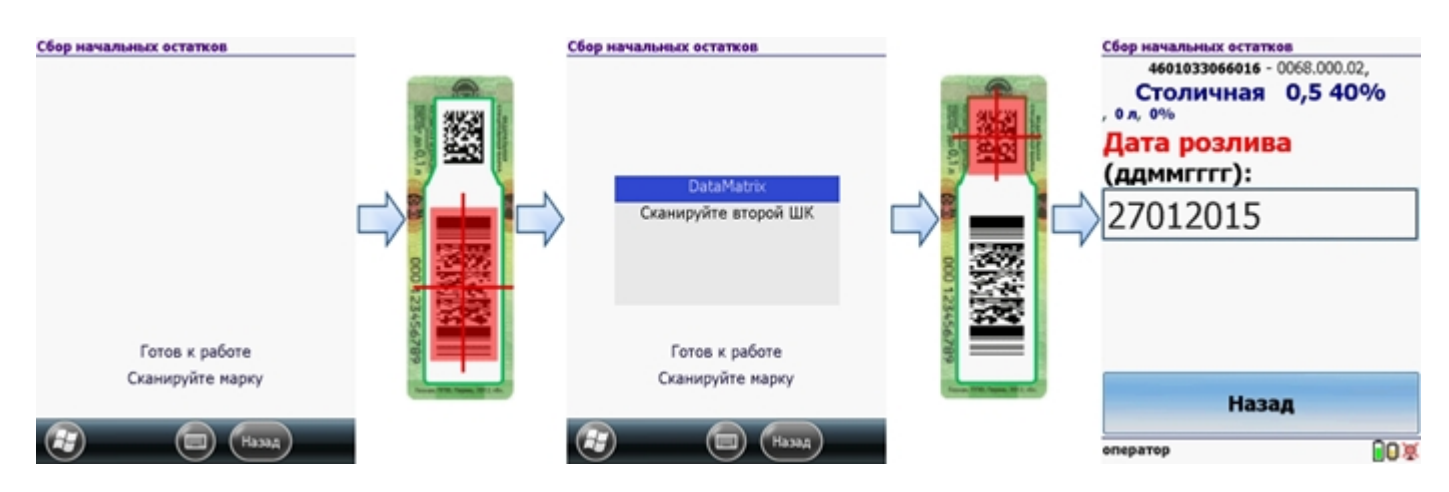

После этого продолжаем сканирование штрихкодов (PDF417 и DataMatrix) остальных бутылок, выбранной номенклатуры.

#### Удаление строк в документе

Для удаления строк с отсканированным товаром в документе «Сбор начальных остатков» переходим в окно просмотра набранного.

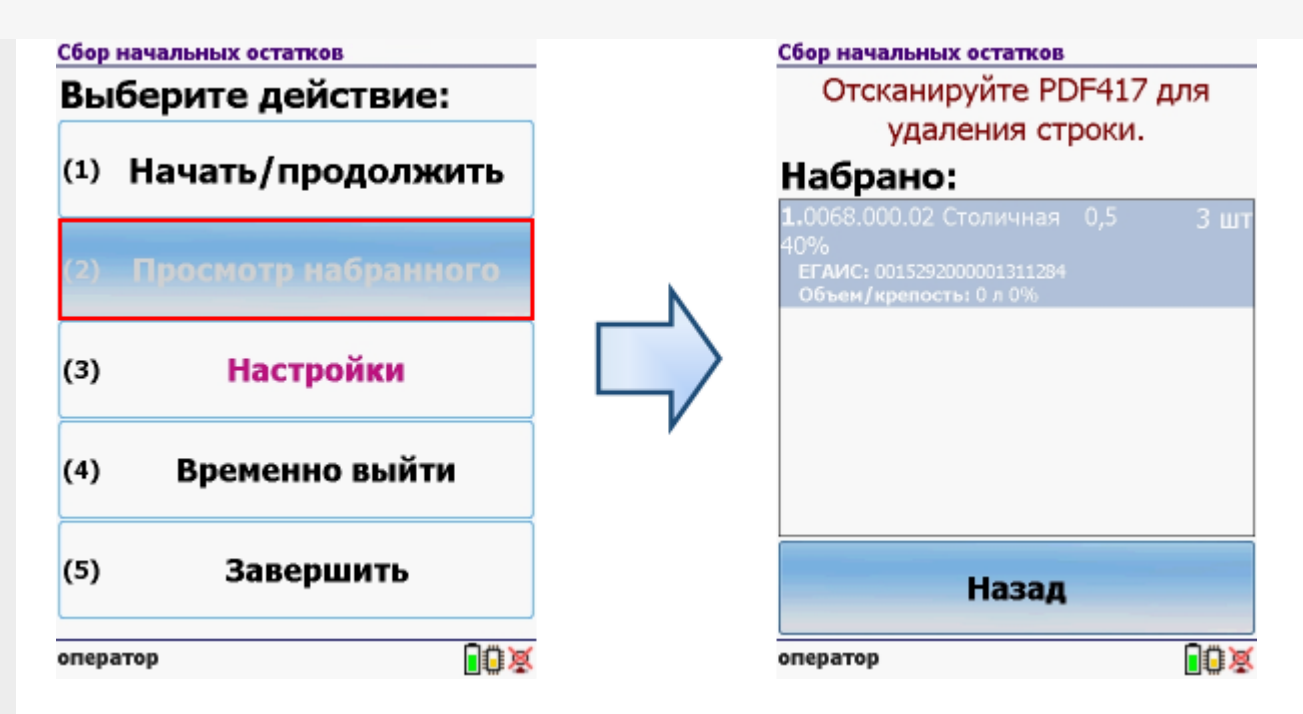

Для удаления нужно отсканировать штрихкод PDF417 на конкретной бутылке.

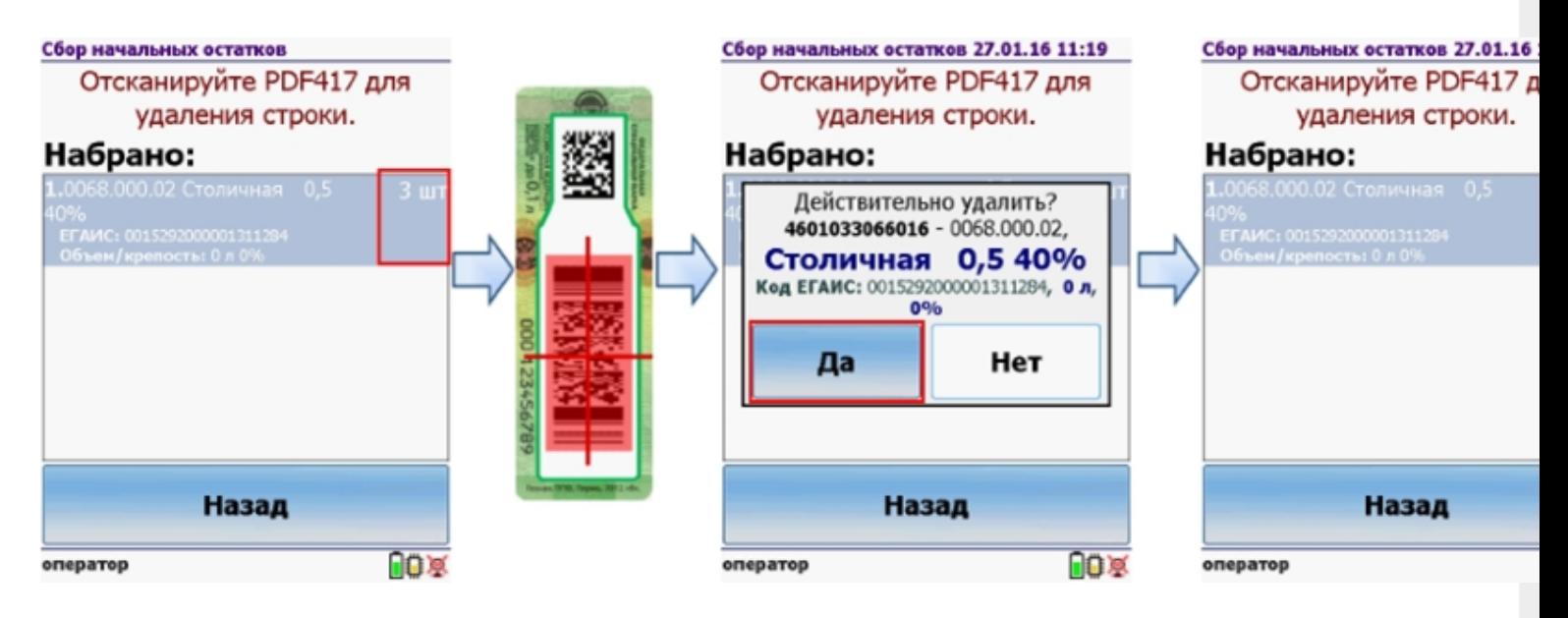

#### Загрузка в 1С

Завершенные на ТСД документы попадают на сервер терминалов Mobile SMARTS, загрузка документов в 1С выполняется с сервера терминалов. При использовании варианта связи «Прямая связь с ТСД» загрузка выполняется напрямую с ТСД, подключаемого через ActiveSync или Центр мобильных устройств.

Выбрав необходимые для загрузки документы, необходимо воспользоваться командой «Загрузить в таблицу». Строки документа будут загружены и отображены в нижней таблице формы.

Выберите тип документа, и сам документ, куда будут загружаться данные. По нажатию кнопки «Заполнить» данные будут загружены в документ.

#### Товар не найден

Для операции «Сбор начальных остатков», если товар не найден по введенному штрихкоду, то на экране появится об этом информация и меню, для выбора дальнейших действий.

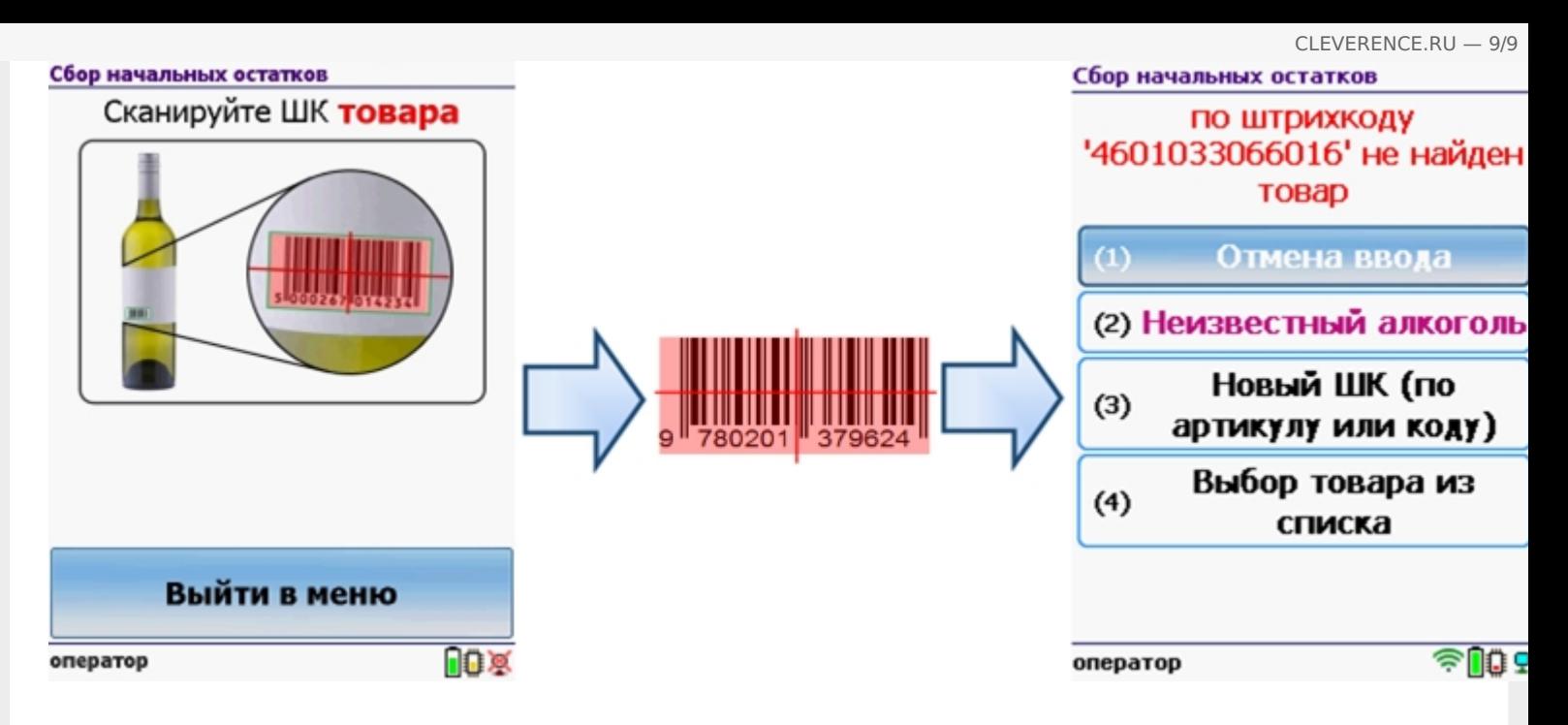

Можно отменить ввод, выбрать товар из списка, привязать к артикулу или коду, если ничего не нашлось, то сохранить его, как неизвестный алкоголь.

Работая с установленной программой CheckMark, можно принять неизвестный товар по данным, полученным из ЕГАИС.

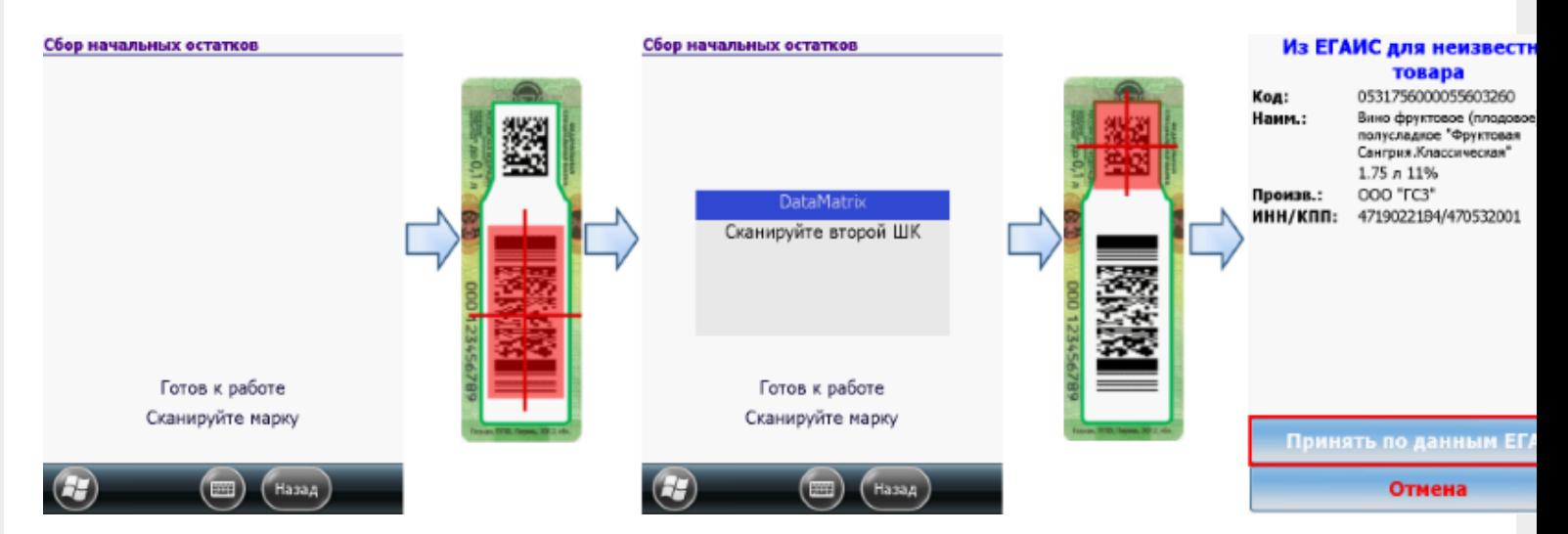

#### Смотрите также:

- Приход на склад алкогольной продукции
- Подбор заказа алкогольной продукции  $\bullet$
- Инвентаризация алкогольной продукции
- Настройки операций на ТСД для работы с алкогольной продукцией

ЕГАИС, работа на ТСД

#### Не нашли что искали?

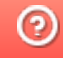

# Интеграция ПП «Айтида» и ЕГАИС

Последние изменения: 2024-03-26

### Справочники

#### **Справочник товаров**

Реализована возможность выгрузки алкогольной и безалкогольной продукции.

Список выгружаемых реквизитов для безалкогольной продукции:

- Код товара
- Наименование
- Артикул
- Штрихкоды
- Цена
- Остаток

Список выгружаемых реквизитов для алкогольной продукции:

- Тот же состав что и для безалкогольной продукции **+**
- Код алкогольной продукции (Алкокод)
- Признак маркируемой продукции
- Вид алкогольной продукции по классификатору
- Наименование вида алкогольной продукции
- Производитель алкогольной продукции
- ИНН и КПП производителя алкогольной продукции

#### Документы и операции

Реализована выгрузка следующих документов в ТСД:

- Поступление ТМЦ
- Инвентаризация ТМЦ
- Расходная накладная
- Инвентаризация ЕГАИС

Ниже в виде таблицы представлено соответствие между документами ПП «Айтида» и «ЕГАИС».

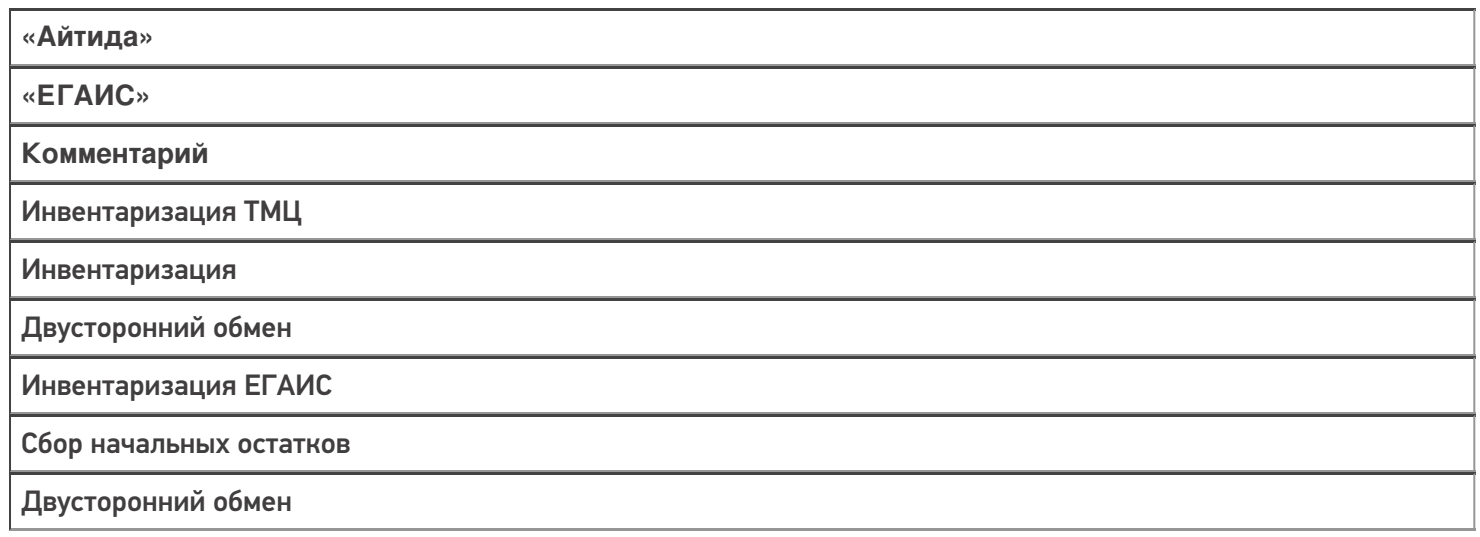

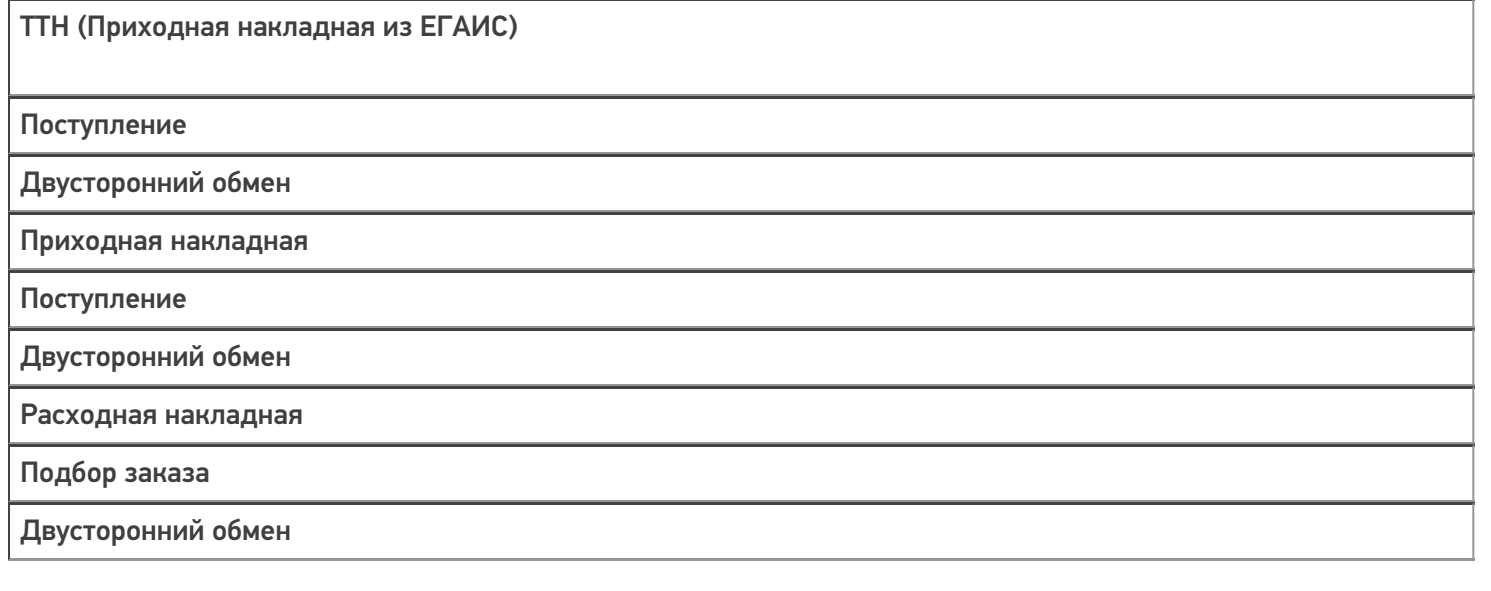

Обмен документами осуществляется по двум алгоритмам:

 $+$   $+$   $+$ 

1. «Документ в этот же документ»: Создается документ в ПП «Айтида» – выгружается в ТСД, на ТСД производят работу с документом, завершают. Далее в документ ПП «Айтида» производится загрузка данных из ТСД, при этом на сервере Mobile SMARTS производится поиск завершенного текущего открытого документа.

В случае, если документ не найден, то, в зависимости от определенных настроек обмена, пользователю либо выводится сообщение об отсутствии такого документа, либо предложение выбрать другой документ для загрузки.

2. «Документ в любой документ такого же типа». В этом случае документ можно создать на ТСД, произвести работу с ним на ТСД и загрузить в ПП «Айтида» в любой документ, по типу совпадающий с документом, в который производится загрузка.

В случае, если на ТСД в процессе сканирования товар не был определен, но добавлен в документ как неизвестный товар, то в текущей версии профиля обмена такой товар будет пропущен, либо записан в файл «Не найденные товары», если активирована соответствующая настройка. На данный момент ведется разработка механизма сопоставления/создания товара, не найденного в базе данных «Айтида» при загрузке из Mobile SMARTS.

интеграция, ЕГАИС

#### Не нашли что искали?

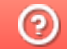

Задать вопрос в техническую поддержку

# Приход на склад алкогольной продукции

Последние изменения: 2024-03-26

Для работы с алкогольной акцизной маркой (сканирования штрихкодов PDF417 и Data Matrix) используйте ТСД, который умеет сканировать 2D коды.

Проверка соответствия наименования, количества и кодов продукции из накладной ЕГАИС с тем, что реально приехало от поставщика, путем выборочного сканирования штрихкодов с акцизных марок прямо на месте приемки товара. Если реальная поставка не сходится с ТТН, то программа позволяет выявить расхождения и сообщить о них поставщику.

#### Выбор документа на ТСД

Для операции «Приход на склад» на терминал сбора данных выгружается нужный документ товарнотранспортной накладной (ТТН) ЕГАИС. Делается это из учетной системы (например, 1С).

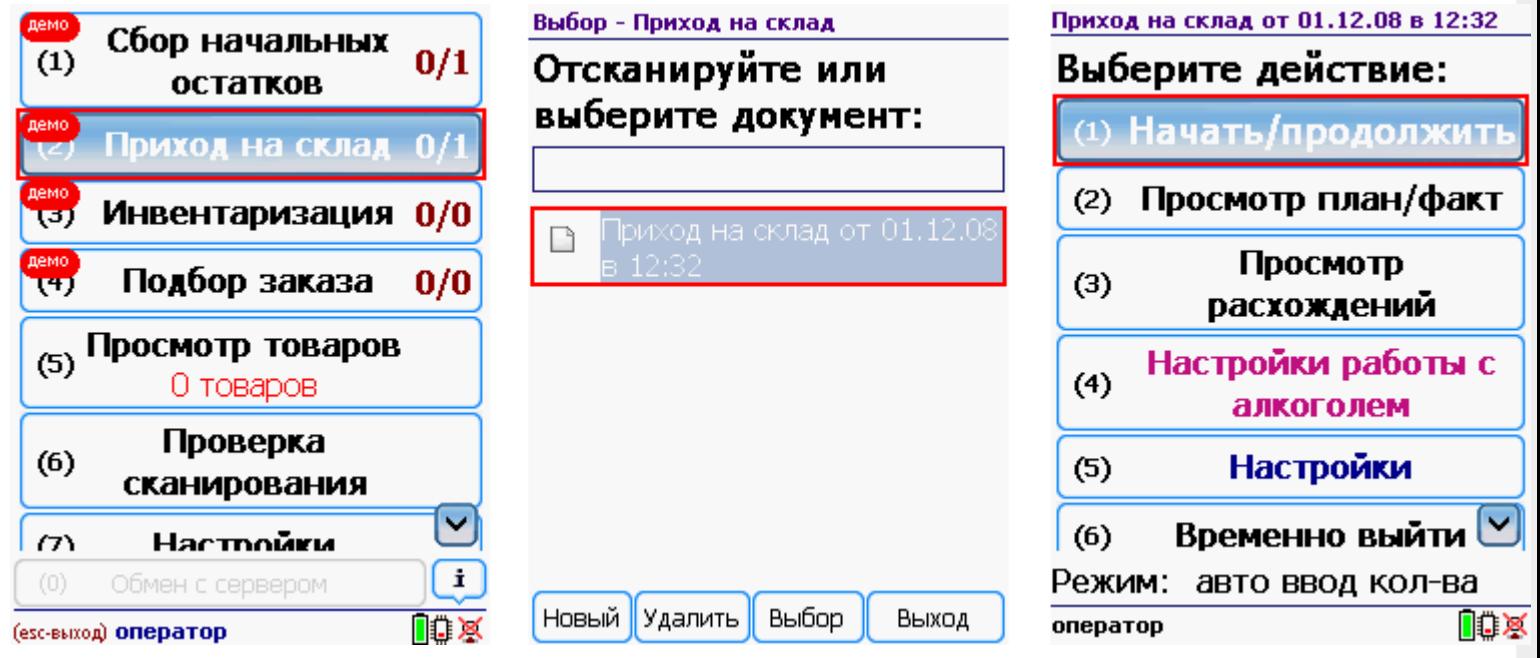

После открытия документа на ТСД откроется главное меню операции.

**Начать/продолжить** – начать сканировать алкогольную продукцию.

**Просмотр план/факт** – просмотр набранных кодов алкогольной продукции и фактических.

**Просмотр расхождений** – просмотр расхождений между планом и фактом.

**Настройка работы с алкоголем** – настройка работы с алкогольной продукцией (см. Настройки операций на ТСД для работы с алкогольной продукцией).

**Настройки** – меню настройки операции.

**Временно выйти** – временное завершение работы с документом.

**Завершить** – завершение работы с документом.

#### Работа без CheckMark

**Сканируем штрихкод EAN13** (это тот штрихкод, что сканируется на кассе), программа попытается найти товар в базе данных.

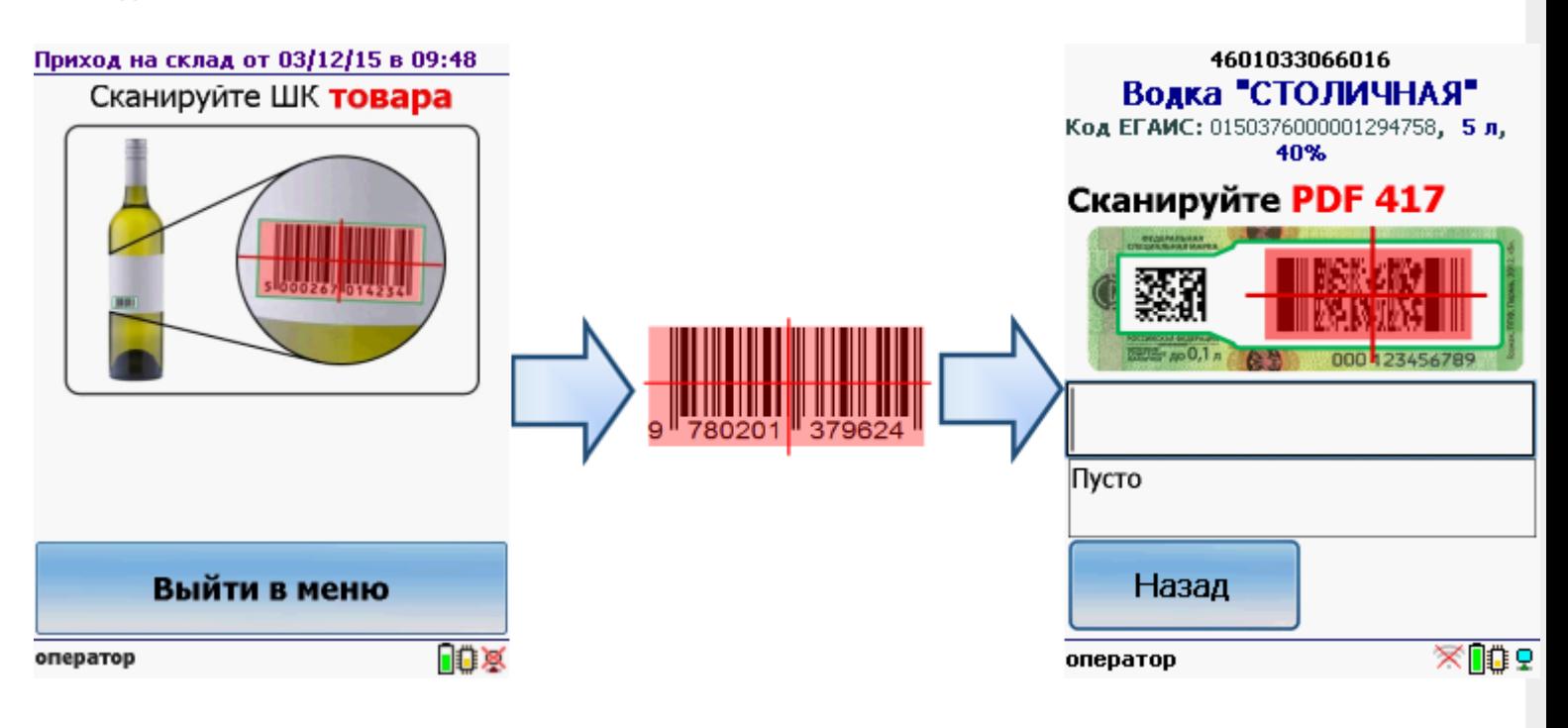

Если по штрихкоду товар не найден, то его можно выбрать из списка поиском по названию, артикулу или завести новую номенклатуру.

Без этого шага программа не поймет, что это за номенклатура.

**Сканируем штрихкод PDF417** («большой» штрихкод с акцизной марки).

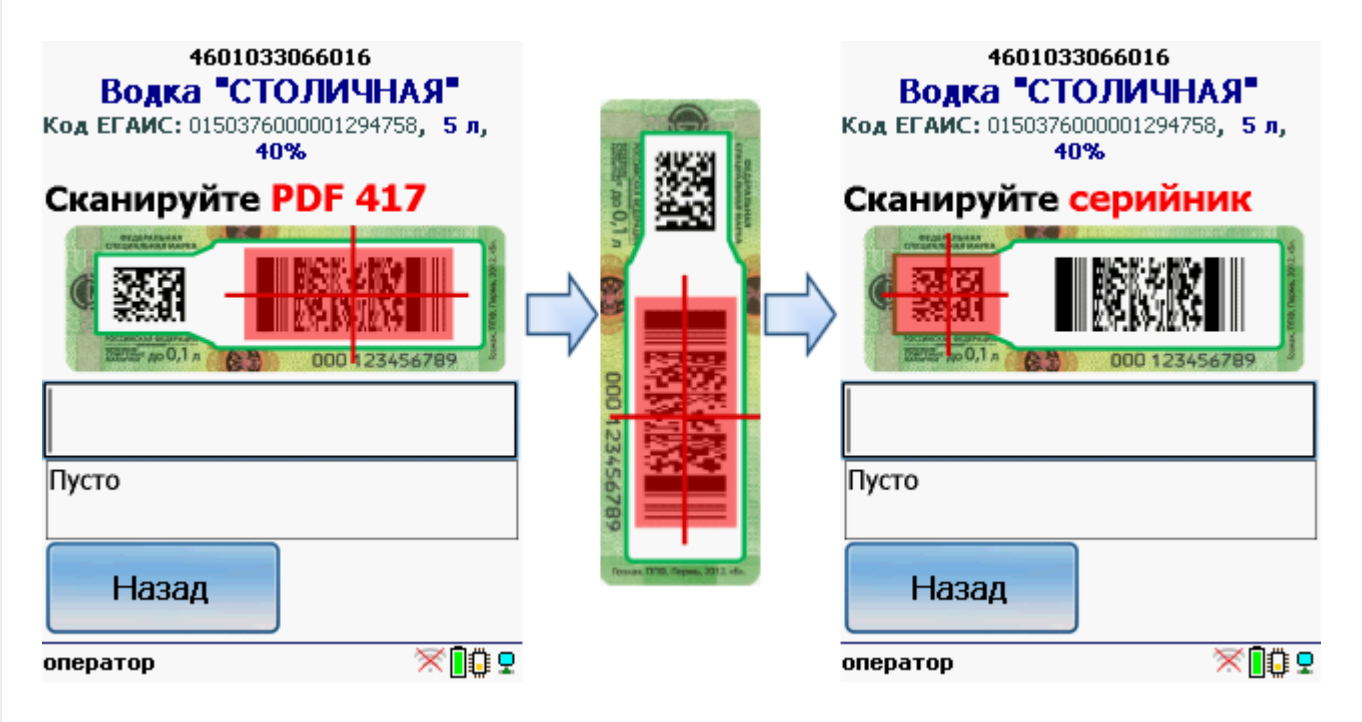

Программа определит код алкогольной продукции (АП).

**Сканируем серийный номер** - штрихкод DataMatrix («маленький» штрихкод с акцизной марки).

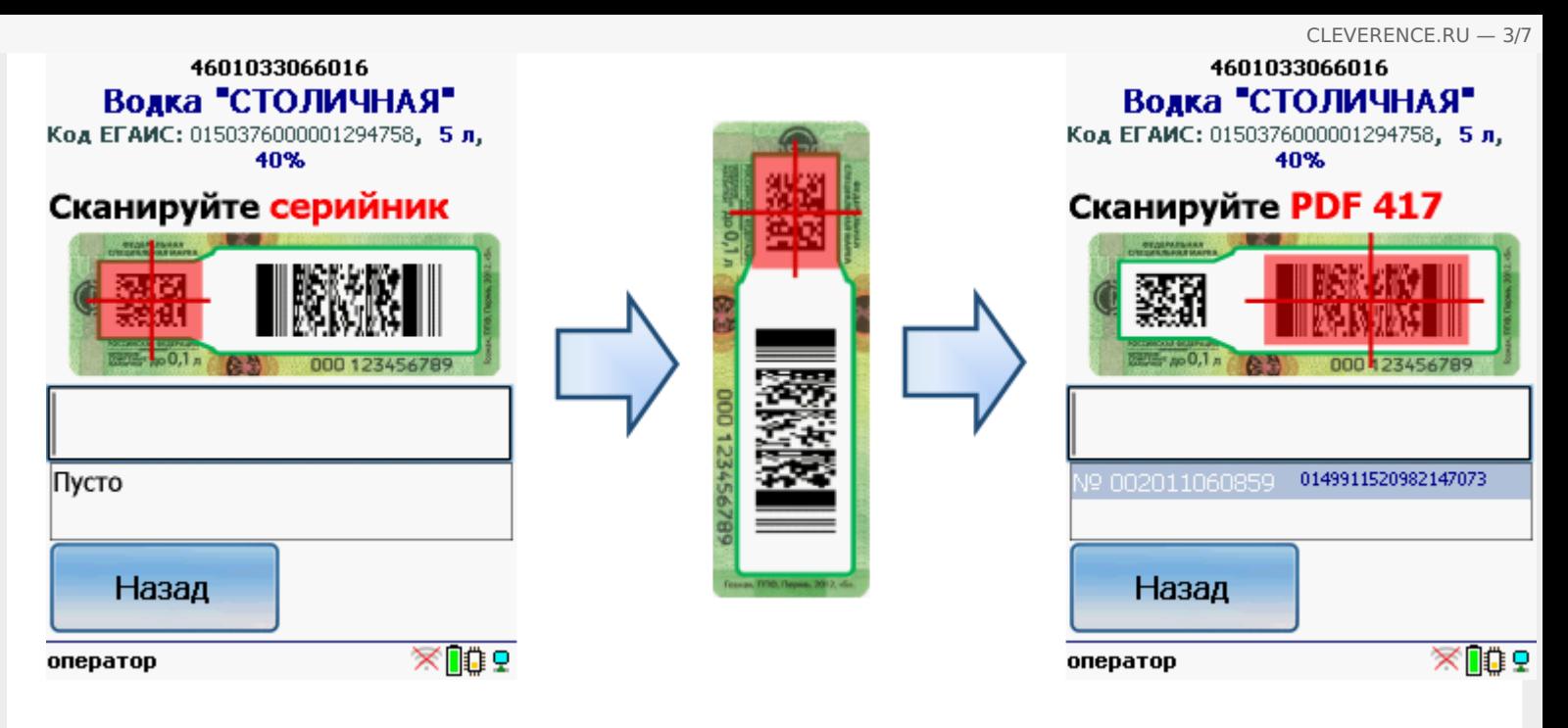

Mobile SMARTS выполняет сверку данных из акцизной марки с данными из ТТН ЕГАИС (происходит сверка с накладной просто по коду алкогольной продукции).

Сканируем штрихкоды (PDF417 и DataMatrix) выборочно (например, 1 бутылку на коробку или палету).

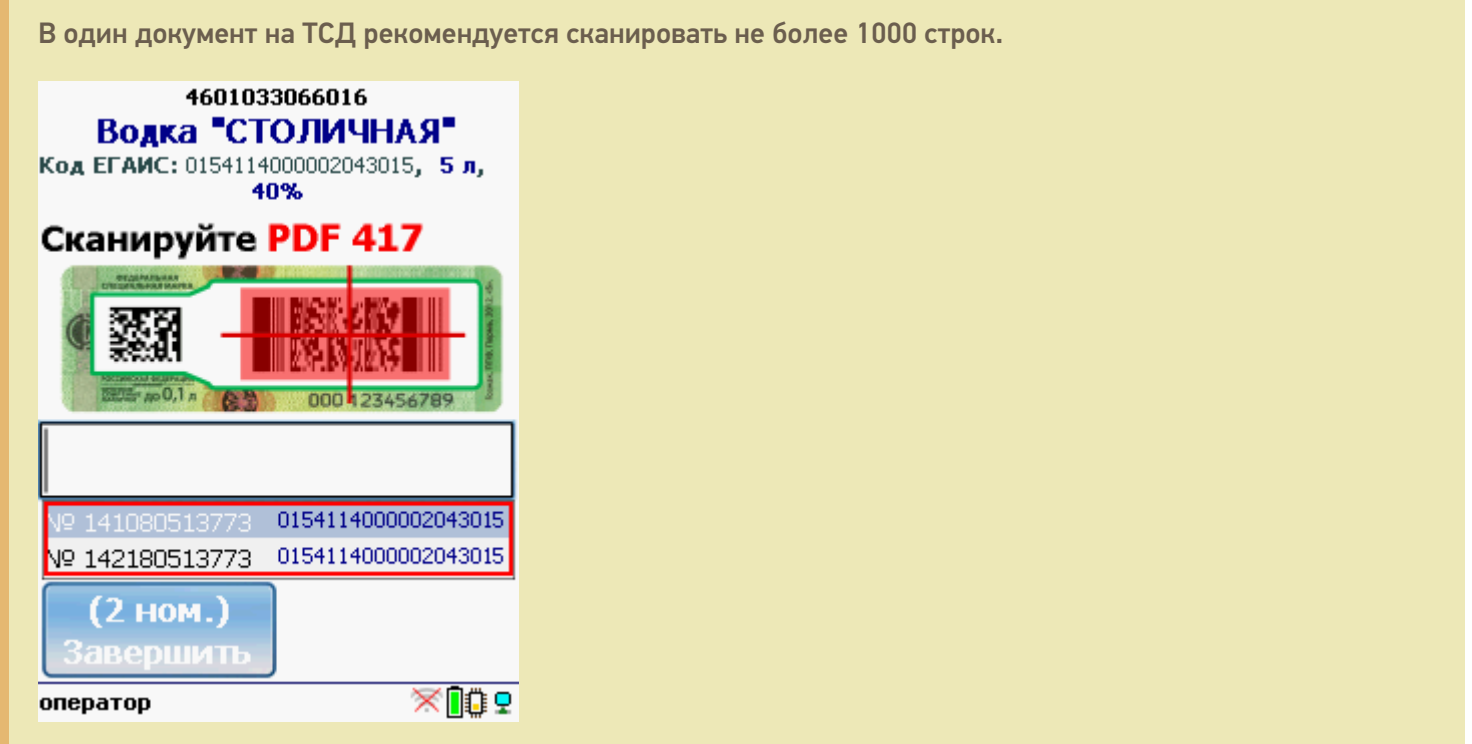

Когда мы сканируем марку, в которой зашит другой код алкогольной продукции, программа снова попросит сканировать штрихкод EAN13 (тот штрихкод, что сканируется на кассе) для сопоставления.

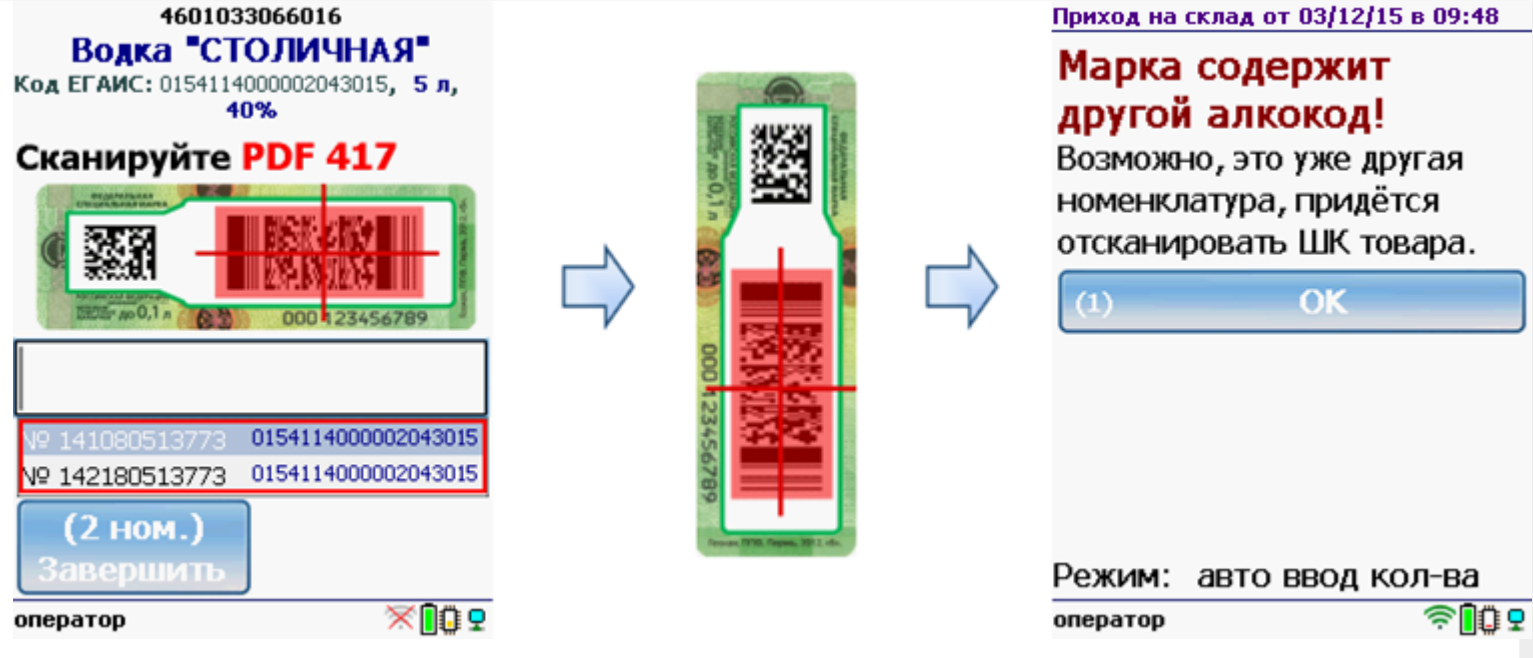

В итоге формируется документ, который содержит и штрихкоды EAN13, и все данные по алкогольным маркам, что необходимо для полной сверки с накладной ЕГАИС. Считанные данные также можно использовать для того, чтобы сопоставить номенклатуре учетной системы (например, 1С) новые неизвестные ранее коды АП.

#### Работа с CheckMark

Выйти в меню

оператор

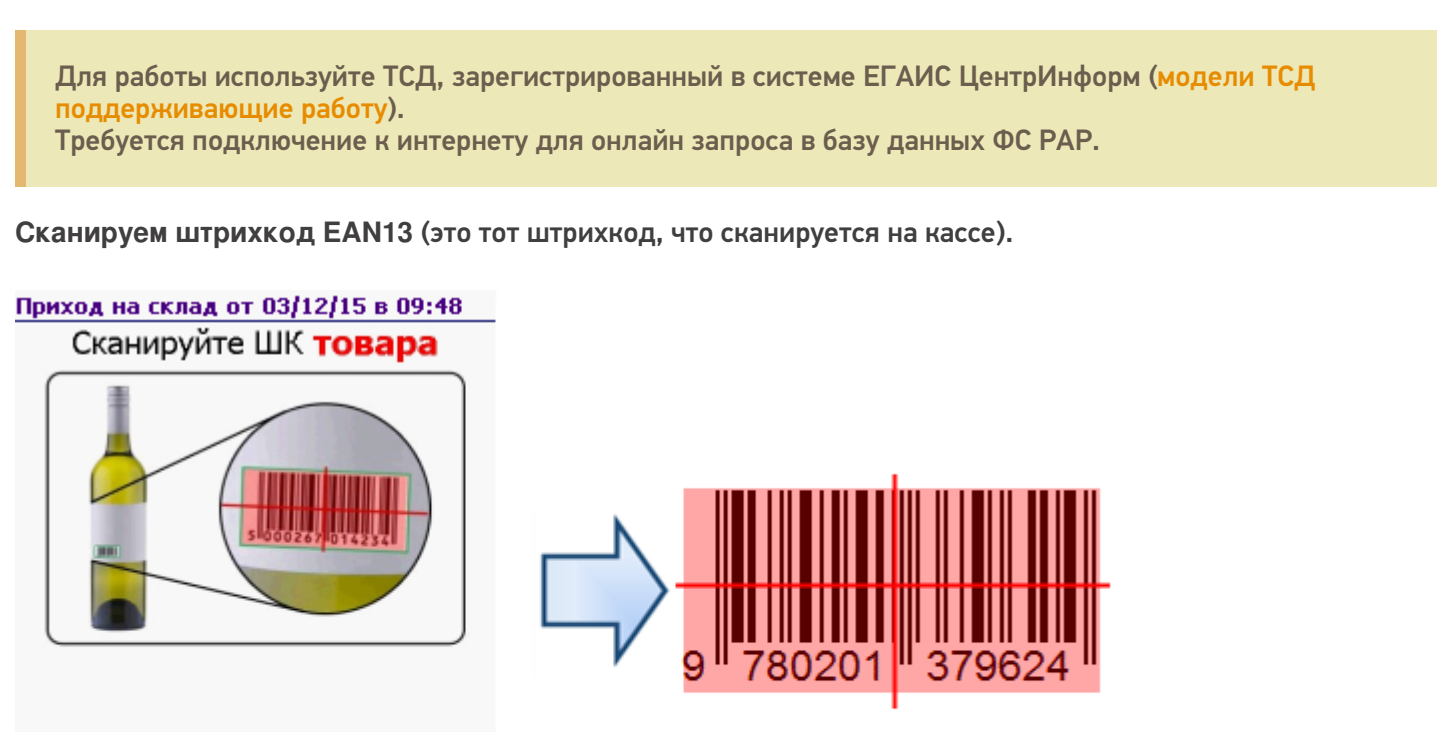

После сканирования штрихкода EAN13 программа CheckMark запустится автоматически.

的家

Запуск CheckMark, проверки и подключение к базе может занять какое-то время (зависит от модели ТСД и скорости интернета).

**Сканируем штрихкод PDF417** («большой» штрихкод с акцизной марки).

#### Приход на склад от 03/12/15 в 09:48

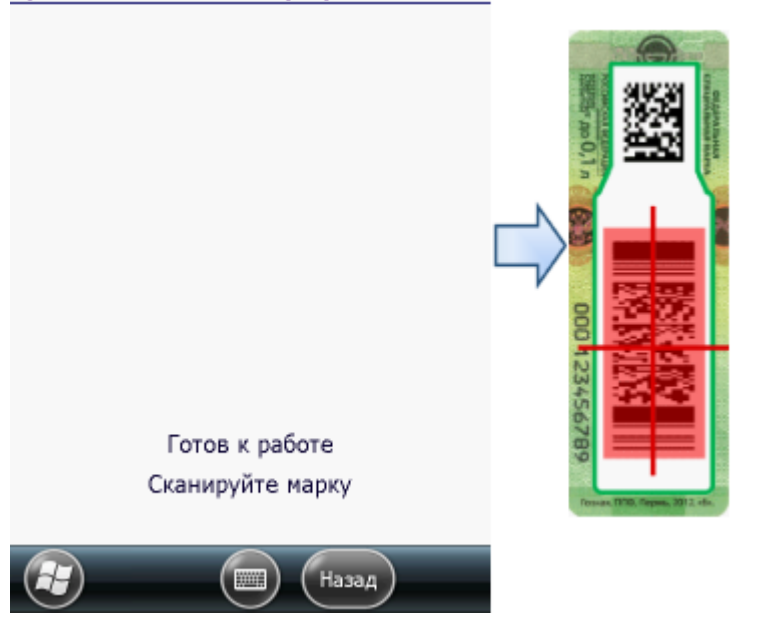

Программа определит код алкогольной продукции (АП), который потом понадобится для серийного учета.

**Сканируем штрихкод DataMatrix** («маленький» штрихкод с акцизной марки).

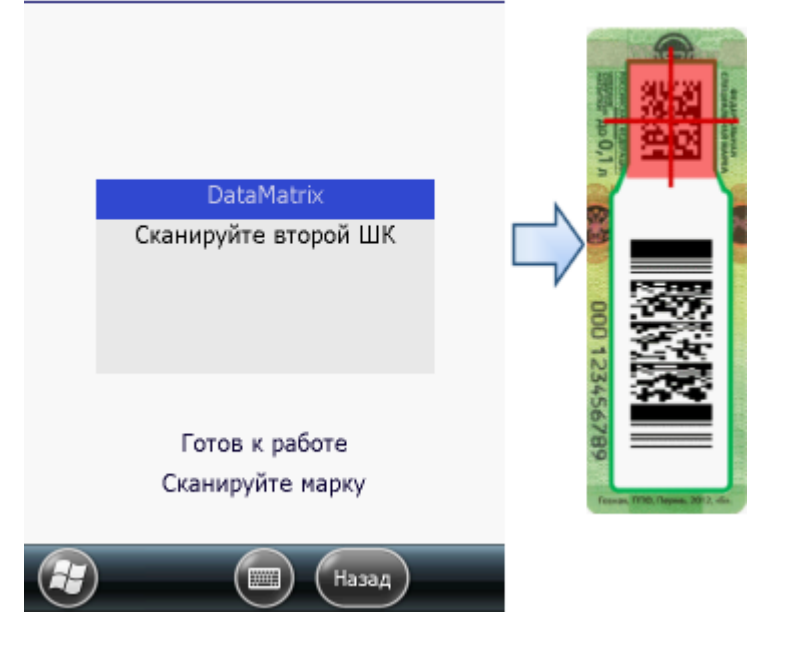

Приход на склад от 03/12/15 в 09:48

В онлайне (через интернет) проверяется легальность марки.

#### Загрузка в 1С

Завершенные на ТСД документы попадают на сервер терминалов Mobile SMARTS, загрузка документов в 1С выполняется с сервера терминалов. При использовании варианта связи «Прямая связь с ТСД» загрузка выполняется напрямую с ТСД, подключаемого через ActiveSync или Центр мобильных устройств.

Выбрав необходимые для загрузки документы, необходимо воспользоваться командой «Загрузить в таблицу». Строки документа будут загружены и отображены в нижней таблице формы.

Выберите тип документа, и сам документ, куда будут загружаться данные. По нажатию кнопки «Заполнить» данные будут загружены в документ.

#### Товар не найден

Для операции «Сбор начальных остатков», если товар не найден по введенному штрихкоду, то на экране появится об этом информация и меню, для выбора дальнейших действий.

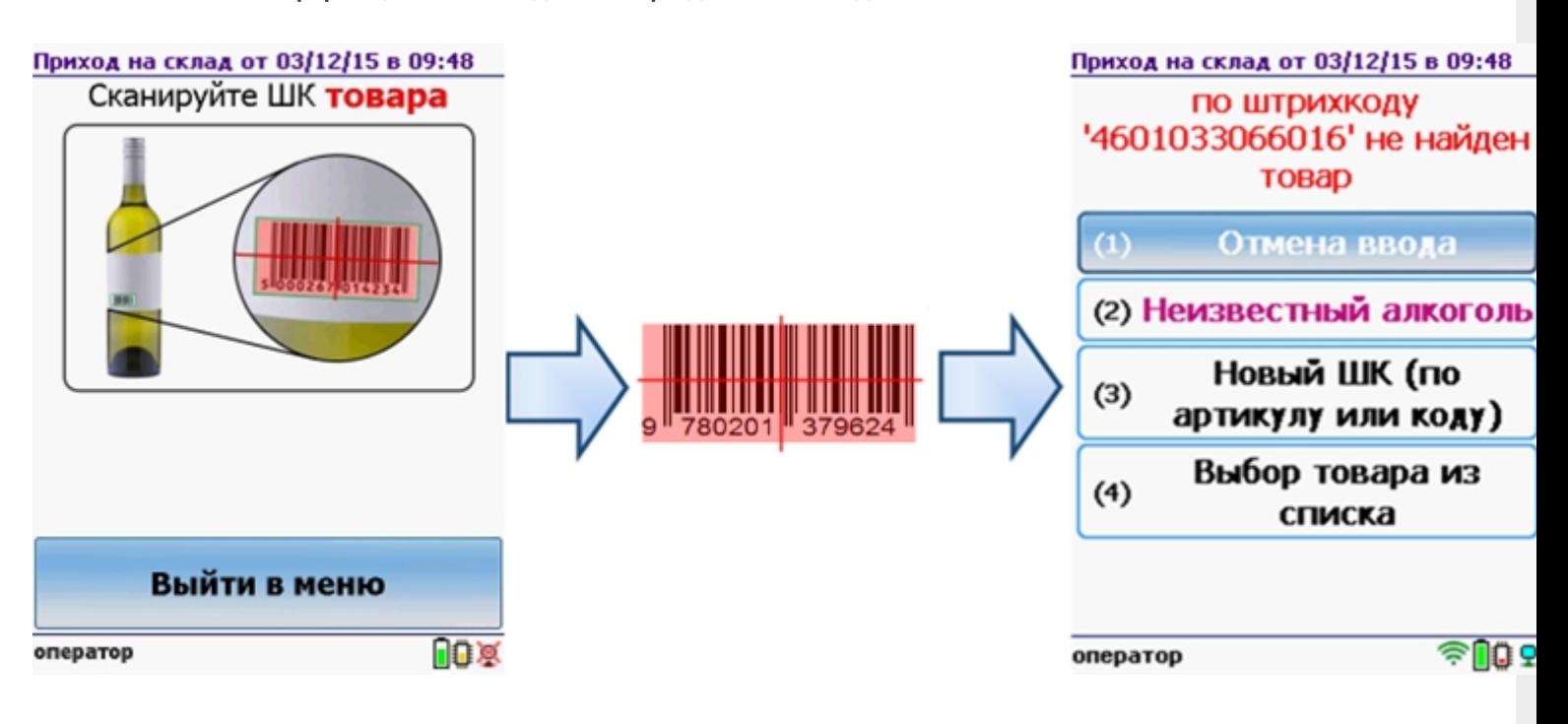

Можно отменить ввод, выбрать товар из списка, привязать к артикулу или коду, если ничего не нашлось, то сохранить его, как неизвестный алкоголь.

Работая с установленной программой CheckMark, можно принять неизвестный товар по данным, полученным из ЕГАИС.

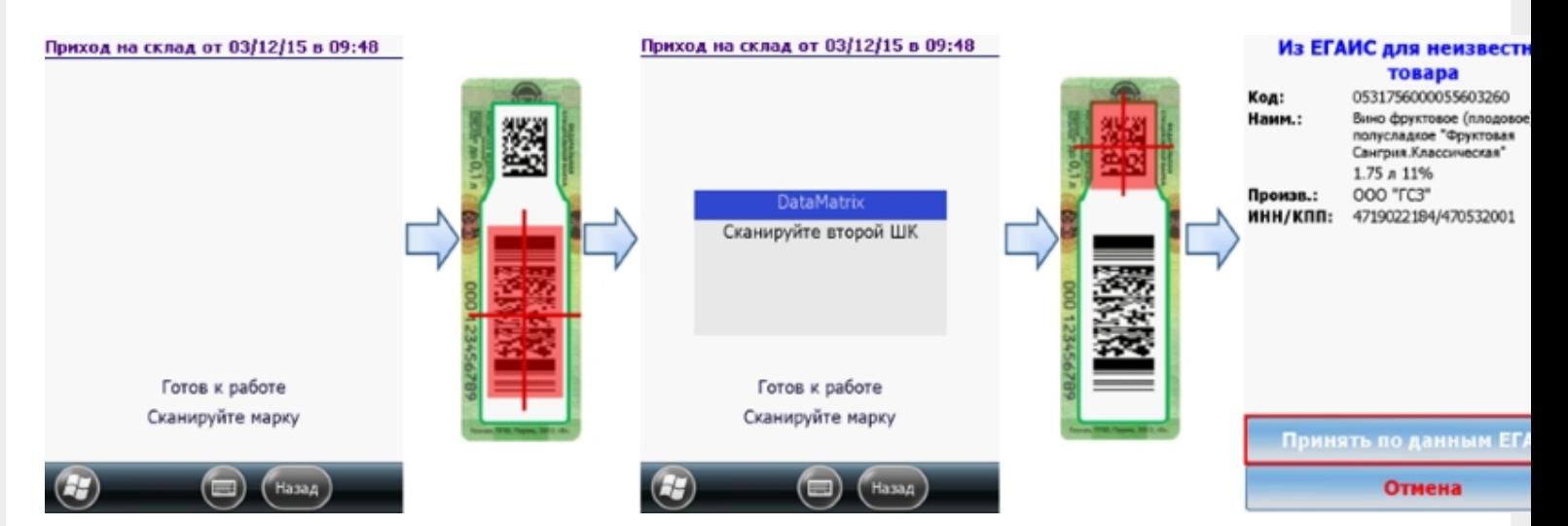

#### **Смотрите также:**

- Сбор начальных остатков алкогольной продукции
- Подбор заказа алкогольной продукции  $\bullet$
- Инвентаризация алкогольной продукции
- Настройки операций на ТСД для работы с алкогольной продукцией

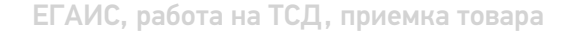

#### Не нашли что искали?

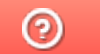

Задать вопрос в техническую поддержку

# Подбор заказа алкогольной продукции в ЕГАИС

Последние изменения: 2024-03-26

Для работы с алкогольной акцизной маркой (сканирования штрихкодов PDF417 и Data Matrix) используйте ТСД, который умеет сканировать 2D коды.

Подбор заказа по запрошенной номенклатуре и одновременно сбор данных, необходимых для формирования ТТН ЕГАИС. Помимо этого, отгружаемая продукция может проверяться по диапазонам форм А. При выходе серийного номера марки за диапазон форм А, программа сообщит об этом и не позволит отгрузить эту продукцию. Таким образом, использование решения позволяет отбирать любые бутылки, не глядя, т.к. система сама следит за пересортом, за наличием нужных документов, и оперативно предупреждает кладовщика о проблемах, не давая ему допустить ошибку.

#### Выбор документа на ТСД

Для операции «Подбор заказа» на терминал сбора данных выгружается нужный документ из учетной системы (1С).

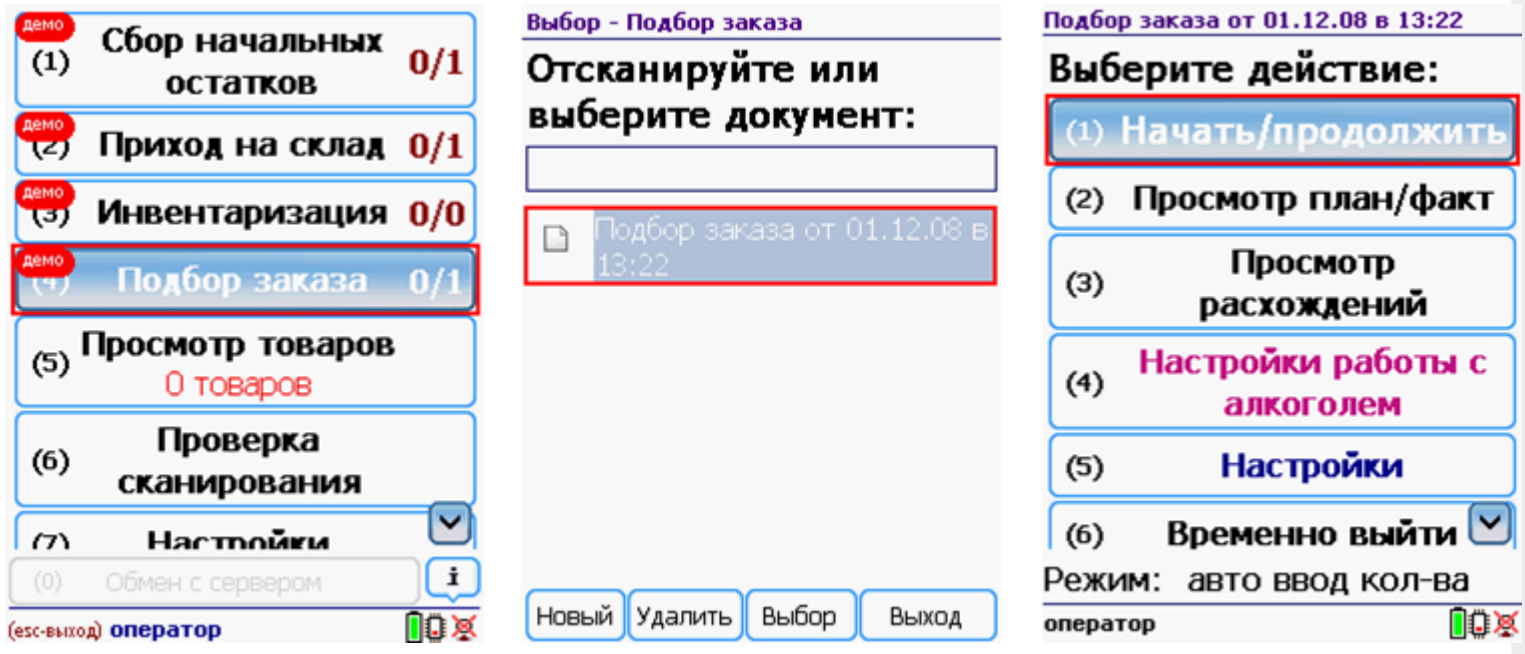

После открытия документа на ТСД откроется главное меню операции.

**Начать/продолжить** – начать сканировать алкогольную продукцию.

**Просмотр план/факт** – просмотр набранных кодов алкогольной продукции и фактических.

**Просмотр расхождений** – просмотр расхождений между планом и фактом.

**Настройка работы с алкоголем** – настройка работы с алкогольной продукцией.

**Настройки** – меню настройки операции.

**Временно выйти** – временное завершение работы с документом.

**Завершить** – завершение работы с документом.

#### Работа без CheckMark

**Сканируем штрихкод EAN13** (это тот штрихкод, что сканируется на кассе), программа попытается найти товар в базе данных.

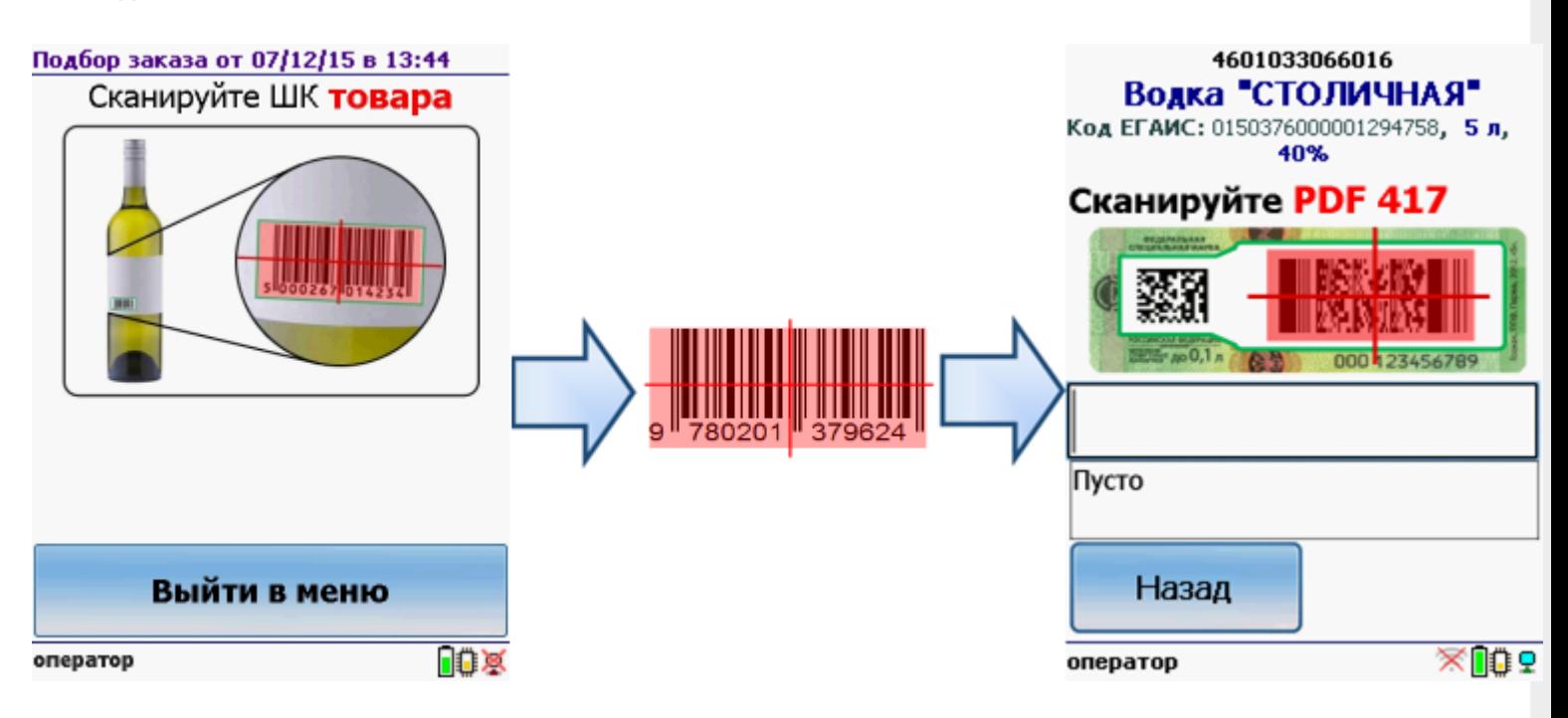

Если по штрихкоду товар не найден, то его можно выбрать из списка поиском по названию, артикулу или завести новую номенклатуру.

Без этого шага программа не поймет, что это за номенклатура.

**Сканируем штрихкод PDF417** («большой» штрихкод с акцизной марки).

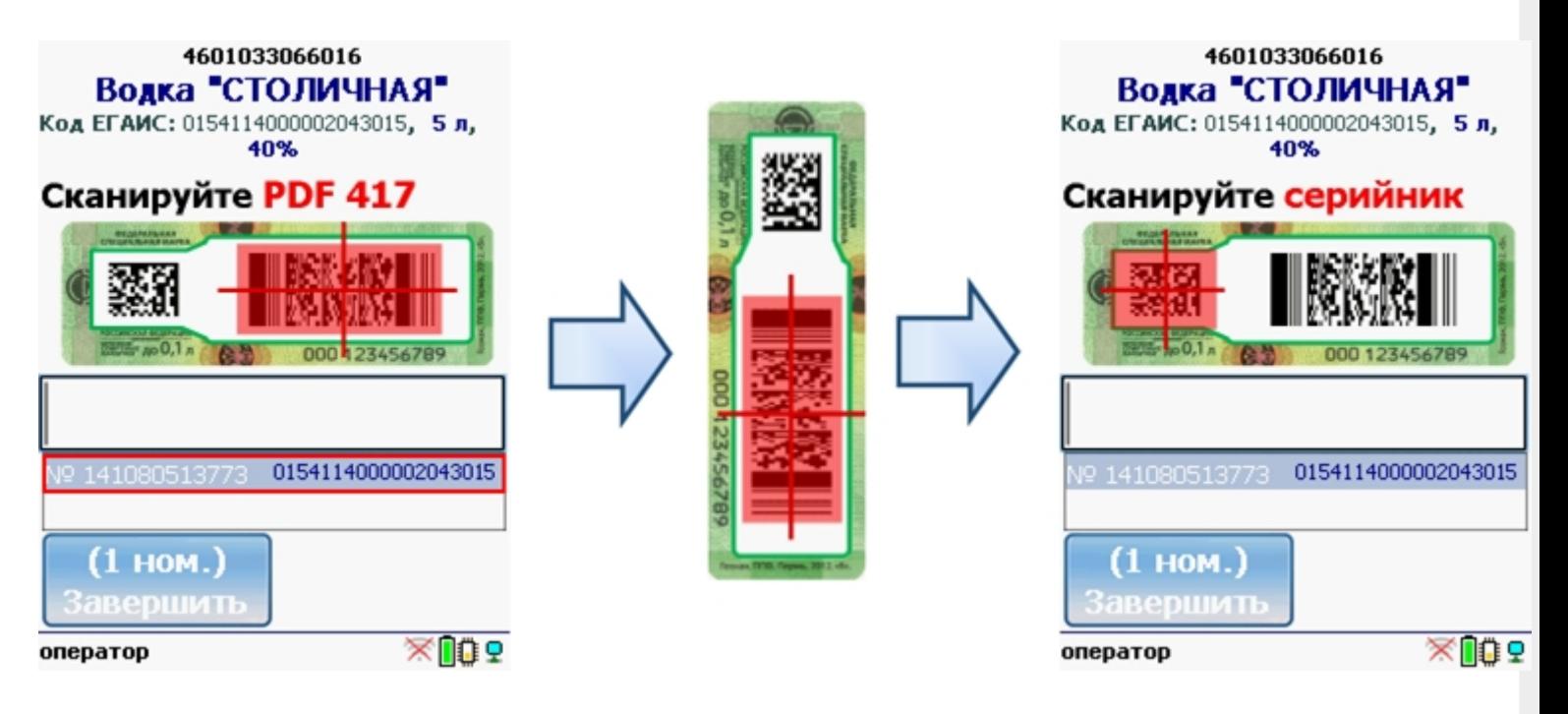

Программа определит код алкогольной продукции (АП).

**Сканируем серийный номер** - штрихкод DataMatrix («маленький» штрихкод с акцизной марки).

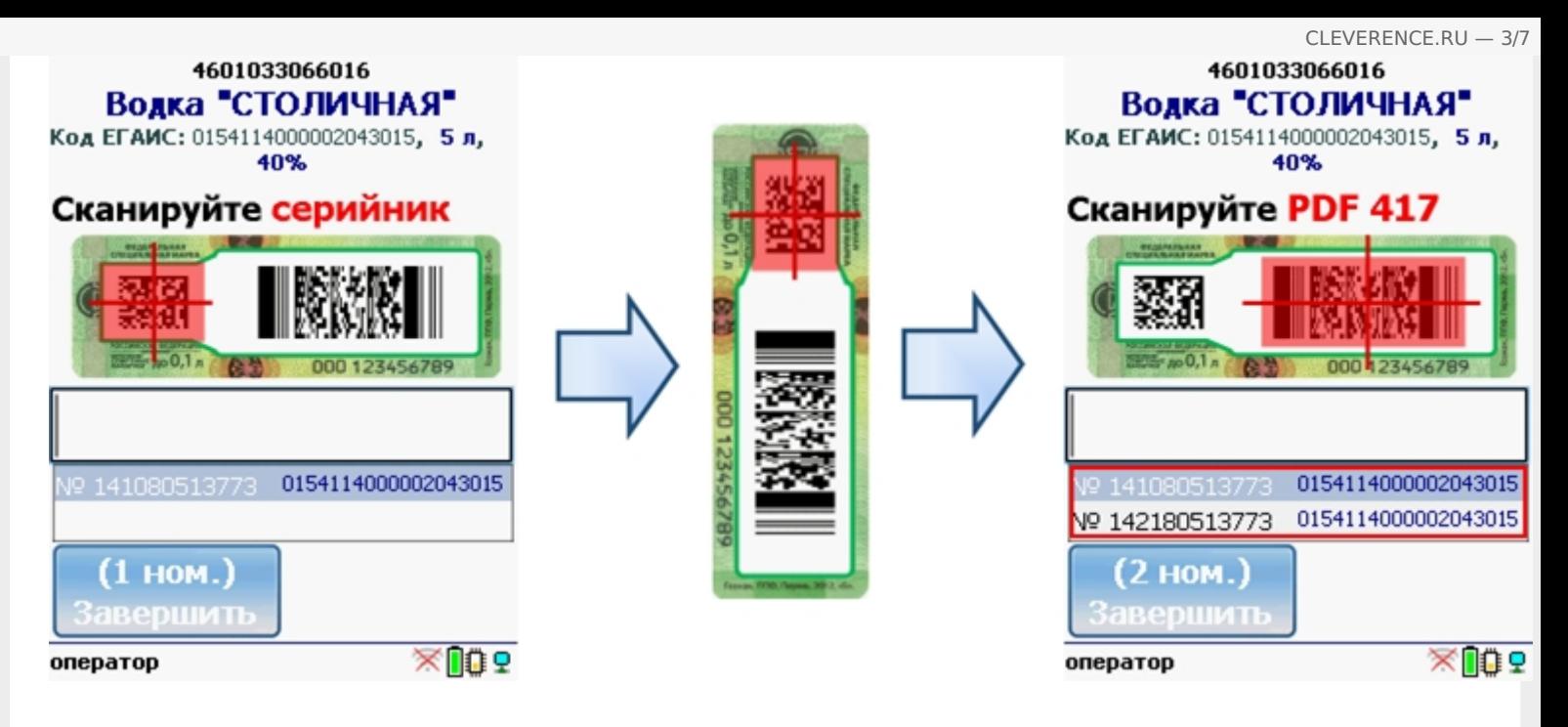

Mobile SMARTS выполняет сверку данных из акцизной марки с данными из ТТН ЕГАИС (происходит сверка с накладной просто по коду алкогольной продукции).

Сканируем штрихкоды (PDF417 и DataMatrix) выборочно (например, 1 бутылку на коробку или палету).

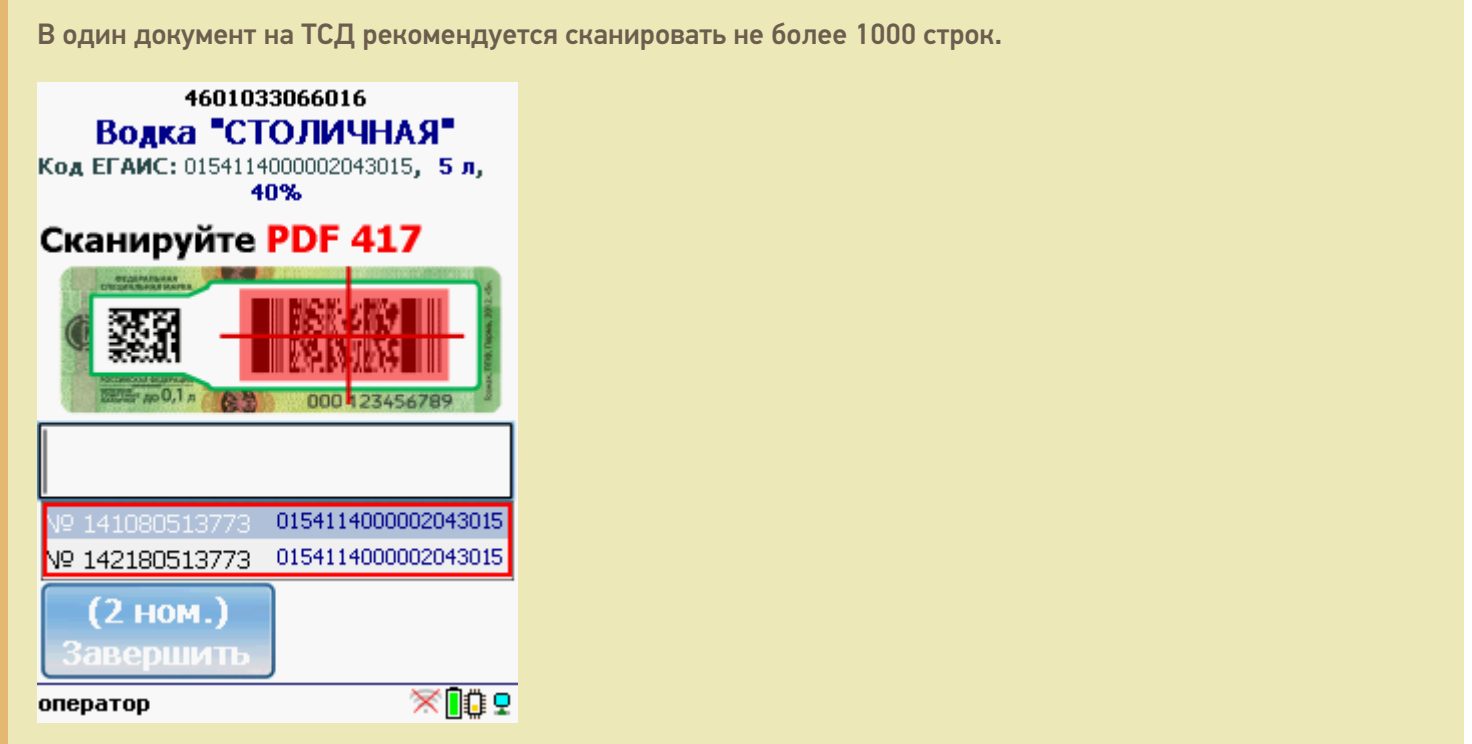

Когда мы сканируем марку, в которой зашит другой код алкогольной продукции, программа снова попросит сканировать штрихкод EAN13 (тот штрихкод, что сканируется на кассе) для сопоставления.

CLEVERENCE.RU — 4/7

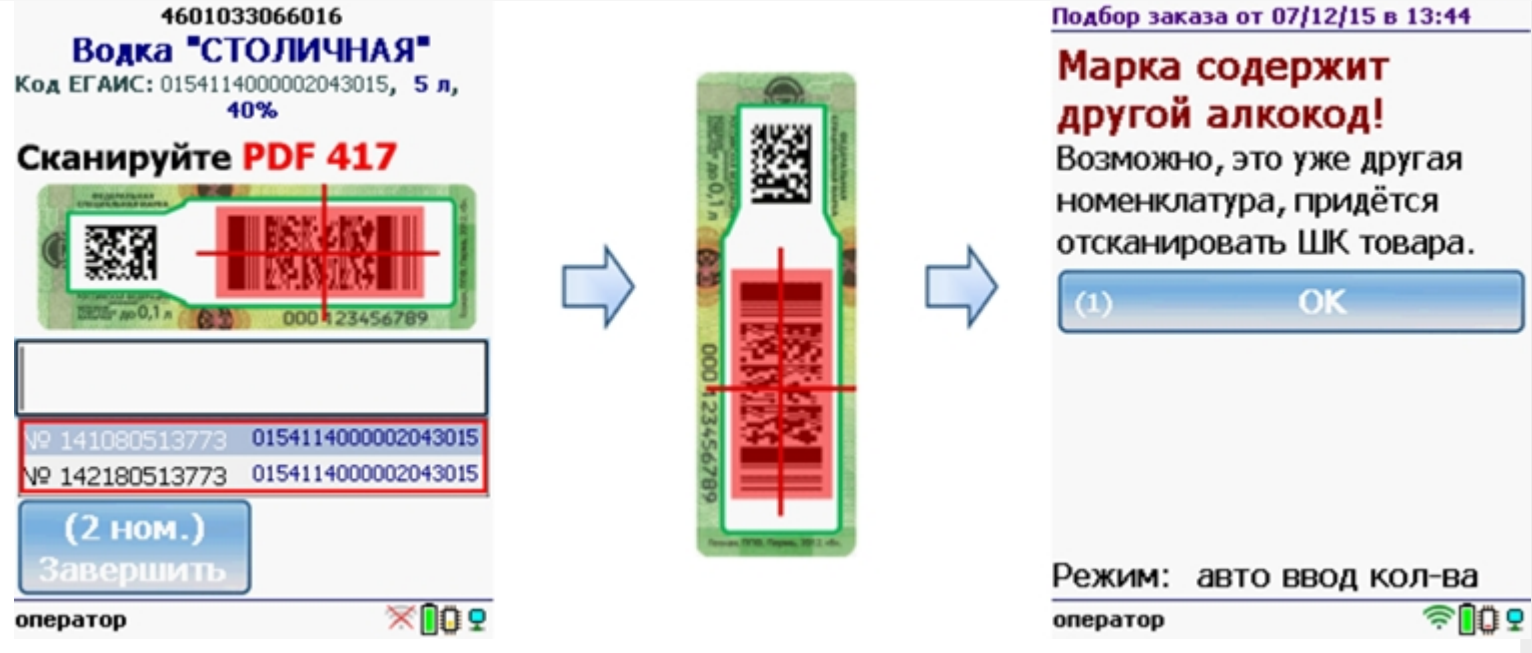

#### Работа с CheckMark

Для работы используйте ТСД, зарегистрированный в системе ЕГАИС ЦентрИнформ (модели ТСД поддерживающие работу).

Требуется подключение к интернету для онлайн запроса в базу данных ФС РАР.

**Сканируем штрихкод EAN13** (это тот штрихкод, что сканируется на кассе).

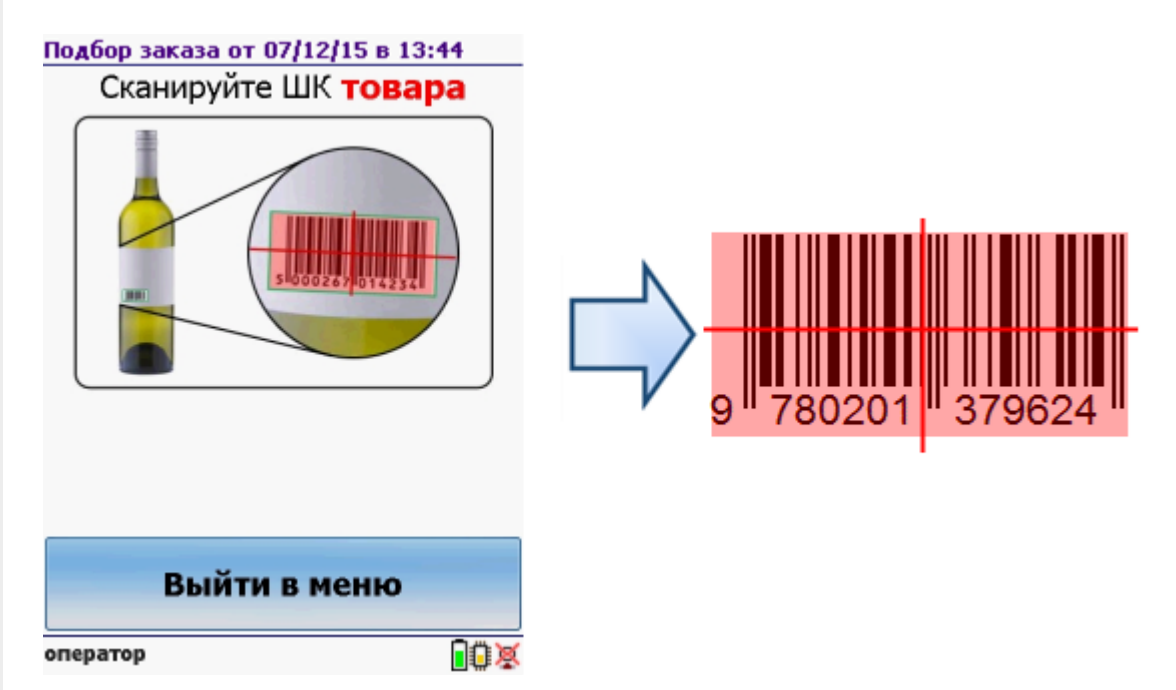

После сканирования штрихкода EAN13 программа CheckMark запустится автоматически.

Запуск CheckMark, проверки и подключение к базе может занять какое-то время (зависит от модели ТСД и скорости интернета).

**Сканируем штрихкод PDF417** («большой» штрихкод с акцизной марки).

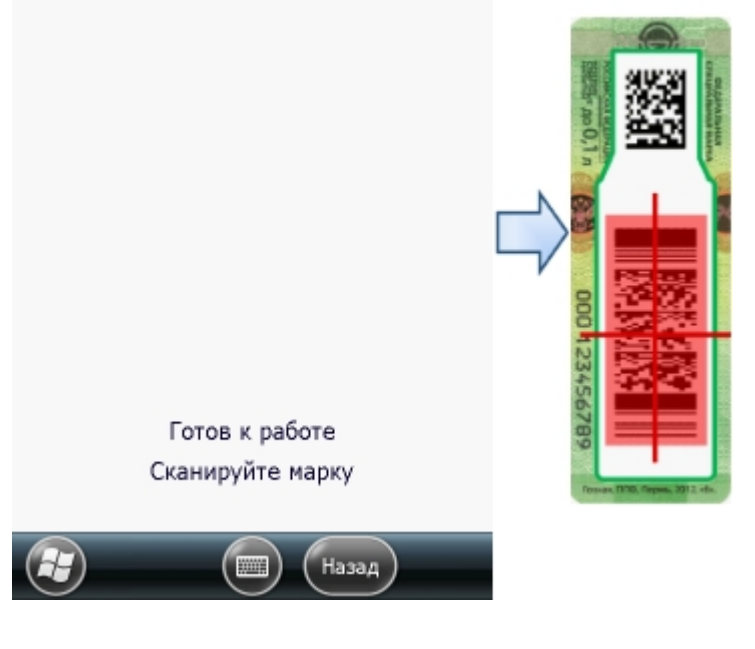

Программа определит код алкогольной продукции (АП), который потом понадобится для серийного учета.

**Сканируем штрихкод DataMatrix** («маленький» штрихкод с акцизной марки).

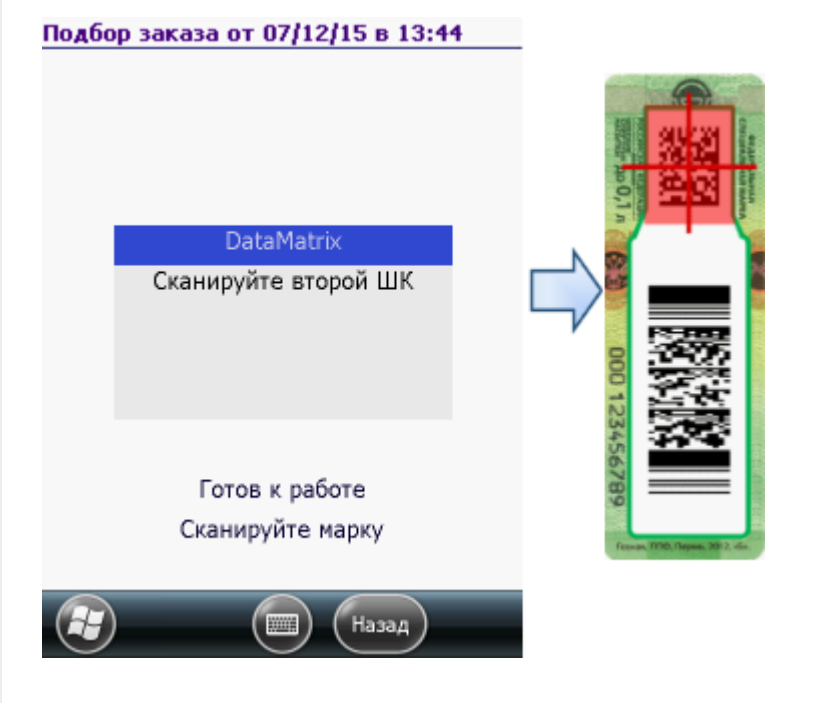

В онлайне (через интернет) проверяется легальность марки.

#### Загрузка в 1С

Завершенные на ТСД документы попадают на сервер терминалов Mobile SMARTS, загрузка документов в 1С выполняется с сервера терминалов. При использовании варианта связи «Прямая связь с ТСД» загрузка выполняется напрямую с ТСД, подключаемого через ActiveSync или Центр мобильных устройств.

Выбрав необходимые для загрузки документы, необходимо воспользоваться командой «Загрузить в таблицу». Строки документа будут загружены и отображены в нижней таблице формы.

Выберите тип документа, и сам документ, куда будут загружаться данные. По нажатию кнопки «Заполнить» данные будут загружены в документ.

#### Товар не найден

Для операции «Сбор начальных остатков», если товар не найден по введенному штрихкоду, то на экране появится об этом информация и меню, для выбора дальнейших действий.

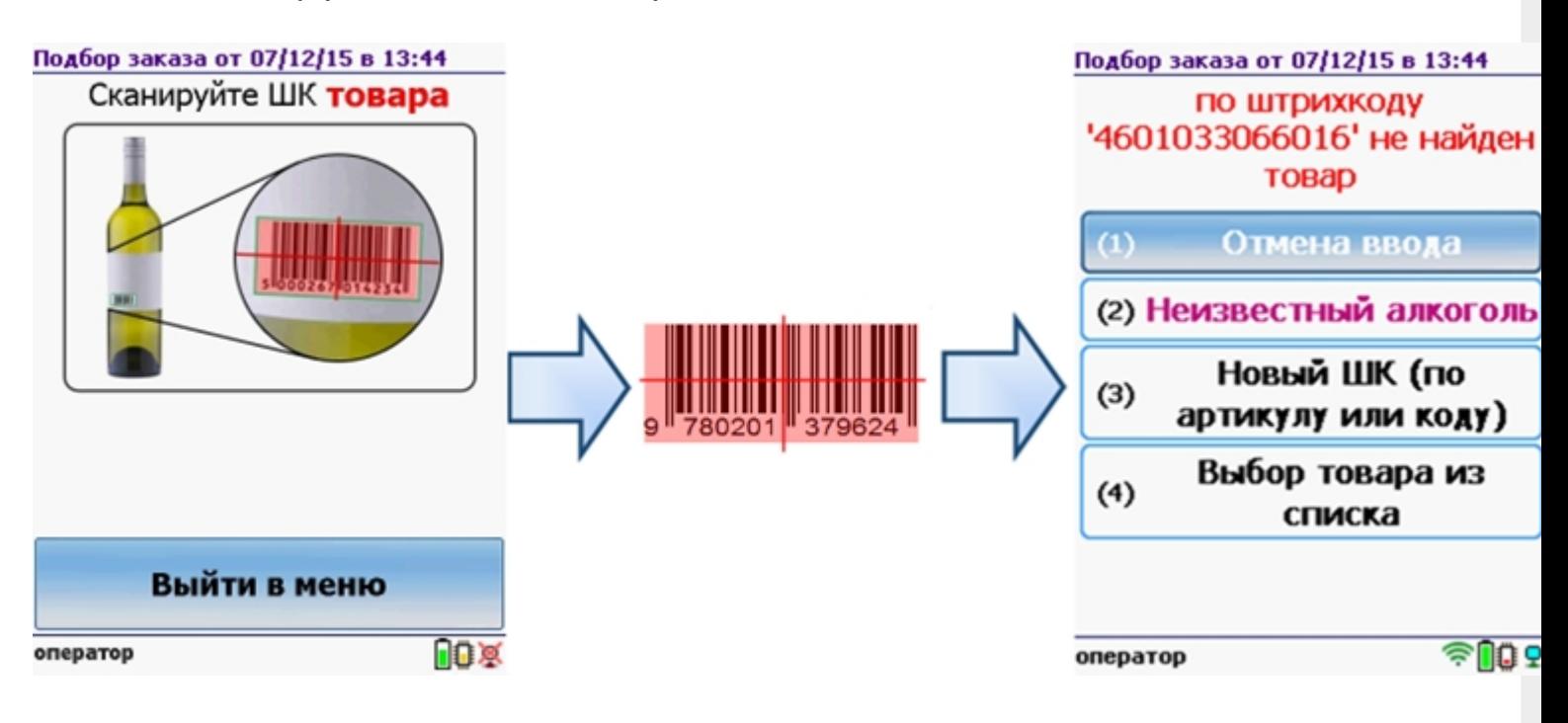

Можно отменить ввод, выбрать товар из списка, привязать к артикулу или коду, если ничего не нашлось, то сохранить его, как неизвестный алкоголь.

Работая с установленной программой CheckMark, можно принять неизвестный товар по данным, полученным из ЕГАИС.

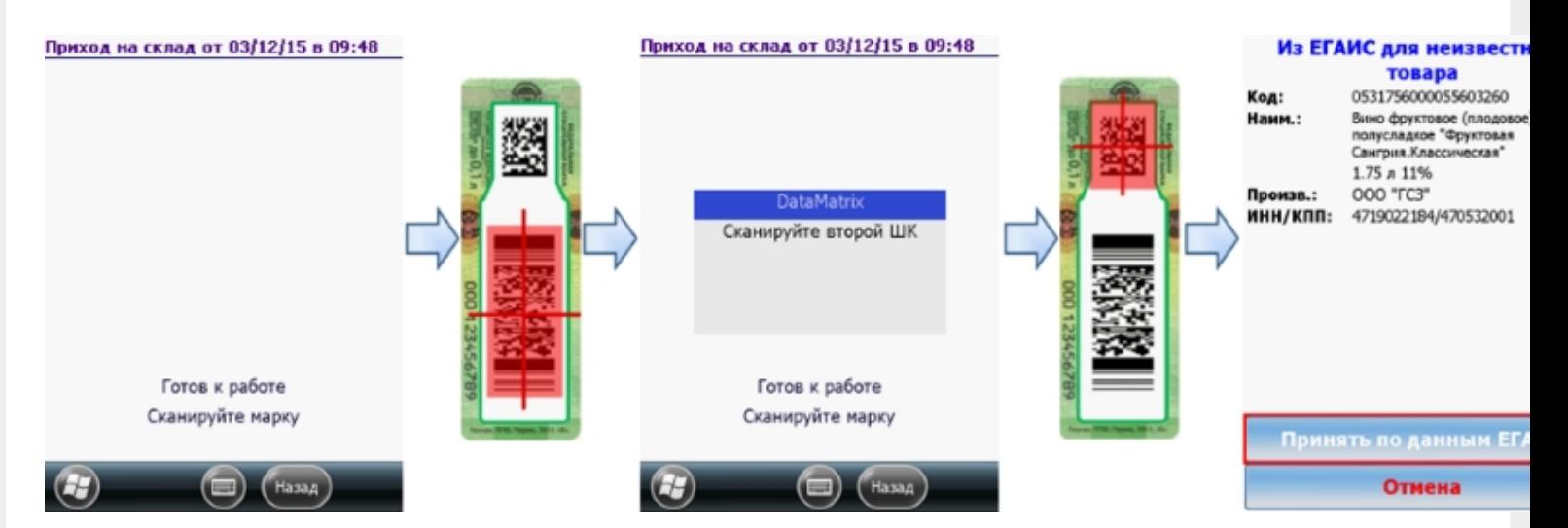

#### **Смотрите также:**

- Сбор начальных остатков алкогольной продукции
- Приход на склад алкогольной продукции
- Инвентаризация алкогольной продукции
- Настройки операций на ТСД для работы с алкогольной продукцией

ЕГАИС, работа на ТСД, подбор заказа
# Не нашли что искали?

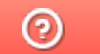

Задать вопрос в техническую поддержку

# Подписка на обновления для ЕГАИС

Последние изменения: 2024-03-26

Лицензия на программу вечная, программа никогда не прекращает работать. Без подписки можно работать, просто недоступны обновления.

## Что такое подписка на обновление?

В каждую лицензию включен бесплатный период, в течение которого можно обновлять программу, т.е. устанавливать новые версии продукта. В новых версиях появляется новый функционал и исправляются ошибки. Обновляются все компоненты программы, включая компоненты интеграции (например, обработки 1С).

В лицензиях фиксирована дата выдачи и целый год, после покупки и активации лицензии, можно бесплатно обновляться.

## Обязательно ли продлять подписку?

Когда срок подписки истек, можно продолжать пользоваться продуктом, но устанавливать новые версии, вышедшие после даты окончания подписки нельзя.

Если возникают проблемы, которые решаются обновлением, то техподдержка потребует обновиться. Если есть потребность обновить 1С или работать с новым функционалом, то придется продлить подписку.

Продлять подписку не обязательно, продукт останется работать без ограничений, но возникшие проблемы придется решать самостоятельно.

### Как узнать когда заканчивается моя подписка?

Срок подписки указан в менеджере лицензий в колонке «Подписка на обновления» для каждой лицензии.

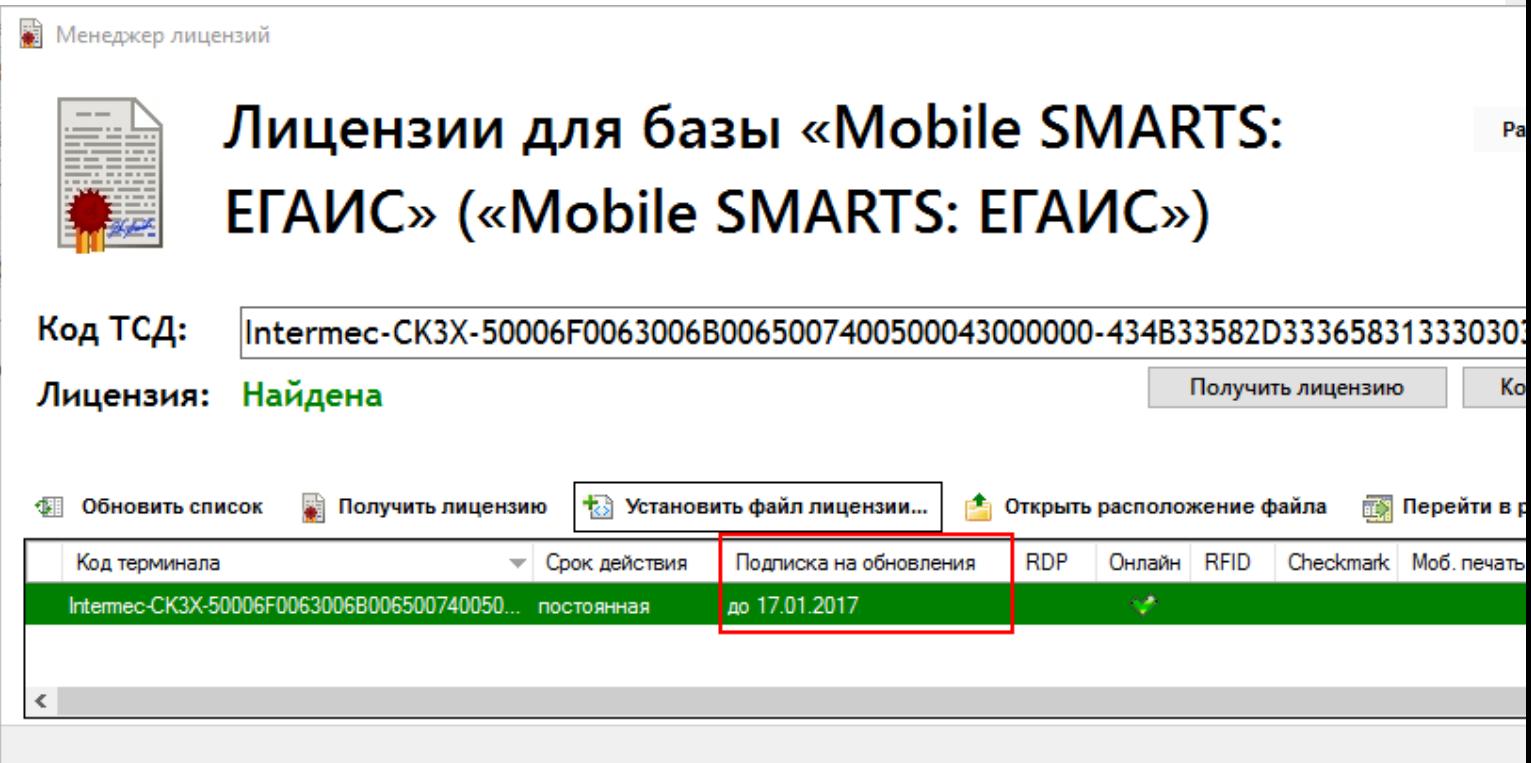

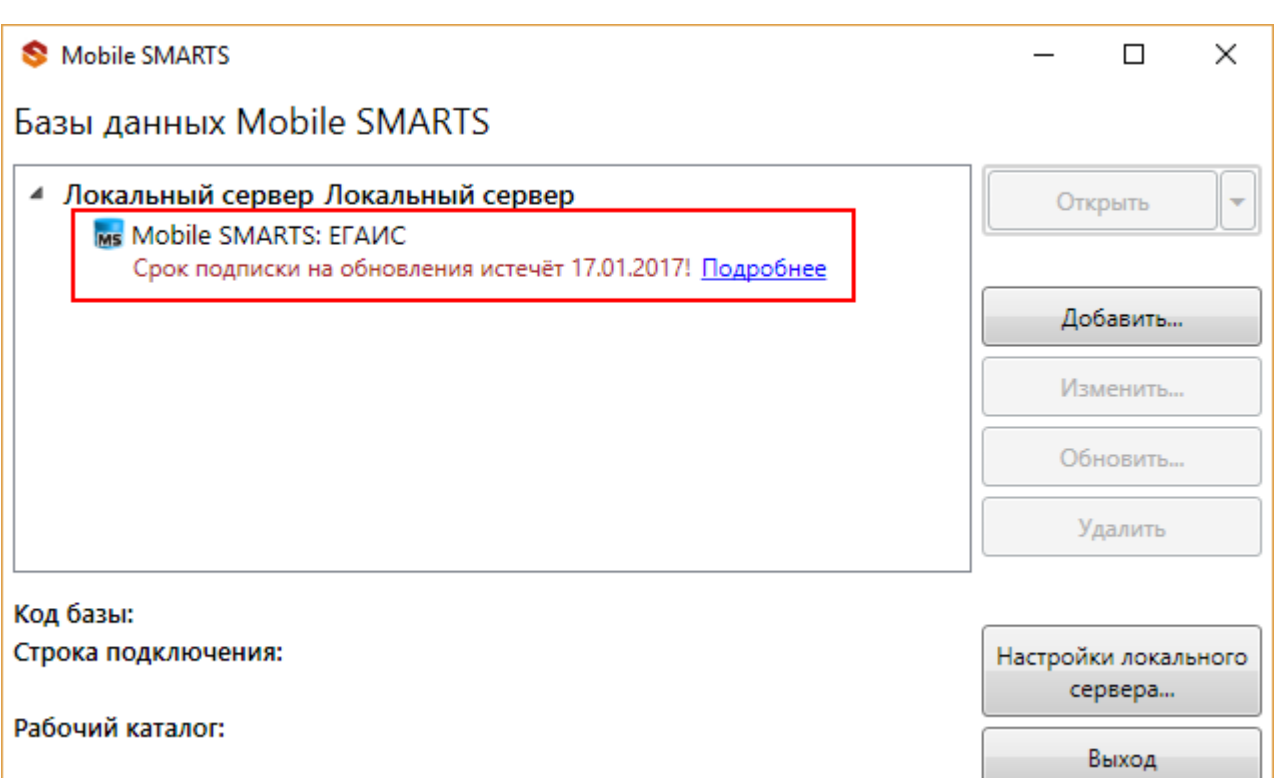

# Как продлить подписку?

Для продления подписки:

- Зайдите на страницу продукта;
- Добавьте в корзину Продление подписки на обновление используемого Вами продукта;

#### SSY1-MS-FGAIS-CHM

#### Продление подписки на обновления Mobile **SMARTS: EГАИС, версия для терминалов сбора** данных с CheckMark 2 на 1 (одно) моб. устройство на 1 (один) год

3 980.-

모 В корзину

Для активации расширений нужна только дополнительная лицензия, дополнительно скачивать ничего не нужно. В отсутствие лицензии работает в демо-режиме

- Оплатите продление подписки;
- Получите код активации;
- Активируйте полученный код на странице http://www.cleverence.ru/software/getlicense/.

Код мобильного устройства что это такое?:

# CP30-3210741300095-3210741300095

пример кода мобильного устройства: СР30-3210741300095-3210741300095

Код активации:

LICNN-XYYJR-RWWYQ-QJZZS-WFYRX

пример кода активации: LICNN-XYYJR-RWWYQ-QJZZS-WFYRX

Получить лиценз

Если у Вас возникли сложности, свяжитесь с отделом продаж по телефону +7 (495) 662-98-03 или напишите письмо на почту sales@cleverence.ru.

обновления, ЕГАИС

Не нашли что искали?

の Задать вопрос в техническую поддержку

# Инвентаризация алкогольной продукции

Последние изменения: 2024-03-26

Для работы с алкогольной акцизной маркой (сканирования штрихкодов PDF417 и Data Matrix) используйте ТСД, который умеет сканировать 2D коды.

Инвентаризация – выполняет сверку данных инвентаризационной ведомости по базе 1С с реальным наличием алкогольной продукции.

### Выбор документа на ТСД

Для работы в операции «Инвентаризация» документ обязательно выгружается из учетной системы (1С) на терминал, создать документ на ТСД нельзя.

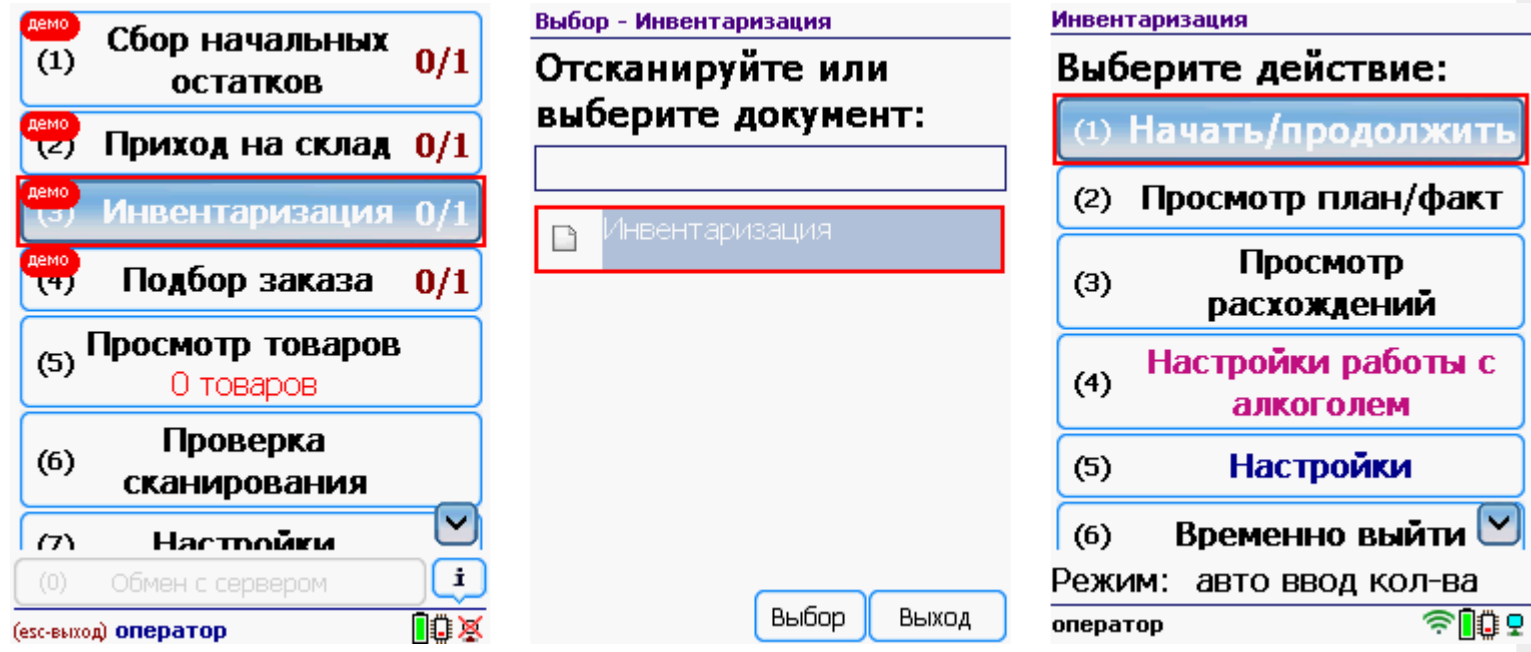

После выбора выгруженного документа на ТСД откроется главное меню операции.

**Начать/продолжить** – начать сканировать алкогольную продукцию.

**Просмотр план/факт** – просмотр набранных кодов алкогольной продукции и фактических.

**Просмотр расхождений** – просмотр расхождений между планом и фактом.

**Настройка работы с алкоголем** – настройка работы с алкогольной продукцией.

**Настройки** – меню настройки операции.

**Временно выйти** – временное завершение работы с документом.

**Завершить** – завершение работы с документом.

Работа без CheckMark

**Сканируем штрихкод EAN13** (это тот штрихкод, который сканируется на кассе), чтобы получить из учетной системы данные о товаре.

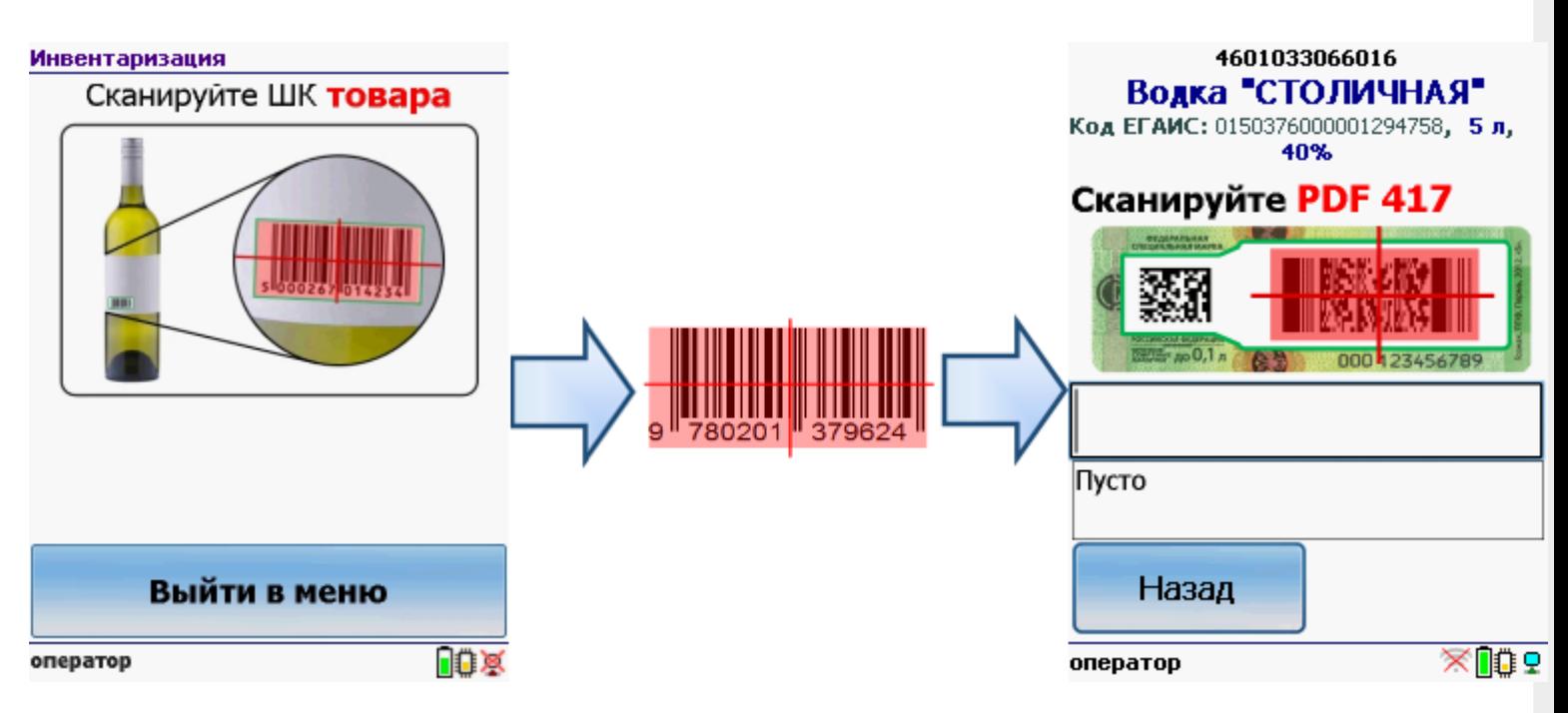

Если товар не найден, то его можно будет выбрать из списка поиском по названию, артикулу или сохранить, как неизвестный алкоголь.

Без этого шага программа не поймет, что это за номенклатура.

**Сканируем штрихкод PDF417** («большой» штрихкод с акцизной марки).

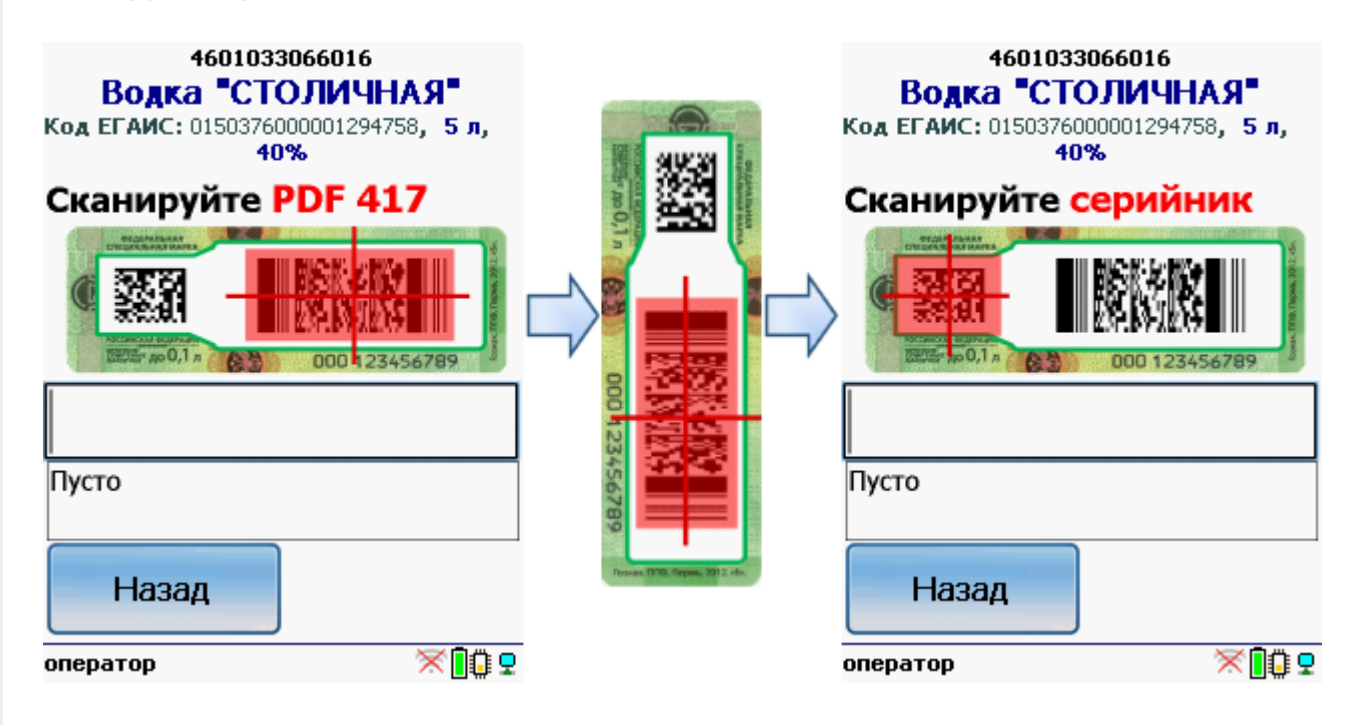

Программа определит код алкогольной продукции (АП).

**Сканируем штрихкод DataMatrix** («маленький» штрихкод с акцизной марки).

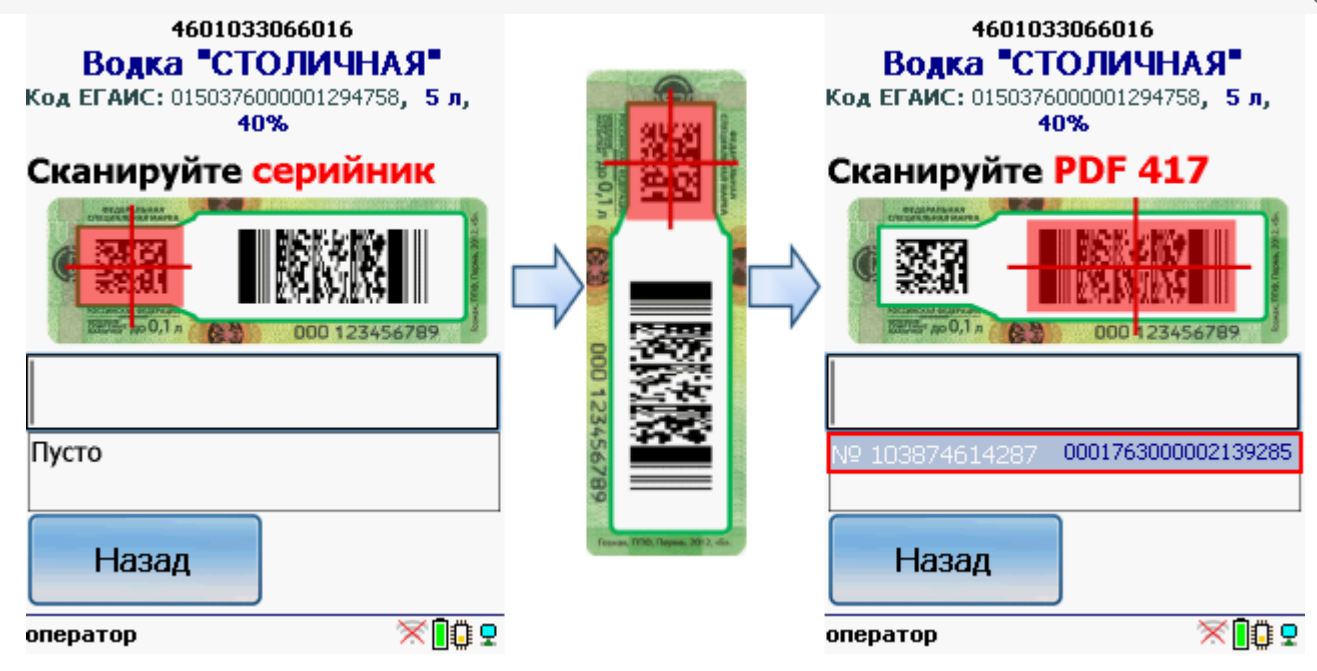

Он содержит серийный номер марки.

Сканируем штрихкоды акцизной марки (PDF417 и DataMatrix) для каждой бутылки по очереди.

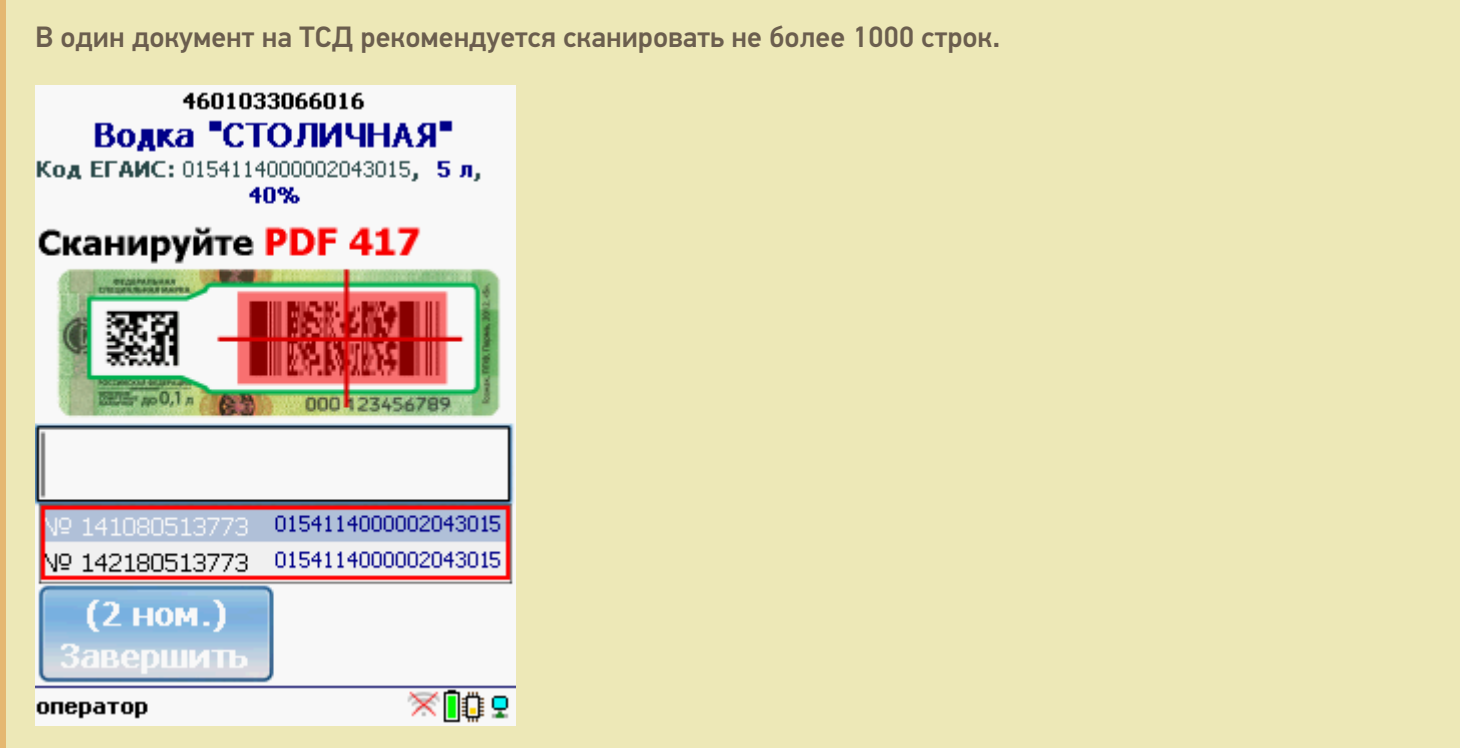

Когда мы сканируем марку, в которой зашит другой алкокод ( штрихкод EAN13), программа снова попросит сканировать штрихкод EAN13 (тот штрихкод, что сканируется на кассе) для сопоставления.

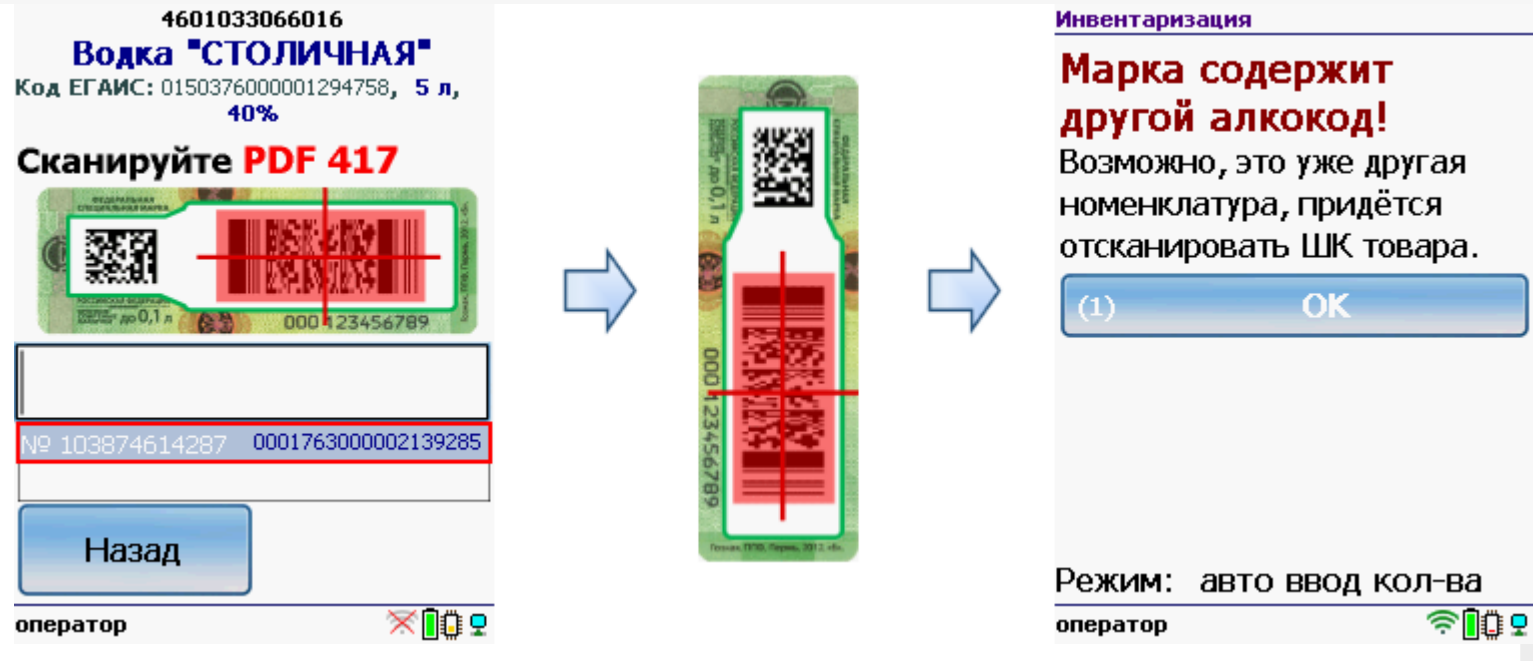

## Работа с CheckMark

Для работы используйте ТСД, зарегистрированный в системе ЕГАИС ЦентрИнформ ( модели ТСД поддерживающие работу).

Требуется подключение к интернету для онлайн запроса в базу данных ФС РАР.

**Сканируем штрихкод EAN13** (это тот штрихкод, что сканируется на кассе).

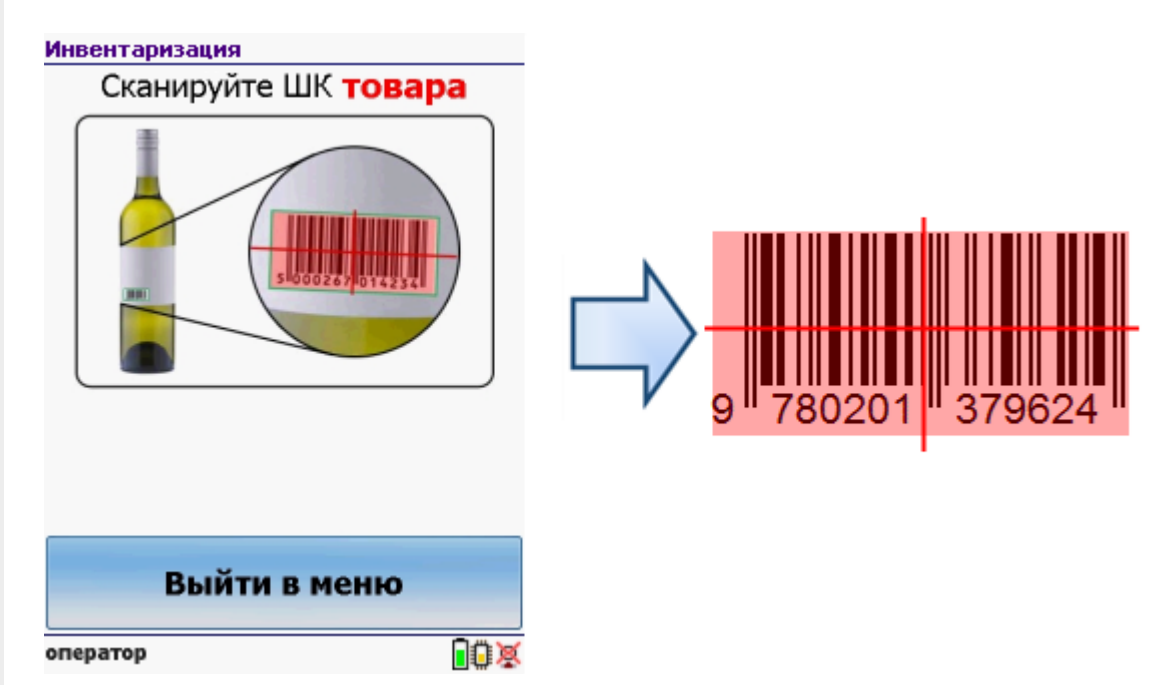

После сканирования штрихкода EAN13 программа CheckMark запустится автоматически.

Запуск CheckMark, проверки и подключение к базе может занять какое-то время (зависит от модели ТСД и скорости интернета).

**Сканируем штрихкод PDF417** («большой» штрихкод с акцизной марки).

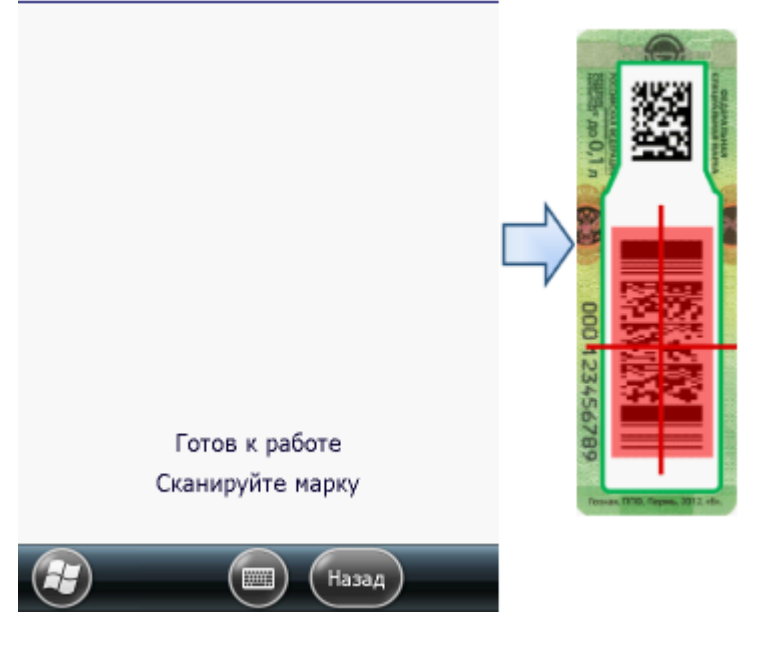

Программа определит код алкогольной продукции (АП).

**Сканируем штрихкод DataMatrix** («маленький» штрихкод с акцизной марки).

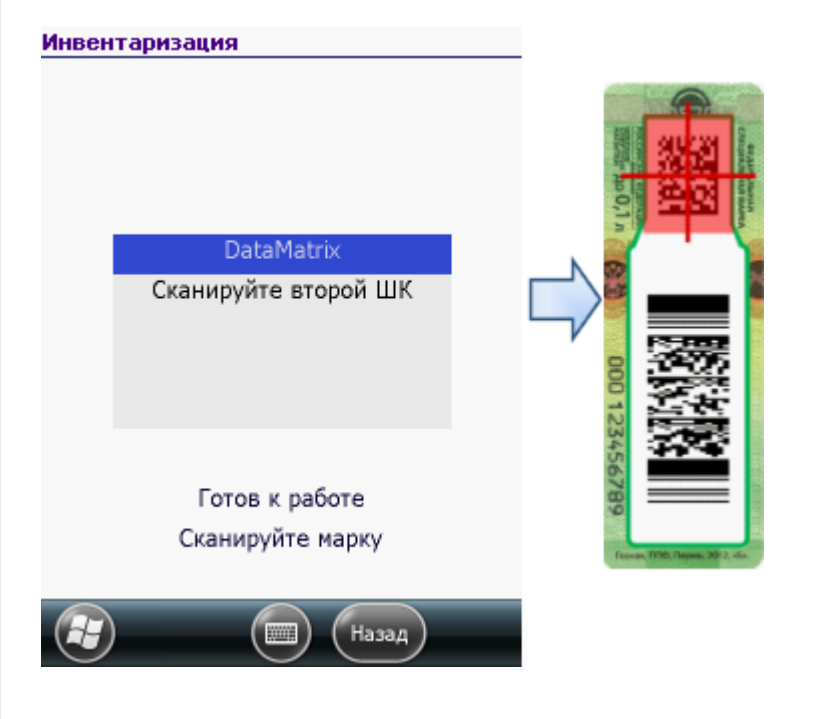

В онлайне (через интернет) проверяется легальность марки.

# Загрузка в 1С

Завершенные на ТСД документы попадают на сервер терминалов Mobile SMARTS, загрузка документов в 1С выполняется с сервера терминалов. При использовании варианта связи «Прямая связь с ТСД» загрузка выполняется напрямую с ТСД, подключаемого через ActiveSync или Центр мобильных устройств.

Выбрав необходимые для загрузки документы, необходимо воспользоваться командой «Загрузить в таблицу». Строки документа будут загружены и отображены в нижней таблице формы.

Выберите тип документа, и сам документ, куда будут загружаться данные. По нажатию кнопки «Заполнить» данные будут загружены в документ.

## Товар не найден

Для операции «Инвентаризация», если товар не найден по введенному штрихкоду, то на экране появится об этом информация и меню, для выбора дальнейших действий.

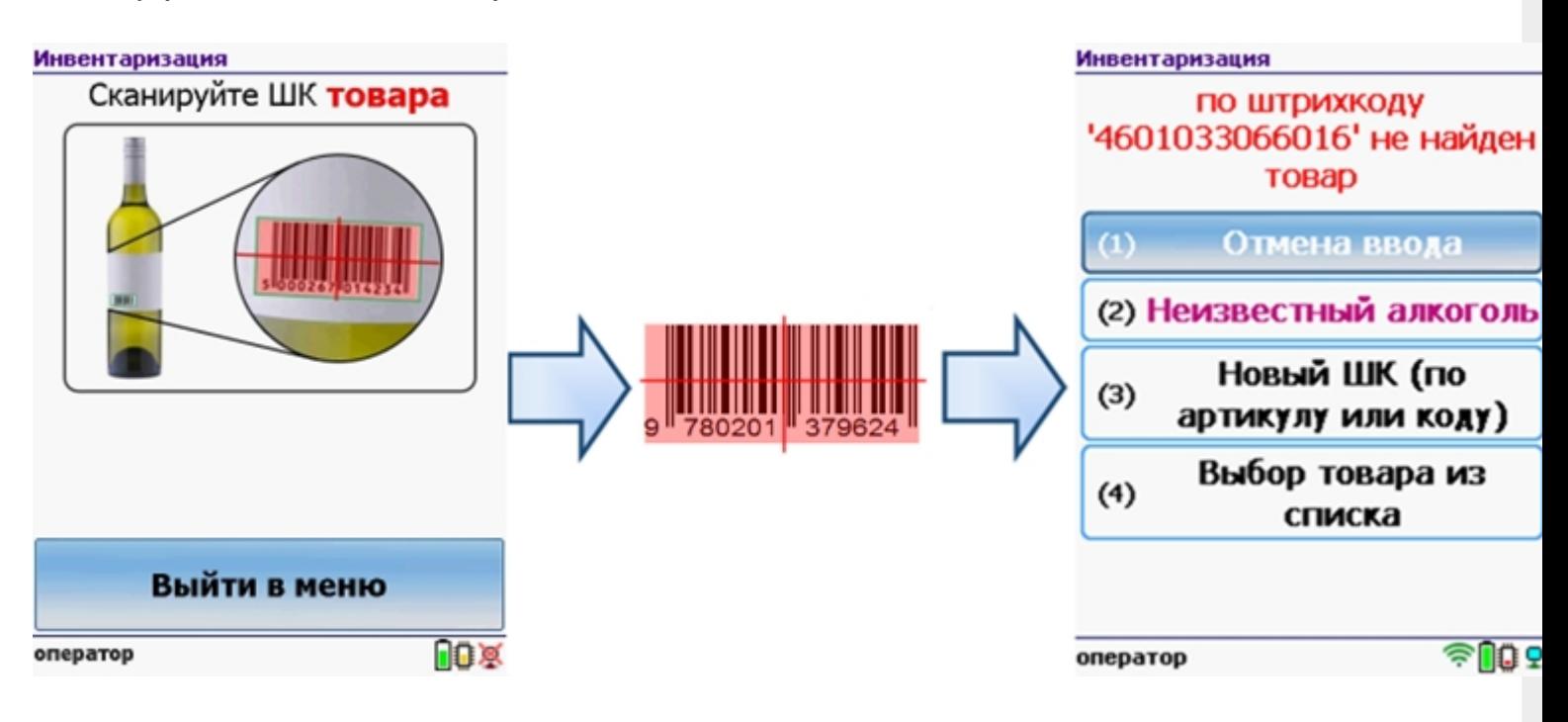

Можно отменить ввод, выбрать товар из списка, привязать к артикулу или коду, если ничего не нашлось, то сохранить его, как неизвестный алкоголь.

Работая с установленной программой CheckMark, можно принять неизвестный товар по данным, полученным из ЕГАИС.

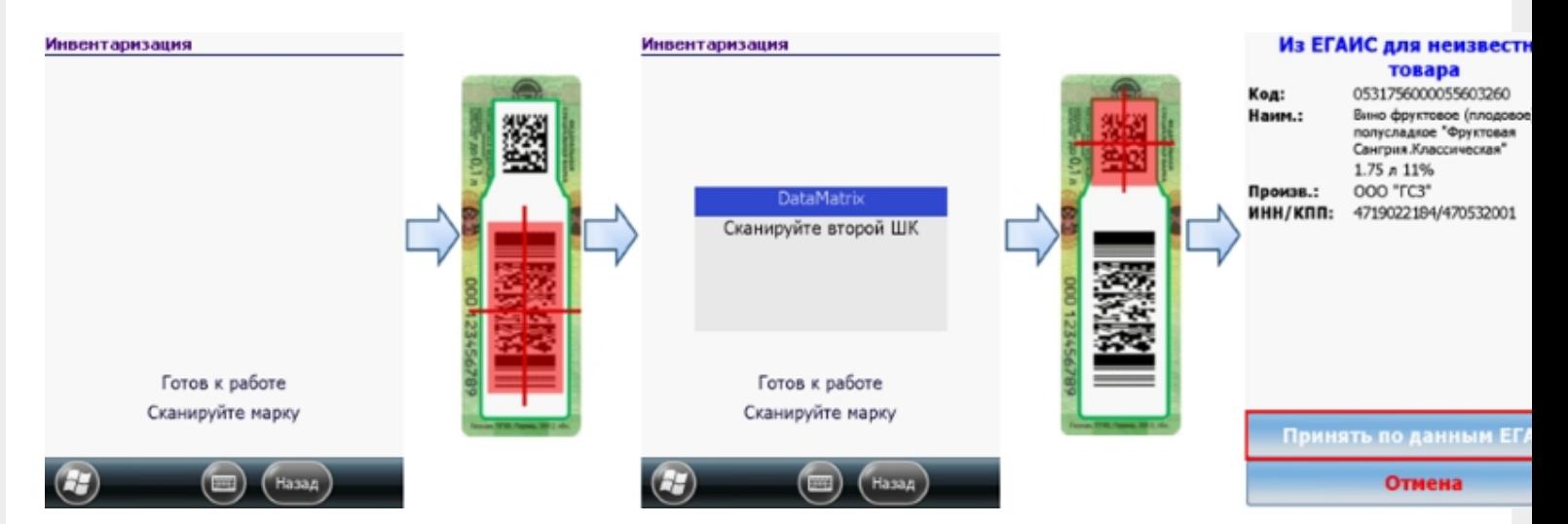

#### **Смотрите также:**

- Сбор начальных остатков алкогольной продукции
- Приход на склад алкогольной продукции
- Подбор заказа алкогольной продукции
- Настройки операций на ТСД для работы с алкогольной продукцией

# Не нашли что искали?

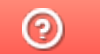

Задать вопрос в техническую поддержку

# Инструкция по настройке интеграции ПП «Айтида» и ЕГАИС

Последние изменения: 2024-03-26

#### 1. Установить дистрибутив ЕГАИС (можно скачать по ссылке).

При установке выбрать вариант «Полная установка». По окончанию установки создать базу данных Mobile SMARTS.

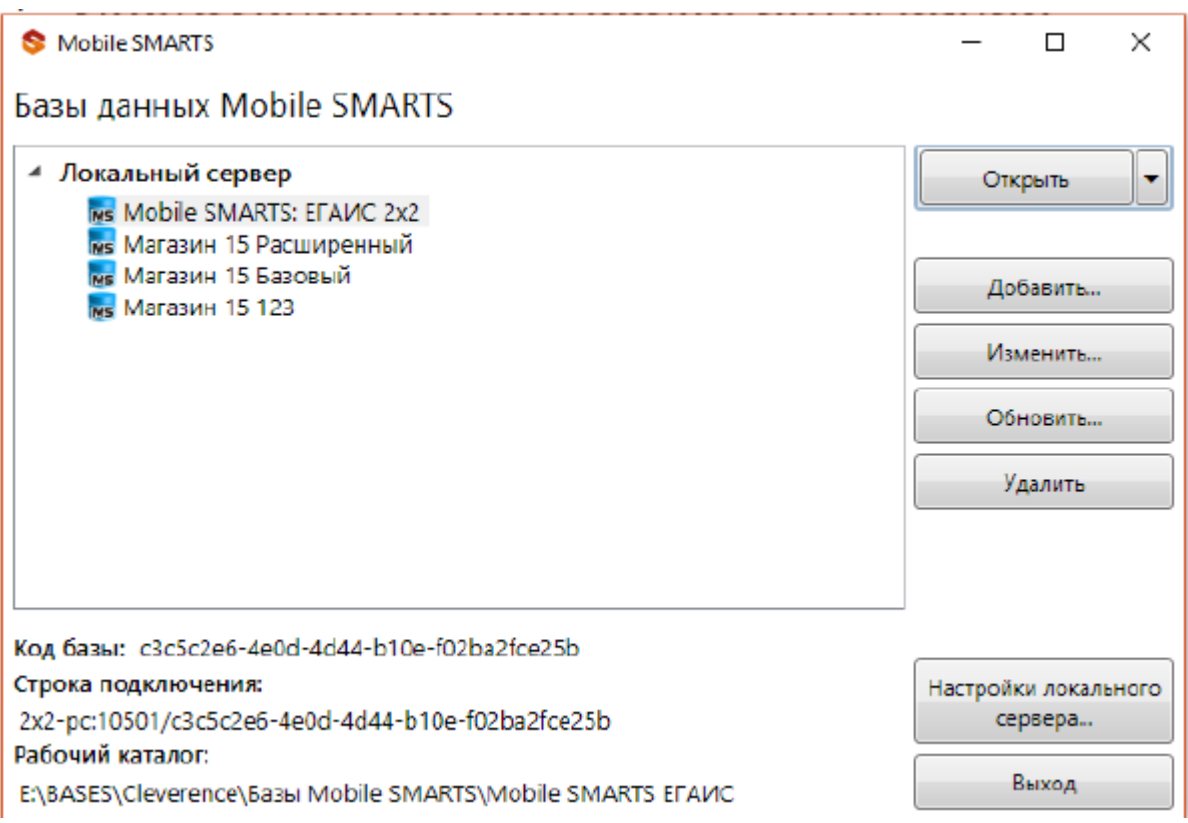

2. Запустить программу Айтида с NFR ключом в режиме расширенного конфигурирования. Зайти в меню Сервис-Настройка системы-Настройка параметров системы.

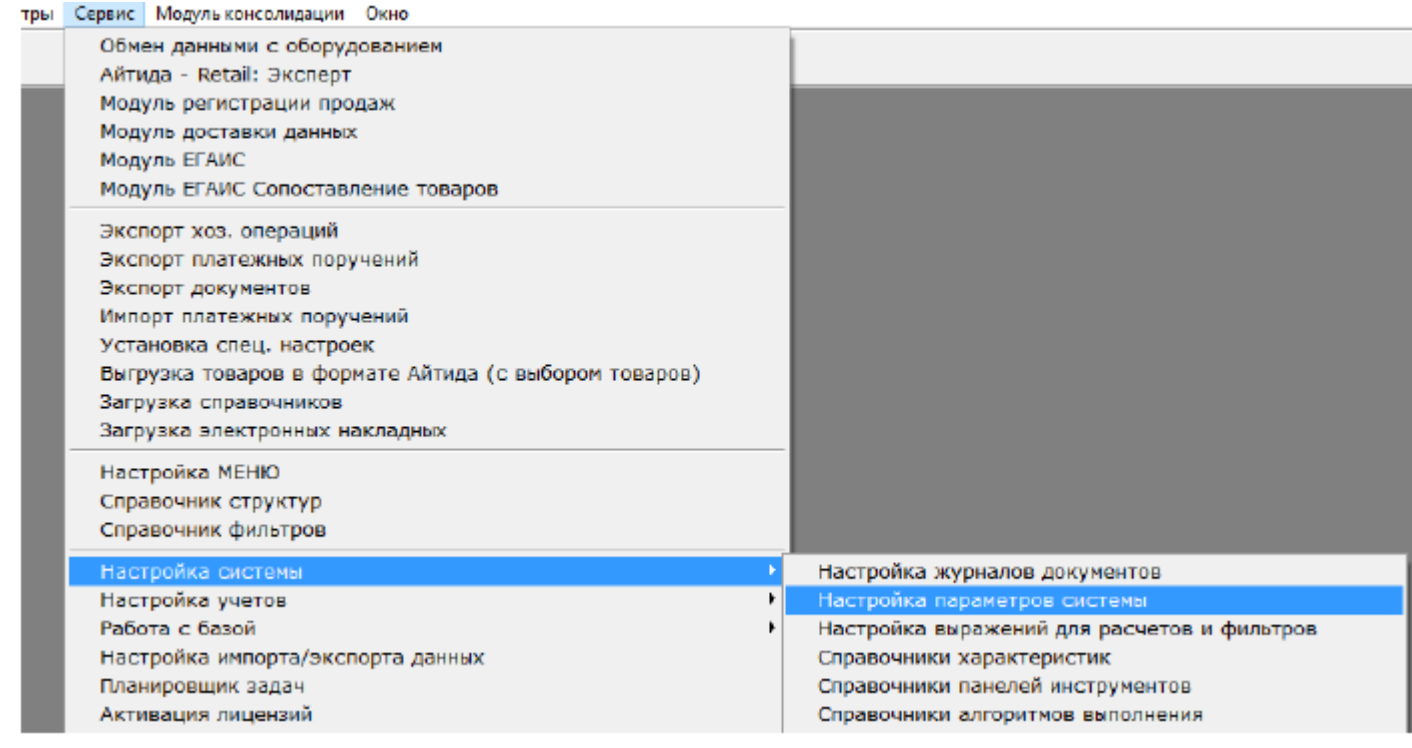

#### Загрузить в открывшийся справочник параметров файл «ПАРАМЕТРЫ\_СМАРТС.CNT»

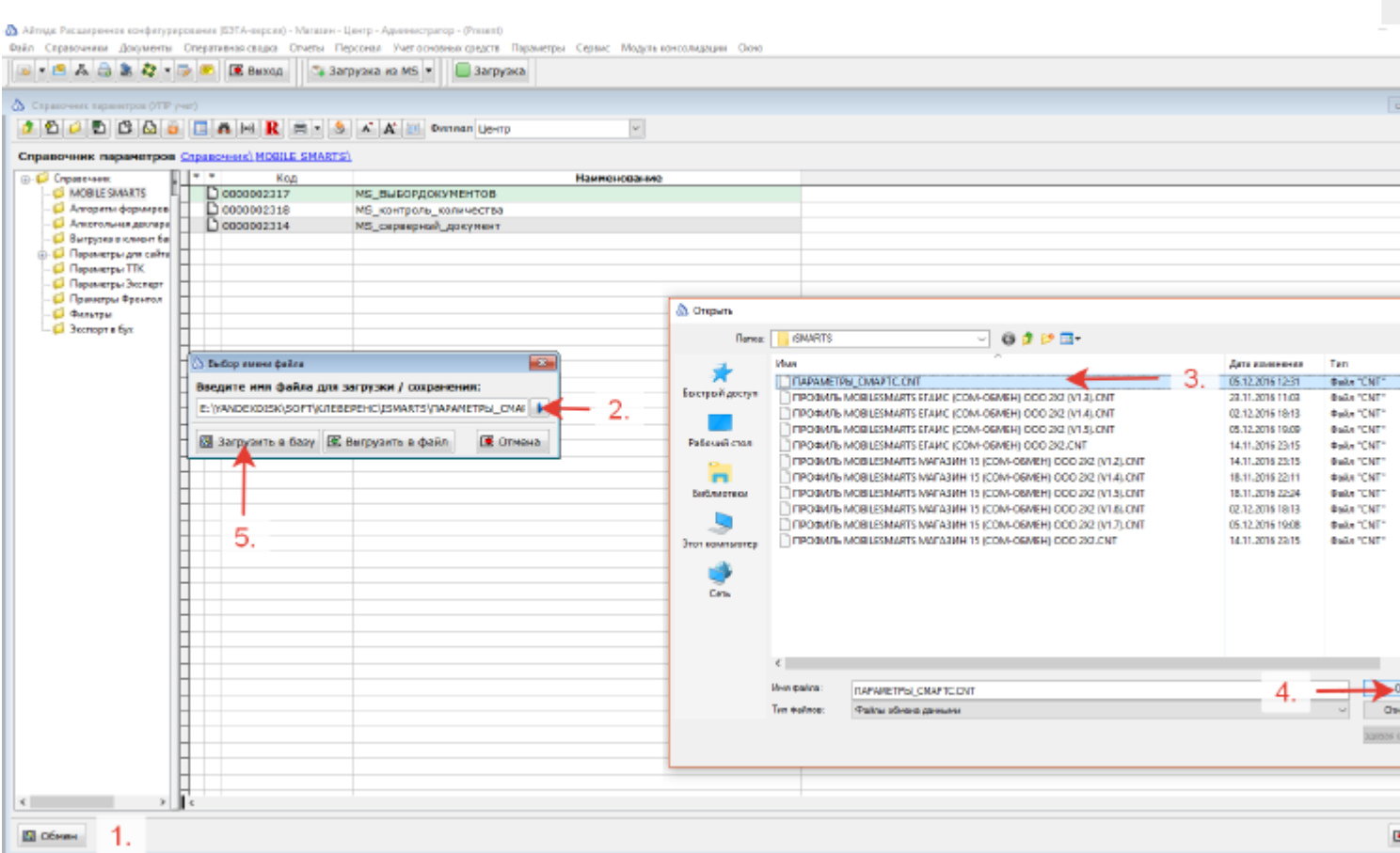

#### В открывшемся списке выбрать все параметры и загрузить в базу.

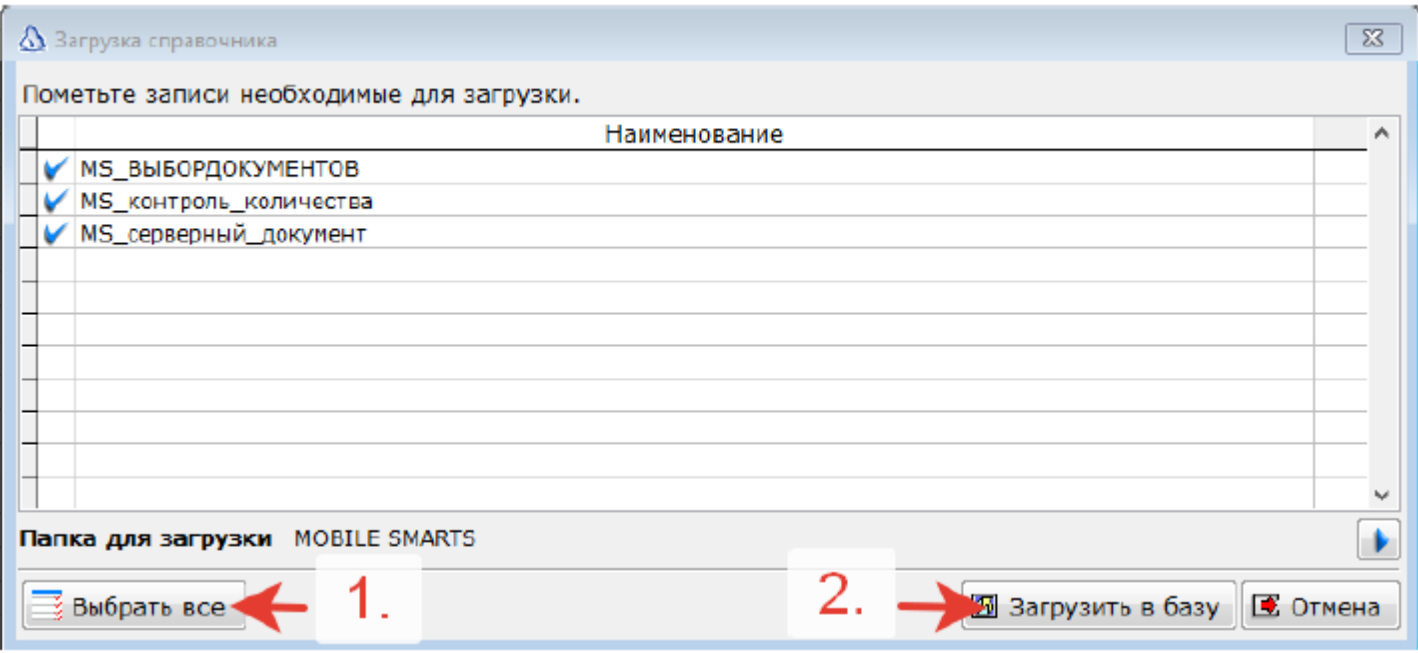

Описание параметров:

**MS\_ВЫБОРДОКУМЕНТОВ** необходим для работы механизма выбора загружаемого документа из ТСД. **MS\_контроль\_количества** и **MS\_серверный\_документ** можно привязать к документам «Приходная накладная», «Расходная накладная», «Инвентаризация ТМЦ» и Инвентаризация ЕГАИС».

**MS\_контроль\_количества** — позволяет установить для выгружаемого документа запрет на превышение количества в ТСД.

**MS\_серверный\_документ** — устанавливает для выгружаемого документа признак коллективной работы, для обеспечения возможности одновременной работы более одного ТСД с одним и тем же документом. Поддерживается только в Магазин15. **Не работает в Mobile SMARTS ЕГАИС**.

3. Зайти в Айтиде в справочник профилей оборудования (Параметры-Справочник профилей оборудования)

и загрузить профиль из файла «ПРОФИЛЬ Mobile SMARTS ЕГАИС (COM-ОБМЕН) ООО 2Х2 (V1.X).CNT»

4. В справочнике торгового оборудования создать карточку оборудования для ТСД.

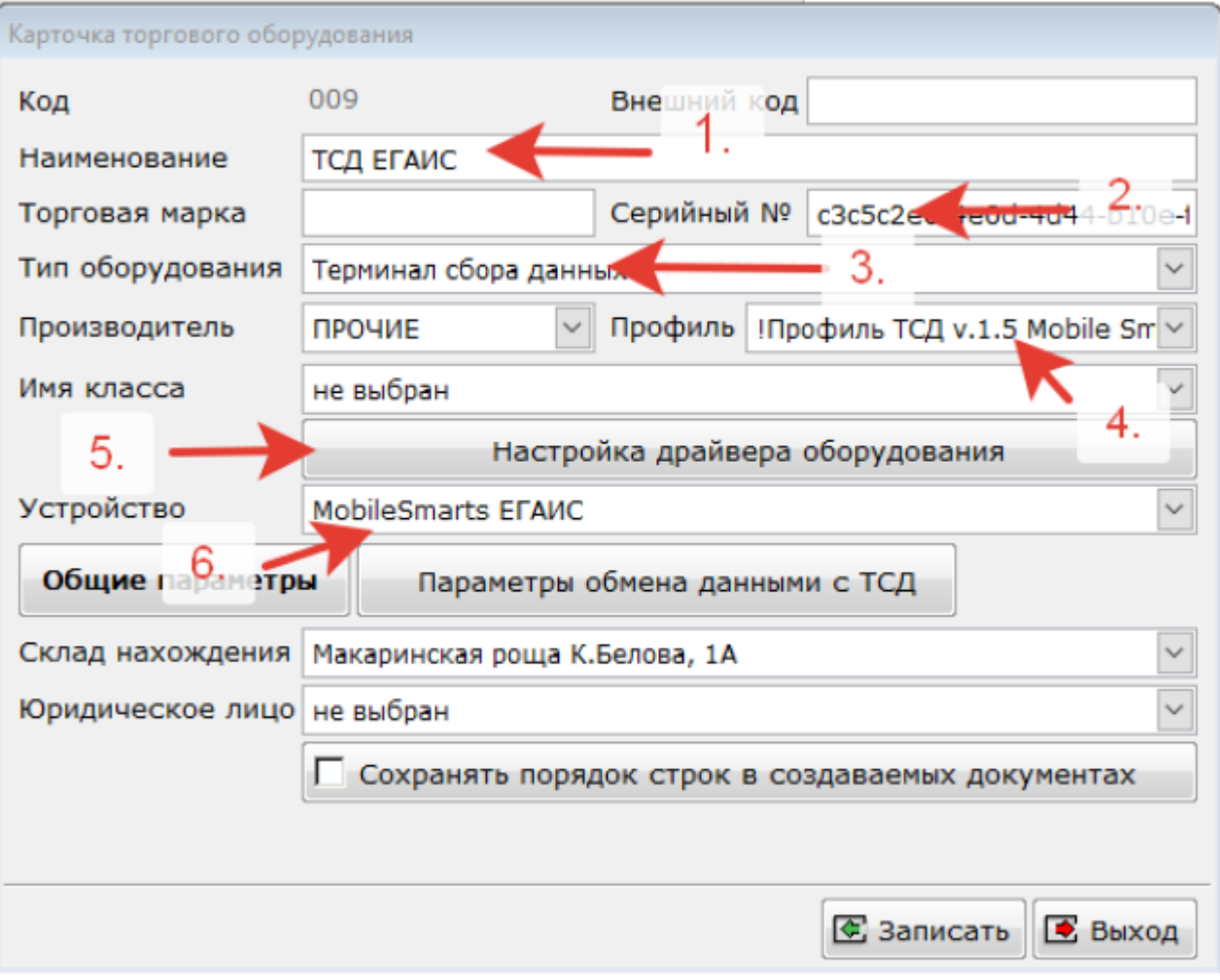

Указать наименование оборудования,

Тип оборудования — «Терминал сбора данных»,

Производитель — «Прочие»,

Профиль — «!Профиль ТСД v.1.5 Mobile SMARTS ЕГАИС…»,

Однократно нажать на кнопку «Настройка драйвера оборудования», при этом открыться ничего не должно.

Ниже в поле Устройство выбрать значение — «Mobile SMARTS ЕГАИС»

В поле серийный номер необходимо указать «Код базы» Mobile SMARTS.

CLEVERENCE.RU - 4/4

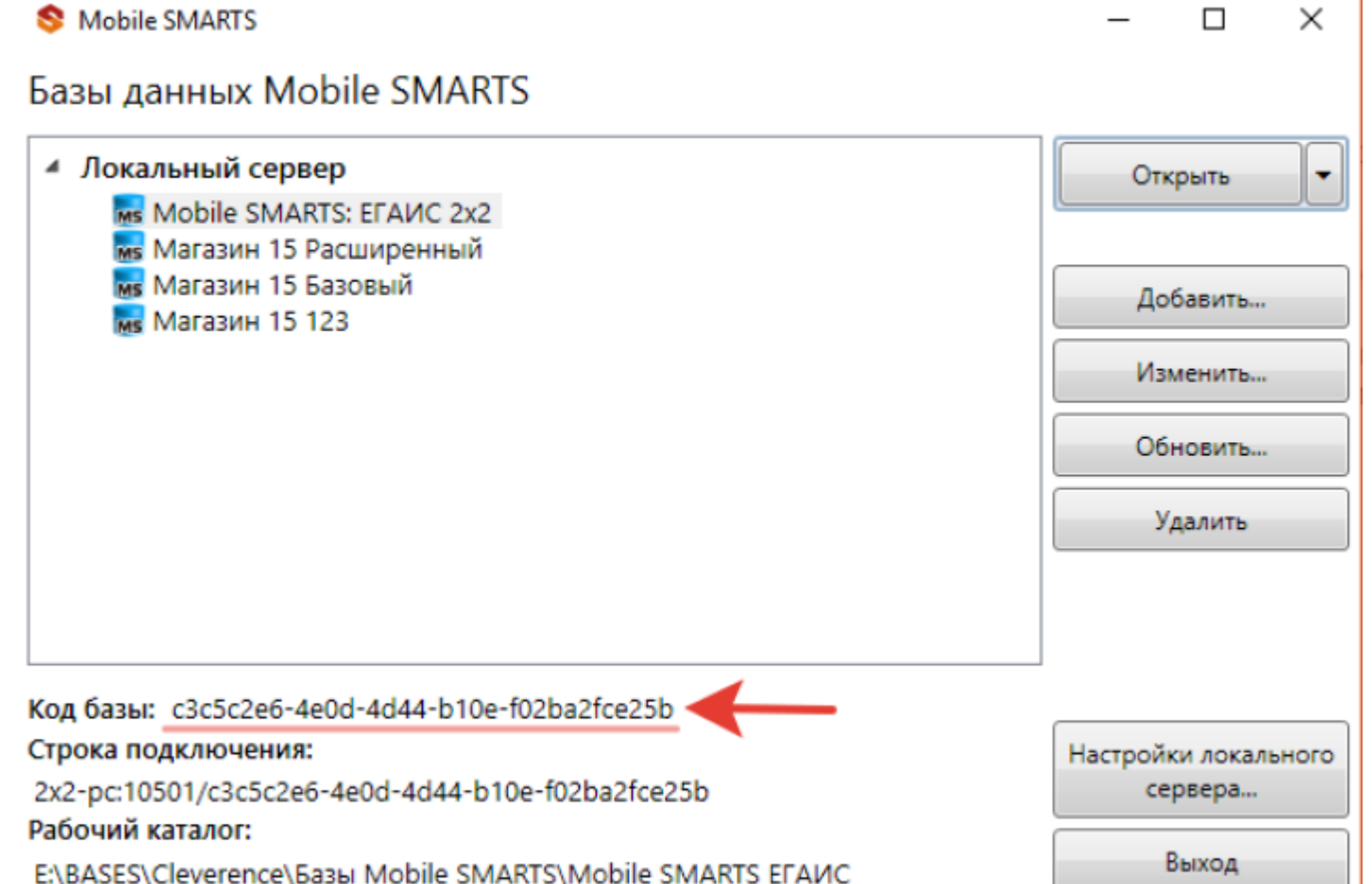

После этого зайти в настройка локального оборудования, активировать настройку «Использовать ТСД», выбрать ТСД из списка и нажать «Сохранить».

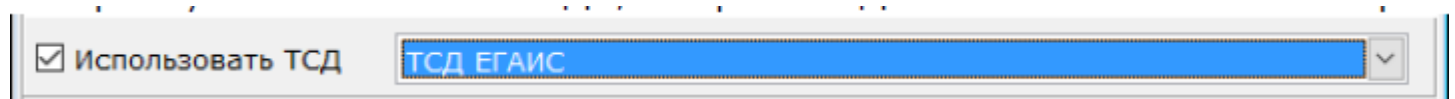

На этом процедура подключение ТСД с Mobile SMARTS к программе «Айтида» считается завершенной и можно переходить к выгрузке товаров и документов в ТСД и обратной загрузке документов из ТСД.

Загрузка документов из ТСД в Айтида происходит из открытой формы документа, в который необходимо произвести загрузку данных. Выгрузка документа в ТСД происходит так же из формы документа или из журнала документов.

Профили для настройки можно скачать с партнерского сайта http://itida.ru/download/docs/itida\_mobilesmarts.zip.

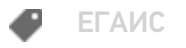

Не нашли что искали?

# Изменения и исправления в новых версиях ЕГАИС

Последние изменения: 2024-03-26

# В промежуточном обновлении «Mobile SMARTS: ЕГАИС» версия 3.0.0.67 от 24.06.2016

Добавлены обработки для следующих конфигураций 1С:

- «1С:Комплексная автоматизация торговли алкогольной продукцией (КАТАП)» 1.1
- «1С:Ликёроводочный и винный завод (ЛВЗ)» 1.3
- «Штрих-М: Торговое предприятие» 5.2, поддерживается только постановка на баланс
- «Далион: Управление магазином (ДУМ)» 1.2, поддерживается только постановка на баланс

Смотреть полный список поддерживаемых конфигураций 1С

Оптимизирована конфигурация по размеру:

- Повысилась скорость загрузки конфигурации на терминал;
- Конфигурация занимает меньше места на ТСД.

Добавлена дополнительная проверка совпадения алкокода из марки и алкокода, выгруженного в позиции номенклатуры.

Марка содержит алкокод, не совпадающий с выгруженным в номенклатуре! Обратите внимание! Возможно, тут какая-то ошибка!

Марка: 0015292000001311284 Ном-ра: 0035436000001229168

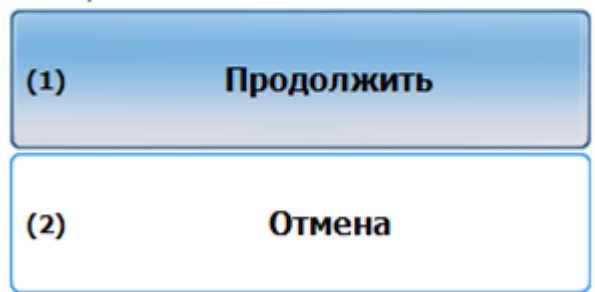

# В промежуточном обновлении «Mobile SMARTS: ЕГАИС» версия 3.0.0.66 от 21.03.2016

В версии 3.0.0.66 для операций «Подбор заказа» и «Приход на склад» добавлена настройка, позволяющая выключить запрос PDF417 и проводить обе операции сканируя только серийный номер акцизной марки.

Это позволяет почти вдвое быстрее выполнять приемку и отгрузку алкоголя, т.к. вместо двух штрихкодов

сканируется только один.

Сканирование PDF417 на 100% защищает от того, что алкокоды продукции в ТТН ЕГАИС будут отличаться от реальных алкокодов в акцизных марках. Отказ от сканирования PDF417 ускоряет операции, но может привести к ошибкам в документах.

Новая настройка в «Mobile SMARTS: ЕГАИС» позволяет пользователям самим находить компромисс между скоростью и точностью.

#### Приход на склад

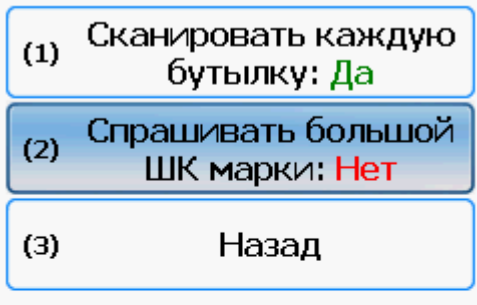

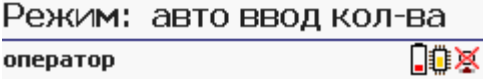

# В промежуточном обновлении «Mobile SMARTS: ЕГАИС» версия 3.0.0.65 от 24.02.2016

#### Основные изменения:

Добавлена возможность использовать в Mobile SMARTS: ЕГАИС утилиту обмена (работа через Excel и CSV файлы). Добавлены шаблоны и примеры для загрузки/выгрузки в форматах .xls и .csv;

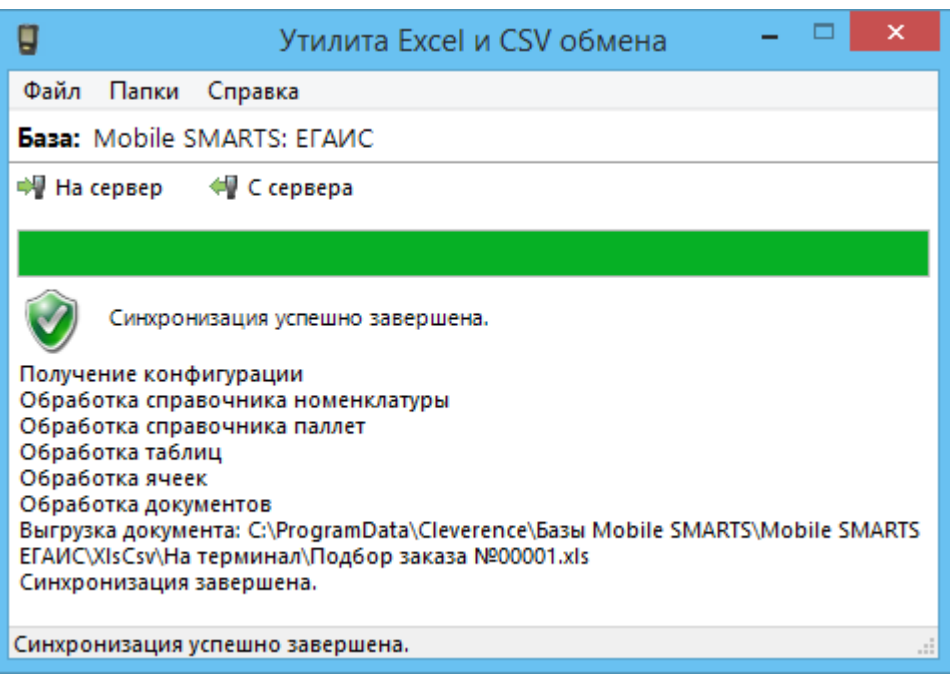

В комплект поставки добавлена документация по работе с операциями на ТСД и инструкция по работе через Excel и CSV файлы (...\Mobile SMARTS ЕГАИС\Documentation\);

Внесены изменения и улучшения в интерфейс операций.

# Добавлены обработки для конфигураций 1С:

- Розница 2.2;
- Комплексная автоматизация торговли алкогольной продукцией 8 (обычные формы);
- Управление торговлей алкогольной продукцией 10 (обычные формы);
- Управление торговлей алкогольной продукцией 11 (управляемые формы).

Обработки для конфигураций 1С устанавливаются вместе с продуктом «Mobile SMARTS» и после установки находятся в папке: ...\Mobile SMARTS ЕГАИС\Обработки для 1С\.

# В промежуточном обновлении «Mobile SMARTS: ЕГАИС» от 31.12.2015

#### Основные улучшения:

- Добавлена интеграция с ТСД CipherLab 9200 с CheckMark и без него;
- Улучшена интеграция сканера для CipherLab CP30.
- В документе «Сбор начальных остатков» теперь появилась возможность вводить дату розлива для сканированного алкоголя. Данную функцию Вы можете включить в настройках операции на терминале. Сбор начальных остатков 31.12.15 13:39

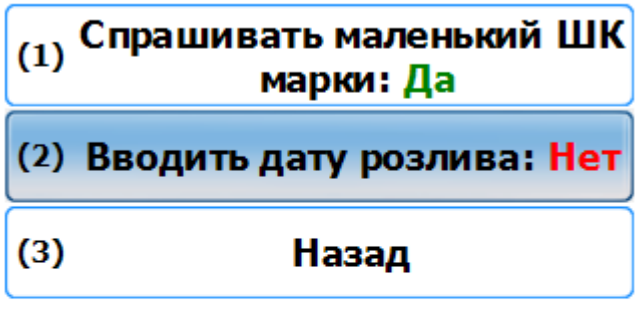

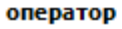

NÜ Ω

# В промежуточном обновлении платформы Mobile SMARTS 3.0.0 и «Mobile SMARTS: ЕГАИС» от 28.12.2015

#### Основные улучшения:

- Добавлено автоматическое обновление платформы Mobile SMARTS во время установки продукта Mobile SMARTS: ЕГАИС (начиная с версии 3.0.0.59).
- Если на сайте лежит версия платформы Mobile SMARTS новее, чем уже установлена на ПК, то автоматически начнется загрузка и установка более новой версии (отдельно скачивать и переустанавливать платформу теперь не надо);
- Улучшена работа MobileBase DS3 и MobileBase DS5 при работе на терминале сбора данных с CheckMark и без него;
- Исправлены ошибки и улучшена работа с CheckMark при работе на Motorola MC65;
- В Mobile SMARTS: ЕГАИС интегрированы терминалы сбора данных Point

# Не нашли что искали?

 $\odot$ Задать вопрос в техническую поддержку